# **P-C3066i MFP P-C3566i MFP**

# **GUIDA ALLE FUNZIONI FAX**

Leggere questa guida prima di iniziare ad utilizzare il sistema. Conservarla in prossimità della macchina in modo da poterla facilmente consultare all'occorrenza.

# <span id="page-1-0"></span>**Sommario**

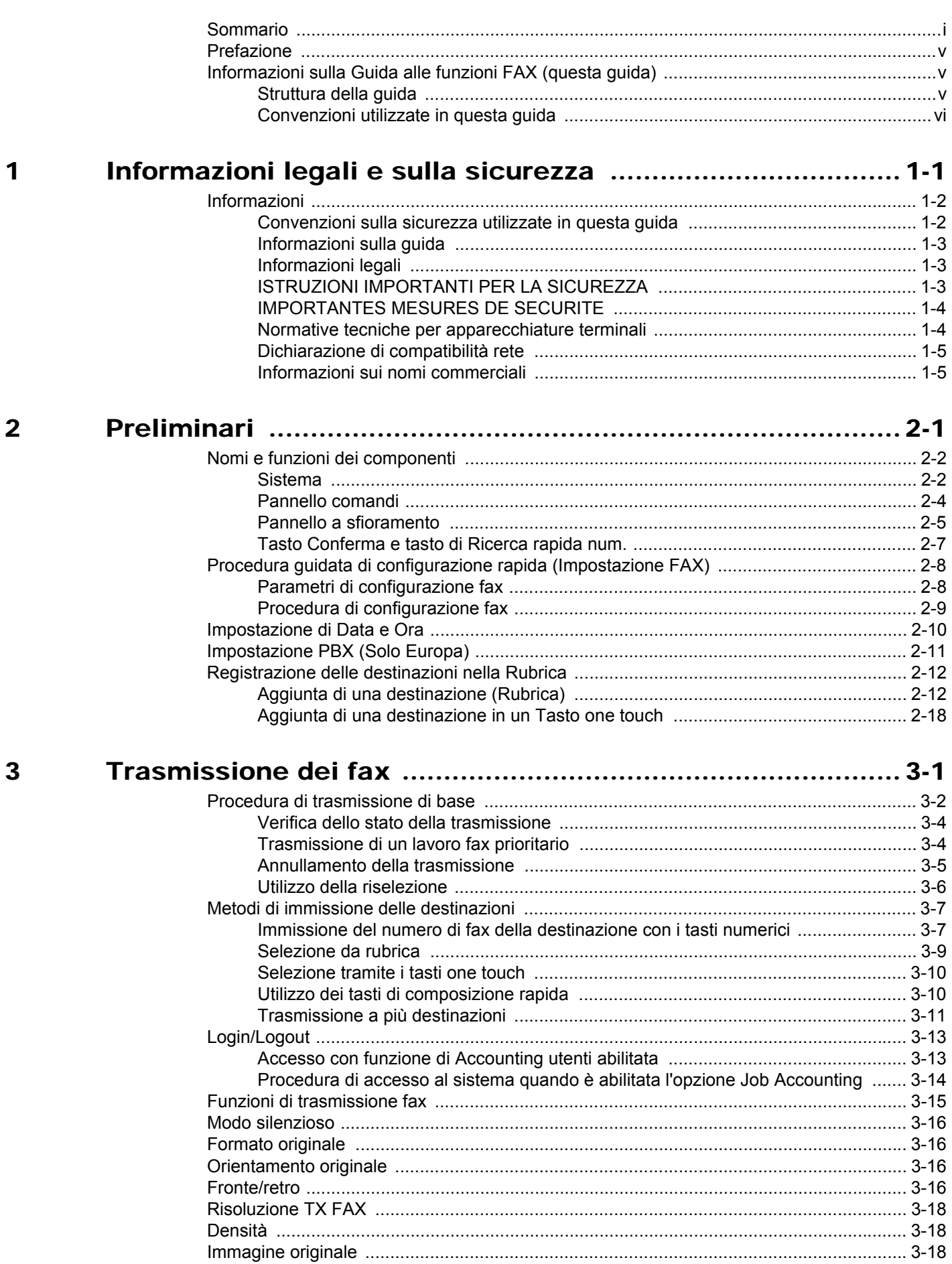

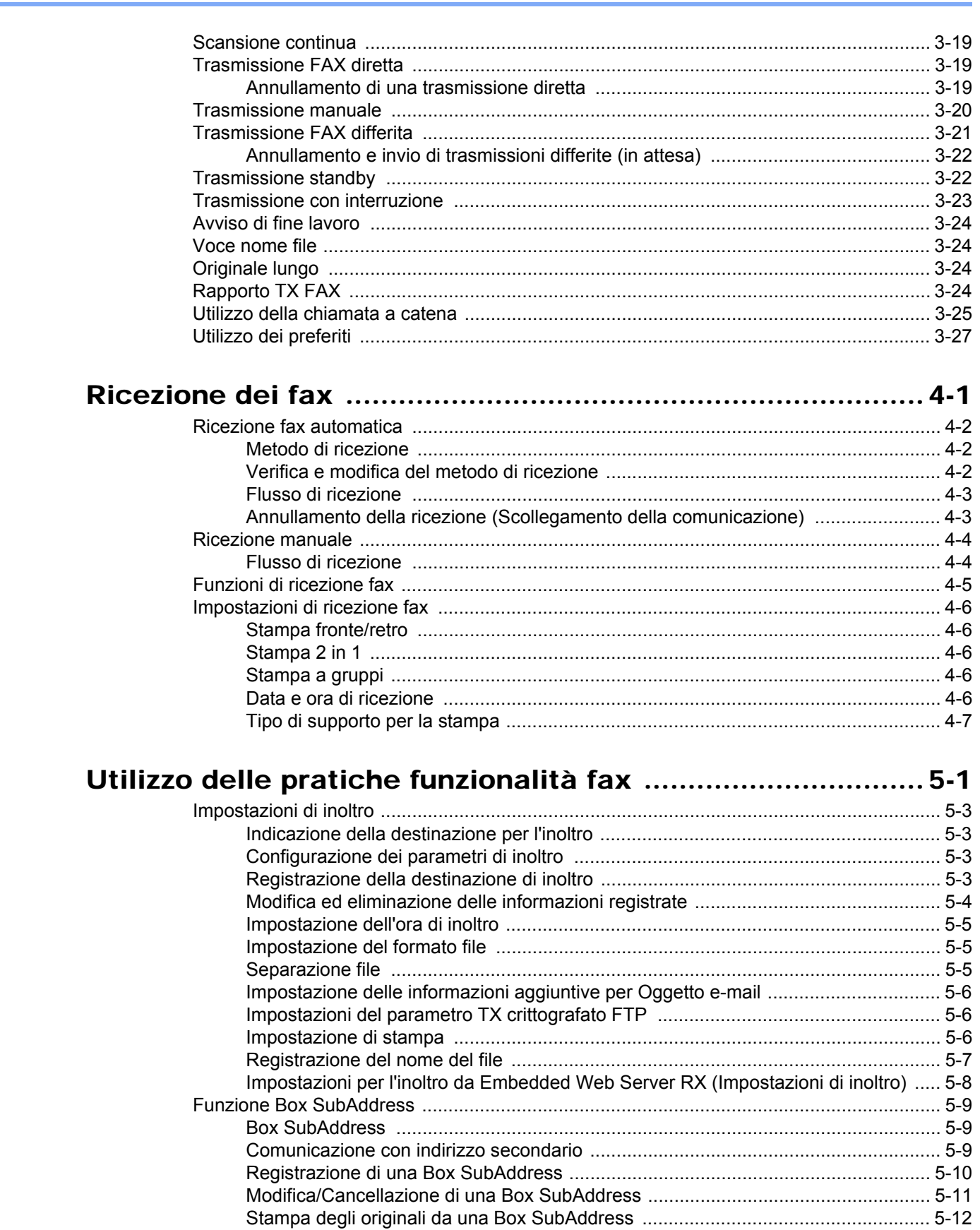

 $\overline{\mathbf{4}}$ 

5

Cancellazione degli originali da una Box SubAddress dopo la stampa ................... 5-13 

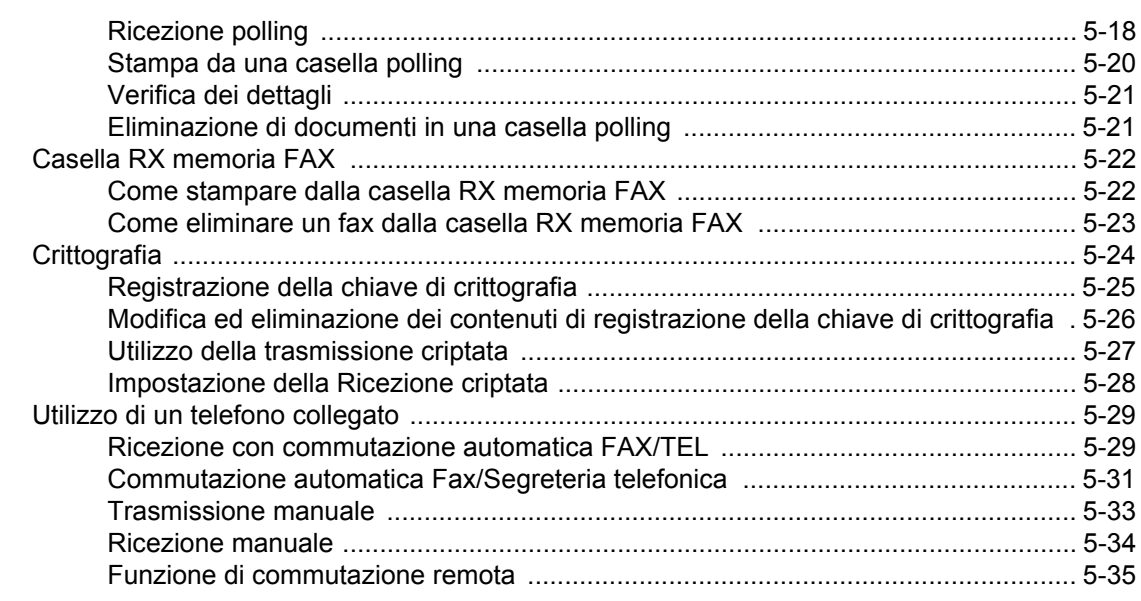

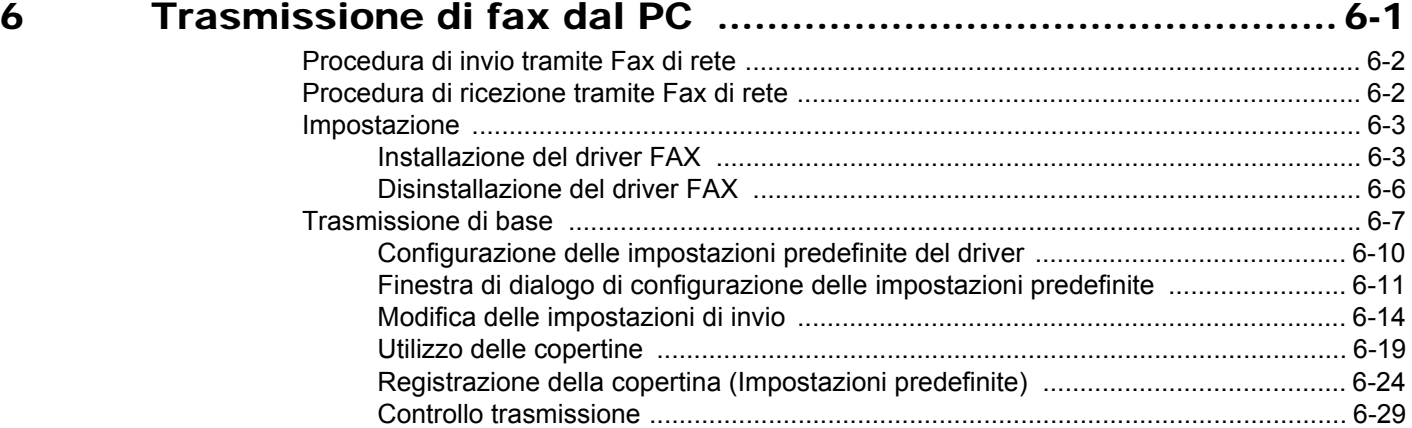

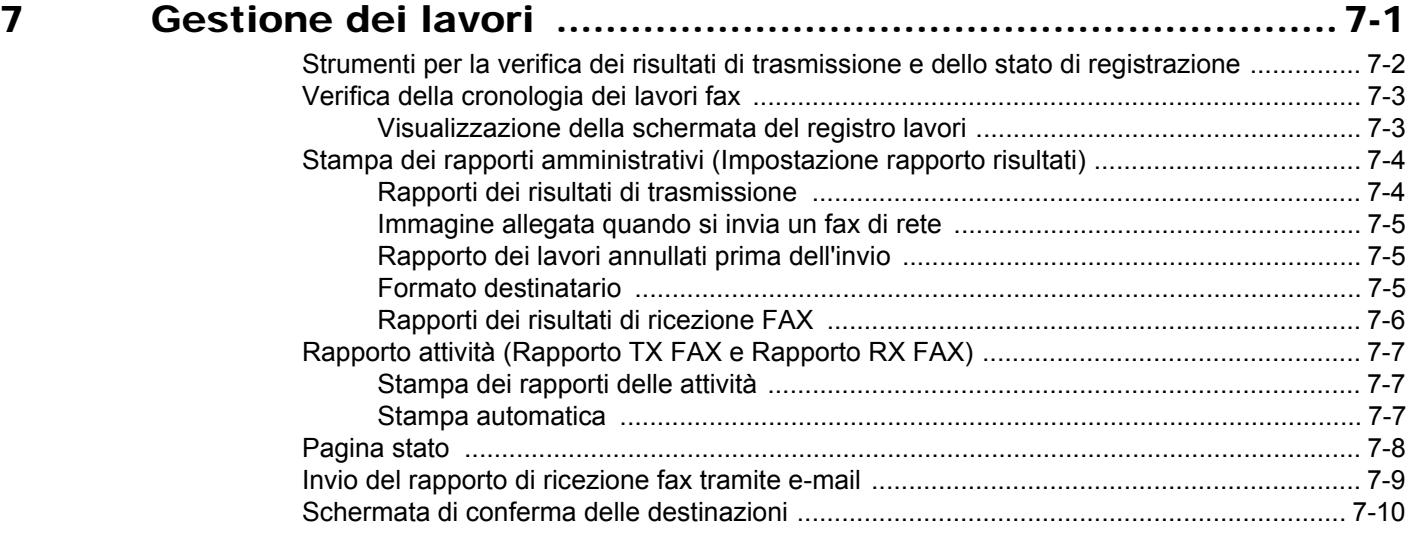

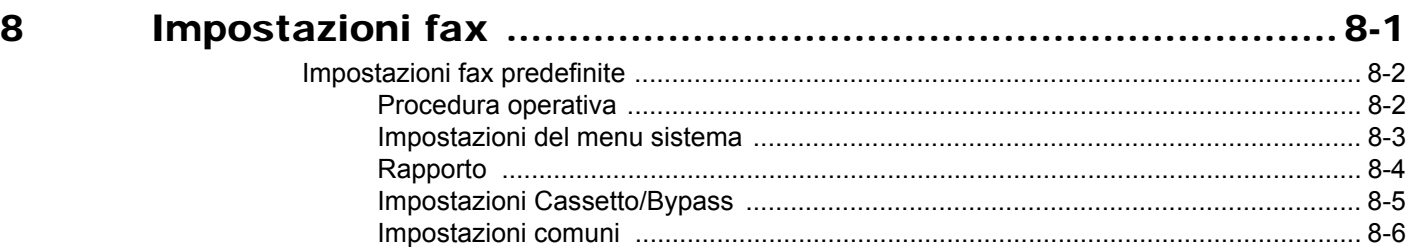

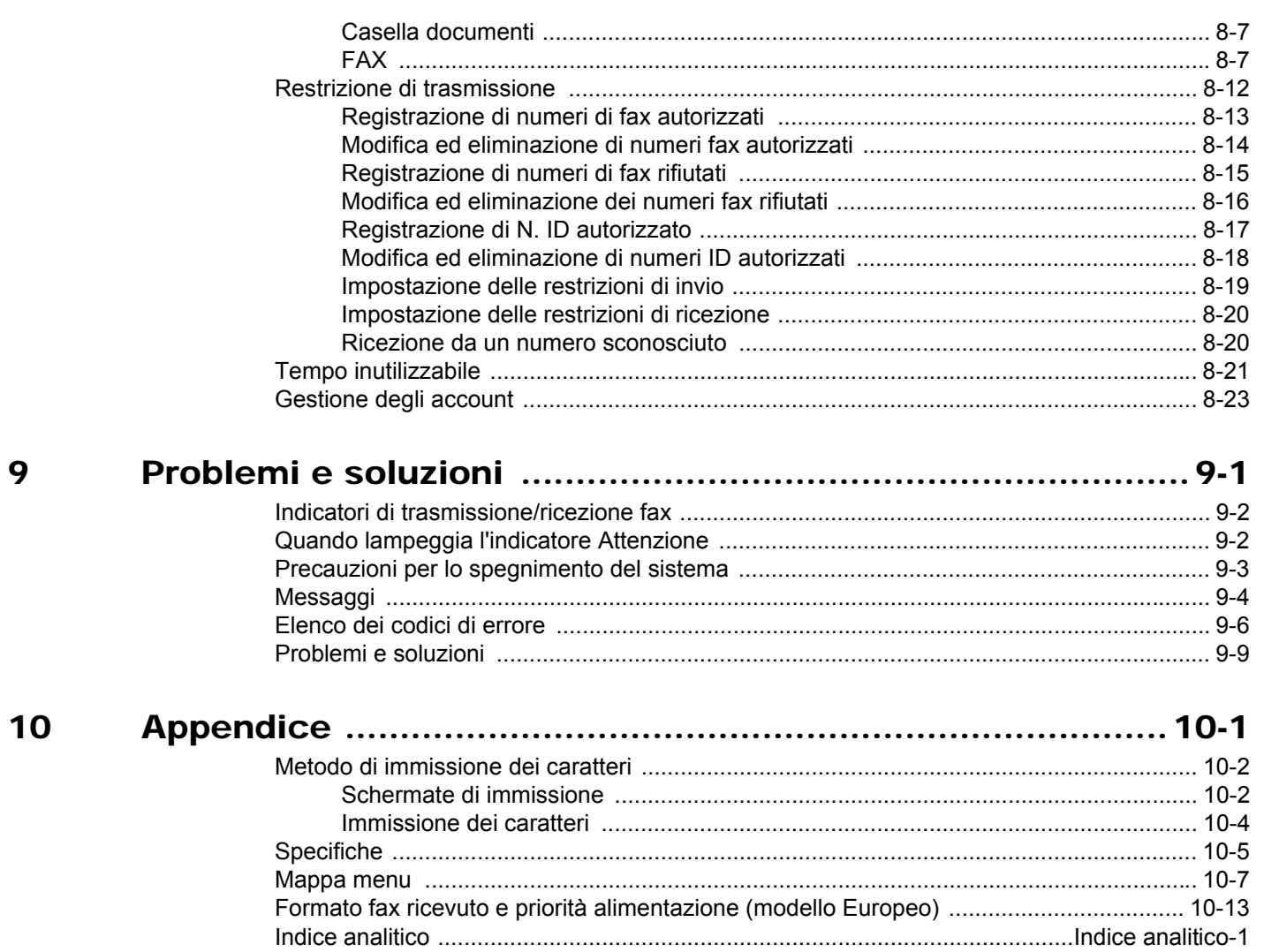

# <span id="page-5-0"></span>**Prefazione**

La Guida alle funzioni fornisce all'utente le istruzioni necessarie per l'utilizzo corretto del sistema, l'esecuzione della manutenzione di routine e una ricerca guasti di base al fine di assicurare un'operatività ottimale della periferica.

Leggere questa guida prima di utilizzare il fax. Conservarla nelle vicinanze del sistema in modo da poterla consultare facilmente all'occorrenza.

# <span id="page-5-1"></span>**Informazioni sulla Guida alle funzioni FAX (questa guida)**

### <span id="page-5-2"></span>**Struttura della guida**

Questa guida è suddivisa nei seguenti capitoli.

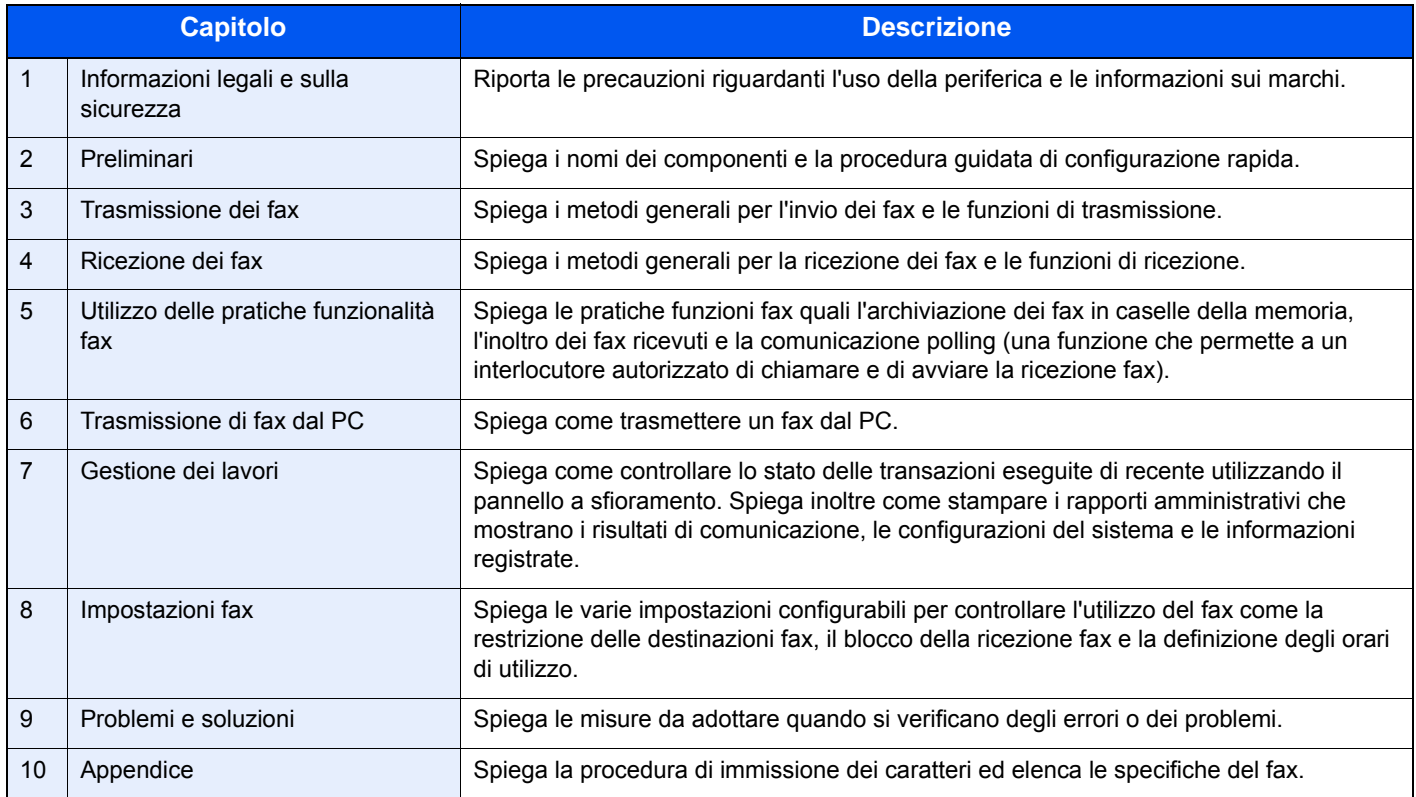

### <span id="page-6-0"></span>**Convenzioni utilizzate in questa guida**

L'esempio qui riportato fa riferimento ad Adobe Reader X.

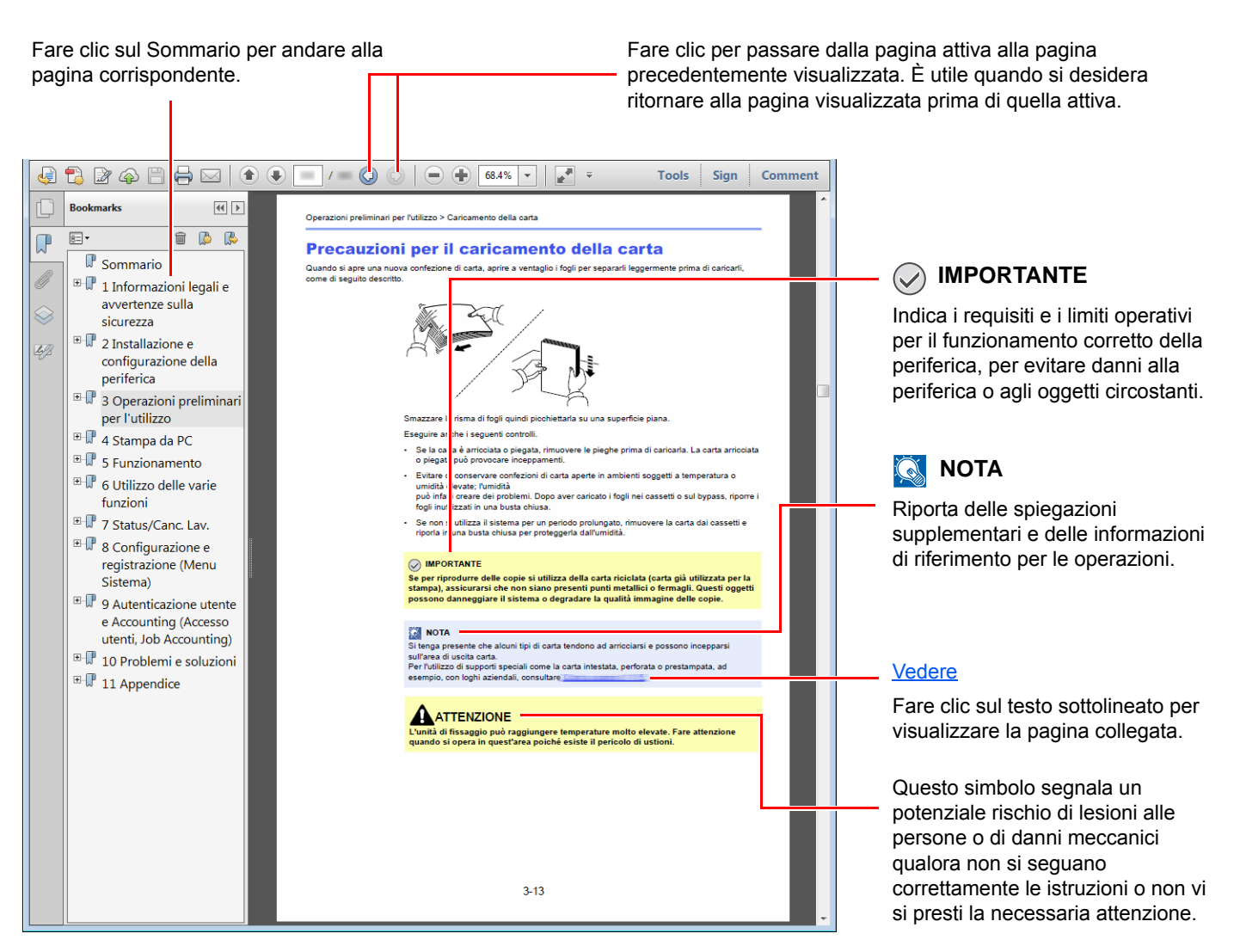

### **QNOTA**

Le voci che vengono visualizzate in Adobe Reader variano in funzione delle modalità di utilizzo. Se non vengono visualizzati il sommario e gli strumenti, vedere la guida in linea di Adobe Reader.

Nella guida vengono utilizzate le seguenti convenzioni.

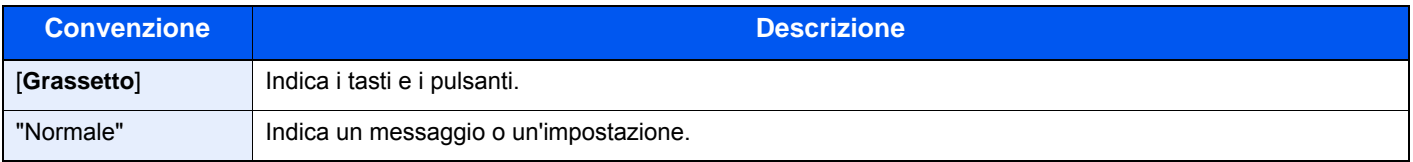

### **Convezioni utilizzate nelle procedure operative**

In questa guida, la sequenza dei pulsanti sul pannello a sfioramento è la seguente:

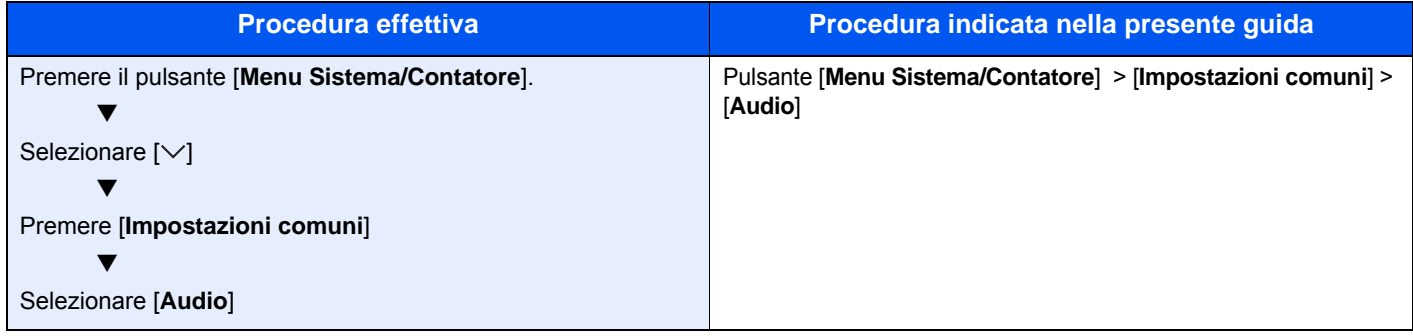

# <span id="page-8-1"></span><span id="page-8-0"></span>1 Informazioni legali e sulla sicurezza

Prima di utilizzare il sistema, leggere attentamente queste informazioni. In questo capitolo vengono fornite informazioni riguardanti i seguenti argomenti.

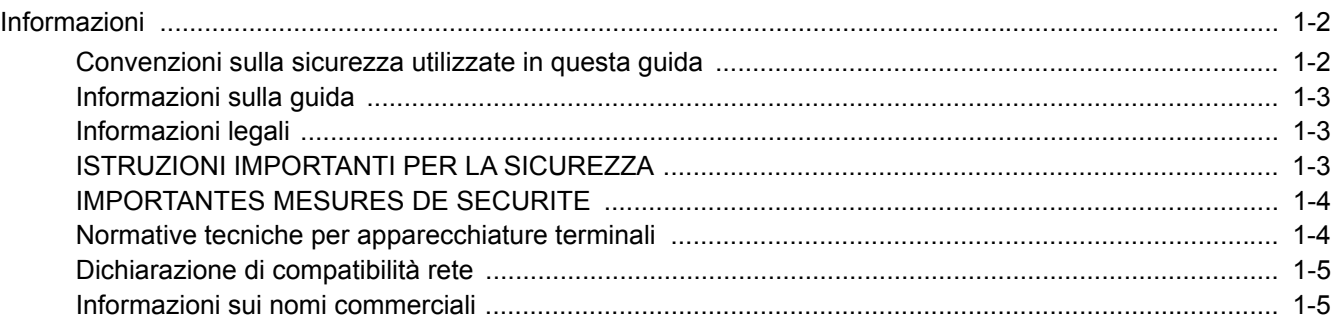

# <span id="page-9-0"></span>**Informazioni**

## <span id="page-9-1"></span>**Convenzioni sulla sicurezza utilizzate in questa guida**

Le sezioni di questa guida e i componenti del fax contrassegnati con dei simboli sono avvertenze di sicurezza intese a proteggere l'utente, gli altri operatori e gli oggetti presenti nelle vicinanze nonché a garantire un utilizzo sicuro del fax.

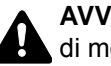

**AVVERTENZA**: Questo simbolo segnala la possibilità di un grave rischio di infortunio o di morte qualora non si seguano correttamente le istruzioni o non vi si presti la necessaria attenzione.

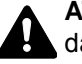

**ATTENZIONE**: Questo simbolo segnala un potenziale rischio di lesioni alle persone o di danni meccanici qualora non si seguano correttamente le istruzioni o non vi si presti la necessaria attenzione.

### **Simboli**

Il simbolo  $\triangle$  indica che nella relativa sezione sono incluse delle avvertenze sulla sicurezza. All'interno del simbolo sono indicati specifici punti ai quali prestare attenzione.

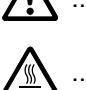

**1** ... [Avvertenza generale]

 $\bigwedge\hspace{-0.95cm}\bigwedge\hspace{0.95cm} ...$  [Avvertenza di temperatura elevata]

Il simbolo  $\odot$  indica che nella relativa sezione sono riportate informazioni sulle azioni vietate. All'interno del simbolo sono specificate le azioni vietate.

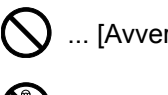

 $\bigcup$  ... [Avvertenza di azione vietata]

**12** ... [Smontaggio vietato]

Il simbolo  $\bullet$  indica che nella relativa sezione sono riportate informazioni sulle azioni da eseguire. All'interno del simbolo sono specificate le azioni richieste.

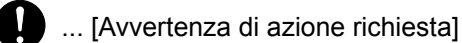

... [Scollegare la spina di alimentazione dalla presa di corrente]

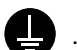

... [Collegare sempre il sistema a una presa con collegamento a massa]

Se le avvertenze sulla sicurezza del manuale sono illeggibili, oppure se si è smarrita la guida, rivolgersi al rivenditore di fiducia per ordinare una copia (a pagamento).

### **K** NOTA

Le informazioni riportate nella presente guida sono soggette a modifiche, dettate dal costante aggiornamento dei nostri prodotti, senza obbligo di preavviso.

### <span id="page-10-0"></span>**Informazioni sulla guida**

Questa guida riporta le informazioni relative all'utilizzo delle funzioni fax del sistema. Leggere questa guida prima di utilizzare il fax.

Quando si utilizza la funzionalità fax del sistema, consultare questa guida per informazioni sui seguenti argomenti.

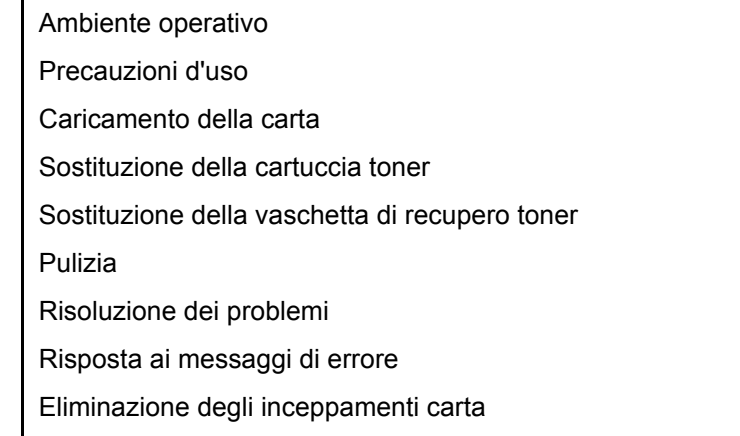

### <span id="page-10-1"></span>**Informazioni legali**

SI DECLINA OGNI RESPONSABILITÀ PER LA PERDITA, ANCHE PARZIALE, DI DOCUMENTI RICEVUTI QUALORA TALE PERDITA SIA RICONDUCIBILE A DANNI AL SISTEMA FAX, A DISFUNZIONI, ERRATO UTILIZZO O FATTORI ESTERNI COME INTERRUZIONE DI CORRENTE, NONCHÉ PER DANNI ECONOMICI O MANCATO PROFITTO RISULTANTI DALLA PERDITA DI OPPORTUNITÀ ATTRIBUIBILE A CHIAMATE O REGISTRAZIONI VOCALI DI MESSAGGI PERSE.

## <span id="page-10-2"></span>**ISTRUZIONI IMPORTANTI PER LA SICUREZZA**

Quando si utilizzano apparecchi telefonici, si devono sempre osservare delle precauzioni di sicurezza per prevenire rischi di incendio, scosse elettriche e lesioni, comprese quelle di seguito indicate:

**ATTENZIONE:** Per prevenire il rischio di incendio, utilizzare esclusivamente un cavo telefonico AWG 26 o superiore elencato UL o certificato CSA.

- 1 Non utilizzare questo prodotto in prossimità dell'acqua, ad esempio vicino a vasche da bagno, lavabi, lavandini o catini, in scantinati umidi o nelle vicinanze di una piscina.
- 2 Non utilizzare il telefono (ad eccezione di quelli cordless) durante i temporali; può esserci il rischio, benché remoto, di folgorazione da fulmine.
- 3 Non utilizzare il telefono per segnalare fughe di gas in prossimità della fuga stessa.
- 4 Utilizzare solo il cavo elettrico e le batterie indicati nel presente manuale. Non incenerire le batterie; potrebbero esplodere. Per lo smaltimento, attenersi alle disposizioni delle normative locali.

#### **CONSERVARE QUESTE ISTRUZIONI**

### <span id="page-11-0"></span>**IMPORTANTES MESURES DE SECURITE**

Certaines mesures de sécurité doivent être prises pendant l'utilisation de matériel téléphonique afin de réduire les risques d'incendie, de choc électrique et de blessures. En voici quelques unes:

- 1 Ne pas utiliser l'appareil près de l'eau, p. ex., près d'une baignoire, d'un lavabo, d'un évier de cuisine, d'un bac à laver, dans un sous-sol humide ou près d'une piscine.
- 2 Eviter d'utiliser le téléphone (sauf s'il s'agit d'un appareil sans fil) pendant un orage électrique. Ceci peut présenter un risque de choc électrique causé par la foudre.
- 3 Ne pas utiliser l'appareil téléphonique pour signaler une fuite de gaz s'il est situé près de la fuite.
- 4 Utiliser seulement le cordon d'alimentation et le type de piles indiqués dans ce manuel. Ne pas jeter les piles dans le feu: elles peuvent exploser. Se conformer aux règlements pertinents quant à l'élimination des piles.

#### **CONSERVER CES INSTRUCTIONS**

### <span id="page-11-1"></span>**Normative tecniche per apparecchiature terminali**

Questa apparecchiatura terminale è conforme a:

- 
- 
- 
- AN 05R01 AN per D, E, GR, P e N DE 12R00 AN Nazionale per D
- 
- 
- 
- 
- 
- 
- AN 16R00 Informativa generale NO 02R00 AN Nazionale per N
- 
- DE 04R00 AN Nazionale per D P 08R00 AN Nazionale per P
- TBR21 DE 05R00 AN Nazionale per D • AN 01R00 AN per P • DE 08R00 AN Nazionale per D • AN 02R01 AN per CH e N • DE 09R00 AN Nazionale per D • AN 06R00 AN per D, GR e P • DE 14R00 AN Nazionale per D • AN 07R01 AN per D, E, P e N • ES 01R01 AN Nazionale per E • AN 09R00 AN per D • GR 01R00 AN Nazionale per GR • AN 10R00 AN per D • GR 03R00 AN Nazionale per GR • AN 11R00 AN per P • GR 04R00 AN Nazionale per GR • AN 12R00 AN per E • NO 01R00 AN Nazionale per N • DE 03R00 AN Nazionale per D • P 03R00 AN Nazionale per P
	-

### <span id="page-12-0"></span>**Dichiarazione di compatibilità rete**

Il produttore dichiara che l'apparecchiatura è stata progettata per funzionare su reti telefoniche pubbliche a commutazione di circuito (PSTN) nei seguenti paesi:

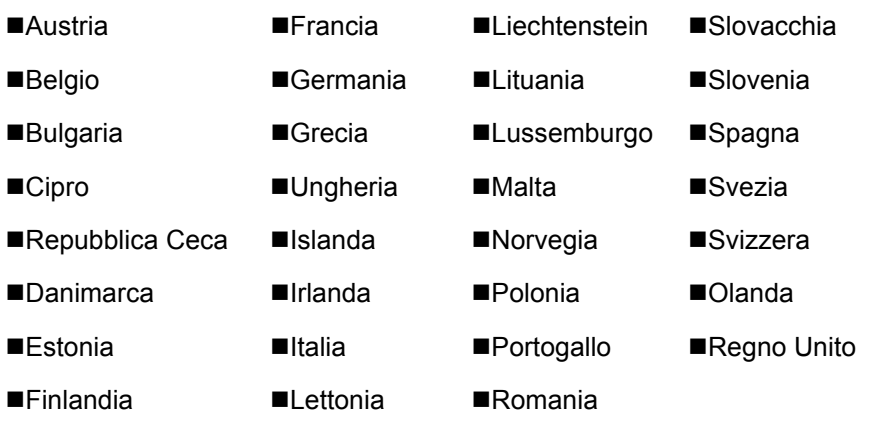

### <span id="page-12-1"></span>**Informazioni sui nomi commerciali**

- Microsoft, Windows, Windows Vista, Windows Server 2008, Windows 7, Windows Server 2012, Windows 8, Windows 10 e Internet Explorer sono marchi registrati o marchi depositati di Microsoft Corporation negli U.S.A. e/o in altri paesi.
- Adobe Acrobat, Adobe Reader e PostScript sono marchi registrati di Adobe Systems Incorporated.
- Ethernet è un marchio registrato depositato di Xerox Corporation.
- IBM e IBM PC/AT sono marchi registrati di International Business Machines Corporation.

Tutti gli altri nomi e marchi dei prodotti citati nella presente guida sono marchi depositati o marchi registrati delle rispettive aziende. In questa guida, non vengono utilizzati i simboli ™ e ®.

# <span id="page-13-1"></span><span id="page-13-0"></span> $\overline{\mathbf{2}}$ Preliminari

In questo capitolo vengono trattati i seguenti argomenti:

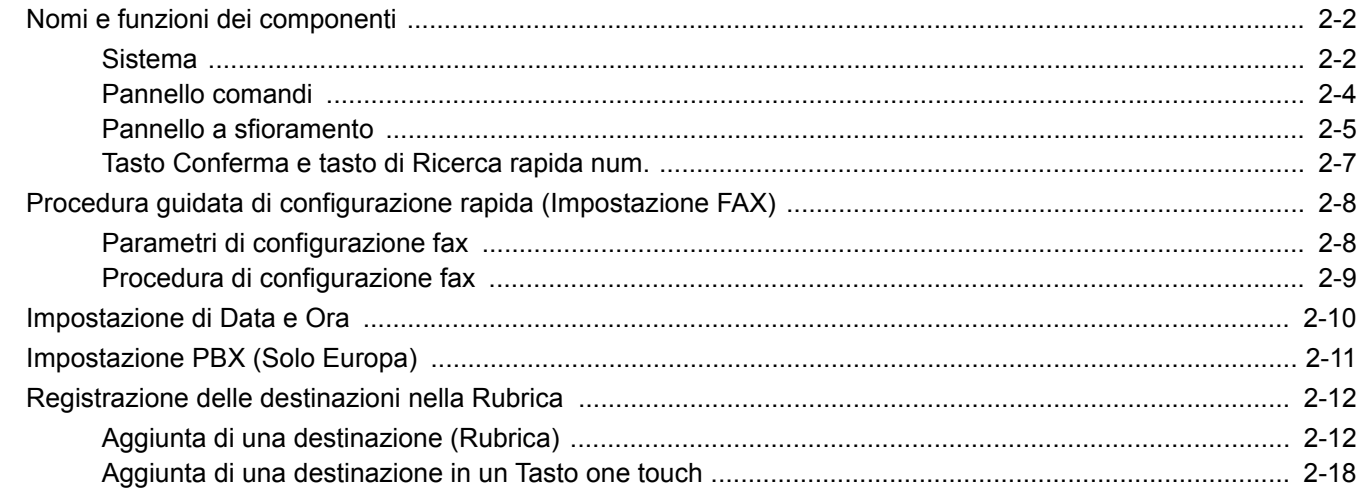

# <span id="page-14-0"></span>**Nomi e funzioni dei componenti**

## <span id="page-14-1"></span>**Sistema**

Questo capitolo identifica e illustra i nomi dei componenti della funzione fax del sistema. Per i componenti che riguardano altre funzionalità del sistema, vedere:

*Guida alle funzioni* del sistema

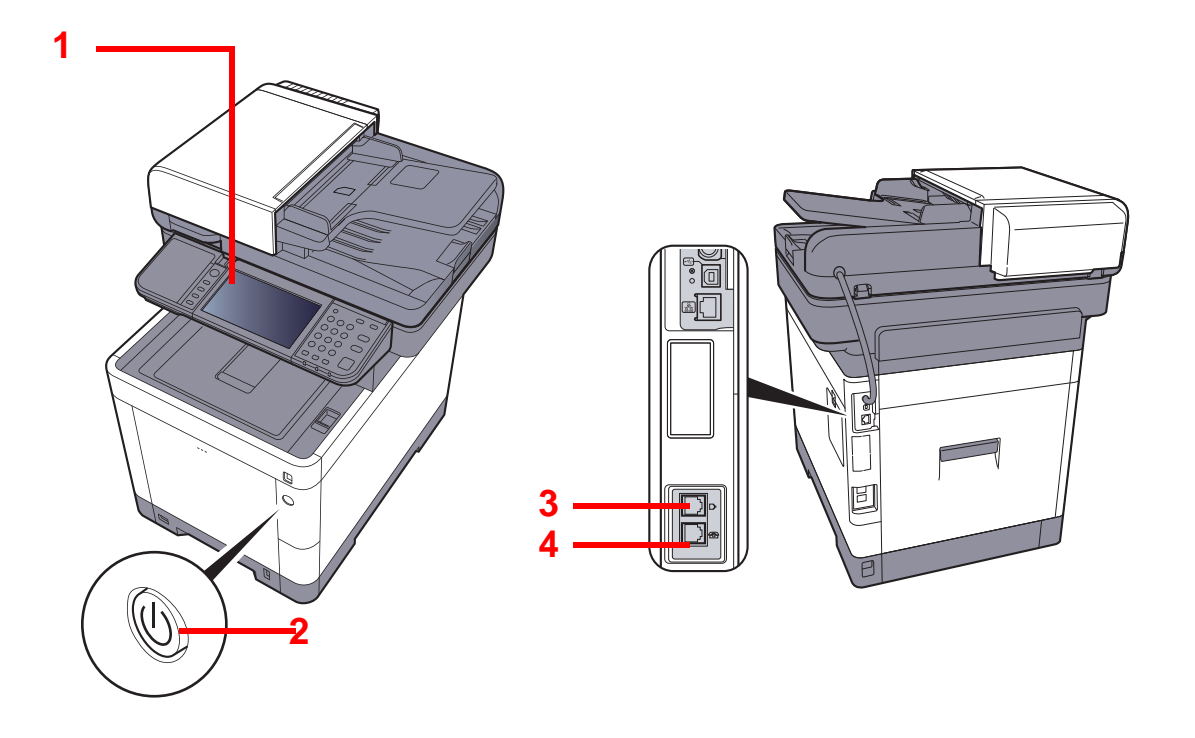

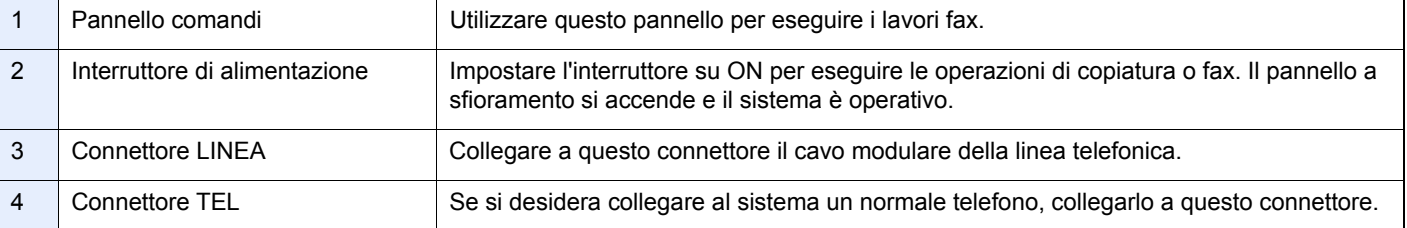

### **IMPORTANTE**

**Non è possibile ricevere automaticamente i fax se l'interruttore di alimentazione del sistema è spento.** 

### **Alimentatore di originali**

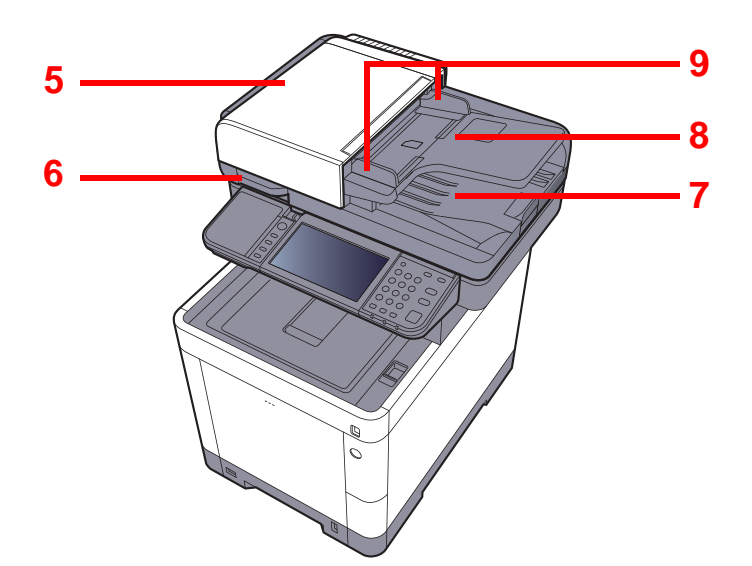

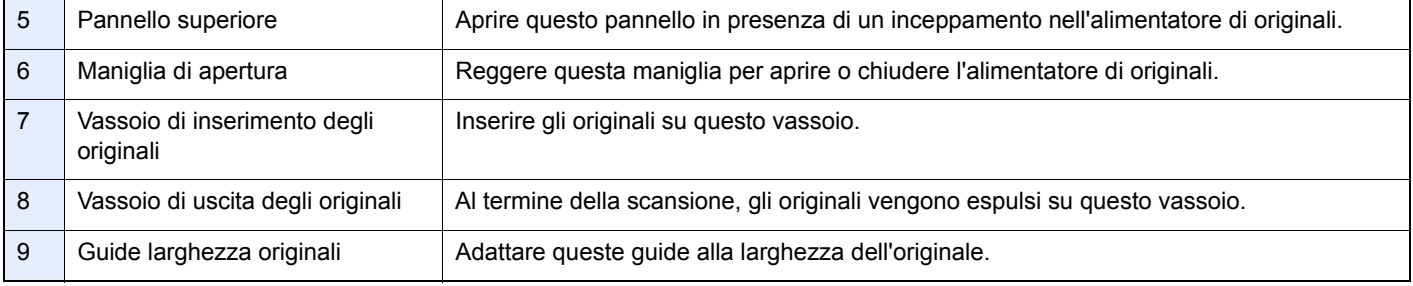

## <span id="page-16-0"></span>**Pannello comandi**

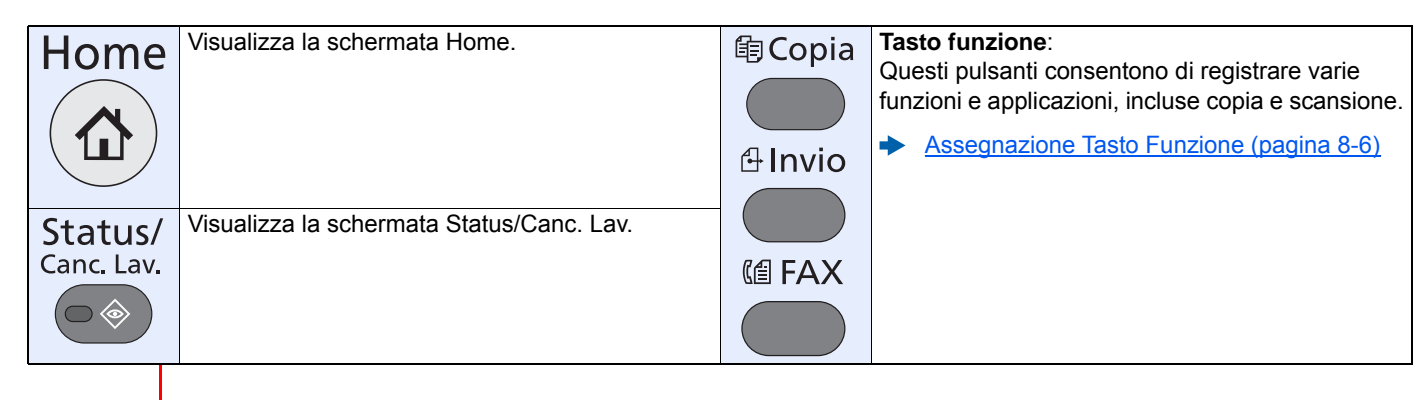

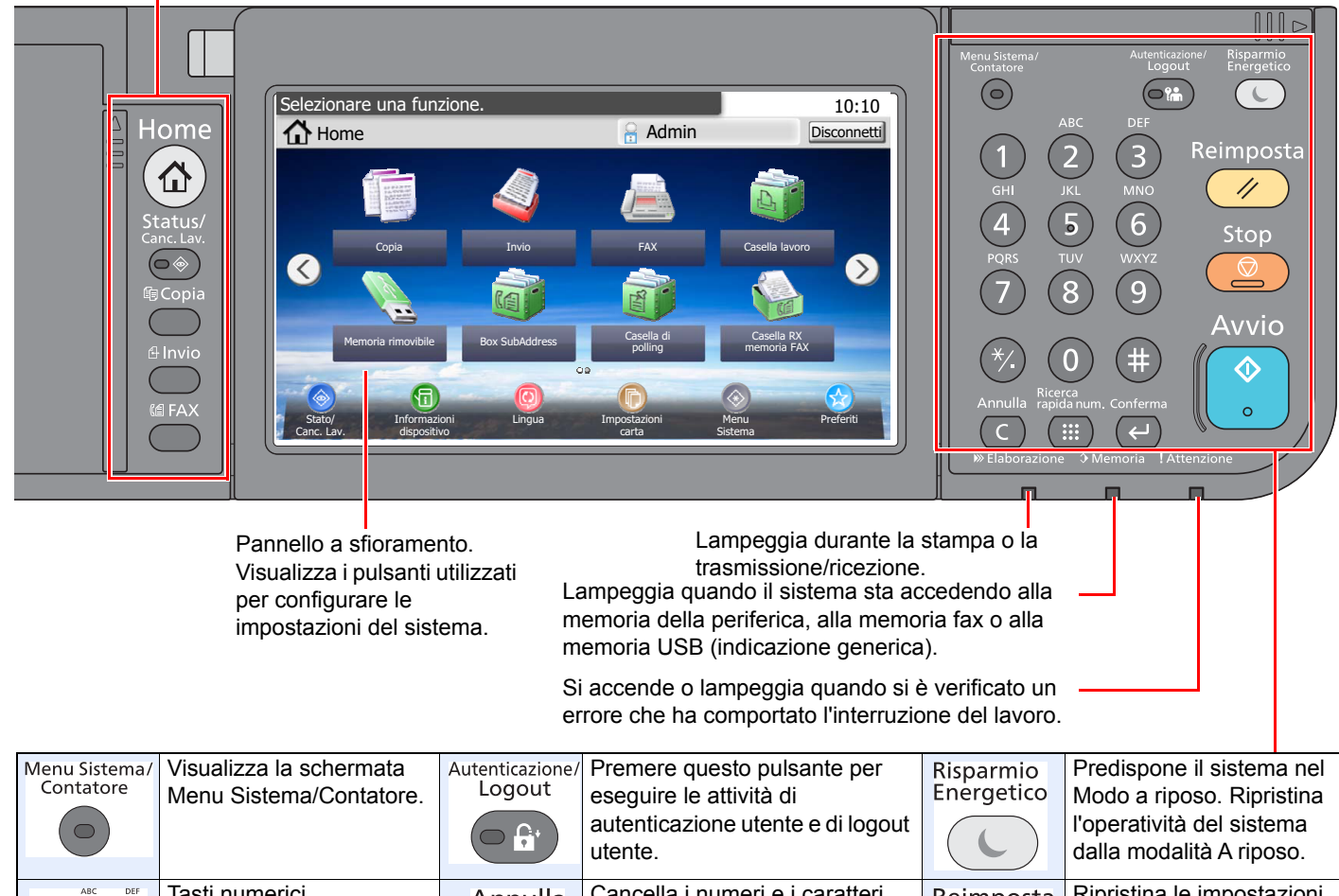

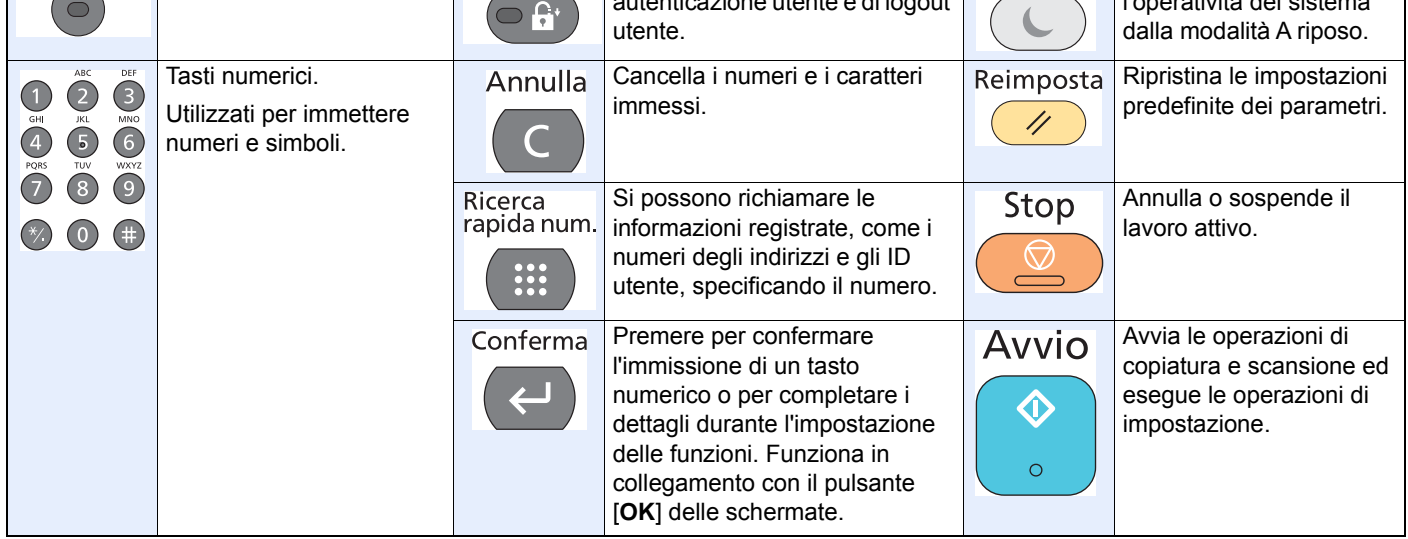

### <span id="page-17-0"></span>**Pannello a sfioramento**

#### **Schermata Home**

Questa schermata viene visualizzata premendo il tasto [**Home**] sul pannello comandi. Selezionando un'icona si aprirà la corrispondente schermata.

È possibile modificare le icone che si desidera vengano visualizzate sulla schermata Home nonché lo sfondo.

*Guida alle funzioni* del sistema

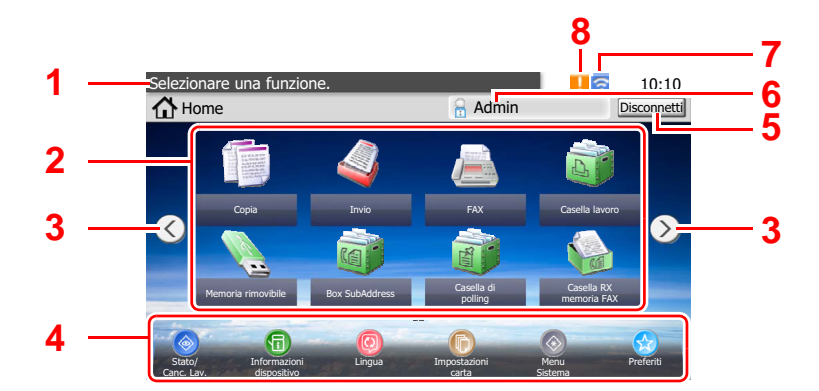

\* La schermata effettivamente visualizzata sul sistema può differire da quella qui riprodotta, in funzione della configurazione della periferica e delle opzioni impostate.

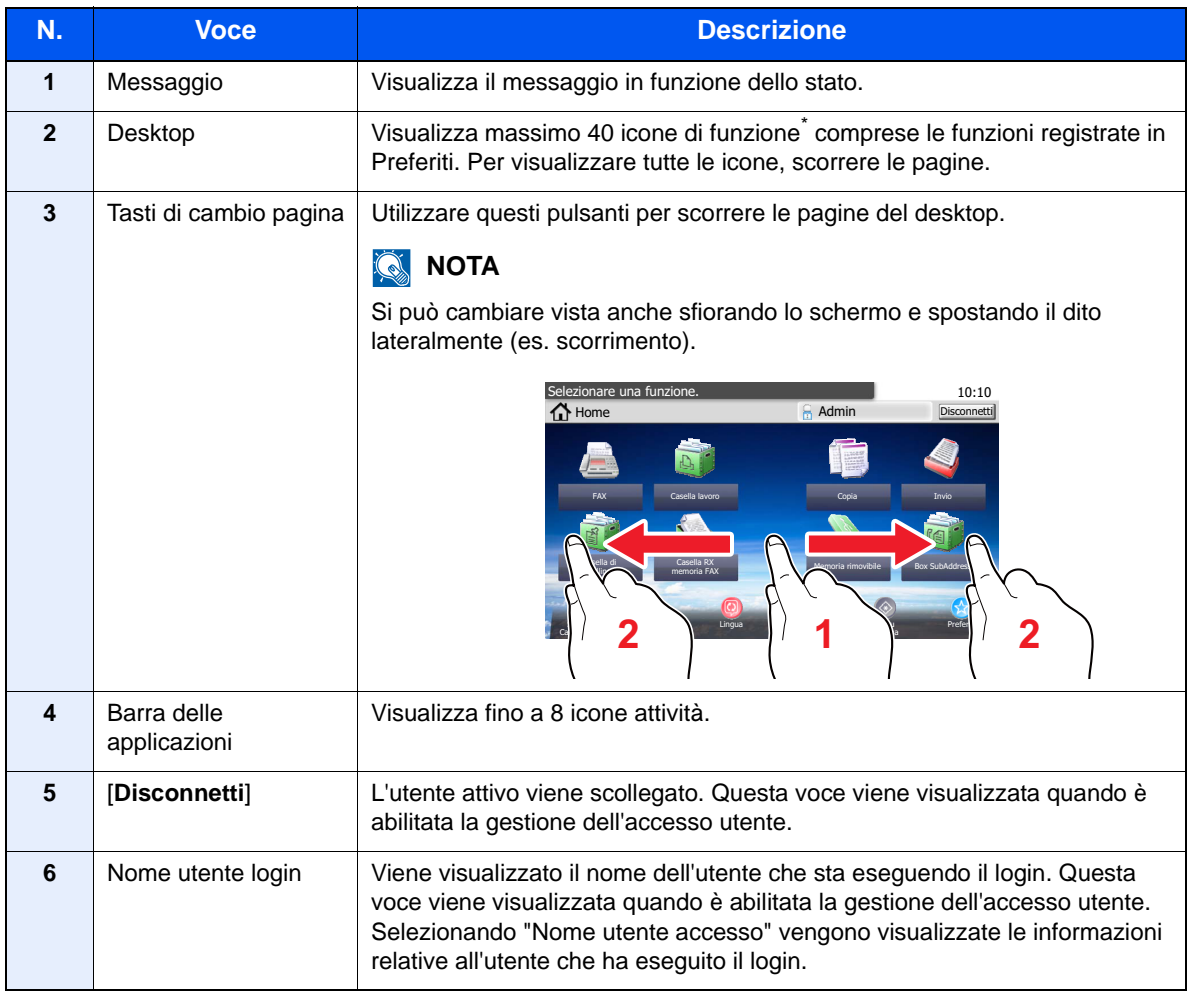

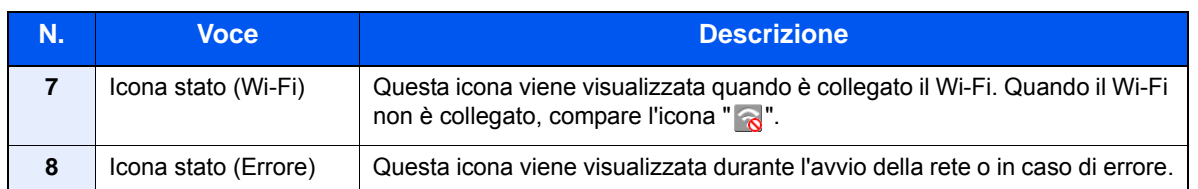

\* Sui prodotti con installata la funzione fax si possono visualizzare fino a 42 icone. Per le applicazioni installate si possono visualizzare massimo 16 icone.

### **Utilizzo del pannello a sfioramento**

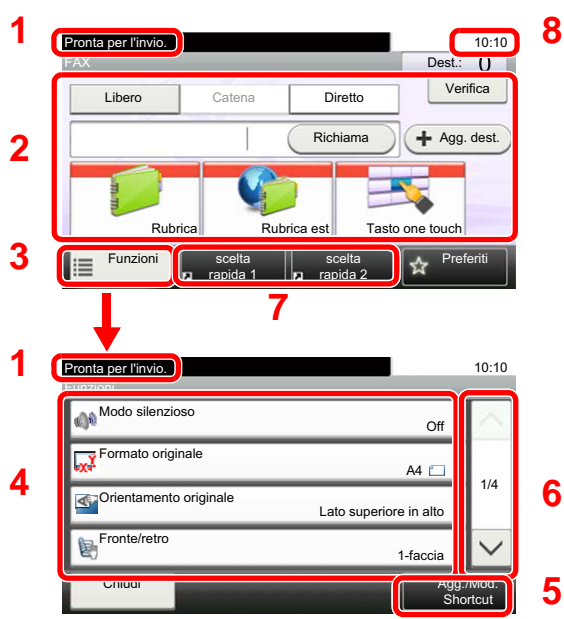

- **1** Visualizza lo stato del sistema e i messaggi operativi.
- **2** Immissione delle destinazioni.
- **3** Configura le impostazioni della funzione.
- **4** Visualizza le funzioni e le impostazioni disponibili.
- **5** Registra le funzioni come collegamenti di scelta rapida.
- **6** Si può scorrere l'elenco dei valori che non possono essere visualizzati interamente su una singola schermata.
- **7** Visualizza i collegamenti.
- **8** Visualizza data/ora e il numero delle destinazioni.

### <span id="page-19-0"></span>**Tasto Conferma e tasto di Ricerca rapida num.**

Questa sezione spiega come utilizzare il tasto [**Conferma**] e il tasto [**Ricerca rapida num.**] sul pannello comandi.

### Utilizzo del tasto [Conferma] ( $\leftarrow$ )

Il tasto [**Conferma**] opera analogamente ai pulsanti sui quali appare il simbolo Invio ( $\leftrightarrow$ ), quali [OK  $\leftrightarrow$ ] e [Chiudi  $\leftrightarrow$ ].

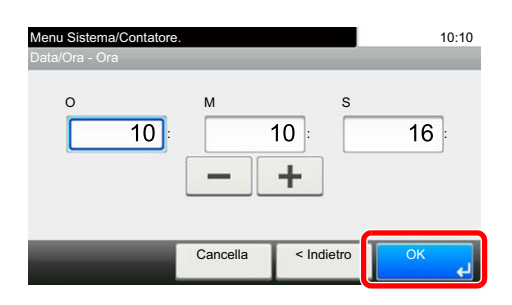

#### **Utilizzo del tasto [Ricerca rapida num.] (** ( **...** )

Il tasto [**Ricerca rapida num.**] viene utilizzato per specificare una destinazione di trasmissione mediante composizione rapida oppure mediante immissione diretta del numero di fax con i tasti numerici.

Per maggiori informazioni sulla composizione rapida, vedere:

[Utilizzo dei tasti di composizione rapida \(pagina 3-10\)](#page-41-2)

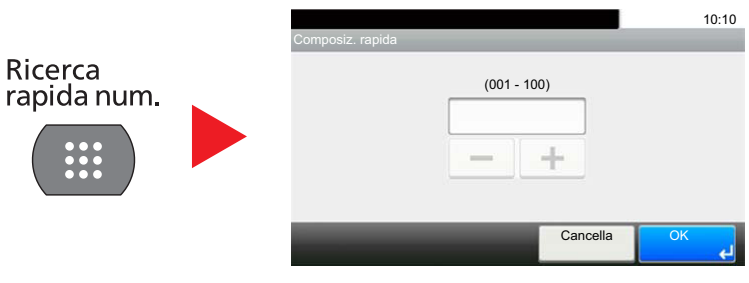

# <span id="page-20-0"></span>**Procedura guidata di configurazione rapida (Impostazione FAX)**

In modalità di configurazione rapida si utilizza la procedura guidata per configurare le seguenti impostazioni. Completare l'esecuzione di queste impostazioni prima di utilizzare la funzionalità fax.

## <span id="page-20-1"></span>**Parametri di configurazione fax**

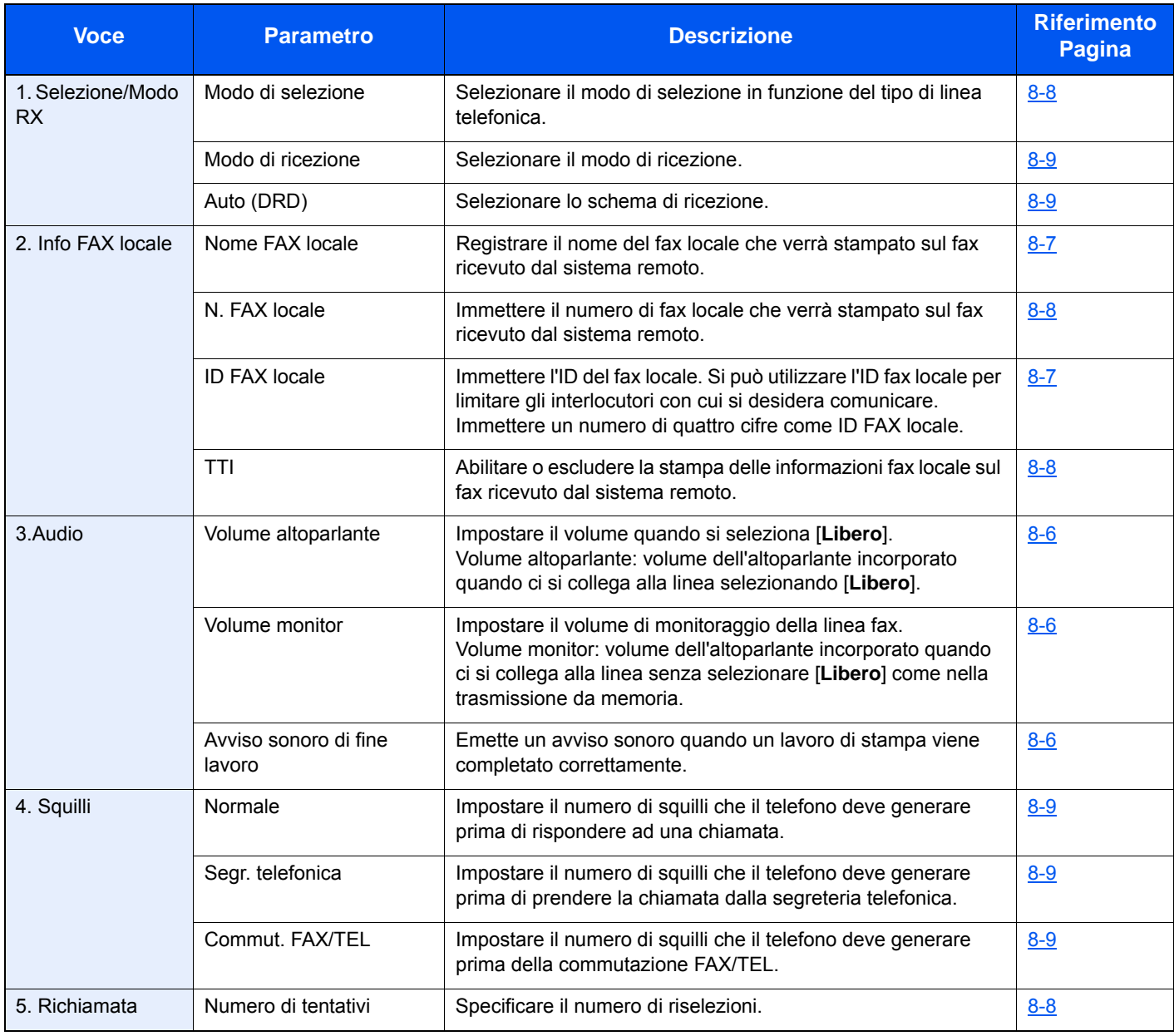

### **QNOTA**

È possibile modificare le impostazioni dei parametri accedendo al menu del sistema.

[Impostazioni fax predefinite \(pagina 8-2\)](#page-141-2)

### <span id="page-21-0"></span>**Procedura di configurazione fax**

#### **<b>Q NOTA**

Se compare la schermata di autenticazione utente, immettere nome utente e password di login, quindi selezionare [**Login**].

Nome utente e password di login predefiniti in fabbrica sono quelli di seguito descritti.

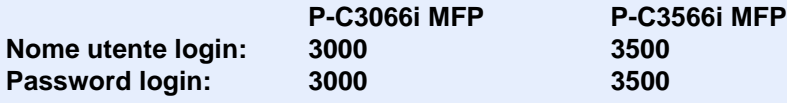

#### 1 **Visualizzare la schermata.**

Pulsante [**Menu Sistema/Contatore**] > [**Procedura guidata di configurazione rapida**] > [**Impostazione FAX**]

#### 2 **Configurare la funzione.**

Avviare la procedura guidata. Per configurare i parametri, seguire le istruzioni visualizzate. [**Avanti >**]

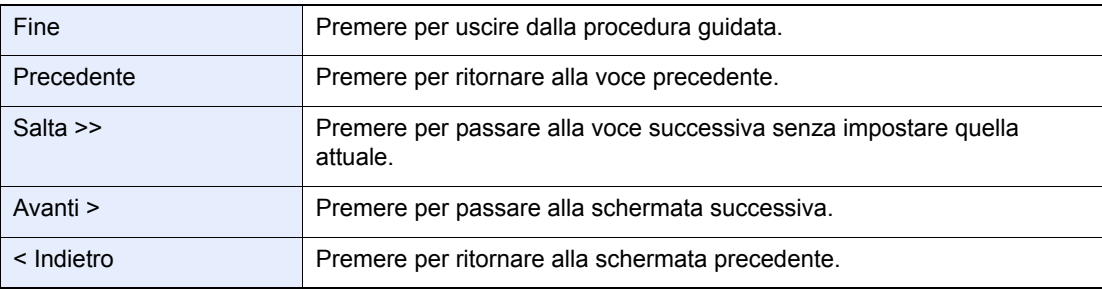

# <span id="page-22-0"></span>**Impostazione di Data e Ora**

Impostare la data e l'ora locali.

Quando si trasmette un fax, la data e l'ora impostate verranno riportate nell'intestazione del fax trasmesso. Specificare la data, l'ora e il fuso orario del luogo di installazione del sistema.

### **QNOTA**

Specificare il fuso orario prima di impostare la data e l'ora.

La data e l'ora vanno impostate alla prima accensione del sistema utilizzando la Procedura guidata di configurazione del sistema.

Se durante la procedura viene visualizzata la schermata di immissione del nome utente di login, accedere facendo riferimento alla *Guida alle funzioni* del sistema per nome utente e password amministratore.

Nome utente e password di login predefinite in fabbrica sono quelle di seguito descritte.

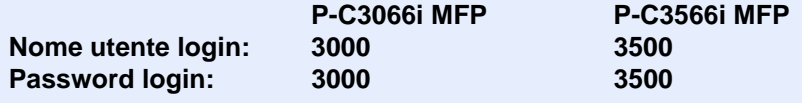

#### 1 **Visualizzare la schermata.**

Pulsante [**Menu Sistema/Contatore**] > [**Data/Timer/Rispar. Energia**]

#### 2 **Configurare le impostazioni.**

[**Impostare il fuso orario**] > [**Data/Ora**] > [**Formato data**]

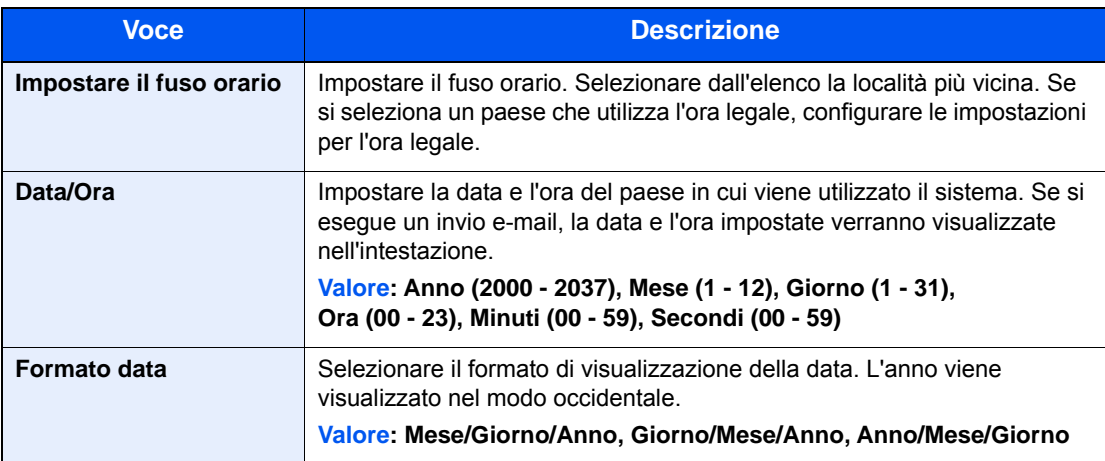

# <span id="page-23-0"></span>**Impostazione PBX (Solo Europa)**

Se il sistema viene utilizzato in ambienti in cui è installato un centralino telefonico aziendale (PBX, Private Branch Exchange) per il collegamento di più telefoni, è necessario eseguire l'impostazione PBX di seguito descritta.

### **<b>NOTA**

Prima di collegare il sistema a un PBX, prendere contatto con l'azienda che ha installato il centralino telefonico per richiedere il collegamento del sistema. Si tenga presente che non è possibile garantire il corretto funzionamento di questo sistema quando è collegato a un centralino (PBX) poiché le sue funzionalità potrebbero essere limitate.

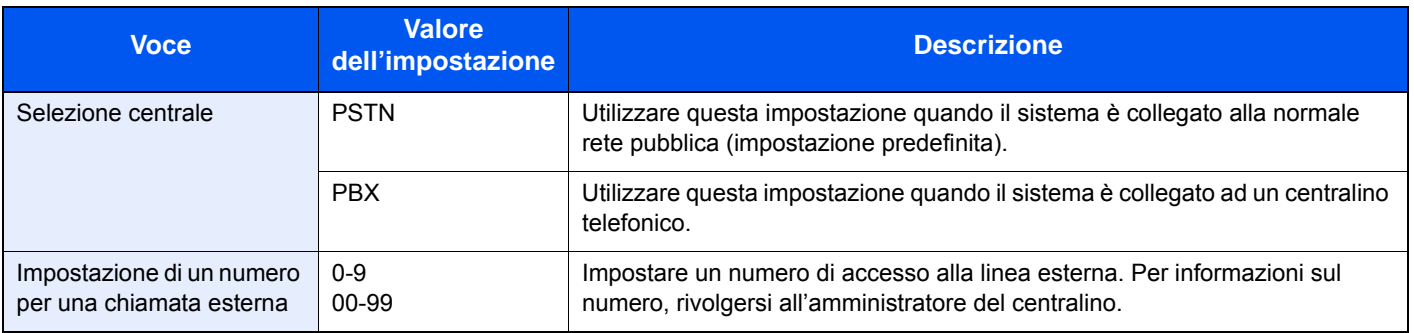

# <span id="page-24-0"></span>**Registrazione delle destinazioni nella Rubrica**

Registrare le destinazioni maggiormente utilizzate nella Rubrica o nei Tasti one touch. Le destinazioni salvate possono essere modificate. Le destinazioni sono disponibili per la trasmissione fax, la trasmissione e-mail e la trasmissione a cartella.

### **QNOTA**

Registrazione e modifica della Rubrica si possono eseguire anche in Embedded Web Server RX.

*Guida alle funzioni* del sistema

## <span id="page-24-1"></span>**Aggiunta di una destinazione (Rubrica)**

Aggiungere una nuova destinazione nella rubrica. Sono disponibili due metodi di registrazione, per i singoli contatti e per i gruppi. Quando si aggiunge un gruppo, immettere il nome del gruppo e selezionarne i membri dalla rubrica.

#### <span id="page-24-2"></span>**Aggiunta di un contatto**

È possibile registrare fino a 200 indirizzi di contatto. Per ogni contatto, è possibile inserire nome, numero di fax, indirizzo secondario, trasmissione crittografata, velocità iniziale di trasmissione e comunicazione ECM.

#### **NOTA**  $\mathbb{Q}$

Se è abilitata la gestione dell'accesso utente, è possibile modificare le destinazioni nella Rubrica soltanto effettuando il login con privilegi di amministratore.

Gli indirizzi di contatto si possono anche registrare nel Menu Sistema.

#### 1 **Visualizzare la schermata.**

[**FAX**] sulla schermata Home > [**Rubrica**] > [**Menu**] > [**Aggiungi**] > [**Contatto**]

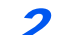

#### 2 **Immettere il nome della destinazione.**

1 Immettere il nome di destinazione che verrà visualizzato nella rubrica > [**Avanti >**]

#### **QNOTA**

Si possono inserire fino a 32 caratteri.

Per informazioni sull'inserimento dei caratteri, vedere:

- [Metodo di immissione dei caratteri \(pagina 10-2\)](#page-175-2)
- 2 Per immettere il numero dell'indirizzo, selezionare [**Numero civico**].
- 3 Utilizzare [**+**], [**-**] o i tasti numerici per immettere il numero dell'indirizzo. Se, come numero indirizzo, si imposta "000", l'indirizzo verrà registrato in corrispondenza del numero più basso disponibile.

#### **QNOTA**

Il numero dell'indirizzo è l'ID della destinazione. È possibile selezionare un numero disponibile per i gruppi.

Se si specifica un numero già assegnato, selezionando [**Salva**] viene visualizzato un messaggio di errore e il numero non verrà registrato.

4 Selezionare [**OK**].

### 3 **Immettere il numero di fax.**

- 1 Selezionare [**FAX**].
- 2 Digitare il numero di fax del sistema remoto.

#### **QNOTA**

Si possono inserire fino a 32 caratteri.

Utilizzare i tasti numerici per immettere un numero.

[Metodo di immissione dei caratteri \(pagina 10-2\)](#page-175-2)

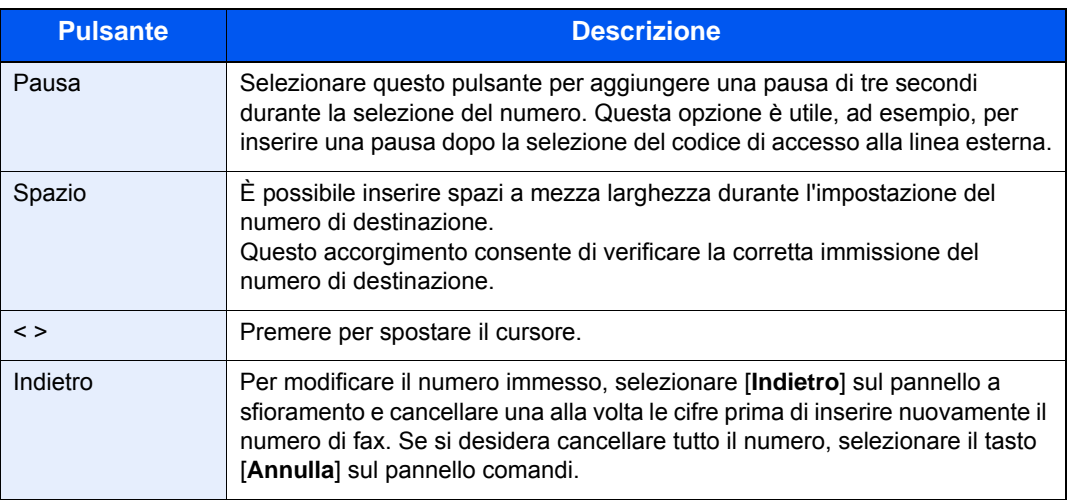

#### 4 **Selezionare i parametri di trasmissione.**

Si possono impostare velocità iniziale, ECM e trasmissione criptata.

- 1 Selezionare [**Impostazioni dei dettagli**].
- 2 Selezionare [**Veloc. iniz. TX**], [**ECM**] e [**Trasmissione criptata**] e impostare i relativi parametri, quindi premere [**OK**].

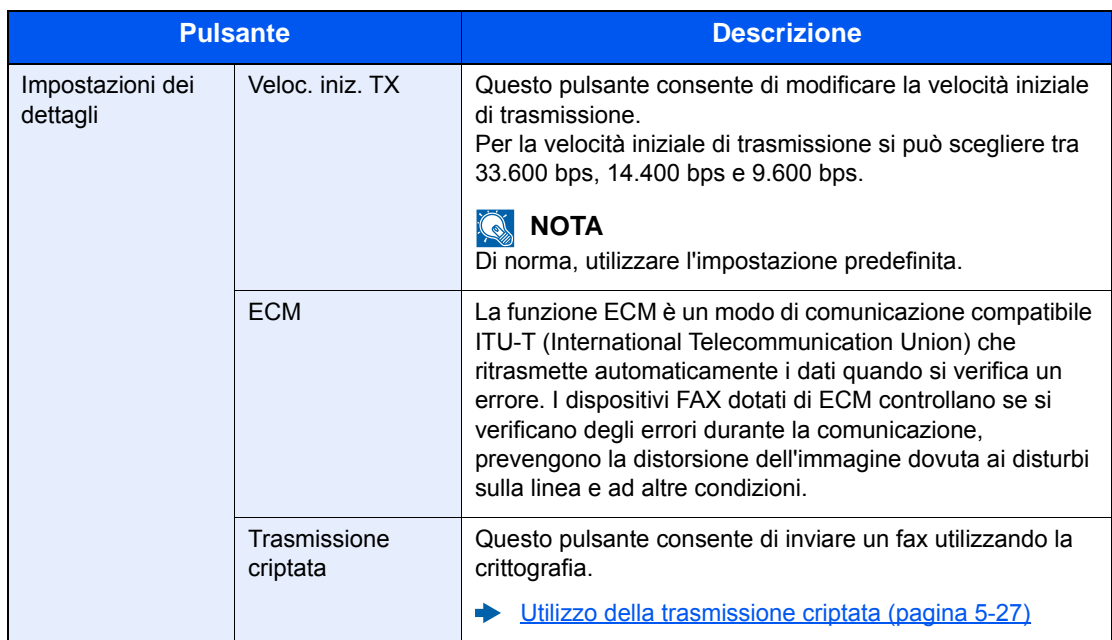

#### 5 **Impostare un indirizzo secondario.**

Per utilizzare la comunicazione con indirizzo secondario, è necessario registrare un indirizzo secondario e una password.

- 1 Selezionare [**Indirizzo secondario**].
- 2 Selezionare [**Indirizzo second.**] e [**Password**], impostare i relativi parametri, quindi premere [**OK**].

Per la procedura di impostazione di un indirizzo secondario, vedere:

[Trasmissione tramite indirizzo secondario \(pagina 5-15\)](#page-80-1)

#### 6 **Registrare la destinazione.**

- 1 Selezionare [**OK**].
- 2 Controllare che la destinazione sia stata immessa correttamente e selezionare [**Salva**]. La destinazione viene aggiunta alla rubrica.

#### <span id="page-26-0"></span>**Aggiunta di un gruppo**

In un gruppo si possono inserire due o più contatti. In un gruppo si possono aggiungere più contatti contemporaneamente. Nella rubrica si possono inserire fino a 50 gruppi. Prima di aggiungere un gruppo alla rubrica, occorre dapprima inserire i singoli contatti nel gruppo.

#### $\mathbb{Q}$ **NOTA**

Se è abilitata la gestione dell'accesso utente, è possibile modificare le destinazioni nella Rubrica soltanto effettuando il login con privilegi di amministratore.

Per l'inserimento dei contatti nel gruppo si può anche utilizzare il Menu Sistema.

#### 1 **Visualizzare la schermata.**

[**FAX**] sulla schermata Home > [**Rubrica**] > [**Menu**] > [**Aggiungi**] > [**Gruppo**]

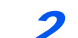

#### 2 **Immettere il nome del gruppo.**

1 Immettere il nome del gruppo che si desidera venga visualizzato nella rubrica > [**Avanti >**]

#### **QNOTA**

Si possono inserire fino a 32 caratteri.

Per informazioni sull'inserimento dei caratteri, vedere:

- [Metodo di immissione dei caratteri \(pagina 10-2\)](#page-175-2)
- 2 Per immettere il numero dell'indirizzo, selezionare [**Numero civico**].
- 3 Utilizzare [**+**], [**-**] o i tasti numerici per immettere il numero dell'indirizzo. Se, come numero indirizzo, si imposta "000", l'indirizzo verrà registrato in corrispondenza del numero più basso disponibile.

#### **QNOTA**

Il numero dell'indirizzo è l'ID della destinazione. È possibile selezionare un numero disponibile per i gruppi.

Se si specifica un numero già assegnato, selezionando [**Salva**] viene visualizzato un messaggio di errore e il numero non verrà registrato.

4 Selezionare [**OK**].

#### 3 **Selezionare i membri (destinazioni).**

1 [**Membro**] > [**+**]

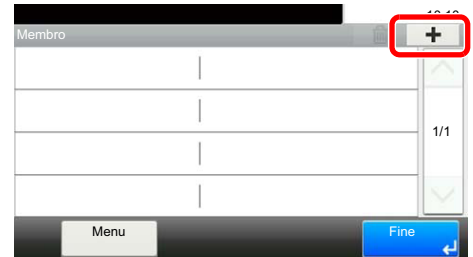

2 Selezionare le destinazioni (contatti) da aggiungere al gruppo.

#### **QNOTA**

Attivare la relativa casella di spunta per selezionare la destinazione desiderata dall'elenco. Le destinazioni selezionate sono contrassegnate da un segno di spunta.

Per annullare una selezione, selezionare la casella di spunta corrispondente per deselezionarla.

Le destinazioni possono essere ordinate o ricercate per nome o numero di indirizzo.

**[Selezione da rubrica \(pagina 3-9\)](#page-40-1)** 

#### 3 Selezionare [**OK**].

Le destinazioni contrassegnate da un segno di spunta saranno aggiunte ai membri.

4 Verificare che la destinazione selezionata sia stata aggiunta al gruppo e selezionare [**Fine**].

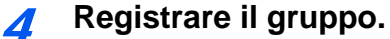

Selezionare [**Salva**].

Il gruppo viene aggiunto alla rubrica.

#### **Modifica ed eliminazione delle voci della rubrica**

Modificare ed eliminare le destinazioni (contatti) che sono state inserite in rubrica.

#### **Modifica della rubrica**

#### 1 **Visualizzare la schermata.**

- 1 [**FAX**] sulla schermata Home > [**Rubrica**] > [**Menu**] > [**Modifica**]
- 2 Selezionare la destinazione (contatti) o il gruppo da modificare.

#### **QNOTA**

Le destinazioni possono essere ordinate o ricercate per nome o numero di indirizzo.

[Selezione da rubrica \(pagina 3-9\)](#page-40-1)

#### 2 **Per modificare la destinazione**

#### **Modifica di un contatto**

- 1 Modificare il "Numero civico", il "Nome", il tipo di destinazione e l'indirizzo. Per le modifiche, vedere:
	- [Aggiunta di un contatto \(pagina 2-12\)](#page-24-2)
- 2 Al termine delle modifiche, premere [**Salva**] > [**Sì**]

#### **Modifica di un gruppo**

- 1 Modificare il "Numero civico" e il "Nome".
	- [Aggiunta di un gruppo \(pagina 2-14\)](#page-26-0)
- 2 Selezionare [**Membro**].
- 3 Per eliminare una destinazione dal gruppo, selezionare la destinazione e premere  $\lceil \frac{m}{n} \rceil$ . Selezionare [**Sì**] sulla schermata di conferma.

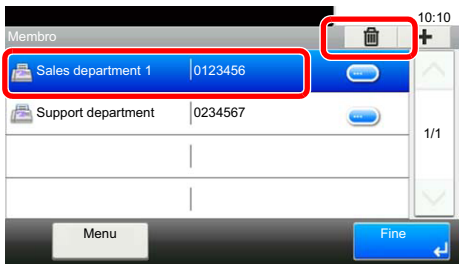

4 Per aggiungere una destinazione, premere [**+**]. Selezionare i membri che si desidera aggiungere.

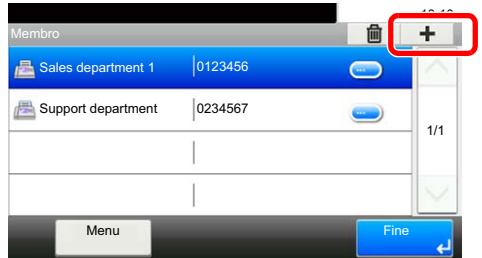

- 5 Dopo avere modificato i membri, selezionare [**Fine**].
- 6 Al termine delle modifiche, premere, [**Salva**] > [**Sì**]. Il gruppo modificato è stato registrato.

#### **Eliminazione di un contatto o di un gruppo**

#### 1 **Visualizzare la schermata.**

[**FAX**] sulla schermata Home > [**Rubrica**] > [**Menu**] > [**Elimina**]

#### 2 **Per eliminare**

- 1 Selezionare la destinazione (contatti) o il gruppo da eliminare.
- 2 Selezionare [**Sì**].

#### **Stampa dell'elenco degli indirizzi**

È possibile stampare l'elenco delle destinazioni registrate in Rubrica. Si può ordinare l'elenco per indice o per numeri indirizzo delle destinazioni.

### 1 **Visualizzare la schermata.**

Pulsante [**Menu Sistema/Contatore**] > [**Rubrica/One Touch**] > [**StampaLista**]

#### 2 **Stampare**

[**Elenco FAX (Indice)**] o [**Elenco FAX (N.)**] > [**Sì**]

La lista viene stampata.

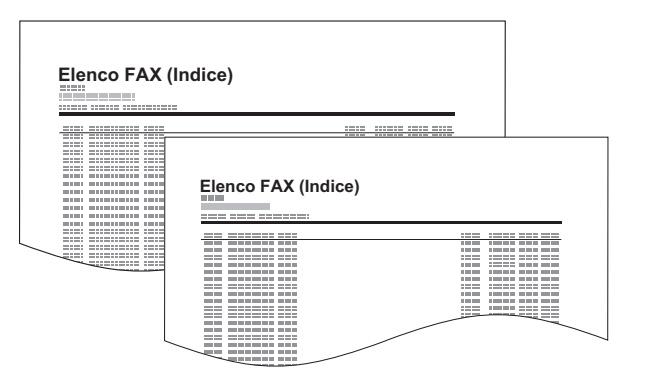

### <span id="page-30-0"></span>**Aggiunta di una destinazione in un Tasto one touch**

Aggiungere una nuova destinazione (contatto o gruppo) in un tasto one touch.

#### **Aggiunta di una destinazione**

Aggiungere una nuova destinazione (contatto o gruppo). È possibile registrare fino 100 destinazioni. Registrare le destinazioni fax sulla schermata Fax.

Per registrare una destinazione in corrispondenza di un tasto one touch, è prima necessario inserire la destinazione nella rubrica. Registrare una o più destinazioni come necessario prima di proseguire.

#### 1 **Visualizzare la schermata.**

Pulsante [**Menu Sistema/Contatore**] > [**Rubrica/One Touch**] > [**Tasto one touch**]

**2**

#### **2** Aggiungere un tasto one touch.

1 Selezionare il numero del tasto one touch da aggiungere e premere [**+**].

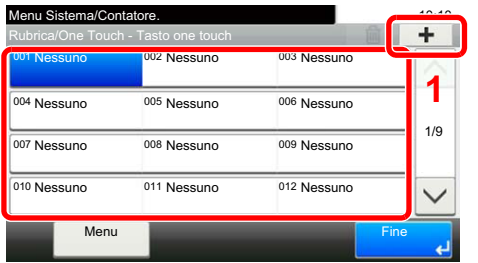

2 Selezionare una destinazione (contatto o gruppo) dalla rubrica.

#### **QNOTA**

Le destinazioni possono essere ordinate o ricercate per nome o numero di indirizzo.

- [Selezione da rubrica \(pagina 3-9\)](#page-40-1)
- 3 Immettere il nome del tasto one touch che comparirà nella schermata predefinita di trasmissione > [**Avanti >**].

#### **QNOTA**

Si possono inserire fino a 24 caratteri.

Per informazioni sull'inserimento dei caratteri, vedere:

[Metodo di immissione dei caratteri \(pagina 10-2\)](#page-175-2)

#### 4 Selezionare [**Salva**].

La destinazione viene aggiunta alla rubrica.

#### **Modifica ed eliminazione di un tasto one touch**

Modificare ed eliminare le destinazioni aggiunte al tasto one touch.

#### 1 **Visualizzare la schermata.**

Pulsante [**Menu Sistema/Contatore**] > [**Rubrica/One Touch**] > [**Tasto one touch**] La procedura varia in funzione dei dettagli da modificare.

#### 2 **Modificare o eliminare la destinazione.**

#### **Per modificare la destinazione**

- 1 Selezionare il tasto one touch da modificare, quindi premere [**Menu**] > [**Modifica**].
- 2 Per modificare la destinazione, premere [**Destinazione**] e selezionare la destinazione desiderata, quindi premere [**OK**].
- 3 Per modificare il nome del tasto one touch visualizzato sulla schermata predefinita, premere [**Nome**] e immettere il nome desiderato, quindi premere [**OK**].

La destinazione viene registrata in corrispondenza del tasto one touch.

#### **Per eliminare**

1 Selezionare il tasto one touch da eliminare, quindi premere  $[\![\mathbf{m}]\!]$ .

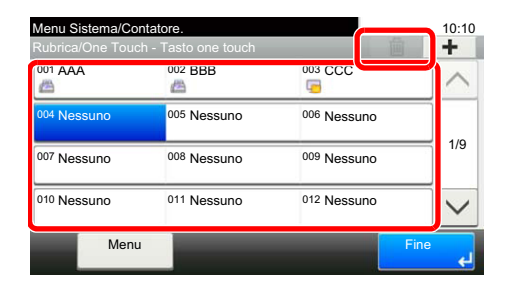

2 Selezionare [**Sì**].

<sup>4</sup> [**Salva**] > [**Sì**]

# <span id="page-32-1"></span><span id="page-32-0"></span>**Trasmissione dei fax**  $3<sup>1</sup>$

#### In questo capitolo vengono trattati i seguenti argomenti:

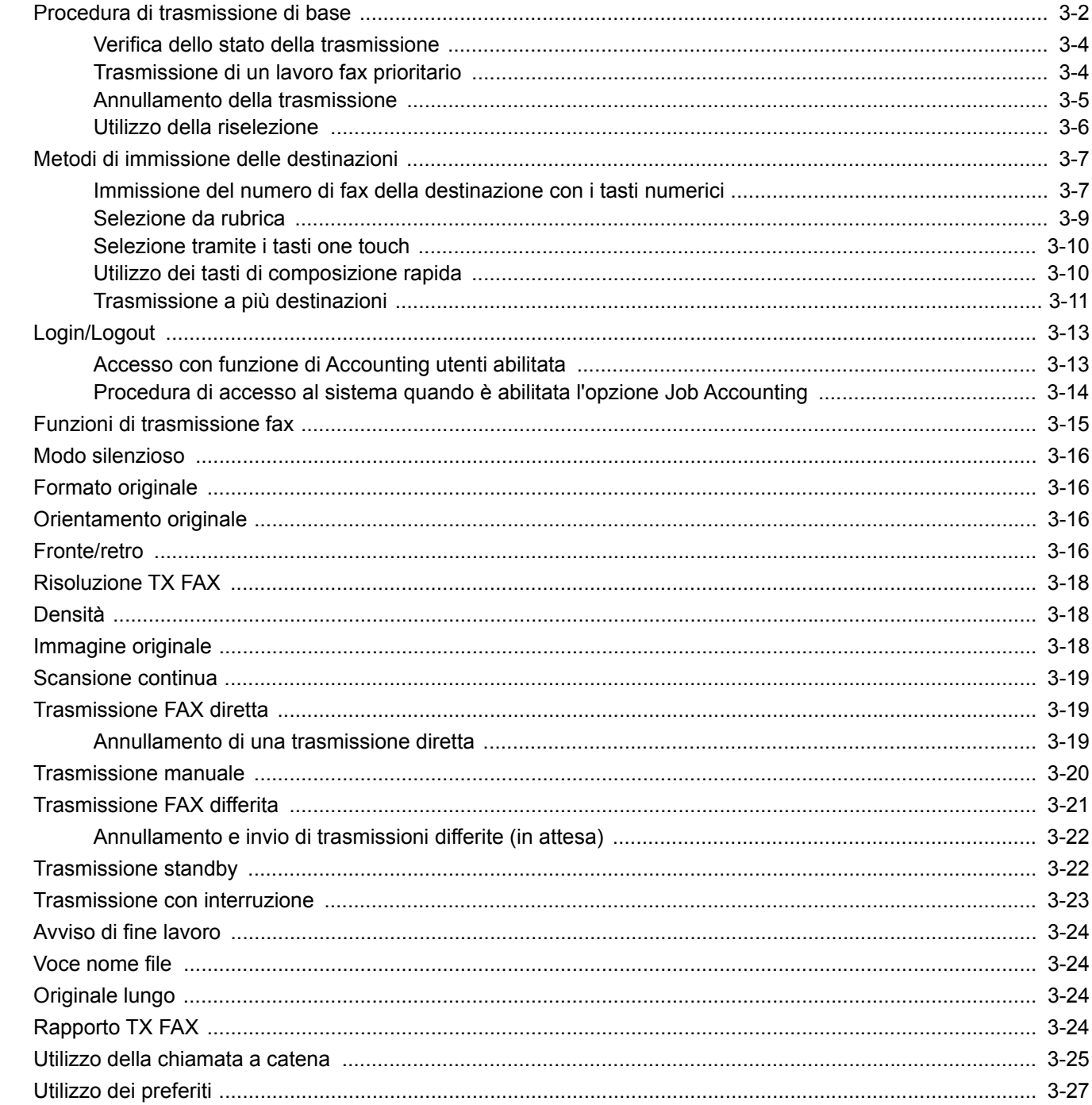

# <span id="page-33-0"></span>**Procedura di trasmissione di base**

Attenersi alla seguente procedura per utilizzare la funzionalità fax del sistema.

#### 1 **Selezionare [FAX] sulla schermata Home.**

Viene visualizzata la schermata predefinita della funzione Fax.

2 **Posizionare gli originali.**

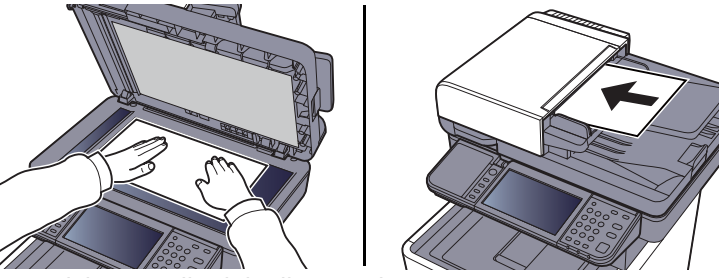

Per posizionare gli originali, consultare:

*Guida alle funzioni* del sistema

#### 3 **Selezionare il metodo di trasmissione.**

Sono disponibili due metodi di trasmissione: la trasmissione da memoria e la trasmissione diretta.

**Trasmissione da memoria:** l'originale viene acquisito in memoria prima che la comunicazione inizi. Di default, viene selezionata la trasmissione da memoria.

**Trasmissione diretta:** viene selezionata la destinazione e avviata la comunicazione prima dell'acquisizione degli originali.

Selezionare [**Diretto**] per commutare in modalità di trasmissione diretta. Il tasto apparirà risaltato sul pannello a sfioramento. Selezionando il pulsante [**Diretto**] mentre è risaltato, il metodo di trasmissione commuta nuovamente in modalità di trasmissione da memoria.

[Trasmissione FAX diretta \(pagina 3-19\)](#page-50-1)

#### 4 **Specificare una destinazione.**

Specificare la destinazione di trasmissione.

[Metodi di immissione delle destinazioni \(pagina 3-7\)](#page-38-0)

#### 5 **Selezione delle funzioni.**

Selezionare [**Funzioni**] e impostare le funzioni di trasmissione che si possono utilizzare.

Funzioni di trasmissione fax (pagina  $3-15$ )

#### 6 **Avvio della trasmissione**

Premere il tasto [**Avvio**].

Al termine della scansione inizia la trasmissione.

#### **Quando gli originali sono inseriti nell'alimentatore di originali**

Il numero del fax della destinazione viene composto dopo l'acquisizione in memoria degli originali inseriti nell'alimentatore di originali.

#### **Quando gli originali sono posizionati sulla lastra di esposizione**

Il numero del fax della destinazione viene composto dopo l'acquisizione in memoria degli originali posizionati sulla lastra di esposizione.

### **<b>NOTA**

Se è abilitata la scansione continua, è possibile proseguire con la scansione del documento successivo al termine dell'acquisizione in memoria di quello corrente. Dopo la scansione di ogni pagina, specificare se si desidera proseguire con la scansione; il numero di fax della destinazione verrà selezionato una volta completata l'acquisizione di tutti gli originali.

[Scansione continua \(pagina 3-19\)](#page-50-0)

# <span id="page-35-0"></span>**Verifica dello stato della trasmissione**

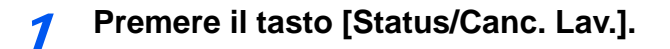

2 **Visualizzare la schermata di stato del lavoro di trasmissione.**

Selezionare [**Stato lavori inv**]. Per ciascun lavoro, verranno visualizzati l'ora di accettazione, la destinazione e lo stato.

## <span id="page-35-1"></span>**Trasmissione di un lavoro fax prioritario**

È possibile trasmettere un lavoro fax in attesa utilizzando la funzione Ignora la priorità.

1 **Premere il tasto [Status/Canc. Lav.].**

### 2 **Selezionare il lavoro fax prioritario.**

- 1 Selezionare [**Stato lavori inv**].
- 2 Scegliere il lavoro fax prioritario, quindi selezionare [**Menu**] > [**Ignora la priorità**] > [**Sì**]. Il lavoro fax selezionato viene trasmesso con la funzione Ignora la priorità e gli altri lavori fax vengono spostati in basso nella coda di trasmissione.

#### **QNOTA**

Se è in esecuzione un lavoro fax, il lavoro fax prioritario verrà inviato al termine della trasmissione in corso.

#### **Se è in esecuzione un lavoro di trasmissione a più destinazioni...**

Se è in esecuzione una trasmissione a più destinazioni, il lavoro fax prioritario verrà inviato al termine della trasmissione alla destinazione corrente. Al termine del lavoro fax prioritario, riprenderà la trasmissione alle altre destinazioni.

Si tenga però presente che se il lavoro fax prioritario è una trasmissione a più destinazioni, tale lavoro verrà eseguito solo al termine della trasmissione a più destinazioni in esecuzione.
# **Annullamento della trasmissione**

La scelta del metodo per annullare una comunicazione dipende dal metodo e dal tipo di trasmissione (trasmissione da memoria o trasmissione diretta). Per l'annullamento di una comunicazione, sono disponibili i seguenti metodi.

### **Annullamento di una trasmissione da memoria (durante la scansione degli originali)**

## 1 **Premere il tasto [Stop].**

Per annullare una trasmissione da memoria durante la scansione dei documenti, selezionare il tasto [**Stop**] sul pannello comandi oppure [**Cancella**] sul pannello a sfioramento. La scansione viene annullata e gli originali vengono espulsi sul vassoio. Se sono rimasti dei documenti nell'alimentatore di originali, è necessario rimuoverli.

### **Annullamento di una trasmissione da memoria (durante la comunicazione)**

### **QNOTA**

Anche se la trasmissione viene annullata, è possibile che le pagine acquisite prima della cancellazione vengano trasmesse al fax ricevente. Verificare con l'interlocutore se accidentalmente sono state ricevute delle pagine.

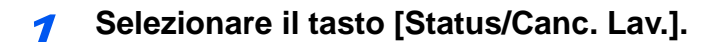

### 2 **Annullamento trasmissione.**

- 1 Selezionare [**Stato lavori inv**].
- 2 Selezionare il lavoro di trasmissione da annullare, quindi [**Cancella**] > [**Sì**]. Annullare la trasmissione.

#### **<b>Q**</u> NOTA

In alcuni casi è possibile che venga eseguita la trasmissione nonostante la selezione di [**Stop**] o [**Cancella**].

### **Annullamento di una trasmissione (durante la comunicazione)**

Attenersi alla seguente procedura per scollegare la comunicazione e interrompere la trasmissione/ricezione.

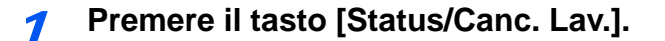

#### 2 **Scollegamento della comunicazione.**

[**FAX**] > [**Non in linea**]

#### **QNOTA**

Per annullare la trasmissione diretta, la trasmissione differita o la trasmissione polling, fare riferimento alla sezione della specifica funzione.

Per annullare la trasmissione diretta, vedere:

[Annullamento di una trasmissione diretta \(pagina 3-19\)](#page-50-0)

Per annullare una trasmissione differita oppure per trasmettere un fax immediatamente, vedere:

[Annullamento e invio di trasmissioni differite \(in attesa\) \(pagina 3-22\)](#page-53-0)

Per annullare una trasmissione polling, vedere:

 $\rightarrow$  [Comunicazione polling \(pagina 5-16\)](#page-81-0)

# **Utilizzo della riselezione**

1 Questa funzione consente di richiamare l'ultimo numero selezionato. Utilizzare questa funzione quando si tenta di inviare un fax, ma il fax ricevente non risponde. Per inviare il fax allo stesso destinatario, selezionare [**Richiama**] per richiamare il fax ricevente selezionato dall'elenco delle destinazioni.**Selezionare [Richiama].**

## 2 **Premere il tasto [Avvio].**

La trasmissione verrà avviata.

### **<b>NOTA**

Le informazioni necessarie per la funzione di richiamata andranno perse nei seguenti casi.

- Quando si spegne il sistema
- Quando si effettua una nuova trasmissione (vengono registrate le informazioni relative alla nuova chiamata)
- Quando si chiude la sessione

# **Metodi di immissione delle destinazioni**

# **Immissione del numero di fax della destinazione con i tasti numerici**

La procedura di immissione del numero di fax della destinazione con i tasti numerici è la seguente.

### **QNOTA**

 Se *Immis. nuova destinazione (FAX)* è impostata su [**Proibisci**], non è possibile immettere direttamente il numero di fax.

Selezionare la destinazione dalla Rubrica o con i tasti one touch.

 $\rightarrow$  [Immis. nuova destinazione \(FAX\) \(pagina 8-11\)](#page-150-0)

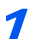

### 1 **Visualizzare la schermata di immissione del numero di fax.**

Selezionare [**Agg. dest.**].

### **QNOTA**

Premendo il numero con i tasti numerici si accede automaticamente alla schermata di immissione del numero di fax.

## 2 **Digitare il numero di fax del sistema remoto.**

### **<b>Q NOTA**

Si possono immettere fino a 64 cifre.

Utilizzare i tasti numerici per immettere un numero.

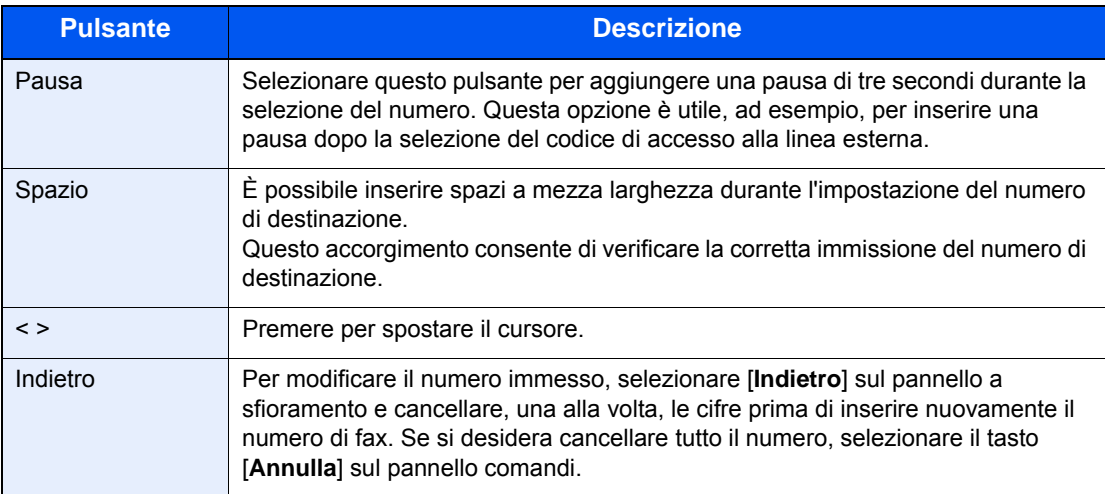

## 3 **Selezionare i parametri di trasmissione.**

È possibile inserire indirizzo secondario, trasmissione crittografata, velocità iniziale di trasmissione e comunicazione ECM.

È possibile modificare i parametri di trasmissione selezionando [**Libero**], [**Indirizzo secondario**] o [**Impostazioni dei dettagli**].

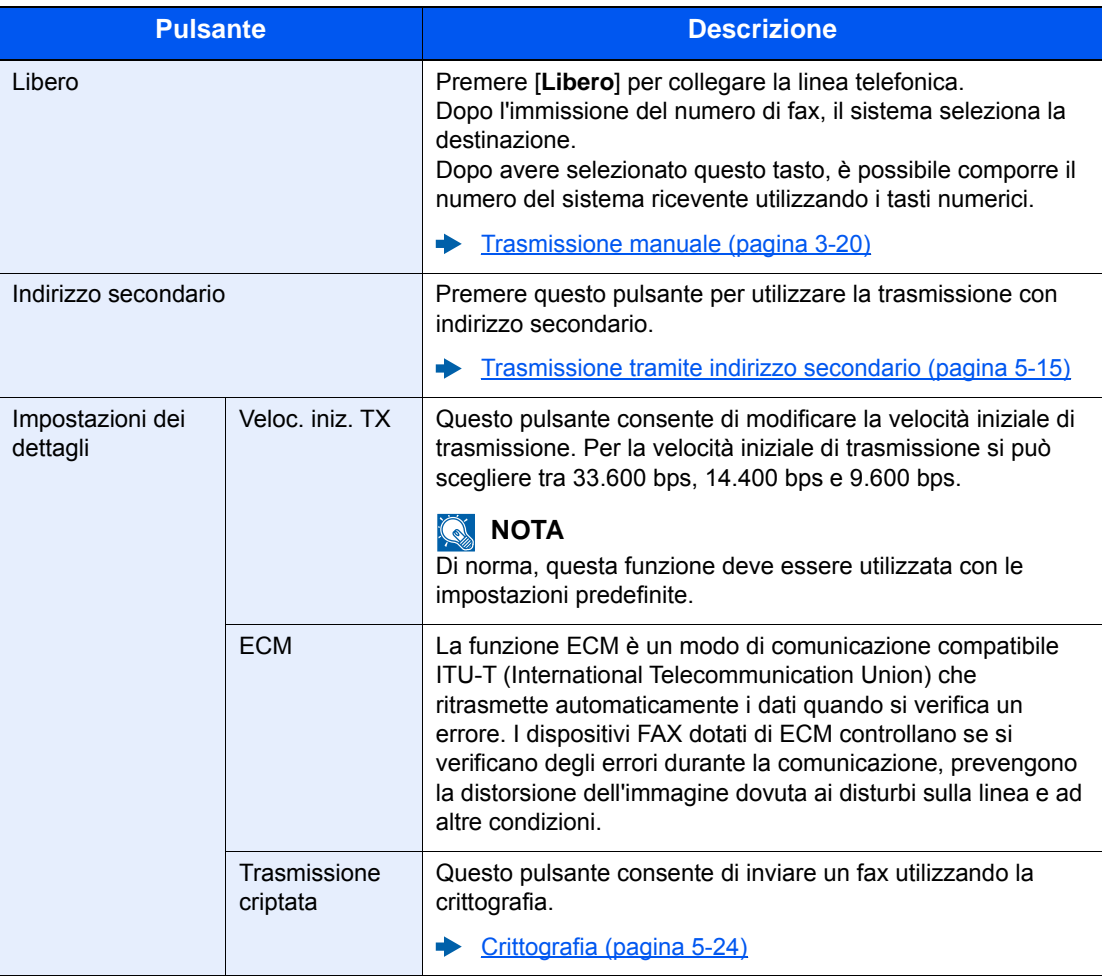

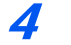

### 4 **Selezionare [OK].**

L'immissione della destinazione è completata.

### **<b>Q**</u> NOTA

Quando si seleziona *On* per *Verifica nuova destin.*, si apre la schermata di conferma del numero di fax immesso. Digitare di nuovo il numero di fax e selezionare [**OK**].

*Guida alle funzioni* del sistema

Selezionare [**Dest.success**] per immettere il numero di fax successivo.

[Trasmissione a più destinazioni \(pagina 3-11\)](#page-42-0)

Oltre alla trasmissione fax, è possibile includere la trasmissione e-mail e la trasmissione a cartella (SMB/FTP) e inviarle come unico lavoro.

*Guida alle funzioni* del sistema

## <span id="page-40-0"></span>**Selezione da rubrica**

Selezionare una destinazione registrata nella rubrica.

### **NOTA**

Per ulteriori informazioni sulla registrazione delle destinazioni nella rubrica, vedere:

[Registrazione delle destinazioni nella Rubrica \(pagina 2-12\)](#page-24-0)

Per ulteriori dettagli sulla rubrica esterna, vedere:

*Embedded Web Server RX User Guide*

#### 1 **Visualizzare la schermata.**

Selezionare [**Rubrica**].

#### 2 **Selezionare la destinazione.**

Attivare la relativa casella di spunta per selezionare la destinazione desiderata dall'elenco. Le destinazioni selezionate sono contrassegnate da un segno di spunta.

#### **Ricerca di una destinazione** 10:10 Menu Cancella < Indietro CK 1/1  $\sqrt{001}$   $\sqrt{2}$  12345 789012 789012 002 003 | ABCDEF | 567890 004 | GHIJKL | 111111 **1 3 2**

- $\mathbb{R}^{\text{ubrica (Tutti)}}$  **1** Ricerca per nome della destinazione.
	- **2** Ricerca avanzata per tipo di destinazione registrata (Tutte, Fax o Gruppo).
	- **3** Visualizza i dettagli delle singole destinazioni.

Si può specificare una destinazione tramite il numero dell'indirizzo selezionando il tasto [**Ricerca rapida num.**].

Per eseguire una ricerca più dettagliata si può utilizzare anche il pulsante [**Menu**].

*Restringi*: Ricerca avanzata per tipo di destinazione registrata (Tutte, Fax o Gruppo).

*Cerca(Nome)* e *Cerca (n.)*: Ricerca per nome destinazione o numero indirizzo.

*Ordina (nome)* e *Ordina (n.)*: Ordina l'elenco per nome destinazione o numero indirizzo.

#### **QNOTA**

È possibile selezionare più destinazioni.

Per annullare una selezione, selezionare la casella di spunta corrispondente per deselezionarla.

## 3 **Selezionare [OK].**

Accettare le destinazioni.

# <span id="page-41-0"></span>**Selezione tramite i tasti one touch**

È possibile selezionare una destinazione utilizzando i tasti one touch.

### **NOTA**

Per maggiori informazioni sulla registrazione di altri tasti one touch, vedere:

[Aggiunta di una destinazione in un Tasto one touch \(pagina 2-18\)](#page-30-0)

## 1 **Visualizzare la schermata.**

Selezionare [**Tasto one touch**].

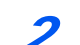

### **2** Selezionare la destinazione.

1 Selezionare il tasto one touch in corrispondenza del quale è registrata la destinazione.

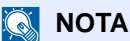

Si può specificare il tasto one touch tramite il relativo numero selezionando il tasto [**Ricerca rapida num.**].

2 Selezionare [**OK**]. Accettare le destinazioni.

# **Utilizzo dei tasti di composizione rapida**

È possibile specificare un numero di tasto one touch di tre cifre (da 001 a 100) (composizione rapida) per selezionare una destinazione.

## **QNOTA**

Per maggiori informazioni sulla registrazione di altri tasti one touch, vedere:

[Aggiunta di una destinazione in un Tasto one touch \(pagina 2-18\)](#page-30-0)

1 **Visualizzare la schermata.**

Selezionare [**Tasto one touch**].

### 2 **Immettere il numero di composizione rapida.**

- 1 Selezionare il tasto [**Ricerca rapida num.**].
- 2 Immettere il numero del tasto one touch (numero di composizione rapida) con i tasti numerici.
- 3 Selezionare [**OK**]. La destinazione immessa viene selezionata.
- 4 Selezionare [**OK**]. Accettare le destinazioni.

# <span id="page-42-0"></span>**Trasmissione a più destinazioni**

Questa funzione consente di trasmettere gli stessi originali a più destinazioni in un'unica operazione. Il sistema archivia (memorizza) temporaneamente in memoria gli originali da trasmettere e ripete in successione la selezione e la trasmissione alle destinazioni specificate.

## **<b>NOTA**

Se la destinazione è un gruppo, è possibile trasmettere lo stesso originale fino a 100 destinazioni con un'unica operazione.

È possibile utilizzare questa funzione congiuntamente alla trasmissione differita e alla comunicazione con indirizzo secondario.

Se è stata selezionata la trasmissione diretta, al momento dell'invio viene automaticamente impostata la trasmissione da memoria.

1 **Selezionare [FAX] sulla schermata Home.**

2 **Specificare la destinazione.**

### **Immissione del numero di fax**

### **QNOTA**

Se *Immis. nuova destinazione (FAX)* è impostata su [**Proibisci**], non è possibile immettere direttamente il numero di fax. Selezionare la destinazione dalla Rubrica o con i tasti one touch.

- ← [Immis. nuova destinazione \(FAX\) \(pagina 8-11\)](#page-150-0)
- 1 Selezionare [**Agg. dest.**].
- 2 Digitare il numero di fax del sistema remoto.

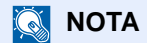

Si possono immettere fino a 64 cifre.

Utilizzare i tasti numerici per immettere un numero.

- 3 Selezionare [**Dest.success**]. È possibile immettere un altro numero di fax.
- 4 Dopo aver completato l'immissione di tutte le destinazioni, selezionare [**OK**].

### **QNOTA**

Quando si seleziona *On* per *Verifica nuova destin.*, si apre la schermata di conferma del numero di fax immesso. Digitare di nuovo il numero di fax e premere [**OK**].

*Guida alle funzioni* del sistema

### **Selezione della destinazione dalla rubrica**

- 1 Selezionare [**Rubrica**].
- 2 Selezionare le caselle di spunta di tutte le destinazioni e selezionare [**OK**].

#### **QNOTA**

Per ulteriori dettagli sulla rubrica, vedere:

[Selezione da rubrica \(pagina 3-9\)](#page-40-0)

### **Selezione di una destinazione con i tasti one touch**

- 1 Selezionare [**Tasto one touch**].
- 2 Selezionare tutte le destinazioni e selezionare [**OK**].

#### **NOTA**

Per ulteriori dettagli sui tasti one touch, vedere:

[Selezione tramite i tasti one touch \(pagina 3-10\)](#page-41-0)

3 **Dopo aver selezionato tutte le destinazioni, premere il tasto [Avvio].**

# **Login/Logout**

# **Accesso con funzione di Accounting utenti abilitata**

Se è abilitata l'opzione Accounting utenti, è necessario immettere un ID utente e una password per utilizzare il fax.

### **Login normale**

1 **Immettere nome utente e password di login per accedere.**

1 Se durante la procedura viene visualizzata questa schermata, selezionare [**Tastiera**] per immettere il nome utente di login.

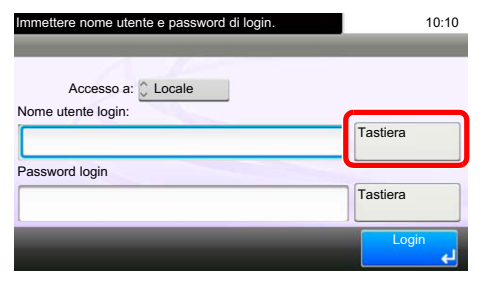

- [Metodo di immissione dei caratteri \(pagina 10-2\)](#page-175-0)
- 2 [**Password**] > Immettere la password di login > [**OK**]

### **QNOTA**

Se, come metodo di autenticazione utente, è selezionata l'opzione [**Autenticazione rete**], vengono visualizzate le destinazioni di autenticazione e come destinazione di autenticazione si può scegliere [**Locale**] o [**Rete**].

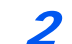

## 2 **Selezionare [Login].**

### **Login semplice**

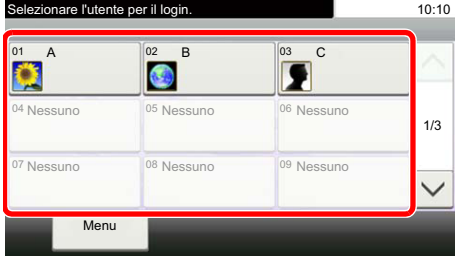

Se durante la procedura viene visualizzata questa schermata, selezionare un utente ed eseguire l'accesso.

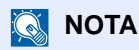

Se è richiesta una password utente, si aprirà la schermata di immissione.

*Guida alle funzioni* del sistema

### **Logout**

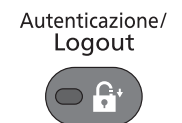

Per scollegarsi dal sistema, selezionare il tasto [**Autenticazione/Logout**] e ritornare alla schermata di immissione di nome utente/password di accesso.

# **Procedura di accesso al sistema quando è abilitata l'opzione Job Accounting**

Se è abilitata l'opzione Job Accounting, è necessario immettere un ID account per utilizzare il fax.

### **Login**

1 Nella schermata sottostante, inserire l'ID account utilizzando i tasti numerici e selezionare [**Login**].

## **QNOTA**

Se è stato digitato un carattere errato, premere il tasto [**Annulla**] e digitare di nuovo l'ID account.

Se l'ID account immesso non corrisponde a quello registrato, il sistema genera un avviso sonoro e il login non verrà eseguito. Immettere l'ID account corretto.

Selezionando [**Verificare contatore**], è possibile controllare il numero di pagine stampate e il numero di pagine acquisite.

### **Logout**

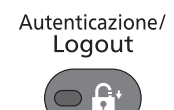

Dopo aver completato le operazioni, selezionare il tasto [**Autenticazione/Logout**] per ritornare alla schermata di immissione dell'ID account.

# **Funzioni di trasmissione fax**

Premere [**Funzioni**] per visualizzare le funzioni. Selezionare [ $\wedge$ ] o [ $\vee$ ] per modificare la schermata.

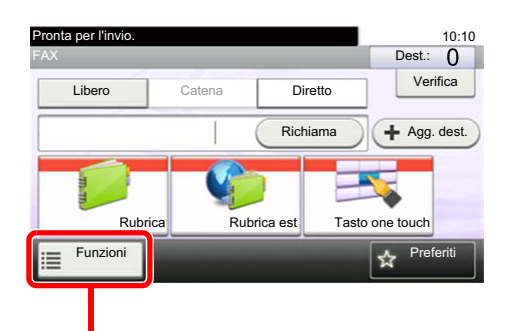

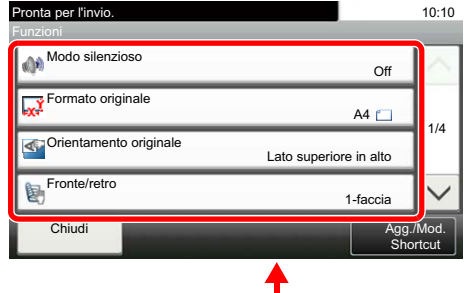

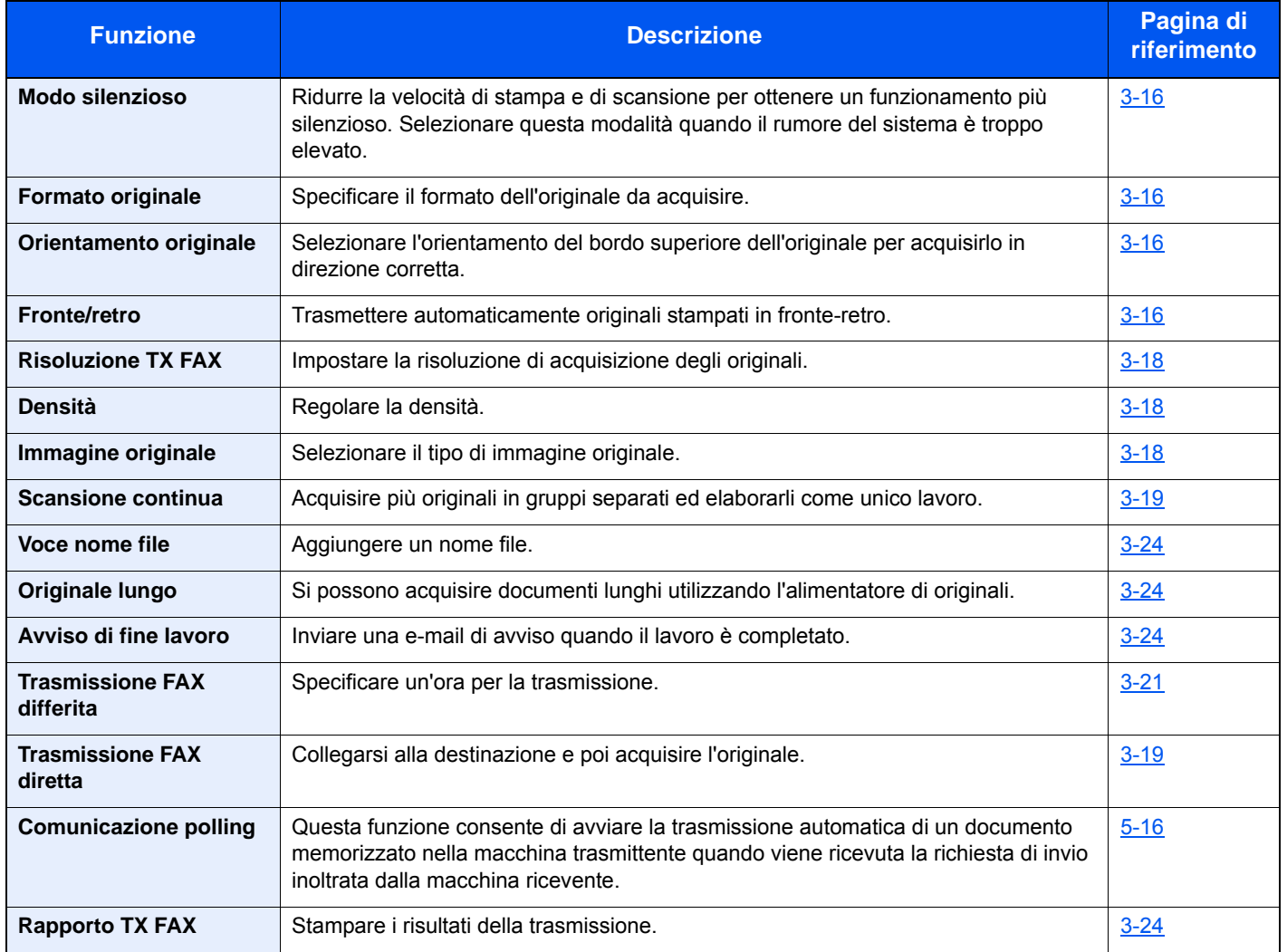

#### **Altre funzioni di trasmissione fax**

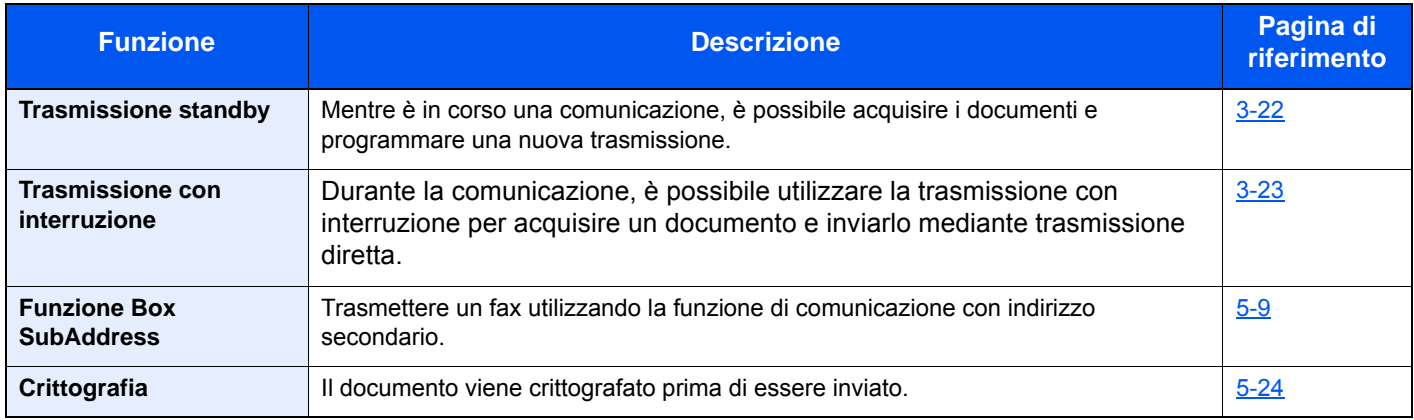

# <span id="page-47-0"></span>**Modo silenzioso**

Ridurre la velocità di stampa e di scansione per ottenere un funzionamento più silenzioso. Selezionare questa modalità quando il rumore del sistema è troppo elevato.

*Guida alle funzioni* del sistema

# <span id="page-47-1"></span>**Formato originale**

Specificare il formato dell'originale da acquisire.

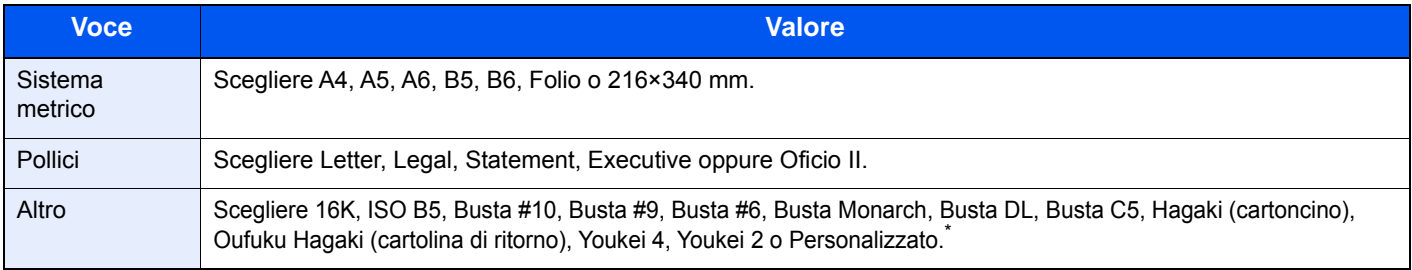

Per le istruzioni riguardanti la selezione del formato originale personalizzato, vedere:

*Guida alle funzioni* del sistema

## **QNOTA**

Specificare sempre il formato originale quando si utilizzano originali di formato personalizzato.

# <span id="page-47-2"></span>**Orientamento originale**

Per acquisire l'originale nell'orientamento corretto, indicare quale lato dell'originale corrisponde al bordo superiore. La definizione dell'orientamento è obbligatoria quando si devono acquisire originali stampati in fronte-retro.

# <span id="page-47-3"></span>**Fronte/retro**

Selezionare tipo e orientamento di rilegatura in funzione dell'originale.

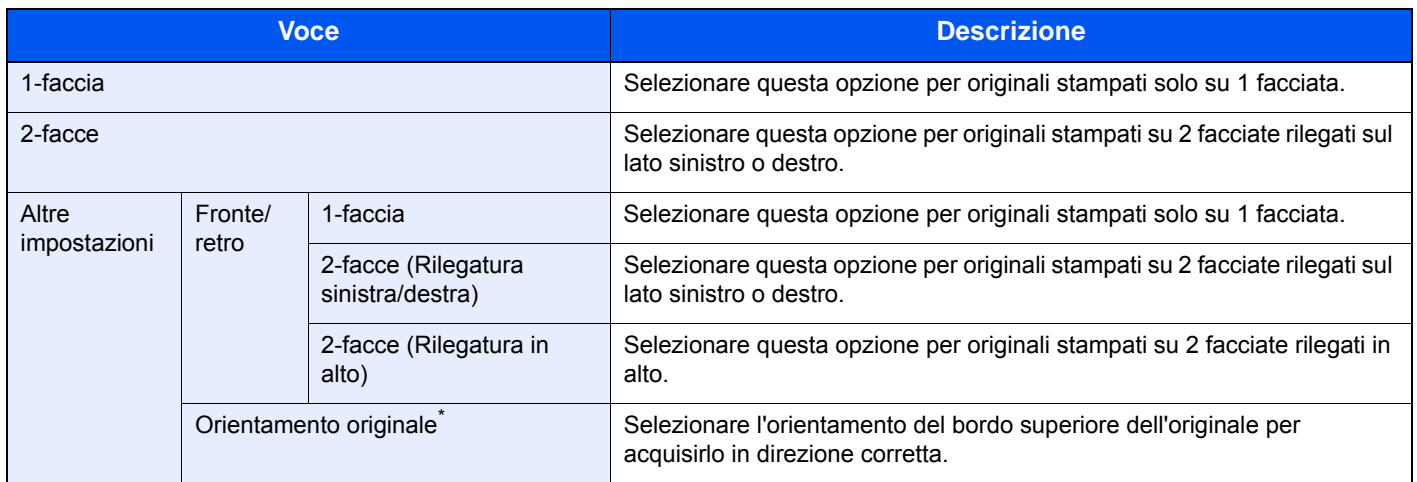

\* Questa funzione non viene visualizzata quando si seleziona [**1-faccia**].

## **NOTA**

Nella modalità di trasmissione diretta non è possibile utilizzare l'impostazione [**2-facce**].

# <span id="page-49-0"></span>**Risoluzione TX FAX**

Selezionare la qualità delle immagini per l'invio dei FAX. Quanto più è alto il valore, migliore sarà la risoluzione immagine. Tuttavia, una risoluzione più alta comporta file di maggiori dimensioni e tempi di invio più lunghi.

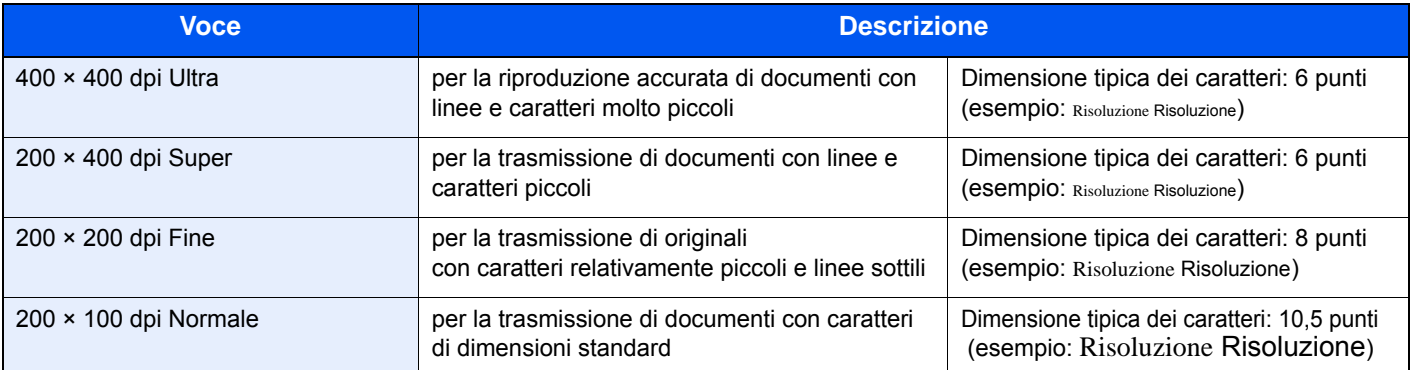

## **QNOTA**

L'impostazione predefinita è [**200 × 100 dpi (Normale)**]. Quanto più alta è la risoluzione, tanto più nitida sarà l'immagine, ma la trasmissione fax sarà più lenta.

# <span id="page-49-1"></span>**Densità**

Regolare la densità.

## **QNOTA**

Per incrementare la densità dell'originale, regolare il relativo parametro selezionando Più scuro. Per ridurre la densità dell'originale, regolare il relativo parametro selezionando Più chiaro.

# <span id="page-49-2"></span>**Immagine originale**

Selezionare il tipo di immagine originale per risultati ottimali.

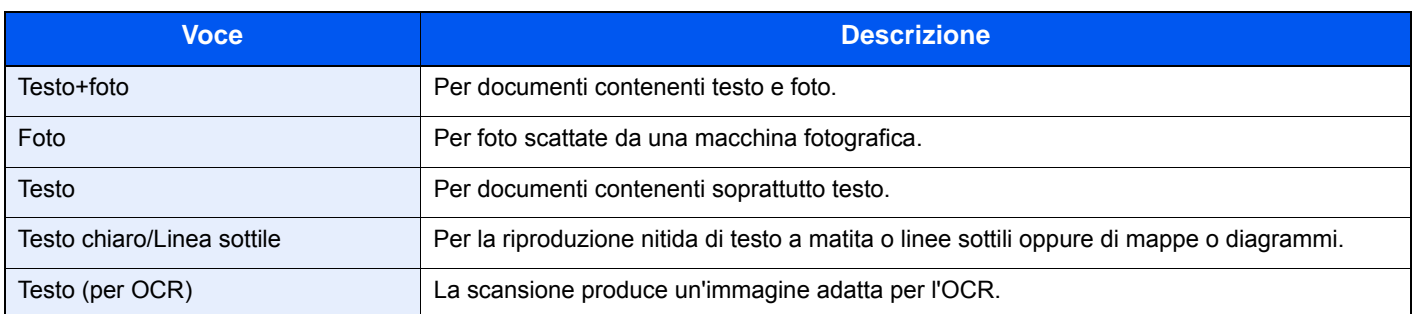

# <span id="page-50-1"></span>**Scansione continua**

È possibile acquisire molti originali in gruppi separati ed elaborarli come unico lavoro. La scansione degli originali continuerà fino a quando non verrà selezionato [**Scans. compl**].

# <span id="page-50-2"></span>**Trasmissione FAX diretta**

Gli originali vengono acquisiti, viene selezionato il fax remoto e ha inizio la trasmissione. La scansione degli originali inizia dopo l'instaurazione della chiamata con il fax remoto; l'utente ha dunque la possibilità di verificare il corretto invio di ogni singola pagina.

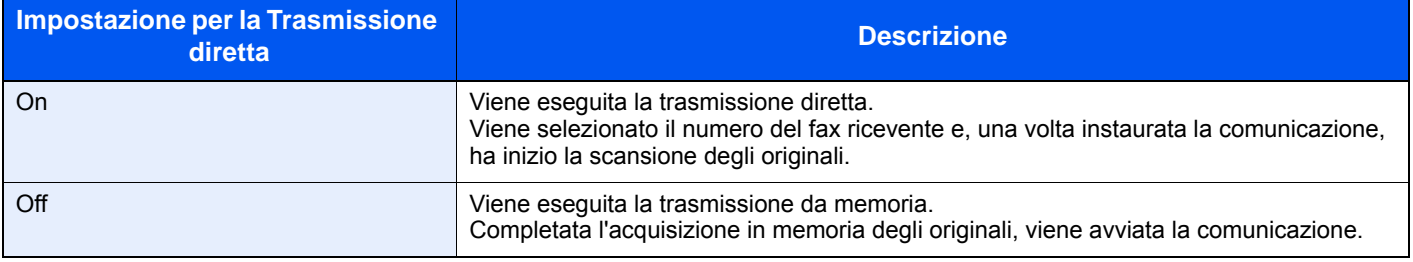

## **QNOTA**

Nella modalità di trasmissione diretta, è possibile specificare una sola destinazione per ogni trasmissione.

Sulla schermata principale di invio, premere [**Diretto**]. In questo modo viene selezionato il metodo di trasmissione diretta e i pulsanti sul pannello a sfioramento vengono risaltati.

# <span id="page-50-0"></span>**Annullamento di una trasmissione diretta**

Per annullare una trasmissione diretta, selezionare il tasto [**Stop**] sul pannello comandi oppure [**Cancella**] sul pannello a sfioramento. Gli originali già acquisiti vengono espulsi e ricompare la schermata predefinita di invio. Se sono rimasti dei documenti nell'alimentatore di originali, è necessario rimuoverli.

## **QNOTA**

In alcuni casi è possibile che venga eseguita la trasmissione nonostante la selezione del tasto [**Stop**] o [**Cancella**].

# <span id="page-51-0"></span>**Trasmissione manuale**

Questo metodo consente di inviare gli originali premendo il tasto [**Avvio**] dopo avere verificato che la linea telefonica si sia collegata al fax ricevente.

## **A** NOTA

Se al sistema è collegato un telefono (acquistato separatamente), è possibile conversare con l'interlocutore prima di inviare i documenti.

1 **Selezionare [FAX] sulla schermata Home.**

2 **Posizionare gli originali.**

3 **Selezionare [Libero].**

4 **Utilizzare i tasti numerici per immettere il numero del fax ricevente.**

### **<b>Q**</u> NOTA

Per annullare l'operazione, selezionare [**Non in linea**].

## 5 **Premere il tasto [Avvio].**

La generazione di un tono acuto (tono fax) indica che la linea telefonica si è collegata alla destinazione.

Premere il tasto [**Avvio**]. Inizia la trasmissione.

# <span id="page-52-0"></span>**Trasmissione FAX differita**

Specificare un'ora di invio. La trasmissione differita può essere utilizzata con la trasmissione a più destinazioni e con altre funzioni di invio.

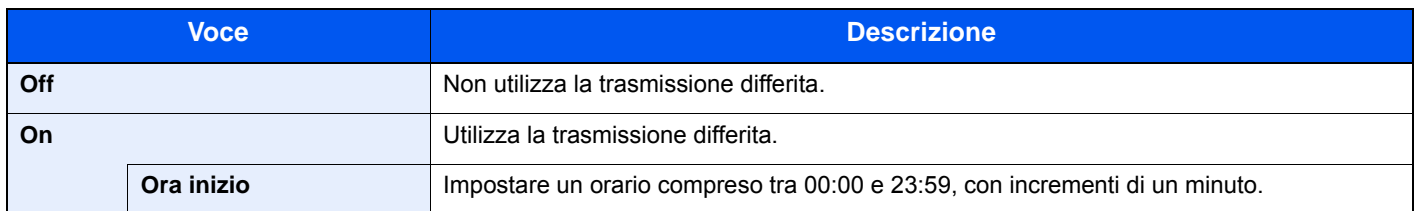

#### **IMPORTANTE**

**Se l'ora visualizzata sul pannello a sfioramento non è corretta, non sarà possibile inviare i documenti all'orario corretto. In tal caso, regolare l'ora.**

**►** [Impostazione di Data e Ora \(pagina 2-10\)](#page-22-0)

### **NOTA**

Non è possibile selezionare la trasmissione diretta.

Per la trasmissione differita si possono programmare fino a 30 destinazioni.

Se vi sono due o più trasmissioni differite programmate per la stessa ora, la transazione verrà eseguita in ordine di priorità di programmazione. Se le trasmissioni differite sono state impostate in ordine inverso, la priorità verrà assegnata a quei documenti che devono essere inviati ad una stessa destinazione, seguiti da quelli con destinazioni differenti.

La trasmissione differita può essere annullata prima dell'ora specificata e può anche essere inviata prima dell'ora specificata.

[Annullamento e invio di trasmissioni differite \(in attesa\) \(pagina 3-22\)](#page-53-0)

#### **Funzione per la trasmissione a lotti**

Se per i documenti da inviare ad una stessa destinazione viene impostata la trasmissione differita con identico orario di invio, utilizzando la trasmissione a lotti (batch) è possibile inviare fino a 10 gruppi di documenti. Una funzione utile poiché evita ripetute comunicazioni con una stessa destinazione e consente di ridurre i costi.

## **QNOTA**

Non è possibile utilizzare la trasmissione a lotti quando si utilizza la trasmissione diretta.

Non è possibile utilizzare la trasmissione a lotti con una trasmissione a più destinazioni per la quale sono stati specificati due o più gruppi di originali programmati per la stessa ora di invio verso la stessa destinazione.

Se all'ora di trasmissione programmata vi sono dei fax in attesa di riselezione per la stessa destinazione verranno anch'essi trasmessi con gli altri documenti nella trasmissione a lotti.

Se è attivata la funzione Job Accounting, con la trasmissione a lotti verranno inviati solo gli originali programmati per la trasmissione differita con lo stesso ID di account.

# <span id="page-53-0"></span>**Annullamento e invio di trasmissioni differite (in attesa)**

Per annullare una trasmissione differita in attesa o per inviare immediatamente una trasmissione differita, anziché attendere l'ora programmata, procedere come segue.

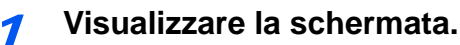

Tasto [**Status/Canc. Lav.**] > [**Lavoro pianificato**]

### 2 **Annullamento di un lavoro ed esecuzione di una trasmissione immediata.**

### **Annullamento di un lavoro**

Selezionare il lavoro da annullare, quindi premere [**Cancella**] > [**Sì**]. Il lavoro selezionato viene cancellato.

### **Trasmissione immediata**

Selezionare il lavoro che si desidera trasmettere immediatamente, quindi selezionare [**Menu**] > [**Avvia ora**] > [**Sì**]. La trasmissione verrà avviata.

# <span id="page-53-1"></span>**Trasmissione standby**

Durante una comunicazione, è possibile acquisire dei documenti e programmare un'altra trasmissione. Una volta completata la comunicazione in esecuzione, il sistema avvia automaticamente la successiva trasmissione programmata. Questa funzione consente all'utente di programmare immediatamente l'invio del proprio documento anche se il fax è impegnato in una trasmissione a più destinazioni.

## **A** NOTA

È possibile programmare fino a 35 trasmissioni congiuntamente alla trasmissione differita e alla trasmissione con interruzione. Si può utilizzare la funzione di trasmissione a più destinazioni.

- 1 **Selezionare [FAX] sulla schermata Home.**
- 2 **Posizionare gli originali.**
- 3 **Selezionare la destinazione e impostare le funzioni di trasmissione desiderate.**

### 4 **Premere il tasto [Avvio].**

Inizia la scansione dei documenti e viene programmata la trasmissione successiva.

### **QNOTA**

Quando si seleziona *On* per *Controllo dest. pre-invio*, premendo il tasto [**Avvio**] si apre una schermata di conferma destinazione.

[Schermata di conferma delle destinazioni \(pagina 7-10\)](#page-139-0)

### 5 **Una volta terminata la comunicazione, verrà avviata la trasmissione programmata.**

# <span id="page-54-0"></span>**Trasmissione con interruzione**

Durante la comunicazione, è possibile utilizzare la trasmissione con interruzione per acquisire un documento e inviarlo mediante trasmissione diretta. La trasmissione con interruzione avrà priorità su tutti gli altri lavori in coda, anche se il fax è impegnato in una trasmissione a più destinazioni o è programmato per una trasmissione differita.

## **A** NOTA

Se per le trasmissioni standby e differite sono programmati 35 lavori, non è possibile utilizzare la trasmissione con interruzione.

- 1 **Selezionare [FAX] sulla schermata Home.**
- 2 **Posizionare i documenti da inviare nel modo Trasmissione con interruzione.**

## 3 **Selezionare [Diretto].**

Per la trasmissione diretta, vedere:

[Trasmissione FAX diretta \(pagina 3-19\)](#page-50-2)

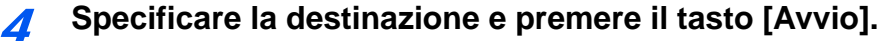

I documenti restano in attesa e la trasmissione viene avviata non appena possibile.

### **QNOTA**

Quando si seleziona *On* per *Controllo dest. pre-invio*, premendo il tasto [**Avvio**] si apre una schermata di conferma destinazione.

[Schermata di conferma delle destinazioni \(pagina 7-10\)](#page-139-0)

Per annullare la trasmissione in attesa dell'interruzione, selezionare il tasto [**Stop**] sul pannello comandi oppure [**Cancella**] sul pannello a sfioramento.

[Annullamento di una trasmissione diretta \(pagina 3-19\)](#page-50-0)

5 **Una volta completata la trasmissione con interruzione, la comunicazione interrotta e la trasmissione standby verranno automaticamente riavviate.**

# <span id="page-55-1"></span>**Avviso di fine lavoro**

Questa opzione invia una e-mail di avviso quando il lavoro è completato.

- *Guida alle funzioni* del sistema
- È possibile allegare un'immagine alla e-mail di avviso.
- $\rightarrow$  [Impostazione di Avviso di fine lavoro \(pagina 8-4\)](#page-143-0)

# <span id="page-55-0"></span>**Voce nome file**

È possibile aggiungere un nome file. Si possono anche impostare altre informazioni addizionali quali data/ora e numero di lavoro.

*Guida alle funzioni* del sistema

# <span id="page-55-3"></span>**Originale lungo**

Si possono acquisire documenti lunghi utilizzando l'alimentatore di originali.

(**Valore**: [**Off**] / [**On**])

**QNOTA** 

È possibile trasmettere solo una facciata di un originale lungo.

Si possono acquisire documenti lunghi fino a 915 mm/36-1/32".

# <span id="page-55-2"></span>**Rapporto TX FAX**

È possibile verificare che il fax sia stato trasmesso correttamente stampando il rapporto dopo la trasmissione.

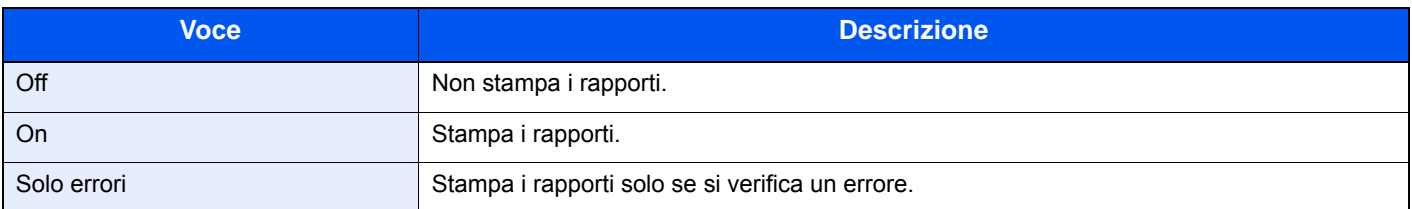

## **QNOTA**

Questa opzione viene visualizzata quando la funzione Rapporti dei risultati di trasmissione FAX è impostata su [**Specifica per ogni lavoro**].

[Rapporti dei risultati di trasmissione \(pagina 7-4\)](#page-133-0)

# **Utilizzo della chiamata a catena**

Questa funzione permette di eseguire una chiamata collegando i numeri di fax remoti in un unico numero "a catena", creato con un numero comune per più destinazioni.

Se per la selezione concatenata si registrano i numeri di telefono di compagnie telefoniche diverse, sarà possibile scegliere la compagnia che offre le tariffe più economiche per trasmettere un fax a una destinazione remota o internazionale.

## **NOTA**

È utile registrare i numeri di chiamata a catena utilizzati con maggiore frequenza nella rubrica o nei tasti one touch.

Per la registrazione nella rubrica, vedere:

[Aggiunta di una destinazione \(Rubrica\) \(pagina 2-12\)](#page-24-1)

Per la registrazione con i tasti one touch, vedere:

[Aggiunta di una destinazione in un Tasto one touch \(pagina 2-18\)](#page-30-0)

Ad esempio, se il numero di chiamata a catena è "212"

### 1 **Selezionare il numero di chiamata a catena**

Per utilizzare un tasto one touch, selezionare la destinazione in corrispondenza della quale è registrato il numero "212".

### **QNOTA**

Per utilizzare la rubrica, selezionare la destinazione in corrispondenza della quale è registrato "212" come spiegato in *Selezione da rubrica*.

 $\rightarrow$  [Selezione da rubrica \(pagina 3-9\)](#page-40-0)

Per immettere il numero con i tasti numerici, selezionare [**Agg. dest.**], digitare "212" e selezionare [**OK**].

## 2 **Selezionare [Catena].**

### 3 **Digitare il numero di fax da collegare al numero a catena.**

### **Selezione del numero del fax dalla rubrica**

- 1 Selezionare [**Rubrica**]. Si possono selezionare più destinazioni.
- 2 Quando si seleziona [**OK**], a tutte le destinazioni verrà automaticamente aggiunto "212". Per la procedura di selezione di una destinazione nella rubrica, vedere:
	- $\rightarrow$  [Selezione da rubrica \(pagina 3-9\)](#page-40-0)

### **Selezione del numero del fax tramite i tasti one touch**

- 1 Selezionare [**One Touch**]. Si possono selezionare più destinazioni.
- 2 Quando si seleziona [**OK**], a tutte le destinazioni verrà automaticamente aggiunto "212".

### **Utilizzo dei tasti numerici per l'immissione del numero del fax**

- 1 Selezionare [**Indirizzo**].
- 2 "212" è già stato immesso; proseguire quindi digitando il numero di fax.
- 3 [**Menu**] > [**Dest.success**]

È possibile immettere un altro numero di fax. Dopo aver completato l'immissione di tutte le destinazioni, premere [**OK**].

### **<b>Q**<br>**NOTA**

Quando si seleziona *On* per *Verifica nuova destin.*, si apre la schermata di conferma del numero di fax immesso. Digitare di nuovo il numero di fax e selezionare [**OK**].

*Guida alle funzioni* del sistema

# **Utilizzo dei preferiti**

Nei pulsanti Preferiti è possibile registrare una destinazione, l'ora di trasmissione e altre impostazioni di trasmissione. Per aprire un pulsante registrato tra i Preferiti, basta semplicemente selezionarlo sulla schermata Preferiti. Se si utilizza il modo procedura guidata per la registrazione, è possibile controllare ogni singola impostazione in fase di trasmissione. Per la procedura di registrazione di un *preferito*, vedere:

*Guida alle funzioni* del sistema

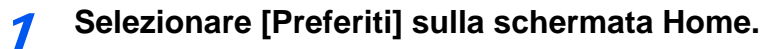

### 2 **Selezionare un pulsante Preferiti.**

#### **Quando si utilizza il modo procedura guidata**

1 Le schermate registrate vengono visualizzate in sequenza. Definire le impostazioni desiderate e selezionare [**Avanti**]. Al termine delle impostazioni appare la schermata di conferma.

#### **NOTA**

Per modificare le impostazioni, selezionare [**< Indietro**] e apportare le modifiche desiderate.

2 Posizionare gli originali e premere il tasto [**Avvio**].

#### **Quando si utilizza il modo programma**

Posizionare gli originali e premere il tasto [**Avvio**].

# **Ricezione dei fax**  $\overline{\mathbf{4}}$

### In questo capitolo vengono trattati i seguenti argomenti:

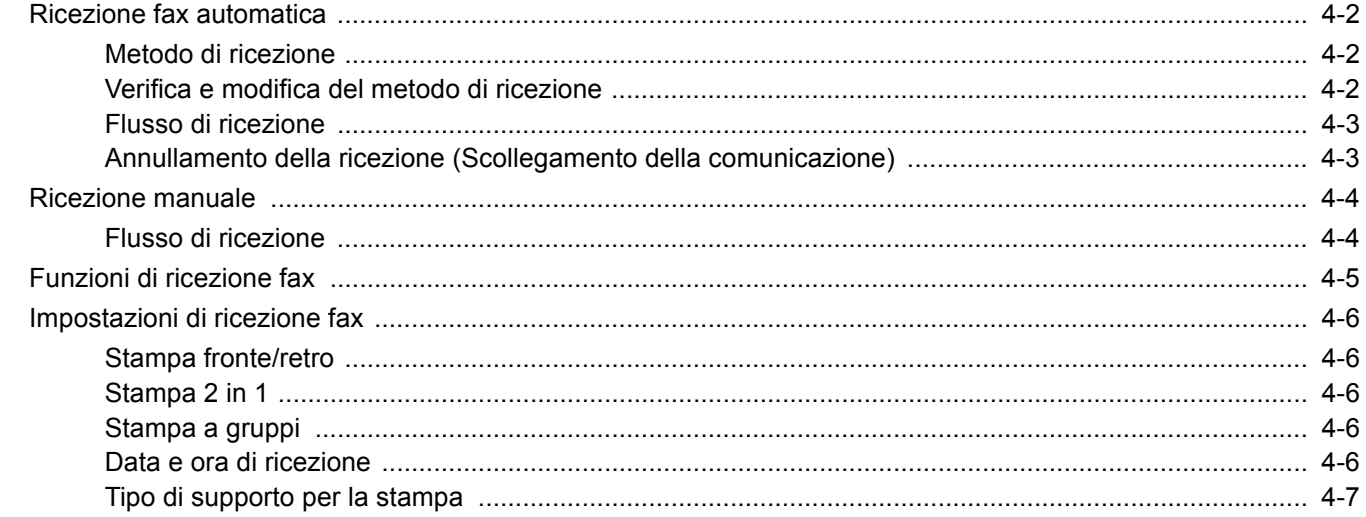

# <span id="page-60-0"></span>**Ricezione fax automatica**

Quando si utilizza il sistema solo per comunicazioni fax, impostare la modalità di ricezione sul fax. In questa modalità, non si richiedono interventi da parte dell'operatore per ricevere i fax in arrivo.

# <span id="page-60-1"></span>**Metodo di ricezione**

Di seguito vengono illustrati i metodi di ricezione fax disponibili sul sistema.

- Autom. (normale)
- Autom.(FAX/TEL) (Vedere [5-29](#page-94-0).)
- Autom. $(TAD)$  (Vedere  $5-31$ .)
- Manuale (Vedere [4-4](#page-62-0)).

# <span id="page-60-2"></span>**Verifica e modifica del metodo di ricezione**

1 **Visualizzare la schermata.**

Tasto [**Menu Sistema/Contatore**] > [**FAX**] > [**Ricezione**] > [**Modo di ricezione**]

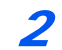

## 2 **Selezionare il metodo di ricezione.**

Selezionare il metodo di ricezione.

Per utilizzare la ricezione fax automatica, selezionare [**Autom. (normale)**].

# <span id="page-61-0"></span>**Flusso di ricezione**

### 1 **Avvio della ricezione**

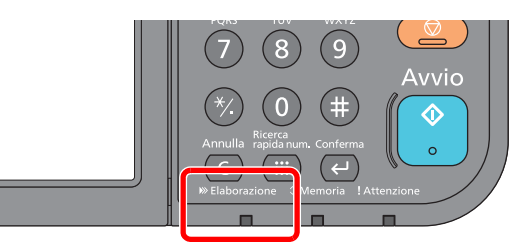

Quando è in arrivo un fax, l'indicatore [**Elaborazione**] lampeggia e la ricezione si avvia automaticamente.

## **QNOTA**

Se alla periferica è collegato un telefono (reperibile in commercio), la ricezione inizia dopo che il telefono avrà generato degli squilli.

È possibile modificare il numero di squilli.

 $\rightarrow$  [FAX \(pagina 8-7\)](#page-146-0)

#### **Ricezione in memoria**

Se non è possibile stampare perché la carta è esaurita o si è inceppata, i documenti ricevuti vengono temporaneamente archiviati nella memoria immagini. Verranno automaticamente stampati non appena sarà nuovamente ripristinata la funzionalità di stampa.

Il numero di pagine che si possono memorizzare dipende dalla dimensione delle pagine. Di norma, si possono acquisire in memoria circa 256 pagine in formato A4 a risoluzione normale.

Durante la ricezione in memoria, i lavori di stampa dei fax ricevuti vengono visualizzati sulla schermata di Stato di Stampa lavori. Prima di stampare i documenti ricevuti, caricare la carta o rimuovere eventuali inceppamenti.

Per informazioni sulla schermata Stato, vedere:

*Guida alle funzioni* del sistema

### 2 **Stampa dei documenti ricevuti**

Le stampe dei fax in arrivo vengono consegnate a faccia in giù sul vassoio interno.

# <span id="page-61-1"></span>**Annullamento della ricezione (Scollegamento della comunicazione)**

Per annullare la ricezione scollegando la linea telefonica durante la comunicazione, procedere nel seguente modo.

1 **Selezionare il tasto [Status/Canc. Lav.].**

### 2 **Scollegare la comunicazione.**

[**FAX**] > [**Non in linea**]

Quando la comunicazione si scollega, la ricezione si interrompe.

# <span id="page-62-0"></span>**Ricezione manuale**

Questo metodo consente di ricevere i fax selezionando [**RX manuale**] dopo il collegamento della linea con il fax trasmittente.

## **QNOTA**

Per utilizzare la ricezione manuale è necessario impostare la modalità di ricezione su RX manuale. Per predisporre il sistema in modalità manuale, vedere:

 $\rightarrow$  [Ricezione \(pagina 8-9\)](#page-148-0)

Se al sistema è collegato un telefono (acquistato separatamente) è possibile conversare con l'interlocutore prima di ricevere il fax.

[Ricezione manuale \(pagina 5-34\)](#page-99-0) [Funzione di commutazione remota \(pagina 5-35\)](#page-100-0)

# <span id="page-62-1"></span>**Flusso di ricezione**

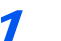

### **Il telefono squilla.**

Quando arriva una chiamata, il telefono collegato al sistema squilla.

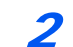

2 **Sollevare il ricevitore.**

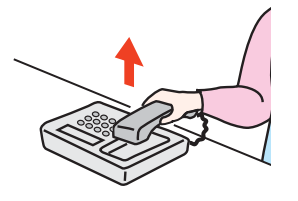

Sollevare il ricevitore del telefono.

## 3 **Controllare che la linea telefonica sia collegata al fax trasmittente.**

Se la destinazione in linea è un dispositivo fax, si sentirà un beep. Se risponde un interlocutore, conversare.

## 4 **[FAX] sulla schermata Home > [Libero] > [RX manuale]**

Il fax verrà ricevuto.

### **<b>NOTA**

Se si utilizza un telefono tonale, è possibile avviare la ricezione fax direttamente dal telefono con la funzione di commutazione remota.

**► [Funzione di commutazione remota \(pagina 5-35\)](#page-100-0)** 

## 5 **Riagganciare il ricevitore.**

Quando inizia la ricezione, riagganciare il ricevitore.

# <span id="page-63-0"></span>**Funzioni di ricezione fax**

È possibile definire il metodo di ricezione e il metodo di stampa dei fax.

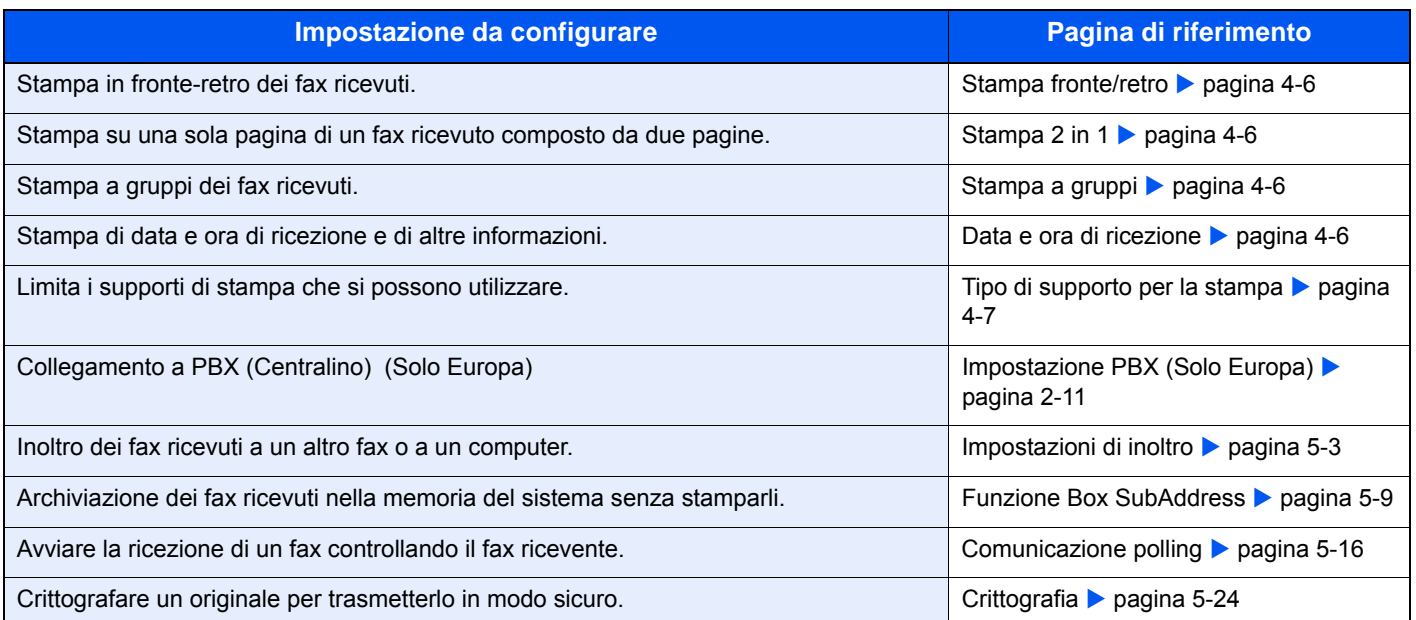

# <span id="page-64-0"></span>**Impostazioni di ricezione fax**

# <span id="page-64-1"></span>**Stampa fronte/retro**

Quando si riceve un fax composto da più pagine di uguale larghezza, è possibile eseguire la stampa in fronte-retro su carta di larghezza identica a quella degli originali.

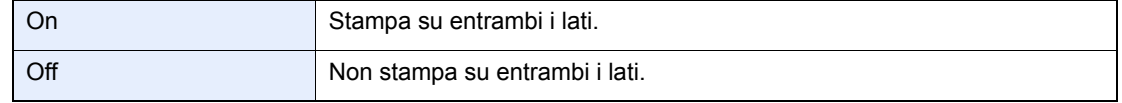

Per maggiori informazioni sulla configurazione delle impostazioni, vedere:

 $\rightarrow$  [Impostazioni fax predefinite \(pagina 8-2\)](#page-141-0)

# <span id="page-64-2"></span>**Stampa 2 in 1**

Se si riceve un documento multi pagina in formato Statement o A5, questa funzione permette di stampare 2 pagine dell'originale su un unico foglio in formato Letter o A4. Se si specificano contemporaneamente la ricezione 2 in 1 e la stampa fronte/retro, la prima viene disattivata.

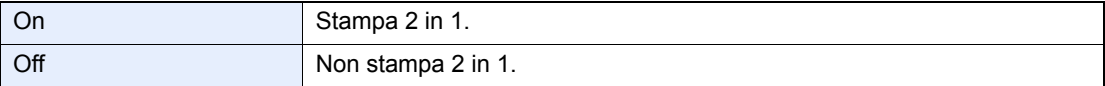

Per maggiori informazioni sulla configurazione delle impostazioni, vedere:

 $\rightarrow$  [Impostazioni fax predefinite \(pagina 8-2\)](#page-141-0)

# <span id="page-64-3"></span>**Stampa a gruppi**

Quando si riceve un fax multi pagina, le pagine verranno stampate a gruppo dopo la ricezione di tutte le pagine.

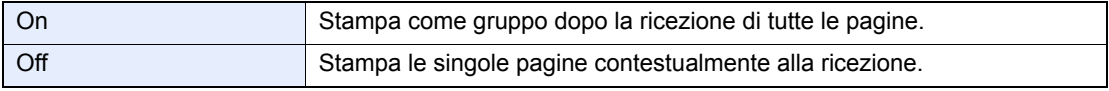

Per maggiori informazioni sulla configurazione delle impostazioni, vedere:

 $\rightarrow$  [Impostazioni fax predefinite \(pagina 8-2\)](#page-141-0)

# <span id="page-64-4"></span>**Data e ora di ricezione**

Quando il messaggio viene stampato, la funzione Data/ora ricezione aggiunge, nell'intestazione di ogni pagina, la data e l'ora di ricezione, le informazioni sul mittente e il numero di pagine. Queste informazioni sono utili per verificare l'ora di ricezione quando si comunica con zone che hanno un diverso fuso orario.

### **QNOTA**

Quando i dati ricevuti vengono stampati su più pagine, le informazioni di data e l'ora di ricezione vengono stampate solo sulla prima pagina e non su quelle successive. Quando si inoltra un fax ricevuto richiamandolo dalla memoria, la data e l'ora di ricezione non appaiono sul fax inoltrato.

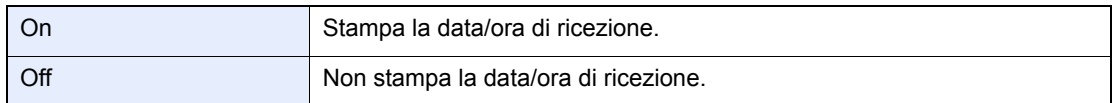

Per maggiori informazioni sulla configurazione delle impostazioni, vedere:

 $\rightarrow$  [Impostazioni fax predefinite \(pagina 8-2\)](#page-141-0)

# <span id="page-65-0"></span>**Tipo di supporto per la stampa**

Specificare il tipo di supporto che si desidera utilizzare per stampare i fax ricevuti.

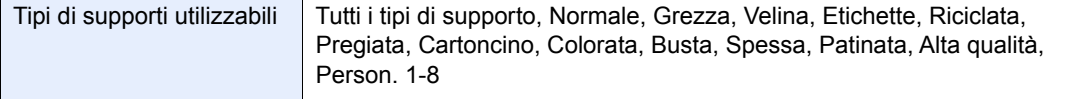

Per maggiori informazioni sulla configurazione delle impostazioni, vedere:

 $\rightarrow$  [Impostazioni fax predefinite \(pagina 8-2\)](#page-141-0)

### **Assegnazione di un cassetto carta per la stampa dei fax ricevuti**

Specificando il tipo di supporto caricato in un determinato cassetto, i fax verranno stampati sulla carta alimentata da questo cassetto.

### 1 **Visualizzare la schermata.**

#### Tasto [**Menu Sistema/Contatore**] > [**Impostazioni cassetto/Bypass**] > [**Cassetto1-4**] o [**Bypass**]

Selezionare il cassetto che si desidera utilizzare per la ricezione fax.

### 2 **Selezionare il formato carta.**

- 1 Selezionare [**Formato carta**] > [**Sistema**] o [**Pollici**].
- 2 Selezionare il formato carta.

#### **IMPORTANTE**

**Specificare il formato carta del cassetto che si desidera assegnare alla stampa dei fax in arrivo.**

**Modelli US: Letter, Legal, Statement**

**Modelli europei: A4, B5, A5, Folio**

Per definire il formato carta, vedere:

*Guida alle funzioni* del sistema

## 3 **Selezionare il tipo di supporto.**

- 1 Selezionare [**Tipo di supporto**].
- 2 Selezionare il tipo di carta.

## 4 **Configurare il tipo di carta.**

Configurare le impostazioni carta per la ricezione fax. Quando si seleziona il tipo di carta, selezionare lo stesso tipo di carta specificato al punto 3.

Per maggiori informazioni sulla configurazione delle impostazioni, vedere:

**► [Impostazioni fax predefinite \(pagina 8-2\)](#page-141-0)** 

5

# Utilizzo delle pratiche funzionalità fax

In questo capitolo vengono trattati i seguenti argomenti:

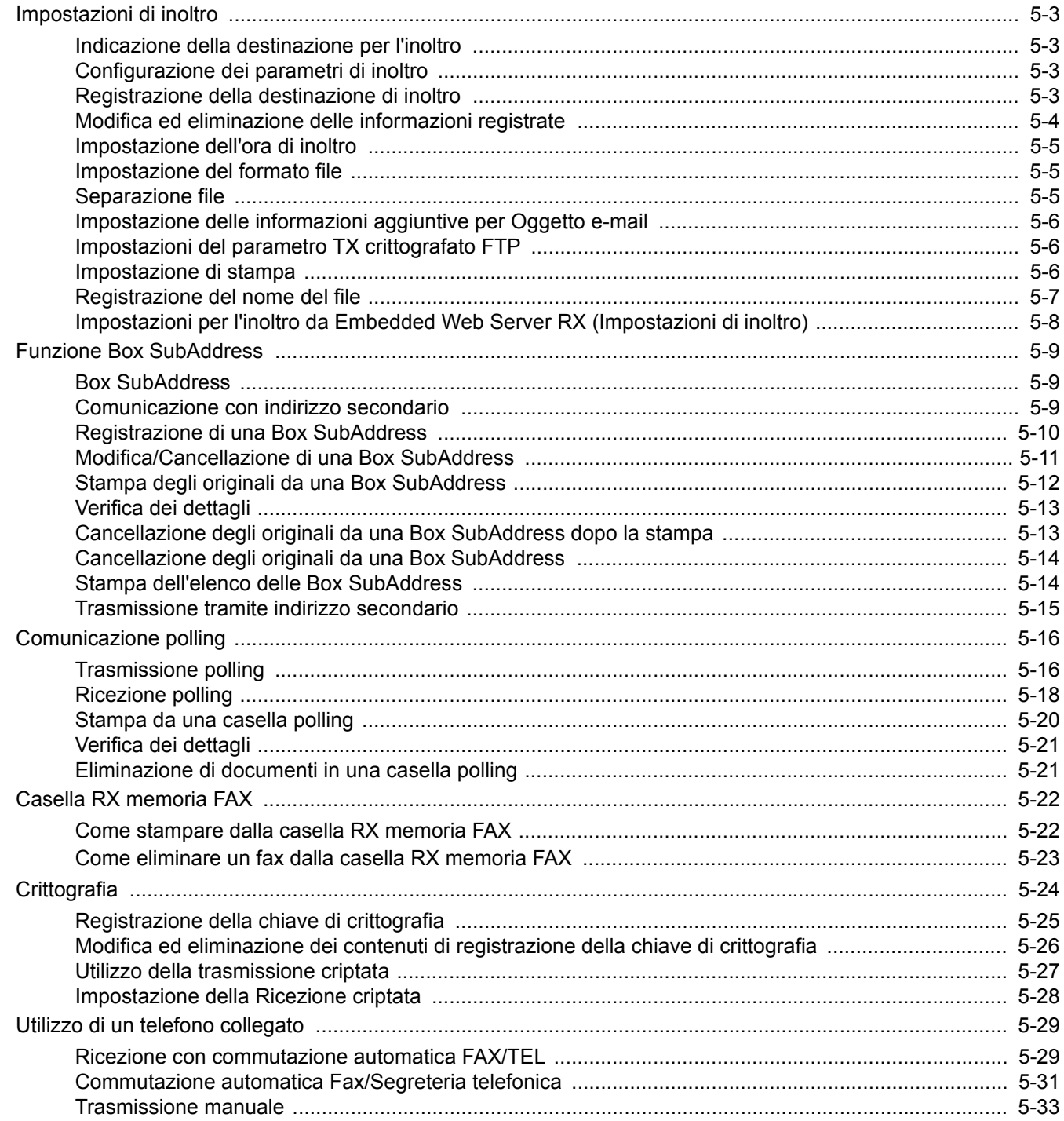

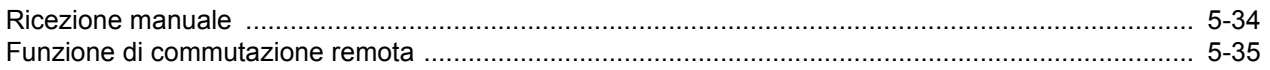

# <span id="page-68-1"></span><span id="page-68-0"></span>**Impostazioni di inoltro**

È possibile inoltrare il fax ricevuto a un altro dispositivo fax, a un computer oppure impostare le modalità di stampa.

# <span id="page-68-2"></span>**Indicazione della destinazione per l'inoltro**

Si può specificare una sola destinazione di inoltro. Quando l'opzione di inoltro è impostata su [**On**], tutti i documenti ricevuti verranno inoltrati alla destinazione specificata.

I fax ricevuti possono essere inoltrati ad altri dispositivi fax, a un indirizzo e-mail o a una cartella (SMB o FTP) .

# <span id="page-68-3"></span>**Configurazione dei parametri di inoltro**

Attenersi alla seguente procedura per impostare l'inoltro.

### 1 **Visualizzare la schermata.**

Tasto [**Menu Sistema/Contatore**] > [**FAX**] > [**Impost. inoltro**] > [**Inoltro**]

### 2 **Configurare la funzione.**

Per abilitare la funzione Inoltro, selezionare [**On**].

#### **QNOTA**

Quando non si desidera utilizzare la funzione Inoltro, selezionare [**Off**].

## <span id="page-68-4"></span>**Registrazione della destinazione di inoltro**

Attenersi alla seguente procedura per registrare una destinazione di inoltro.

#### 1 **Visualizzare la schermata.**

Tasto [**Menu Sistema/Contatore**] > [**FAX**] > [**Impost. inoltro**] > [**Destinaz. inoltro**]

### 2 **Configurare la funzione.**

1 Selezionare [**+**].

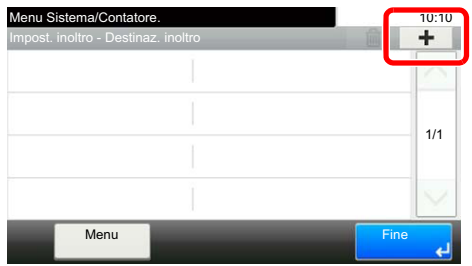

Visualizzare la schermata di aggiunta destinazione e attenersi alla seguente procedura per registrare la destinazione di inoltro. È possibile registrare una sola destinazione.

**Selezione della destinazione di inoltro dalla rubrica**

- 1 Selezionare [**Rubrica**] oppure [**Rubrica est**].
- 2 Selezionare la destinazione (singola) che si desidera registrare come destinazione di inoltro.

#### **Immissione diretta della destinazione di inoltro**

- 1 Selezionare [**Immissione indirizzo (FAX)**], [**Immissione indirizzo (e-mail)**] o [**Immissione indirizzo (cartella)**].
- 2 Immettere l'indirizzo da registrare come destinazione di inoltro. Se come destinazione di inoltro si seleziona [**Immissione indirizzo (e-mail)**] o [**Immissione indirizzo (cartella)**], immettere la destinazione.
	- *Guida alle funzioni* del sistema

#### **QNOTA**

Per informazioni sull'inserimento dei caratteri, vedere:

[Metodo di immissione dei caratteri \(pagina 10-2\)](#page-175-0)

## 3 **Selezionare [Fine].**

## <span id="page-69-0"></span>**Modifica ed eliminazione delle informazioni registrate**

Per modificare o eliminare delle informazioni registrate, attenersi alla seguente procedura.

#### 1 **Visualizzare la schermata.**

Tasto [**Menu Sistema/Contatore**] > [**FAX**] > [**Impost. inoltro**] > [**Destinaz. inoltro**]

2 **Modificare o eliminare la destinazione.**

#### **Per modificare la destinazione**

1 Selezionare [**…**] e modificare la destinazione.

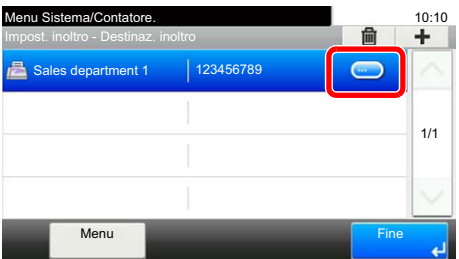

#### **Per eliminare**

Selezionare la destinazione e selezionare  $\lceil \frac{m}{2} \rceil$ .

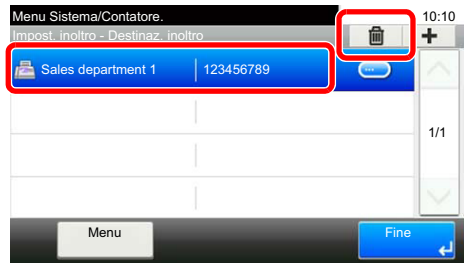

3 **Selezionare [Fine].**

# <span id="page-70-0"></span>**Impostazione dell'ora di inoltro**

Registrare l'ora di inizio e l'ora di fine per l'inoltro.

### 1 **Visualizzare la schermata.**

Tasto [**Menu Sistema/Contatore**] > [**FAX**] > [**Impost. inoltro**] > [**Programma**]

### 2 **Configurare la funzione.**

- 1 Selezionare [**Tutto il giorno**] o [**Tempo predef.**]. Se si seleziona l'opzione Tempo predef., specificare [**Ora Inizio**] e [**Ora di fine**].
- 2 Specificare l'ora di inizio e selezionare [**Avanti >**].

### **QNOTA**

Specificare l'ora nel formato delle 24 ore.

3 Specificare l'ora di fine e selezionare [**OK**].

## <span id="page-70-1"></span>**Impostazione del formato file**

Se si deve inviare il file come allegato e-mail oppure lo si deve trasferire ad una cartella SMB o FTP, selezionare PDF, TIFF, XPS o OpenXPS come formato file.

### 1 **Visualizzare la schermata.**

Tasto [**Menu Sistema/Contatore**] > [**FAX**] > [**Impost. inoltro**] > [**Formato file**]

### 2 **Configurare la funzione.**

Selezionare [**PDF**], [**TIFF**], [**XPS**] o [**OpenXPS**].

### **QNOTA**

Se, come formato file, si seleziona [**PDF**] si possono specificare anche le funzioni di crittografia PDF.

Se è installato il Kit di attivazione scansione OCR, è possibile creare un PDF ricercabile.

*Guida alle funzioni* del sistema

# <span id="page-70-2"></span>**Separazione file**

Nel caso di trasmissione e-mail, trasmissione a cartella (SMB) o trasmissione a cartella (FTP), abilitare o escludere la funzione di Separazione file.

### 1 **Visualizzare la schermata.**

Tasto [**Menu Sistema/Contatore**] > [**FAX**] > [**Impost. inoltro**] > [**Separazione file**]

## 2 **Configurare la funzione.**

Selezionare [**Ogni pagina**] o [**Off**].

Per creare un file per pagina, selezionare [**Ogni pagina**].

# <span id="page-71-0"></span>**Impostazione delle informazioni aggiuntive per Oggetto e-mail**

Specificare se si desidera aggiungere delle informazioni supplementari all'oggetto dell'e-mail. Quando si aggiungono delle informazioni è possibile selezionare Nome mittente o Mittente.

1 **Visualizzare la schermata.**

Tasto [**Menu Sistema/Contatore**] > [**FAX**] > [**Impost. inoltro**] > [**Agg. ogg. E-mail. Info.**]

2 **Configurare la funzione.**

Selezionare [**Nome mittente**], [**N. FAX**] o [**Off**].

# <span id="page-71-1"></span>**Impostazioni del parametro TX crittografato FTP**

Abilitare o escludere la crittografia FTP per l'invio dei dati.

**QNOTA** 

Per utilizzare la crittografia FTP, impostare *SSL* su [**On**] nelle impostazioni Prot. sicurezza.

*Guida alle funzioni* del sistema

### 1 **Visualizzare la schermata.**

Tasto [**Menu Sistema/Contatore**] > [**FAX**] > [**Impost. inoltro**] > [**TX crittografato FTP**]

2 **Configurare la funzione.**

Selezionare [**On**] oppure [**Off**].

## <span id="page-71-2"></span>**Impostazione di stampa**

È possibile specificare se il sistema deve anche stampare i documenti ricevuti contestualmente all'inoltro.

1 **Visualizzare la schermata.**

Tasto [**Menu Sistema/Contatore**] > [**FAX**] > [**Impost. inoltro**] > [**Stampa**]

### 2 **Configurare la funzione.**

Selezionare [**On**] oppure [**Off**].
### **Registrazione del nome del file**

È possibile impostare il nome del file da creare durante l'inoltro. Si possono anche aggiungere informazioni quali la data, l'ora, il numero di lavoro o il numero di fax.

#### 1 **Visualizzare la schermata.**

Tasto [**Menu Sistema/Contatore**] > [**FAX**] > [**Impost. inoltro**] > [**Nome file**]

2 **Configurare la funzione.**

1 Immettere il nome del file.

#### **QNOTA**

Per informazioni sull'inserimento dei caratteri, vedere:

**►** [Metodo di immissione dei caratteri \(pagina 10-2\)](#page-175-0)

Si noti che se non vengono specificate informazioni aggiuntive, verrà utilizzato lo stesso nome file. Di conseguenza, quando i documenti ricevuti sono inoltrati tramite la trasmissione alle cartelle (SMB) e (FTP), i vecchi file verranno sovrascritti.

- 2 Selezionare [**Avanti >**].
- 3 Definire le informazioni aggiuntive.

Se non si desidera aggiungere informazioni al nome del documento, selezionare [**Nessuno**], quindi impostare [**Nessuno**] o [**N. FAX**] come informazione aggiuntiva al nome del mittente.

Per aggiungere delle informazioni al documento, selezionare [**Data e ora**], [**N. lav.**], [**N. lavoro e Data e ora**] oppure [**Data e ora e N. lavoro**], quindi impostare [**Nessuno**], [**Aggiungi numero/indirizzo all'inizio**] o [**Aggiungi numero/indirizzo alla fine**] come informazione aggiuntiva al nome del mittente.

#### Esempio di nome file

Esempio: doc00352720140826181723.pdf

doc (nome file) + numero a 6 cifre + anno/mese/giorno/ora/minuto/secondo + formato file (l'impostazione predefinita è .pdf)

### **Impostazioni per l'inoltro da Embedded Web Server RX (Impostazioni di inoltro)**

Si può utilizzare Embedded Web Server RX su un computer collegato alla rete per definire le impostazioni di inoltro sul sistema.

Per maggiori informazioni sulle configurazioni di rete, vedere:

*Guida alle funzioni* del sistema

#### **Accesso a Embedded Web Server RX**

#### 1 **Visualizzare Embedded Web Server RX.**

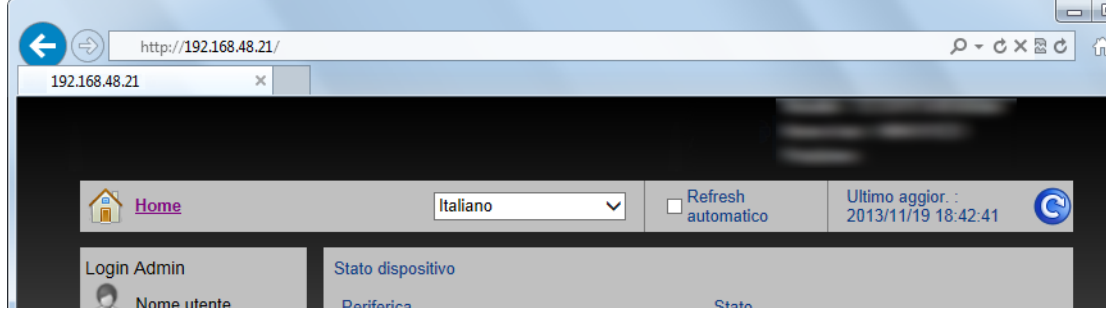

- 1 Aprire il browser Web.
- 2 Nella barra Indirizzo o Percorso, inserire l'indirizzo IP del fax sotto forma di URL; ad esempio 192.168.48.21/.

La pagina Web visualizza le informazioni principali sul dispositivo e su Embedded Web Server RX, nonché lo stato attuale del sistema.

#### **2** Selezionare le impostazioni in Embedded Web Server RX.

Sulla barra di navigazione visualizzata sulla sinistra, selezionare una funzione per visualizzare e impostare i relativi parametri.

Se in Embedded Web Server RX sono stati abilitati i privilegi di amministratore, immettere nome utente e password corretti per accedere alle relative schermate.

*Embedded Web Server RX User Guide*

# <span id="page-74-0"></span>**Funzione Box SubAddress**

### **Box SubAddress**

Box SubAddress è una casella in cui si possono memorizzare i documenti ricevuti sul sistema su cui è installato il kit Fax. Utilizzando la funzione di ricezione con indirizzo secondario, è possibile memorizzare i documenti ricevuti in una Box SubAddress personale.

Per la procedura di utilizzo di una Box SubAddress, vedere il relativo paragrafo.

- • [Registrazione di una Box SubAddress](#page-75-0) > pagina 5-10
- **Modifica/Cancellazione di una Box SubAddress ▶ pagina 5-11**

Per il metodo di elaborazione dei fax ricevuti in una Box SubAddress, vedere il relativo paragrafo.

- Stampa degli originali da una Box SubAddress > pagina 5-12
- Verifica dei dettagli **D** pagina 5-13
- Cancellazione degli originali da una Box SubAddress dopo la stampa **>** pagina 5-13
- Cancellazione degli originali da una Box SubAddress ▶ pagina 5-14
- • [Stampa dell'elenco delle Box SubAddress](#page-79-1) > pagina 5-14

Per il metodo di trasmissione a una Box SubAddress, vedere il paragrafo successivo.

• [Trasmissione tramite indirizzo secondario](#page-80-0)  pagina 5-15

### <span id="page-74-1"></span>**Comunicazione con indirizzo secondario**

Nella comunicazione con indirizzo secondario, i dati vengono inviati e ricevuti con indirizzi secondari e password allegati conformemente alle raccomandazioni ITU-T (International Telecommunication Union). Gli indirizzi secondari abilitano modalità di comunicazione prima possibili solo in transazioni con fax della stessa marca. Ad esempio, la trasmissione riservata (invio di originali ad una casella riservata configurata sul fax ricevente) e la comunicazione polling (ricezione di un documento da un fax remoto controllato dal fax ricevente). L'utilizzo della comunicazione con indirizzo secondario rende disponibili delle funzioni avanzate di comunicazione come la memorizzazione degli originali ricevuti nelle Box SubAddress.

#### **QNOTA**

Per poter eseguire una comunicazione con indirizzo secondario, è necessario che il fax remoto supporti analoghe funzioni di comunicazione con indirizzo secondario.

La comunicazione tramite indirizzo secondario può essere utilizzata abbinata ad altri tipi di comunicazione. Se indirizzo secondario e password vengono registrati nella rubrica o in un tasto one touch, è possibile omettere la loro immissione prima della trasmissione. Per informazioni più dettagliate, fare riferimento alle procedure dei metodi di comunicazione e di registrazione.

#### **Indirizzo secondario**

Su questo sistema, il termine "indirizzo secondario" indica sia l'indirizzo secondario sia le password di indirizzo secondario.

#### **Indirizzo secondario**

Utilizzare numeri compresi tra 0 e 9, '(spazio)' e i simboli '#' e '\*' per specificare un indirizzo secondario di massimo 20 caratteri. Quando il sistema riceve dei fax, viene utilizzato l'indirizzo secondario per specificare la Box SubAddress.

#### **Password indirizzo secondario**

Utilizzare numeri compresi tra 0 e 9, '(spazio)' e i caratteri '#' e '\*' per specificare una password di indirizzo secondario di massimo 20 caratteri. La password indirizzo secondario non viene utilizzata dal sistema per la ricezione dei fax.

Per la procedura di impostazione di un indirizzo secondario, vedere:

[Trasmissione tramite indirizzo secondario \(pagina 5-15\)](#page-80-0)

## <span id="page-75-0"></span>**Registrazione di una Box SubAddress**

È possibile configurare fino a 20 Box SubAddress.

#### **QNOTA**

Se è abilitata la gestione dell'accesso utente, è possibile modificare le destinazioni nella Rubrica soltanto effettuando il login con privilegi di amministratore.

Le caselle di indirizzo secondario si possono anche registrare nel Menu Sistema.

#### 1 **Selezionare [Box SubAddress] sulla schermata Home.**

#### 2 **Configurare la funzione.**

- 1 [**Menu**] > [**Aggiungi**]
- 2 Assegnare un nome alla casella e selezionare [**Avanti >**].

Per informazioni sull'inserimento dei caratteri, vedere:

- [Metodo di immissione dei caratteri \(pagina 10-2\)](#page-175-0)
- 3 Immettere l'indirizzo secondario e selezionare [**Avanti >**].

#### **<b>Q**<br>NOTA

L'indirizzo secondario può essere composto da massimo 20 caratteri, compresi i numeri da 0 a 9, gli spazi e i simboli # e '\*'.

4 Immettere le informazioni e selezionare [**OK**].

#### **La tabella elenca le voci da impostare.**

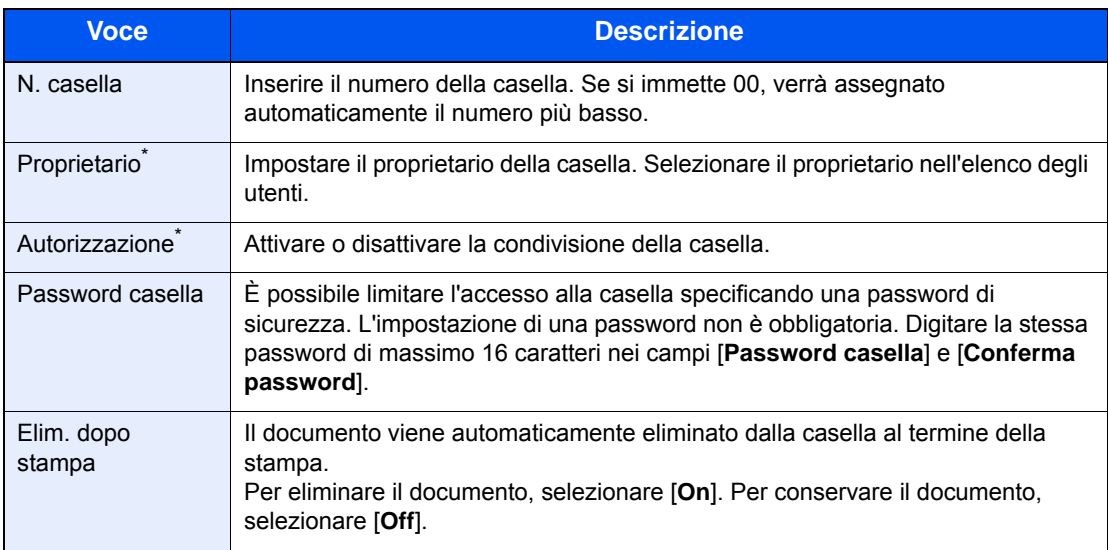

Voce visualizzata quando è abilitata la gestione dell'accesso utenti.

#### 3 **Controllare i dettagli immessi, quindi selezionare [Salva].**

La casella viene creata.

## <span id="page-76-0"></span>**Modifica/Cancellazione di una Box SubAddress**

**QNOTA** 

Le caselle di indirizzo secondario si possono anche modificare/eliminare nel Menu Sistema.

1 **Selezionare [Box SubAddress] sulla schermata Home.**

#### 2 **Modifica/Cancellazione**

#### **Modifica**

- 1 [**Menu**] > [**Modifica**]
- 2 Selezionare la casella che si desidera modificare e cambiare le impostazioni.

**La tabella elenca le voci da impostare.**

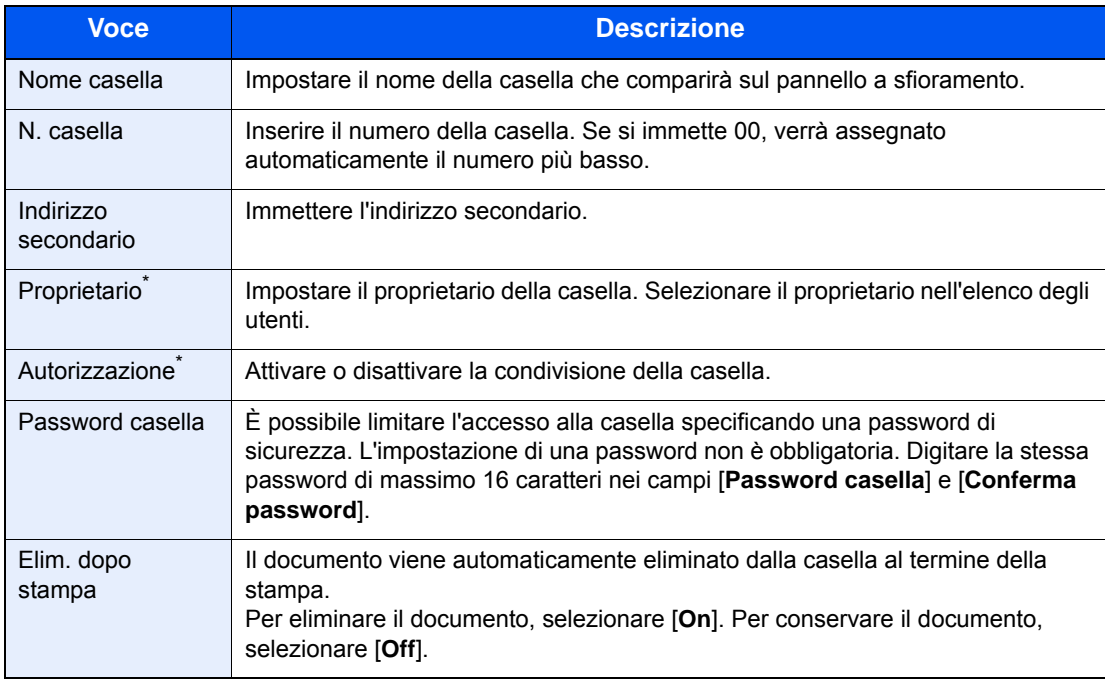

\* Voce visualizzata quando è abilitata la gestione dell'accesso utenti.

#### **Eliminazione**

- 1 [**Menu**] > [**Elimina**]
- 2 Selezionare la casella che si desidera eliminare.
- 3 Selezionare [**Sì**]. La casella viene eliminata.

### <span id="page-77-0"></span>**Stampa degli originali da una Box SubAddress**

Per stampare i documenti inviati a una Box SubAddress, procedere come segue.

#### 1 **Selezionare [Box SubAddress] sulla schermata Home.**

#### 2 **Selezionare gli originali.**

1 Selezionare la casella che contiene il documento da stampare.

#### **<b>R** NOTA

Se alla Box SubAddress è assegnata una password, è necessario immettere la password nei seguenti casi:

Se il login utente è disabilitato.

Se il login utente è abilitato ma la Box SubAddress è selezionata da un altro utente quando si effettua il login con privilegi di utente.

- 2 Selezionare il documento da stampare.
- 3 Selezionare [**Stampa**].

#### 3 **Stampare**

1 È possibile modificare le impostazioni di stampa.

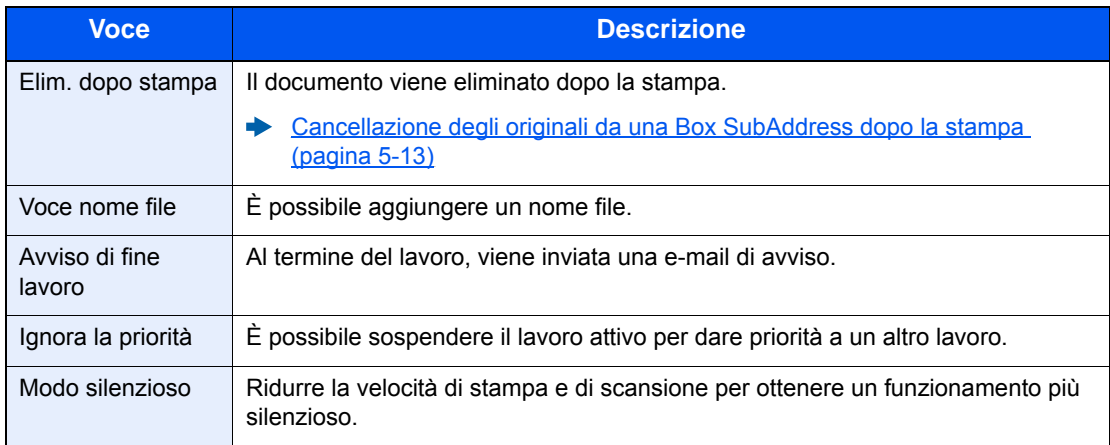

2 Premere il tasto [**Avvio**]. La stampa viene avviata.

## <span id="page-78-0"></span>**Verifica dei dettagli**

Si può utilizzare questa procedura per verificare i dettagli dei documenti inoltrati a una Box SubAddress.

#### 1 **Selezionare [Box SubAddress] sulla schermata Home.**

#### 2 **Selezionare gli originali.**

- 1 Selezionare la casella che contiene il documento da verificare.
- 2 Selezionare [**…**] per i documenti per i quali si desidera verificare i dettagli. Vengono visualizzati i dettagli del documento selezionato.

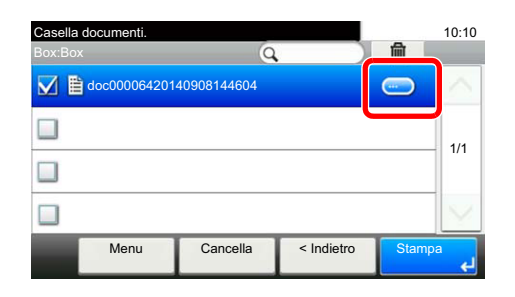

### <span id="page-78-1"></span>**Cancellazione degli originali da una Box SubAddress dopo la stampa**

Per eliminare automaticamente dalla Box SubAddress gli originali stampati, procedere come segue.

#### 1 **Selezionare [Box SubAddress] sulla schermata Home.**

#### 2 **Selezionare gli originali.**

- 1 Selezionare la casella che contiene il documento da stampare.
- 2 Selezionare il documento da stampare.
- 3 Selezionare [**Stampa**].

#### 3 **Configurare la funzione.**

[**Elim. dopo stampa**] > [**On**]

#### 4 **Stampare.**

Premere il tasto [**Avvio**]. Il documento viene eliminato dopo la stampa.

## <span id="page-79-0"></span>**Cancellazione degli originali da una Box SubAddress**

Utilizzare la seguente procedura per eliminare un documento inoltrato a una Box SubAddress.

#### 1 **Selezionare [Box SubAddress] sulla schermata Home.**

#### 2 **Eliminazione**

- 1 Selezionare la casella che contiene il documento da eliminare.
- 2 Selezionare il documento da eliminare, quindi selezionare  $\lceil \frac{m}{2} \rceil$ .

| <b>Boy-Boy</b> | Casella documenti. | $\sim$   |            |               | 10:10 |
|----------------|--------------------|----------|------------|---------------|-------|
|                |                    |          |            |               |       |
|                |                    |          |            |               | 1/1   |
|                |                    |          |            |               |       |
|                |                    |          |            |               |       |
|                | Menu               | Cancella | < Indietro | <b>Stampa</b> |       |

<sup>3</sup> Selezionare [**Sì**]. Il documento viene eliminato.

### <span id="page-79-1"></span>**Stampa dell'elenco delle Box SubAddress**

È possibile stampare l'elenco delle Box SubAddress che riporta i numeri e i nomi delle Box SubAddress registrate. Se nelle Box SubAddress vi sono degli originali, viene visualizzato il numero di pagine.

#### **QNOTA**

È possibile stampare l'elenco quando è abilitato l'accesso utente e l'utente esegue il login con privilegi di amministratore.

#### 1 **Visualizzare la schermata.**

Tasto [**Menu Sistema/Contatore**] > [**Casella documenti**] > [**Box SubAddress**]

#### 2 **Stampare**

[**StampaLista**] > [**Sì**] L'elenco viene stampato.

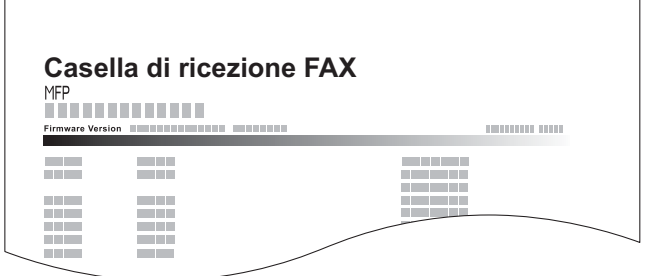

## <span id="page-80-0"></span>**Trasmissione tramite indirizzo secondario**

Per specificare una Box SubAddress quando si trasmette un fax, procedere come segue.

#### **QNOTA**

Per utilizzare la trasmissione con indirizzo secondario, accertarsi che sul fax remoto siano stati registrati indirizzo secondario e password.

Non è possibile utilizzare la trasmissione crittografata con la trasmissione tramite indirizzo secondario.

Per informazioni sul metodo di impostazione quando il sistema riceve gli originali, vedere:

[Funzione Box SubAddress \(pagina 5-9\)](#page-74-0)

#### 1 **Selezionare [FAX] sulla schermata Home.**

#### 2 **Posizionare gli originali.**

#### 3 **Specificare una destinazione.**

1 Selezionare [**Agg. dest.**] e immettere il numero del fax remoto.

#### **QNOTA**

Se alla destinazione registrata in rubrica è associato un indirizzo secondario, è possibile utilizzare la destinazione. Se la destinazione con indirizzo secondario registrata in Rubrica viene associata a un tasto one touch, è anche possibile utilizzare il tasto one touch.

#### 4 **Configurare la funzione.**

- 1 [**Indirizzo second.**] > [**Indirizzo second.**]
- 2 Inserire l'indirizzo secondario con i tasti numerici, quindi selezionare il tasto [**OK**]. L'indirizzo secondario può essere composto da massimo 20 caratteri, compresi i numeri da 0 a 9, gli spazi e i simboli # e '\*'.
- 3 Selezionare [**Password**].
- 4 Inserire la password di indirizzo secondario con i tasti numerici, quindi selezionare il tasto [**OK**].

La password dell'indirizzo secondario può essere composta da massimo 20 caratteri, compresi i numeri da 0 a 9, gli spazi e i simboli # e \*.

5 [**OK**] > [**OK**]

#### 5 **Avviare della trasmissione.**

Controllare la destinazione e premere il tasto [**Avvio**].

#### **QNOTA**

Quando si seleziona *On* per *Controllo dest. pre-invio*, premendo il tasto [**Avvio**] si apre una schermata di conferma destinazione.

[Schermata di conferma delle destinazioni \(pagina 7-10\)](#page-139-0)

# **Comunicazione polling**

Nella comunicazione polling, la trasmissione dei documenti sul fax trasmittente è controllata dal fax ricevente. Il fax ricevente può dunque adattare la ricezione dei documenti in funzione delle proprie esigenze. Questo sistema supporta sia la trasmissione sia la ricezione polling.

#### **IMPORTANTE**

**I costi di trasmissione sono addebitati al ricevente poiché nella comunicazione polling è il fax ricevente che chiama il trasmittente.**

## **Trasmissione polling**

I documenti per trasmissioni polling devono essere memorizzati in una casella Polling. Non appena viene ricevuta una richiesta polling, i documenti memorizzati in tale casella vengono automaticamente trasmessi.

Al termine della trasmissione alla destinazione, i documenti vengono automaticamente cancellati. Se l'opzione Elimina file trasmesso è impostata su [**Off**], i documenti rimangono nella casella Polling fino a che l'utente non li elimina. È possibile utilizzare la trasmissione polling con gli stessi originali il numero di volte che si desidera.

[Eliminazione dei documenti dopo la trasmissione polling \(pagina 5-16\)](#page-81-1)

#### **NOTA**

Per la trasmissione polling si possono memorizzare fino a 10 originali.

Si possono aggiungere o sovrascrivere gli originali in casella finché non viene ricevuta la richiesta di polling dalla destinazione.

[Impostazione della funzione di sovrascrittura \(pagina 5-16\)](#page-81-0)

#### <span id="page-81-1"></span>**Eliminazione dei documenti dopo la trasmissione polling**

Una volta inviati, i documenti polling vengono automaticamente eliminati. Per consentire la trasmissione polling dello stesso originale a più destinatari, impostare questa opzione su [**Off**].

1 **Visualizzare la schermata.**

Tasto [**Menu Sistema/Contatore**] > [**Casella documenti**] > [**Casella di polling**]

2 **Configurare la funzione.**

[**Elimina file trasmesso**] > [**On**] o [**Off**]

#### <span id="page-81-0"></span>**Impostazione della funzione di sovrascrittura**

Per abilitare la sovrascrittura, selezionare [**Autorizza**].

Attenersi alla seguente procedura per sovrascrivere il documento esistente se al nuovo file viene assegnato lo stesso nome.

Se questa opzione è impostata su [**Proibisci**], il documento esistente non verrà sovrascritto se al nuovo file viene assegnato lo stesso nome.

1 **Visualizzare la schermata.**

Tasto [**Menu Sistema/Contatore**] > [**Casella documenti**] > [**Casella di polling**]

#### 2 **Configurare la funzione.**

[**Sovrascrivi impostazione**] > [**Autorizza**] o [**Proibisci**]

#### **Utilizzo della trasmissione polling**

- 1 **Selezionare [Casella di polling] sulla schermata Home.**
- 2 **Posizionare gli originali.**
- 3 **Visualizzare la schermata.**

Selezionare [**Salva file**].

4 **Selezionare il tipo di originale, la densità di scansione e tutti gli altri parametri come opportuno.**

La tabella elenca le voci da impostare.

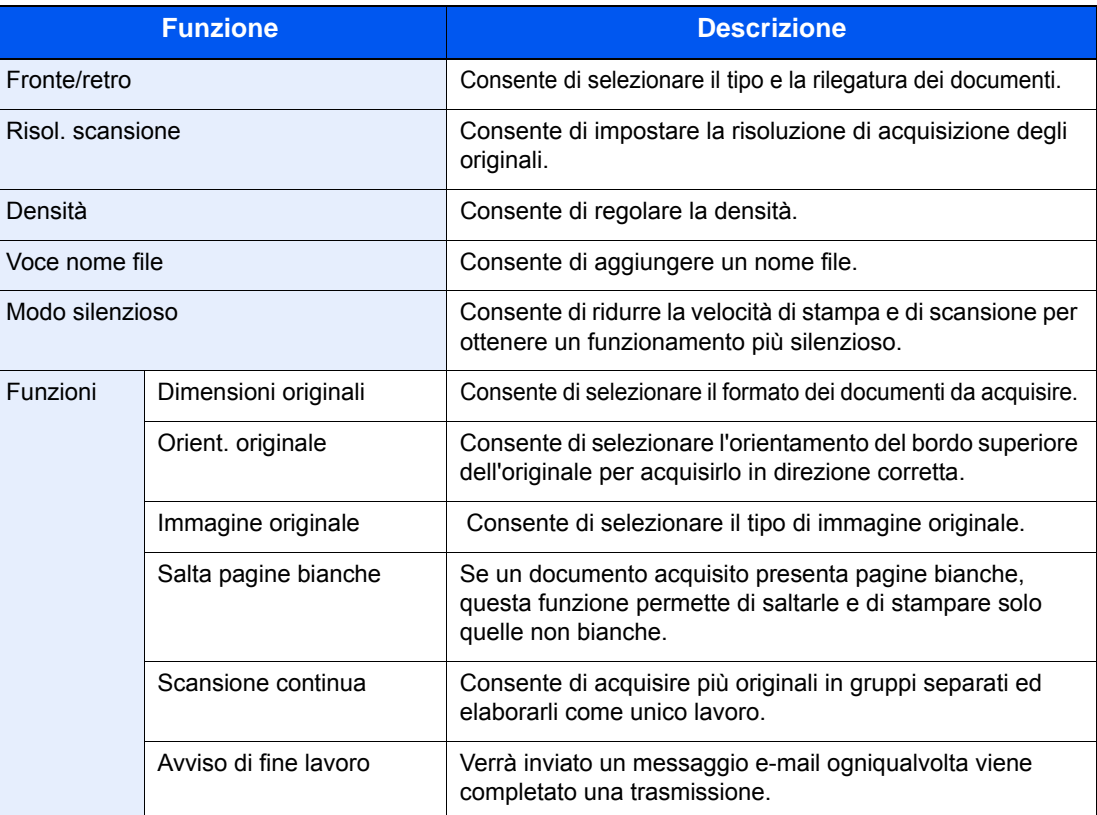

Per i dettagli sulle singole funzioni, vedere:

[Trasmissione dei fax \(pagina 3-1\)](#page-32-0)

*Guida alle funzioni* del sistema

#### 5 **Avviare la memorizzazione.**

Premere il tasto [**Avvio**]. I documenti vengono acquisiti e memorizzati nella casella Polling.

#### **Annullamento delle trasmissioni polling**

Per annullare una trasmissione polling, cancellare il documento registrato per il polling dalla casella polling. Per maggiori informazioni sulla cancellazione del documento memorizzato, vedere:

[Eliminazione di documenti in una casella polling \(pagina 5-21\)](#page-86-0)

## <span id="page-83-0"></span>**Ricezione polling**

Questa funzione attiva immediatamente la trasmissione dei documenti memorizzati sul sistema quando viene ricevuta la richiesta di prelievo (polling) dal fax ricevente.

#### **QNOTA**

Per la ricezione polling non si possono specificare contatti multipli. Se è stata specificata una destinazione per la quale è configurata la comunicazione crittografata, quest'ultima sarà disabilitata per la ricezione polling.

Per utilizzare la ricezione polling, occorre innanzitutto verificare che il sistema trasmittente sia configurato per la trasmissione polling.

L'utilizzo congiunto degli indirizzi secondari abilita i seguenti modi di comunicazione.

#### **Ricezione tramite bacheca con indirizzi secondari**

Se il fax destinatario è dotato di funzione tramite bacheca con indirizzi secondari, si possono utilizzare gli indirizzi secondari per comunicare con questo dispositivo, anche se di marca diversa. (Su questo sistema, l'indirizzo secondario e la relativa password.)

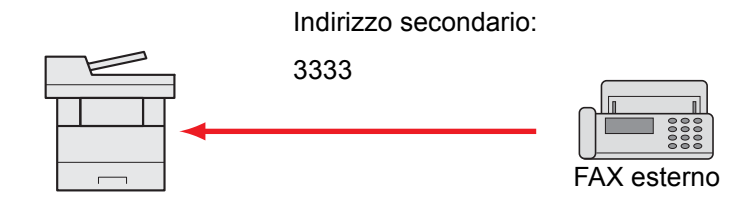

#### **IMPORTANTE**

**È necessario che il fax destinatario sia dotato di analoga funzione di comunicazione tramite bacheca con indirizzo secondario. Alcuni fax non possono memorizzare documenti e non supportano la trasmissione polling. Verificare preventivamente i fax trasmittente e ricevente per assicurarsi che supportino la funzione richiesta.**

**Richiedere all'interlocutore indirizzo secondario e password registrati sul suo dispositivo.**

#### Q **NOTA**

Per maggiori informazioni relative agli indirizzi secondari, vedere:

[Comunicazione con indirizzo secondario \(pagina 5-9\)](#page-74-1)

Per informazioni sulla ricezione di file tramite bacheca con indirizzo secondario, vedere:

**→** [Utilizzo della ricezione polling con indirizzi secondari \(pagina 5-19\)](#page-84-0)

#### **Utilizzo della ricezione polling**

#### **QNOTA**

Se il dispositivo remoto utilizza gli indirizzi secondari, vedere la procedura di Utilizzo della ricezione polling con indirizzi secondari di seguito descritta.

#### 1 **Selezionare [FAX] sulla schermata Home.**

#### 2 **Attivare la ricezione polling.**

[**Funzioni**] > [**FAX polling FAX**] > [**On**]

#### 3 **Specificare una destinazione.**

[Metodi di immissione delle destinazioni \(pagina 3-7\)](#page-38-0)

#### 4 **Premere il tasto [Avvio].**

Iniziano le operazioni di ricezione.

#### **QNOTA**

Quando si seleziona *On* per *Controllo dest. pre-invio*, premendo il tasto [**Avvio**] si apre una schermata di conferma destinazione.

[Schermata di conferma delle destinazioni \(pagina 7-10\)](#page-139-0)

#### <span id="page-84-0"></span>**Utilizzo della ricezione polling con indirizzi secondari**

Per la ricezione polling, immettere l'indirizzo secondario (su questa macchina, indirizzo secondario e relativa password) impostato sul fax trasmittente. Questa comunicazione è possibile anche con fax di altre marche purché dotati di analoga funzione di comunicazione tramite indirizzi secondari.

> **IMPORTANTE Verificare preventivamente l'indirizzo secondario impostato dal mittente.**

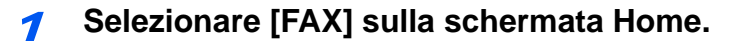

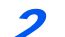

#### 2 **Attivare la ricezione polling.**

Per attivare la ricezione polling, vedere:

 $\rightarrow$  [Ricezione polling \(pagina 5-18\)](#page-83-0)

#### 3 **Selezionare la destinazione e immettere l'indirizzo secondario.**

Per la procedura di impostazione di un indirizzo secondario, vedere:

[Trasmissione tramite indirizzo secondario \(pagina 5-15\)](#page-80-0)

Per la procedura di selezione di una destinazione, vedere:

[Metodi di immissione delle destinazioni \(pagina 3-7\)](#page-38-0)

#### **QNOTA**

È possibile selezionare le destinazioni utilizzando in combinazione i tasti numerici, i tasti one touch e la rubrica con gli indirizzi secondari registrati.

#### 4 **Premere il tasto [Avvio].**

Iniziano le operazioni di ricezione.

#### **<b>Q**</u> NOTA

Quando si seleziona *On* per *Controllo dest. pre-invio*, premendo il tasto [**Avvio**] si apre una schermata di conferma destinazione.

[Schermata di conferma delle destinazioni \(pagina 7-10\)](#page-139-0)

### **Stampa da una casella polling**

Utilizzare questa procedura per stampare un documento memorizzato in una casella Polling.

#### 1 **Selezionare [Casella di polling] sulla schermata Home.**

#### 2 **Selezionare l'originale.**

- 1 Selezionare il documento da stampare.
- 2 [**Menu**] > [**Stampa**]

#### 3 **Stampare.**

1 È possibile modificare le impostazioni di stampa.

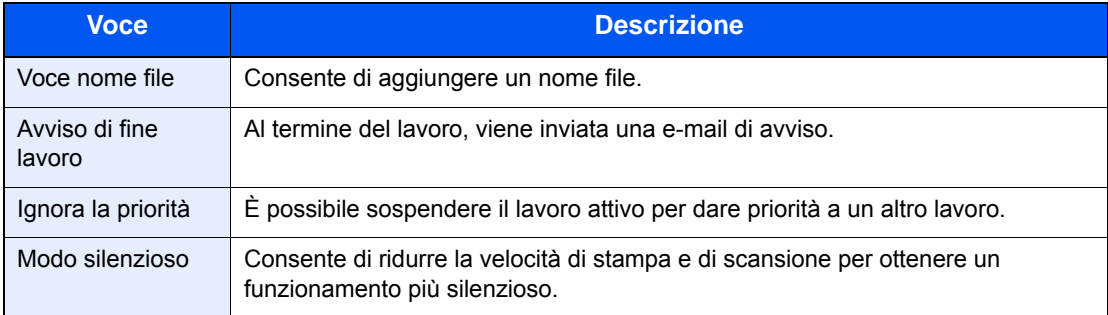

Per i dettagli sulle singole funzioni, vedere:

- *Guida alle funzioni* del sistema
- 2 Premere il tasto [**Avvio**]. La stampa viene avviata.

## **Verifica dei dettagli**

Utilizzare questa procedura per verificare i dettagli di un documento memorizzato in una casella Polling.

#### 1 **Selezionare [Casella di polling] sulla schermata Home.**

#### 2 **Selezionare l'originale.**

- 1 Selezionare il documento da verificare.
- 2 Selezionare [**…**]. Vengono visualizzati i dettagli del documento selezionato.

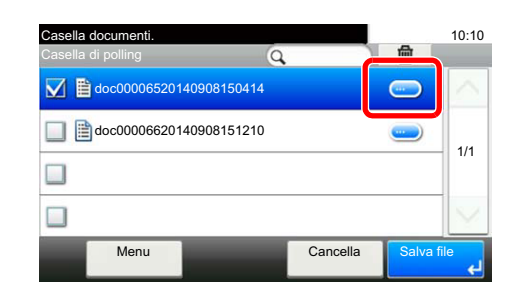

### <span id="page-86-0"></span>**Eliminazione di documenti in una casella polling**

Utilizzare questa procedura per eliminare un documento memorizzato in una casella Polling.

#### **QNOTA**

Se l'opzione Elimina file trasmesso è impostata su [**On**], gli originali verranno automaticamente cancellati al termine della trasmissione polling.

[Eliminazione dei documenti dopo la trasmissione polling \(pagina 5-16\)](#page-81-1)

#### 1 **Selezionare [Casella di polling] sulla schermata Home.**

#### 2 **Per eliminare**

**1** Selezionare il documento da eliminare, quindi selezionare  $[\mathbf{m}]$ .

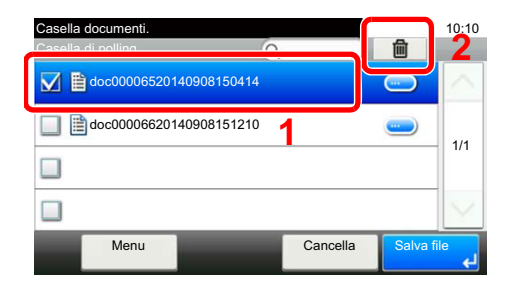

2 Selezionare [**Sì**]. Il documento viene eliminato.

# **Casella RX memoria FAX**

È possibile ricevere i fax nella casella RX memoria FAX, controllare i contenuti e stampare solo i fax necessari.

#### **IMPORTANTE**

**Controllare i dati archiviati nella casella RX memoria FX e stampare o eliminare i dati come necessario. Se la casella si satura, " " compare nell'angolo in alto a destra della schermata e i fax ricevuti successivamente verranno stampati.**

#### **QNOTA**

Per utilizzare la casella RX memoria FAX, impostare "RX memoria FAX" a [**On**].

Per la procedura di impostazione, vedere:

[Casella RX memoria FAX \(pagina 8-7\)](#page-146-0)

### **Come stampare dalla casella RX memoria FAX**

Attenersi alla seguente procedura per stampare un fax ricevuto nella casella RX memoria FAX.

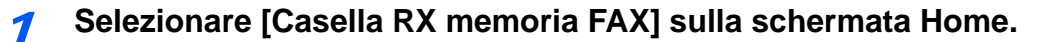

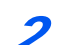

#### 2 **Selezionare i dati ricevuti.**

Un segno di spunta compare vicino al file selezionato.

#### **QNOTA**

- Per annullare la selezione, selezionare la casella di spunta per cancellare il segno di spunta.
- Per visualizzare la miniatura dei fax, selezionare  $\boxed{[m]}$ .
- Per visualizzare l'elenco dei fax, selezionare  $\Box$ .
- Per visualizzare informazioni dettagliate sui fax ricevuti, selezionare [**Dettagli**].

#### 3 **[ ] > Controllare il contenuto di un fax ricevuto.**

La schermata di anteprima è la seguente.

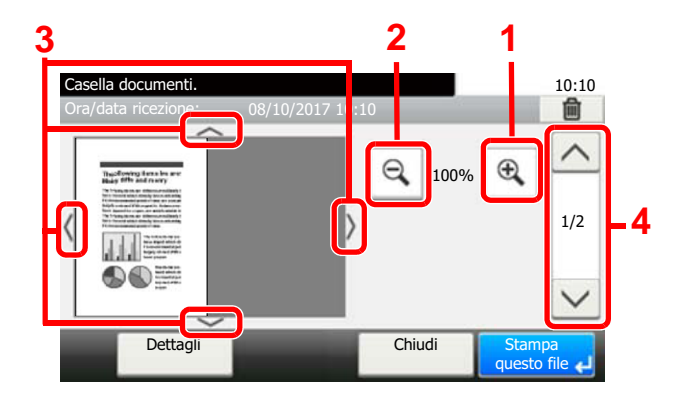

- **1** Zoom avanti
- **2** Zoom indietro
- **3** Dopo aver effettuato un ingrandimento con lo zoom avanti, è possibile utilizzare questi pulsanti per spostare l'area visualizzata.
- **4** Nei documenti multi pagina, è possibile utilizzare questi pulsanti per scorrere le pagine.

### 4 **Selezionare [Stampa questo file].**

La stampa viene avviata.

#### **QNOTA**

Se non si utilizza la funzione anteprima, selezionare il fax ricevuto che si desidera stampare > [**Stampa**].

### **Come eliminare un fax dalla casella RX memoria FAX**

Attenersi alla seguente procedura per eliminare un fax ricevuto nella casella RX memoria FAX.

#### 1 **Selezionare [Casella RX memoria FAX] sulla schermata Home.**

#### 2 **Selezionare i dati ricevuti.**

Un segno di spunta compare vicino al file selezionato.

#### **<b>Q**</u> NOTA

- Per annullare la selezione, selezionare la casella di spunta per cancellare il segno di spunta.
- Per visualizzare la miniatura dei fax, selezionare  $[$
- Per visualizzare l'elenco dei fax, selezionare  $[$
- Per visualizzare informazioni dettagliate sui fax ricevuti, selezionare [**Dettagli**].

#### 3 **[ ] > Controllare il contenuto di un fax ricevuto.**

Viene visualizzata la schermata di anteprima.

#### 4 **Eliminare il fax.**

- 1 Selezionare [ ].
- 2 Selezionare [**Sì**].

Il fax sarà eliminato.

#### **QNOTA**

Se non si utilizza la funzione anteprima, selezionare il fax ricevuto che si desidera eliminare > [**Elimina**] > [**Sì**].

# **Crittografia**

Questo metodo abilita la comunicazione con criptatura dei documenti sul fax trasmittente. Questa funzione inibisce l'accesso da parte di estranei al contenuto degli originali trasmessi. Una volta ricevuti, tali documenti vengono decodificati e stampati nella loro forma originale. È un metodo particolarmente utile per la trasmissione di documenti riservati che non devono essere accessibili ad estranei.

#### **IMPORTANTE**

**È possibile utilizzare questa funzione solo quando si comunica con un fax della stessa marca che supporta la comunicazione criptata.**

Per la codifica e la decodifica degli originali, fax trasmittente e fax ricevente devono utilizzare la stessa chiave di crittografia a 16 cifre. Se fax trasmittente e fax ricevente utilizzano chiavi di crittografia diverse, la comunicazione criptata non sarà possibile. È pertanto necessario che i due fax abbiano la stessa chiave di crittografia e un Numero di chiave a 2 cifre preventivamente registrato.

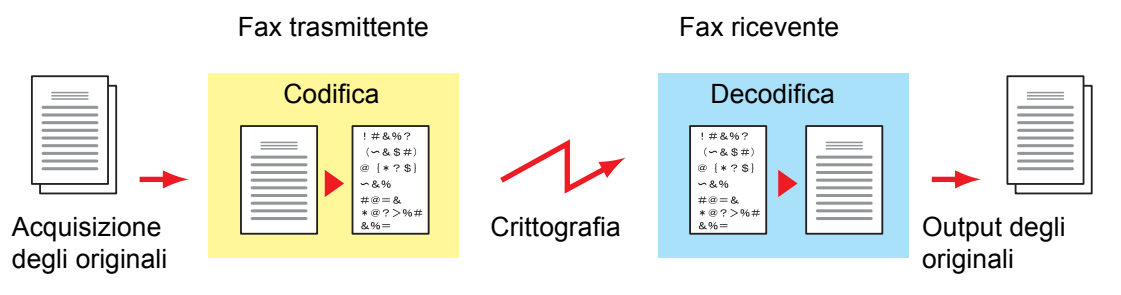

#### **Descrizione delle impostazioni sui fax trasmittente e ricevente**

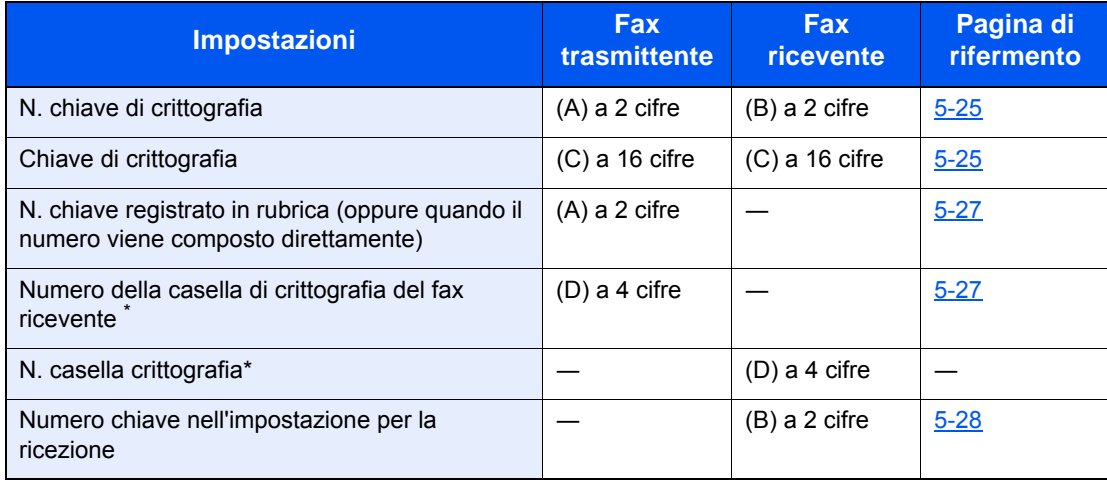

<span id="page-89-0"></span>Quando il fax riceve i documenti, la casella di crittografia non viene utilizzata.

#### **QNOTA**

Impostare gli stessi caratteri per i numeri contrassegnati dalla stessa lettera tra parentesi. Ad esempio, è necessario utilizzare esattamente gli stessi caratteri su fax ricevente e trasmittente come chiave di crittografia (C).

### <span id="page-90-0"></span>**Registrazione della chiave di crittografia**

La chiave di crittografia è richiesta quando si registra la Rubrica utilizzata per la comunicazione criptata (la destinazione viene immessa direttamente con i tasti numerici) sul fax trasmittente e quando si imposta la crittografia sul fax ricevente.

Per la creazione della chiave di crittografia, si possono utilizzare le cifre da 0 a 9 e le lettere da A a F per formare una combinazione di 16 numeri e/o lettere. La chiave creata viene registrata con un numero chiave di 2 cifre (da 01 a 20).

#### **QNOTA**

Si possono registrare fino a 20 chiavi di crittografia.

#### 1 **Visualizzare la schermata.**

Tasto [**Menu Sistema/Contatore**] > [**FAX**] > [**TX/RX comune**] > [**Registr. Tasto crittogr.**]

#### 2 **Configurare la funzione.**

1 Selezionare [**…**] in corrispondenza della chiave di crittografia non registrata.

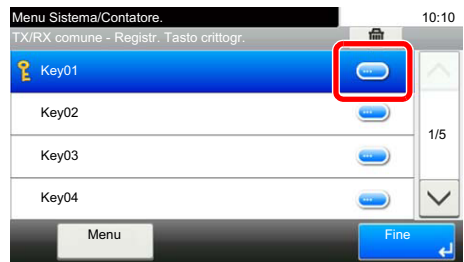

2 Immettere la chiave di 16 cifre.

#### **QNOTA**

Utilizzare i numeri (0-9) e le lettere alfabetiche (A-F) per registrare la chiave di crittografia.

- 3 Selezionare [**OK**].
- 4 Per registrare altre chiavi di crittografia, ripetere i punti da 2-1 a 2-3.

#### 3 **Terminare la registrazione.**

Selezionare [**Fine**].

### **Modifica ed eliminazione dei contenuti di registrazione della chiave di crittografia**

#### 1 **Visualizzare la schermata.**

Tasto [**Menu Sistema/Contatore**] > [**FAX**] > [**TX/RX comune**] > [**Registr. Tasto crittogr.**]

#### 2 **Modificare/eliminare**

#### **Modifica**

1 Selezionare [**…**] in corrispondenza della chiave di crittografia che si desidera modificare.

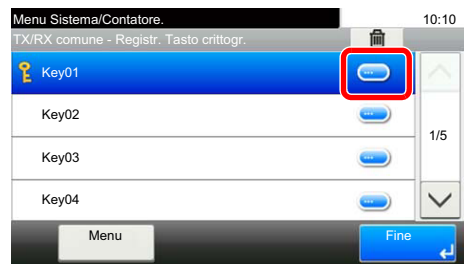

2 Immettere la nuova chiave di crittografia.

3 [**OK**] > [**Sì**]

#### **Eliminazione**

1 Selezionare il documento da eliminare, quindi selezionare  $[\![\mathbf{m}]\!]$ .

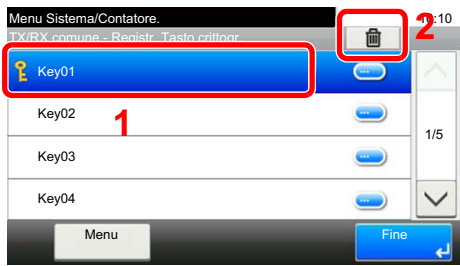

2 Selezionare [**Sì**]. La chiave di crittografia verrà eliminata.

#### 3 **Terminare la procedura di modifica/eliminazione.**

Selezionare [**Fine**].

### <span id="page-92-0"></span>**Utilizzo della trasmissione criptata**

Quando si inviano documenti utilizzando la trasmissione criptata, utilizzare la rubrica registrata per la crittografia o specificare la trasmissione criptata quando si seleziona la destinazione con i tasti numerici.

#### **QNOTA**

La trasmissione criptata può essere utilizzata anche per la trasmissione a più destinazioni. Con la comunicazione criptata non è possibile utilizzare un indirizzo secondario.

#### 1 **Registrare la chiave di crittografia.**

Registrare la chiave di crittografia concordata con l'interlocutore.

Per la procedura di registrazione della chiave di crittografia, vedere:

[Registrazione della chiave di crittografia \(pagina 5-25\)](#page-90-0)

#### **2** Selezionare [FAX] sulla schermata Home.

#### 3 **Posizionare gli originali.**

#### 4 **Specificare una destinazione.**

1 Premere [**Agg. dest.**] e immettere il numero del fax remoto.

#### **QNOTA**

Se è stata configurata la trasmissione criptata per una destinazione registrata in rubrica o in un tasto one touch, è possibile utilizzare la destinazione.

#### 5 **Attivare la trasmissione crittografata.**

- 1 [**Impostazioni dei dettagli**] > [**Trasmissione criptata**] > [**Crittografia**] > [**On**] > [**N. chiave di crittografia**]
- 2 Selezionare il numero della chiave di crittografia in corrispondenza del quale è registrata la chiave concordata con l'interlocutore.

Per la procedura di registrazione della chiave di crittografia, vedere:

[Registrazione della chiave di crittografia \(pagina 5-25\)](#page-90-0)

#### 6 **Selezionare la casella di crittografia.**

Per selezionare una casella di crittografia, creare la casella.

- 1 [**Cas. cifratura**] > [**On**] > [**N. casella crittografia**]
- 2 Immettere il numero della casella (0000 9999) con i tasti numerici.
- 3 Selezionare [**OK**].

### 7 **Completare le impostazioni di trasmissione crittografata.**

[**OK**] > [**OK**] > [**OK**]

#### 8 **Avviare la trasmissione.**

Premere il tasto [**Avvio**]. La trasmissione verrà avviata.

#### **QNOTA**

Quando si seleziona *On* per *Controllo dest. pre-invio*, premendo il tasto [**Avvio**] si apre una schermata di conferma destinazione.

[Schermata di conferma delle destinazioni \(pagina 7-10\)](#page-139-0)

### <span id="page-93-0"></span>**Impostazione della Ricezione criptata**

Per eseguire una ricezione criptata procedere come segue.

#### 1 **Registrare la chiave di crittografia.**

Registrare la chiave di crittografia concordata con il mittente.

Per la procedura di registrazione della chiave di crittografia, vedere:

[Registrazione della chiave di crittografia \(pagina 5-25\)](#page-90-0)

#### 2 **Visualizzare la schermata.**

Tasto [**Menu Sistema/Contatore**] > [**FAX**] > [**Ricezione**]

#### 3 **Attivare la ricezione criptata.**

- 1 [**Ricezione crittografata**] > [**On**]
- 2 Selezionare il numero della chiave di crittografia in corrispondenza del quale è registrata la chiave concordata con il mittente.
- 3 Selezionare [**OK**]. Il sistema riceverà gli originali criptatati dal mittente assegnato alla chiave di crittografia specificata.

# **Utilizzo di un telefono collegato**

È possibile collegare un telefono (acquistabile separatamente) al sistema e utilizzare varie funzioni.

### **Ricezione con commutazione automatica FAX/TEL**

Questo modo di ricezione è utile quando fax e telefono sono collegati alla stessa linea telefonica. Se la chiamata in arrivo proviene da un fax, il sistema provvede automaticamente a ricevere i documenti; se la chiamata proviene invece da un telefono, il sistema genera degli squilli per avvertire l'operatore.

#### **IMPORTANTE**

**Per utilizzare la funzione di ricezione con commutazione automatica FAX/TEL occorre collegare al sistema un telefono (acquistabile separatamente).**

**Dopo la generazione del numero di squilli predefinito, al fax trasmittente verrà addebitato il costo della chiamata anche se il dispositivo ricevente non risponde alla chiamata.**

#### **Flusso di ricezione**

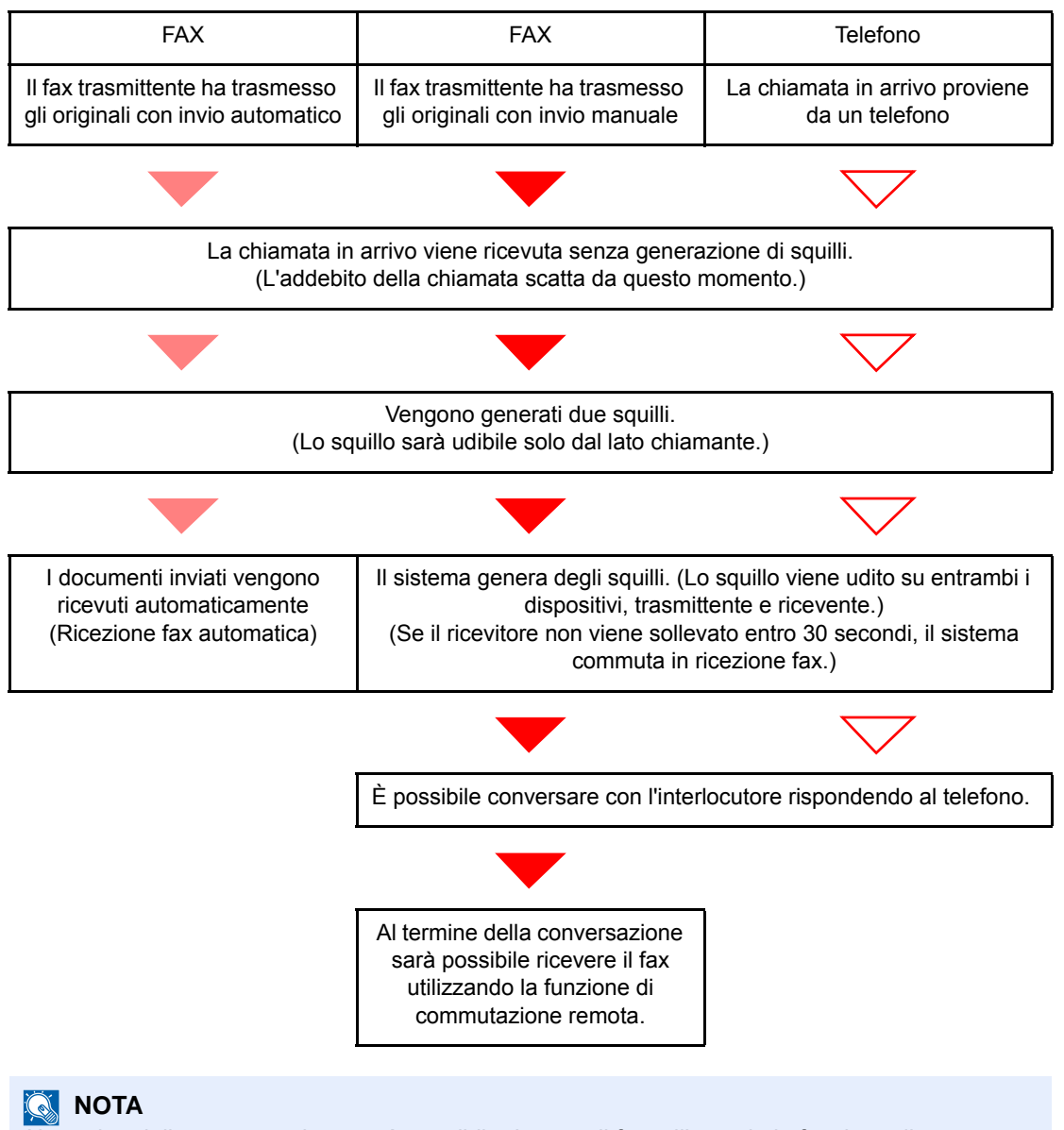

Al termine della conversazione sarà possibile ricevere il fax utilizzando la funzione di commutazione remota.

[Funzione di commutazione remota \(pagina 5-35\)](#page-100-0)

#### **Operazioni preliminari:**

Selezionare [**Autom. (FAX/TEL)**].

```
\rightarrowFAX (pagina 8-7)
```
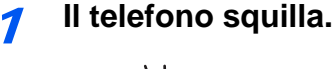

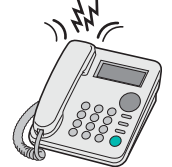

Il telefono collegato al fax squilla una volta. Se è stato impostato [**0**] (zero) come numero di squilli (per la commutazione automatica FAX/TEL), il telefono collegato non squillerà.

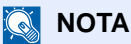

È possibile modificare il numero di squilli.

[Squil. \(FAX/TEL\) \(pagina 8-9\)](#page-148-0)

#### 2 **Rispondere alla chiamata.**

**Quando la chiamata proviene da un telefono**

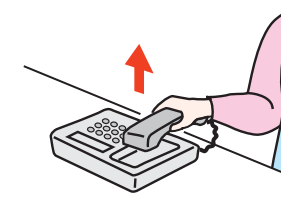

1 Il sistema genera degli squilli per avvertire l'operatore. Sollevare il ricevitore del telefono entro 30 secondi.

#### **<b>Q**</u> NOTA

Se il ricevitore non viene sollevato entro 30 secondi, il sistema commuta in ricezione fax.

2 Conversare con l'interlocutore.

#### **QNOTA**

Al termine della conversazione sarà possibile ricevere il fax utilizzando la funzione di commutazione remota.

**► [Funzione di commutazione remota \(pagina 5-35\)](#page-100-0)** 

#### **Quando la chiamata proviene da un fax**

Viene automaticamente avviata la ricezione del fax.

### **Commutazione automatica Fax/Segreteria telefonica**

Questo modo di ricezione è utile quando si utilizza il fax e una segreteria telefonica. I fax in arrivo vengono ricevuti automaticamente; se la chiamata in arrivo proviene da un telefono, verrà invece attivata la segreteria collegata. Gli interlocutori potranno dunque lasciare un messaggio sulla segreteria in caso di assenza dell'utente.

#### **IMPORTANTE**

**Se è attiva la funzione di commutazione automatica Fax/Segreteria e viene rilevata una condizione di silenzio per almeno 30 secondi prima che sia trascorso un minuto dal ricevimento della chiamata, viene attivata la funzione di rilevamento silenzio e il sistema passa in modalità di ricezione fax.**

#### **<b>Q**</u> NOTA

La commutazione automatica Fax/Segreteria è possibile solo se al sistema è collegato un telefono con segreteria telefonica (prodotto disponibile in commercio).

Per i dettagli, quali la risposta ai messaggi, vedere la Guida alle funzioni della segreteria telefonica.

Assicurarsi che il numero di squilli impostato per la segreteria telefonica sia inferiore a quello impostato per il sistema.

[Squilli \(Segreteria telefonica\) \(pagina 8-9\)](#page-148-1)

#### **Flusso di ricezione**

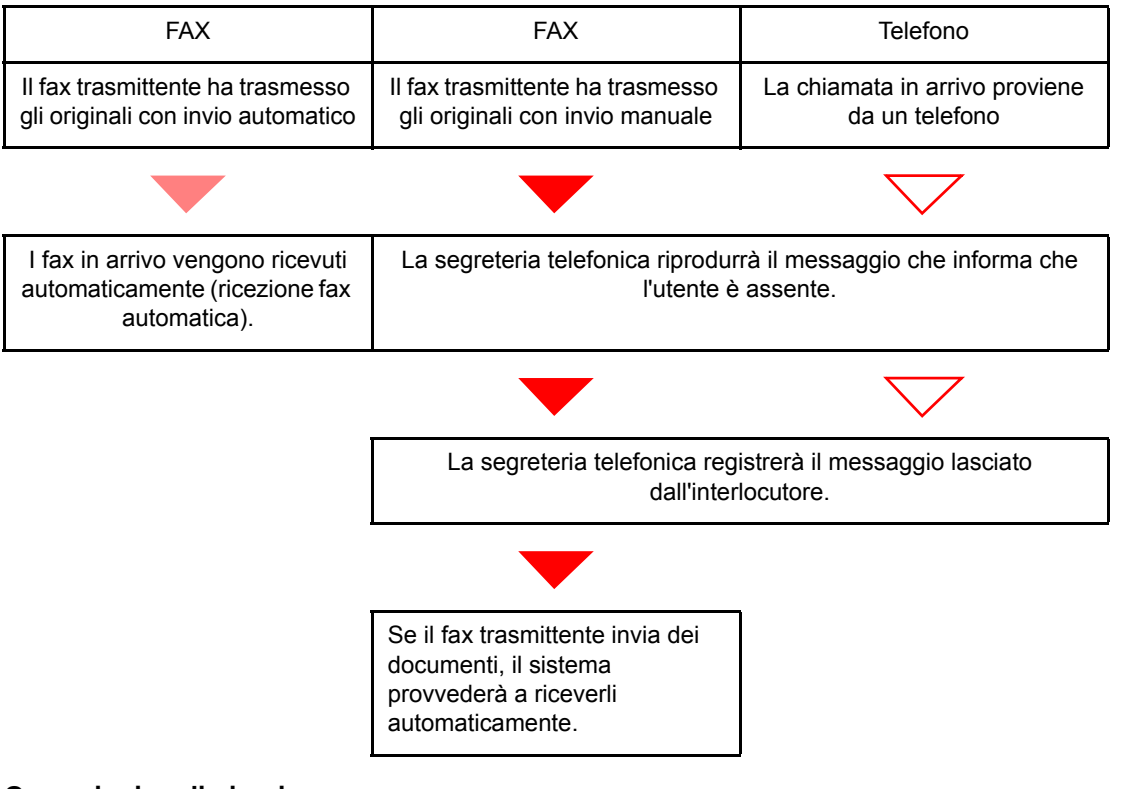

#### **Operazioni preliminari:**

Selezionare [**Autom. (TAD)**].

 $\rightarrow$  [FAX \(pagina 8-7\)](#page-146-1)

1 **Il telefono squilla.**

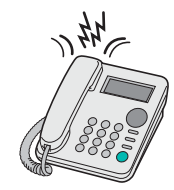

Il telefono collegato genera il numero di squilli impostato.

#### **<b>NOTA**

Se si alza il ricevitore mentre il telefono sta squillando, il sistema attiva la stessa procedura della ricezione manuale.

[Ricezione manuale \(pagina 5-34\)](#page-99-0)

#### 2 **La segreteria telefonica risponde alla chiamata.**

#### **Se la chiamata proviene da un telefono e l'utente non è presente**

La segreteria si attiva, riproduce il messaggio di risposta e registra il messaggio lasciato dall'interlocutore.

#### **<b>Q NOTA**

Se durante la registrazione viene rilevato un silenzio per almeno 30 secondi, il sistema commuta in ricezione fax.

#### **Quando la chiamata proviene da un fax**

Viene automaticamente avviata la ricezione del fax.

### **Trasmissione manuale**

Se si desidera conversare con l'interlocutore oppure se la destinazione deve commutare in modalità fax, utilizzare questo metodo per inviare i documenti.

- 1 **Posizionare gli originali.**
- 2 **Chiamare la destinazione.**

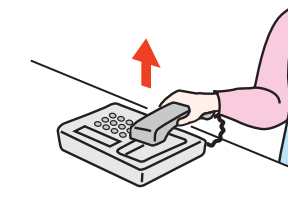

Alzare il ricevitore del telefono e comporre il numero della destinazione.

### 3 **Controllare che la destinazione sia in linea.**

Se la destinazione in linea è un dispositivo fax, si sentirà un suono lungo e acuto. Se risponde un interlocutore, conversare.

#### 4 **[FAX] sulla schermata Home > [Libero].**

#### 5 **Premere il tasto [Avvio].**

Inizia la trasmissione.

#### 6 **Riagganciare il ricevitore.**

Quando inizia la trasmissione, riagganciare il ricevitore.

### <span id="page-99-0"></span>**Ricezione manuale**

La ricezione è possibile solo dopo avere verificato che la linea telefonica è collegata al fax trasmittente.

#### **QNOTA**

La ricezione automatica fax è la modalità predefinita di ricezione del sistema. Per utilizzare la ricezione manuale è necessario impostare la modalità di ricezione su RX manuale. Per predisporre il sistema in modalità manuale, vedere:

 $\rightarrow$  [Modo di ricezione \(pagina 8-9\)](#page-148-2)

#### 1 **Il telefono squilla.**

Quando arriva una chiamata, il telefono collegato al sistema squilla.

#### 2 **Sollevare il ricevitore.**

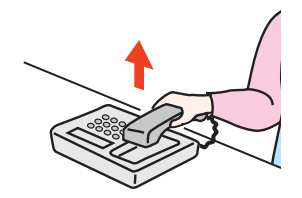

Sollevare il ricevitore del telefono.

#### 3 **Controllare che la linea telefonica sia collegata al fax trasmittente.**

Se la destinazione in linea è un dispositivo fax, si sentirà un beep. Se risponde un interlocutore, conversare.

#### 4 **[FAX] sulla schermata Home > [Libero] > [RX manuale]**

Il fax verrà ricevuto.

#### **<b>Q**<br>**NOTA**

Se si utilizza un telefono tonale, è possibile avviare la ricezione fax direttamente dal telefono con la funzione di commutazione remota.

[Funzione di commutazione remota \(pagina 5-35\)](#page-100-0)

#### 5 **Riagganciare il ricevitore.**

Quando inizia la ricezione, riagganciare il ricevitore.

### <span id="page-100-0"></span>**Funzione di commutazione remota**

È possibile avviare la ricezione fax dal telefono collegato al sistema. Questa funzione è utile quando si utilizza il sistema in abbinamento con un telefono (prodotto disponibile in commercio) installato in una postazione distante.

#### **QNOTA**

La commutazione remota è possibile solo quando al sistema è collegato un telefono tonale (prodotto disponibile in commercio). È tuttavia possibile che con alcuni tipi di telefono, anche se tonali, questa funzione non operi correttamente. Per ulteriori informazioni, rivolgersi al tecnico dell'assistenza clienti oppure contattare il proprio rivenditore.

L'impostazione predefinita per il numero di commutazione remota è 55.

È possibile modificare il numero di commutazione remota.

**← [Conn. remota SW \(pagina 8-10\)](#page-149-0)** 

#### **Utilizzo del numero di commutazione remota**

Per avviare la ricezione fax dal telefono collegato al sistema, attenersi alla seguente procedura.

1 **Il telefono collegato al fax squilla una volta.**

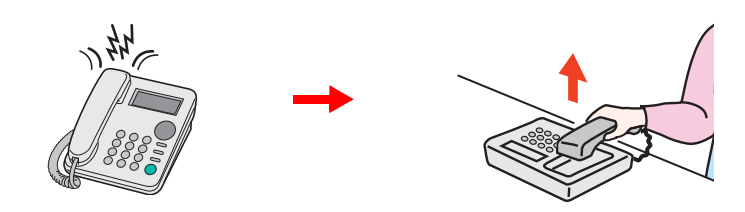

Sollevare il ricevitore del telefono.

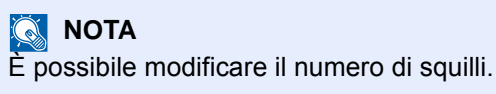

 $\rightarrow$  [FAX \(pagina 8-7\)](#page-146-1)

#### 2 **Comporre il numero di commutazione remota (2 cifre).**

Se si sente il tono del fax, utilizzare i tasti del telefono per digitare il numero di commutazione remota a due cifre. La chiamata viene indirizzata al sistema che avvia la ricezione.

# **Trasmissione di fax** 6 dal PC

In questo capitolo vengono trattati i seguenti argomenti:

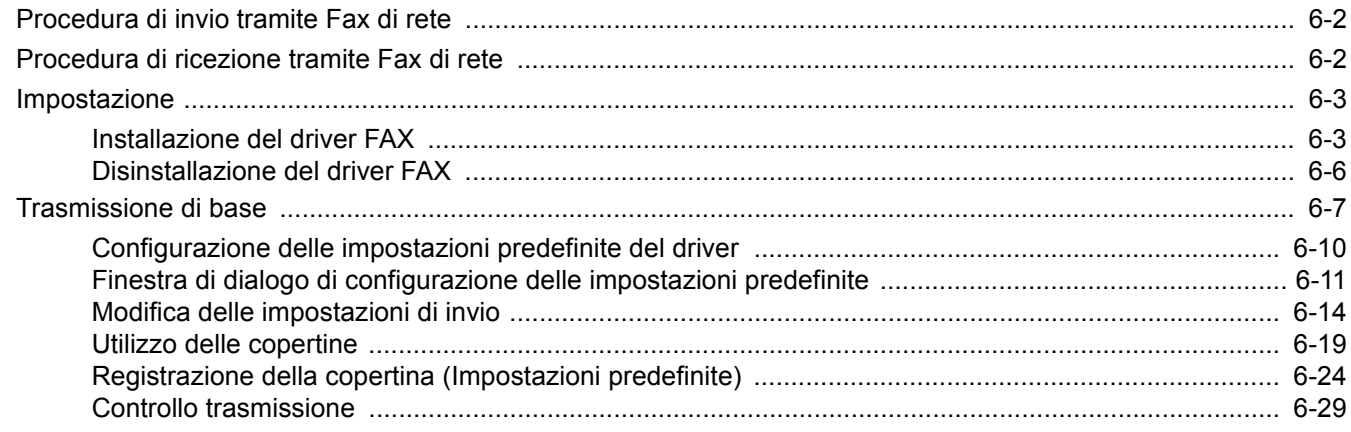

La funzione FAX di rete abilita l'invio e la ricezione fax dai PC collegati in rete al sistema. Le principali caratteristiche di questa funzione sono le seguenti.

- È possibile trasmettere e ricevere via fax documenti elettronici senza doverli stampare.
- Per specificare la destinazione desiderata si può utilizzare la rubrica (del sistema o del computer).
- È possibile aggiungere una copertina.
- È possibile trasmettere e stampare contemporaneamente.
- È possibile ricevere via e-mail il rapporto di ricezione del fax trasmesso.
- È possibile trasmettere un documento tramite l'indirizzo secondario.
- Procedura semplice quanto la stampa.

# <span id="page-102-0"></span>**Procedura di invio tramite Fax di rete**

La sequenza di invio di un documento tramite la funzione Fax di rete è la seguente.

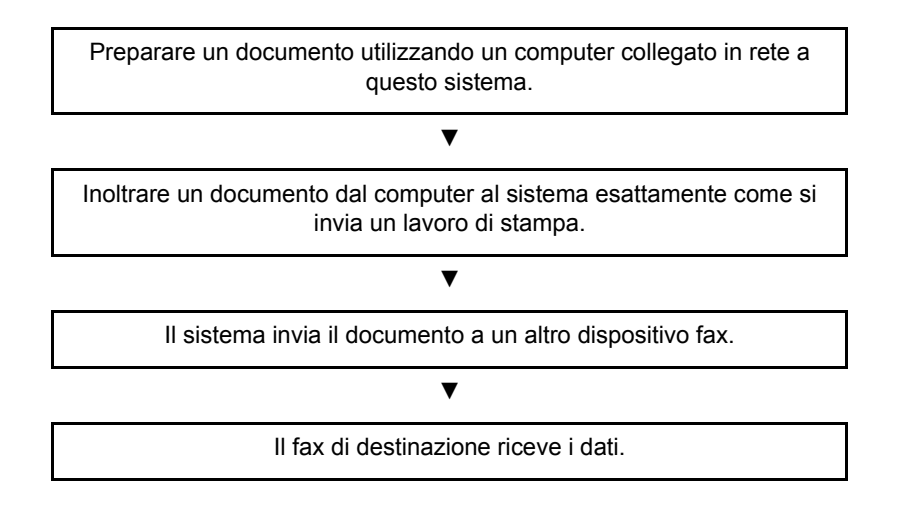

# <span id="page-102-1"></span>**Procedura di ricezione tramite Fax di rete**

La sequenza di ricezione di un documento tramite la funzione Fax di rete è la seguente.

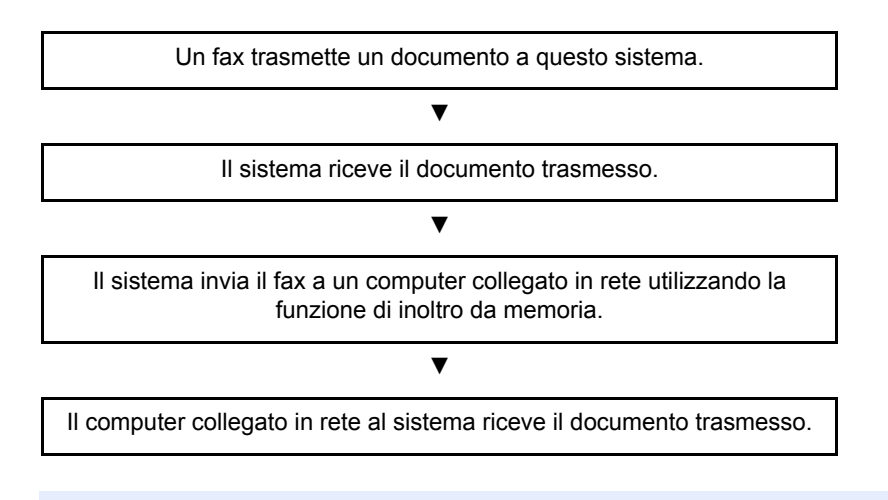

#### **QNOTA**

La funzione di inoltro da memoria non solo abilita la ricezione su computer collegati alla rete, ma consente anche di inoltrare via e-mail il fax ricevuto oppure di inoltrarlo a un altro dispositivo fax.

# <span id="page-103-0"></span>**Impostazione**

Per utilizzare la funzione Fax di rete si richiedono le seguenti operazioni preliminari.

#### **Collegamento al computer**

Collegare il sistema al computer tramite il cavo di rete.

*Guida alle funzioni* del sistema

#### **Registrazione del sistema**

Utilizzando la funzione di trasmissione da memoria, selezionare il formato file o il computer di destinazione.

#### **K** NOTA

Utilizzare la funzione di trasmissione da memoria per inoltrare il fax ricevuto al computer o per inviarlo come allegato e-mail.

 $\rightarrow$  [Impostazioni di inoltro \(pagina 5-3\)](#page-68-0)

### <span id="page-103-1"></span>**Installazione del driver FAX**

Per installare il driver FAX, attenersi alla seguente procedura. (Le schermate riportate sono quelle visualizzate in Windows 8.1.)

#### 1 **Inserire il disco** Product Library**.**

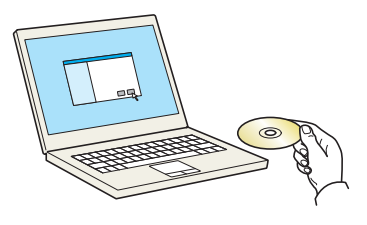

#### **QNOTA**

L'installazione del software in Windows può essere eseguita da utenti che accedono con privilegi di amministratore.

Se si apre la finestra di dialogo "Installazione guidata nuovo hardware" selezionare [**Annulla**].

Se si apre la schermata Autorun, fare clic su [**Eseguire Setup.exe**].

Se si apre la finestra User Account Control, fare clic su [**Sì**].

#### 2 **Visualizzare la schermata.**

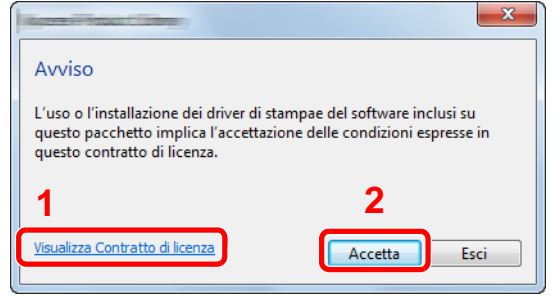

- 1 Fare clic su [**Visualizza Contratto di licenza**] e leggere il Contratto di licenza.
- 2 Fare clic su [**Accetta**].

3 **Selezionare [Installazione personalizzata].**

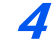

#### 4 **Installare il software.**

1 Selezionare il dispositivo da installare.

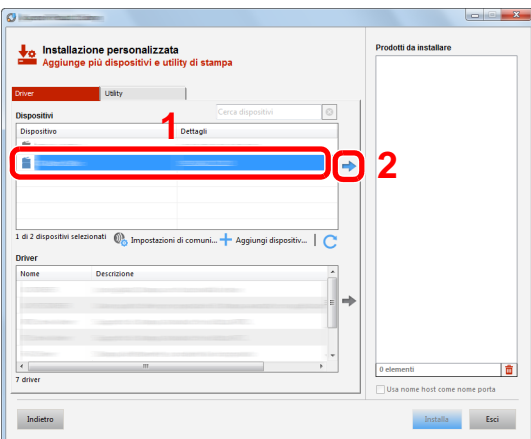

#### **QNOTA**

- Il sistema può essere rilevato solo se è acceso. Se il computer non riesce a rilevare il sistema, controllare che la periferica sia collegata al computer tramite un cavo di rete e che sia accesa, quindi fare clic su  $\mathbb C$  (Aggiorna).
- Se il dispositivo desiderato non è presente tra quelli visualizzati, selezionare [**Aggiungi dispositivo personalizzato**] per selezionare direttamente il dispositivo.
- 2 Selezionare [**FAX Driver**].

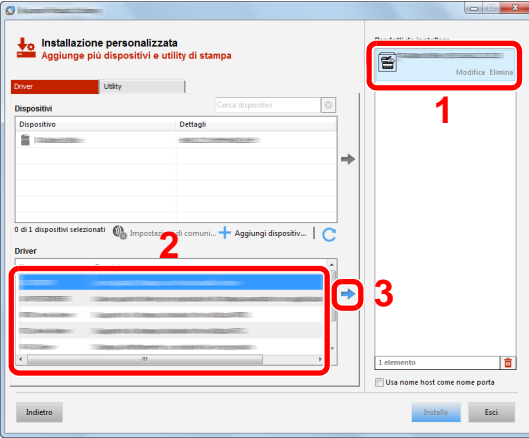

3 Fare clic su [**Installa**].

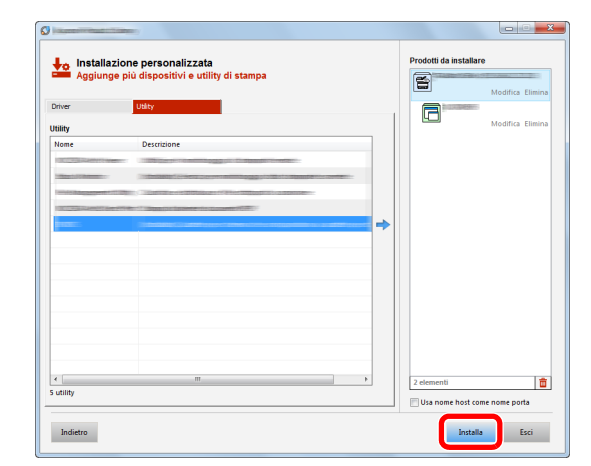

### 5 **Terminare l'installazione.**

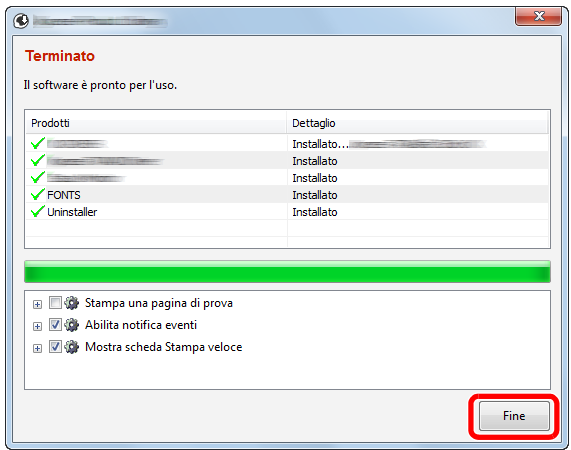

Se viene visualizzato un messaggio che invita l'utente a riavviare il sistema, riavviare il computer seguendo le indicazioni visualizzate. Con questa operazione termina la procedura di installazione del driver FAX.

### <span id="page-106-0"></span>**Disinstallazione del driver FAX**

#### **QNOTA**

La rimozione del software in Windows può essere eseguita da utenti che accedono con privilegi di amministratore.

#### 1 **Visualizzare la schermata.**

Fare clic su [**Cerca**] in Accessi e digitare "Disinstalla Product Library" nella casella di ricerca. Selezionare [**Disinstalla Product Library**] nell'elenco di ricerca.

#### **QNOTA**

In Windows 7, fare clic sul pulsante [**Start**] di Windows e selezionare [**Tutti i programmi**], [**(Nome del distributore)**], e [**Disinstalla Product Library**] per eseguire la disinstallazione guidata.

#### 2 **Disinstallare il software.**

Attivare la casella di spunta accanto al software che si desidera rimuovere e fare clic su [**Disinstalla**].

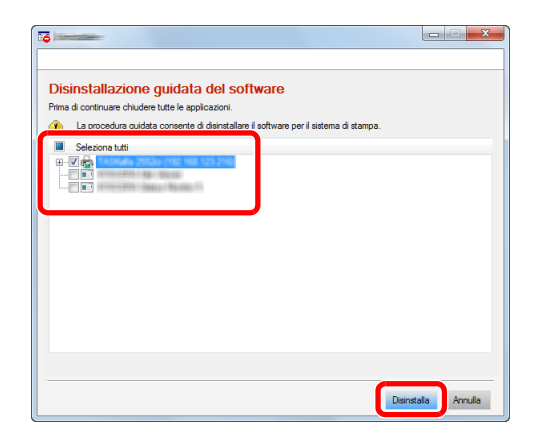

#### 3 **Terminare la procedura di rimozione.**

Se viene visualizzato un messaggio che invita l'utente a riavviare il sistema, riavviare il computer seguendo le indicazioni visualizzate. La procedura di disinstallazione del software è terminata.

#### **QNOTA**

È anche possibile disinstallare il software utilizzando la Product Library.

Sulla schermata Product Library, selezionare il software da rimuovere e seguire quindi le istruzioni visualizzate.

# <span id="page-107-0"></span>**Trasmissione di base**

Questa sezione spiega la procedura di base per inviare un fax utilizzando il FAX di rete. A titolo esemplificativo, viene descritto l'invio di un documento Adobe Acrobat.

#### 1 **Creare il documento da inviare.**

- 1 Utilizzare un applicativo sul computer per creare il documento da inviare.
- 2 Impostare il formato e l'orientamento dell'originale.
- 3 Dal menu File, selezionare [**Stampa**]. Si apre la finestra di dialogo Stampa dell'applicativo utilizzato.

#### 2 **Selezionare le opzioni desiderate sulla finestra di dialogo Stampa.**

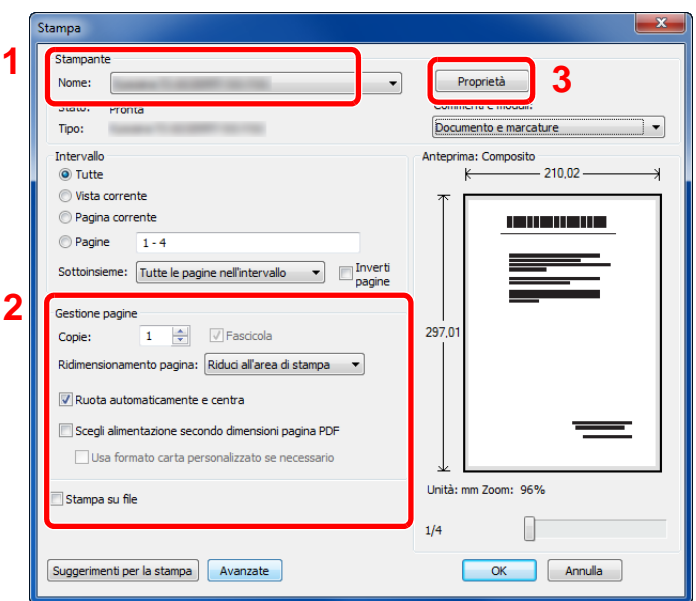

- 1 In corrispondenza dell'elenco dei nomi delle stampanti, selezionare il nome della periferica (XXX XXX NW-FAX).
- 2 Impostare l'intervallo di pagine da stampare e altri parametri.

#### **<b>Q**<br>**NOTA**

Verificare che il numero di copie impostato sia 1. La schermata riprodotta di seguito ha una funzione meramente esemplificativa.

La finestra di dialogo reale varia in funzione dell'applicativo utilizzato.

3 Fare clic su [**Proprietà**] per aprire la finestra Proprietà.
#### 3 **Selezionare le impostazioni sulla scheda Impostazione FAX.**

1 Selezionare le impostazioni fax, quali il formato dell'originale, sulla scheda Impostazione FAX, e fare clic su [**OK**].

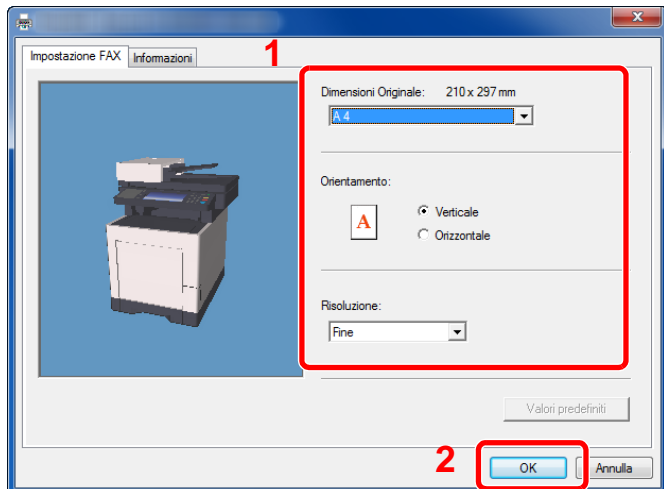

Per informazioni dettagliate sulle impostazioni della scheda, vedere:

- [Configurazione delle impostazioni predefinite del driver \(pagina 6-10\)](#page-110-0)
- 2 Viene di nuovo visualizzata la finestra di dialogo Stampa dell'applicativo in uso. Fare clic su [**OK**]. Appare la finestra di dialogo delle impostazioni di trasmissione.

#### 4 **Selezionare le opzioni desiderate sulla finestra di dialogo delle impostazioni di trasmissione.**

Su questa finestra di dialogo si possono definire le impostazioni desiderate come l'ora di invio o l'indirizzo secondario.

Per informazioni sulle impostazioni, vedere:

[Modifica delle impostazioni di invio \(pagina 6-14\)](#page-114-0)

#### 5 **Specificare una pagina di copertina.**

Per includere una pagina di copertina, selezionare le impostazioni sulla scheda [**Cover Page**].

Per informazioni sulle impostazioni, vedere:

 $\rightarrow$  [Utilizzo delle copertine \(pagina 6-19\)](#page-119-0)

6 **Specificare la destinazione.**

- 1 Immettere da tastiera il numero di fax della destinazione in corrispondenza della scheda [**Impostaz. Indirizzo**].
	- Numero massimo di caratteri che si possono immettere: 64 caratteri
	- Caratteri ammissibili: 0 9, #, \*, -, spazio (NON È AMMISSIBILE immettere uno spazio oppure un trattino "-" come primo carattere)
- 2 Fare clic su [**Aggiungere a Lista Trasmissione**]. Le informazioni sulla destinazione immessa compariranno nell'elenco degli indirizzi. Per inviare il documento a più destinazioni, ripetere questa procedura.
- 3 Per utilizzare la Rubrica, fare clic su [**Selezionare da Address Book**] e selezionare la destinazione.

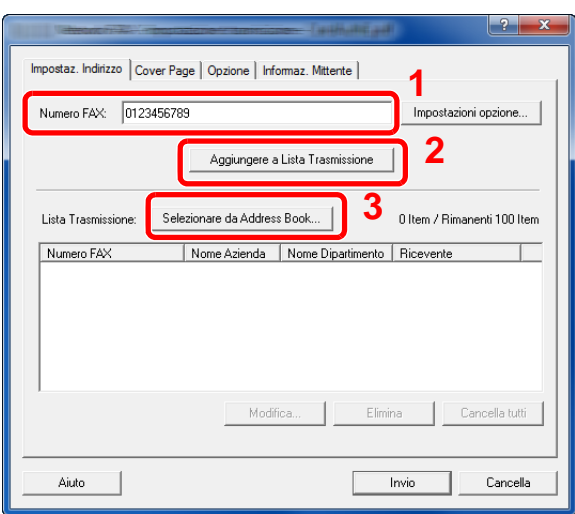

7 **Fare clic su [Invio]. Viene avviata la trasmissione.**

### <span id="page-110-0"></span>**Configurazione delle impostazioni predefinite del driver**

Utilizzare la scheda Impostazione FAX della schermata delle impostazioni di stampa per impostare il formato dell'originale e altre condizioni di trasmissione.

#### 1 **Visualizzare la schermata.**

- 1 Fare clic sul pulsante Start, quindi selezionare [**Pannello di controllo**], [**Hardware e suoni**] e [**Dispositivi e stampanti**].
- 2 Fare clic con il tasto destro del mouse sul nome del sistema in uso, quindi selezionare [**Preferenze stampa**] dal menu a discesa. Si aprirà la schermata Preferenze stampa.

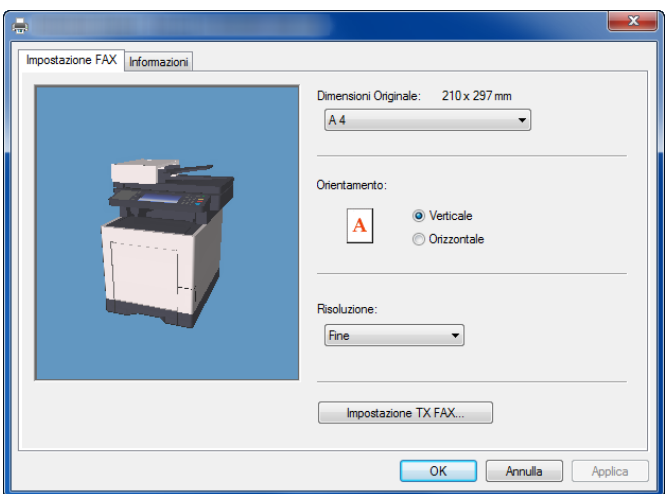

#### 2 **Selezionare le impostazioni.**

È possibile specificare le seguenti impostazioni.

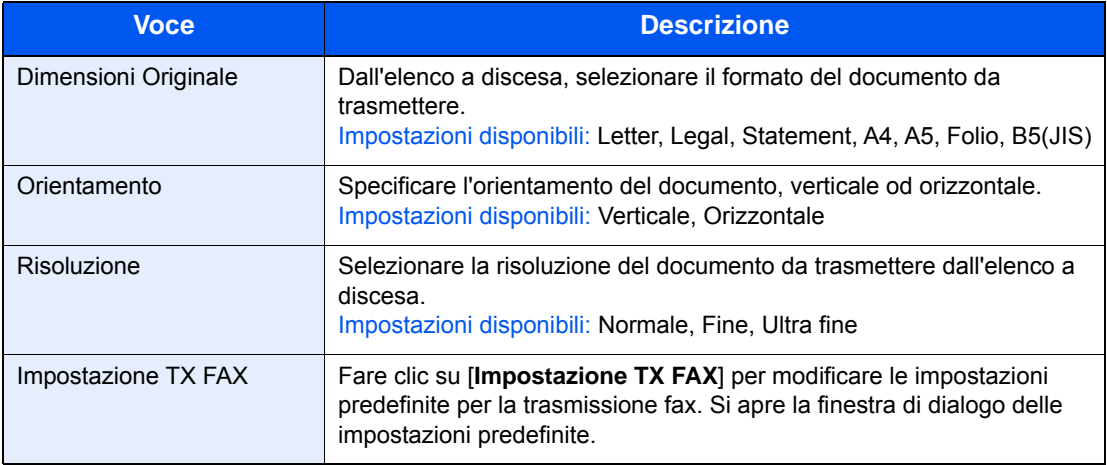

### <span id="page-111-1"></span>**Finestra di dialogo di configurazione delle impostazioni predefinite**

Su questa finestra si possono configurare i parametri di trasmissione maggiormente utilizzati, evitando in tal modo di dover modificare ogni volta le impostazioni di invio.

Per aprire la finestra di dialogo di configurazione delle impostazioni predefinite attenersi alla seguente procedura:

#### 1 **Visualizzare la schermata.**

1 In Accessi sul desktop, fare clic su click [**Impostazioni**], [**Pannello di controllo**] e [**Dispositivi e stampanti**].

#### **QNOTA**

In Windows 7, fare clic su [**Start**] e selezionare [**Dispositivi e stampanti**]. In Windows 10, fare clic su [**Start**], [**Pannello di controllo**], [**Hardware e suoni**] e [**Dispositivi e stampanti**].

2 Fare clic con il tasto destro del mouse sul nome della periferica da utilizzare, quindi selezionare l'opzione [**Preferenze stampa**] dal menu a discesa. Fare clic sul pulsante [**Impostazione TX FAX**] sulla finestra [**Preferenze stampa**].

#### <span id="page-111-0"></span>2 **Configurare le impostazioni.**

(1) Scheda Opzioni Invio

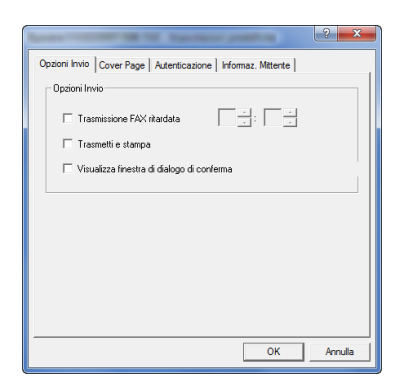

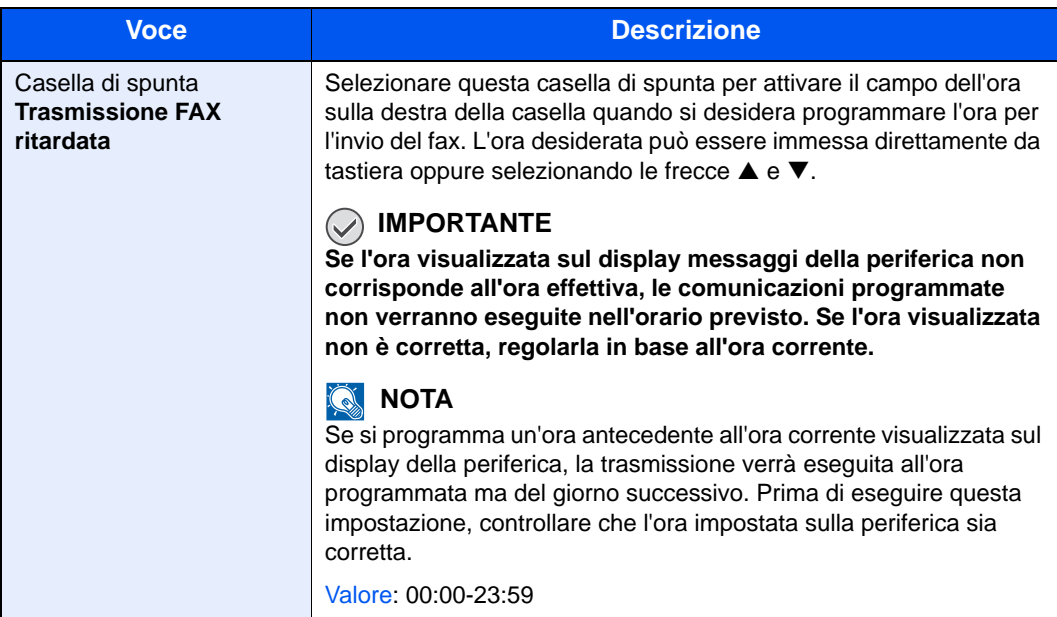

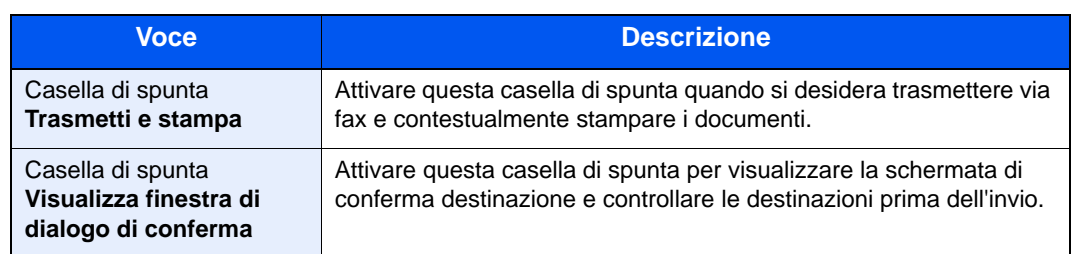

#### (2) Scheda Cover Page

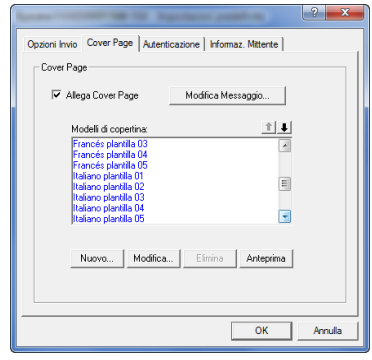

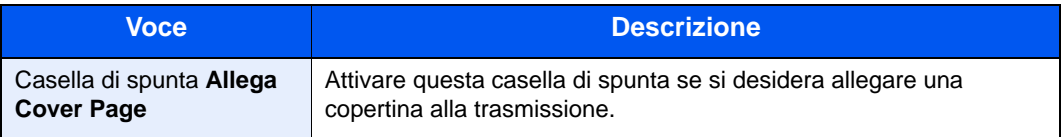

#### (3) Scheda Autenticazione

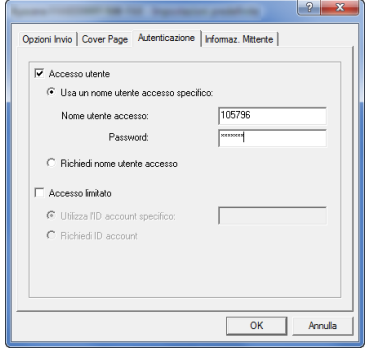

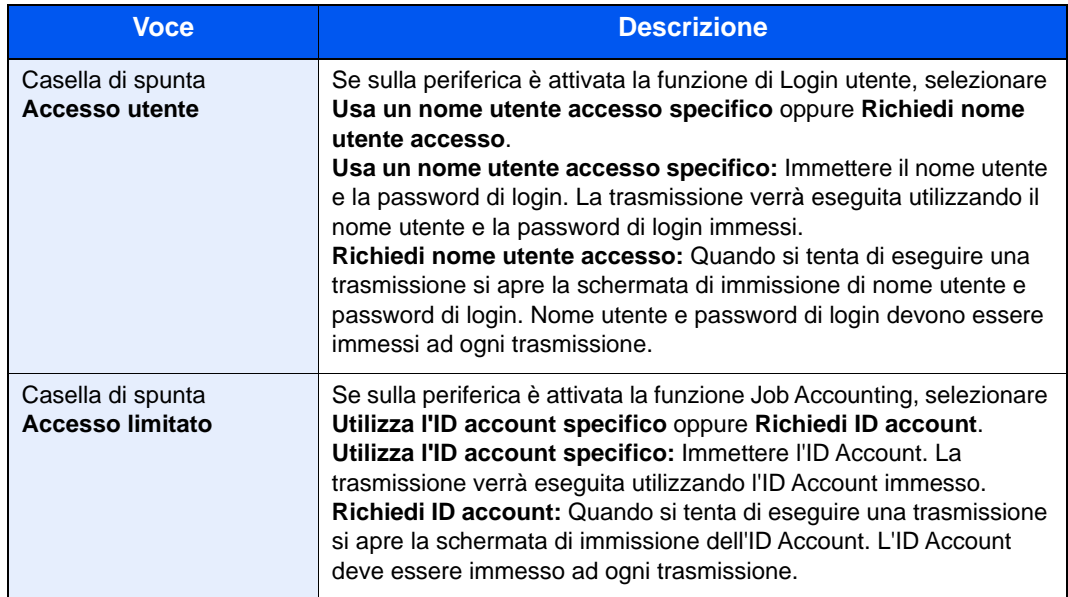

<span id="page-113-0"></span>(4) Scheda Informaz. Mittente

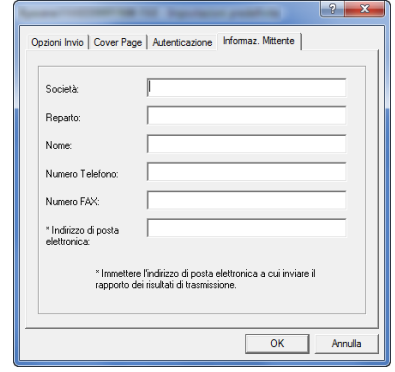

Immettere le informazioni nei seguenti campi per allegare una copertina ai fax.

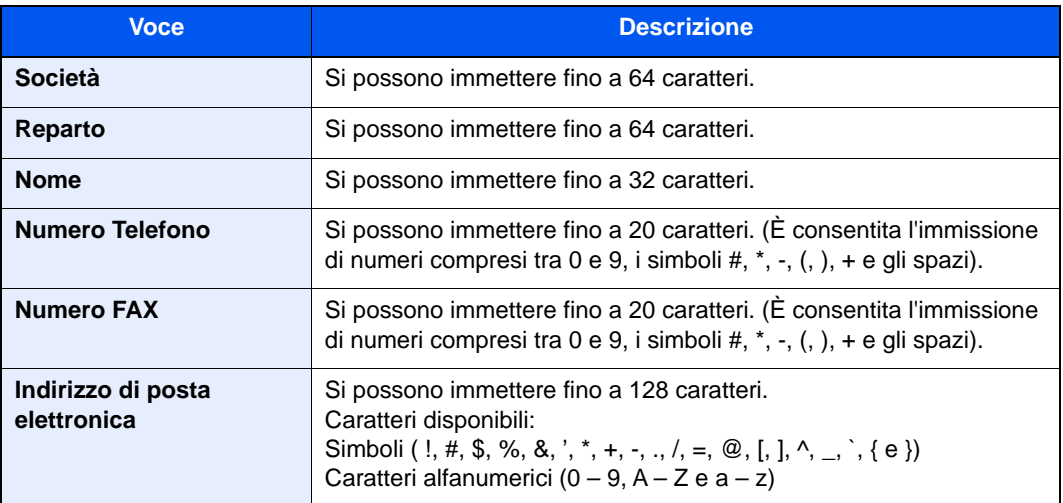

#### **QNOTA**

Se si specifica un indirizzo e-mail, sarà possibile ricercare il rapporto del risultato di trasmissione via e-mail. La periferica deve essere programmata per l'invio di e-mail.

*Guida alle funzioni* del sistema

### <span id="page-114-1"></span><span id="page-114-0"></span>**Modifica delle impostazioni di invio**

#### **(1) Selezione di una destinazione dalla rubrica**

Per la selezione della destinazione di trasmissione si possono utilizzare due diversi tipi di Rubrica. Per la selezione è possibile utilizzare la Rubrica della periferica e la Rubrica di Windows.

#### **KNOTA**

Per la selezione della destinazione di trasmissione si possono utilizzare tre diversi tipi di Rubrica. Per la selezione è possibile utilizzare la Rubrica della periferica, la Rubrica di Windows e la Rubrica per il file dati Network FAX (.fdt).

Per utilizzare la Rubrica della periferica occorre preventivamente registrare in questa Rubrica la destinazione che si intende selezionare.

[Registrazione delle destinazioni nella Rubrica \(pagina 2-12\)](#page-24-0)

#### 1 **Fare clic sul pulsante [Selezionare da Address Book].**

Si apre la finestra di dialogo Selezione indirizzo.

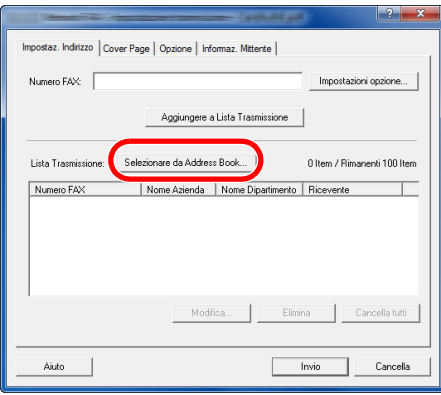

#### 2 **Selezionare la rubrica desiderata.**

Per selezionare la Rubrica della periferica, selezionare [**Rubrica/XXXX (nome modello)**] dal menu a discesa.

#### **QNOTA**

Per utilizzare la rubrica di Windows, selezionare [**Rubrica di Windows**].

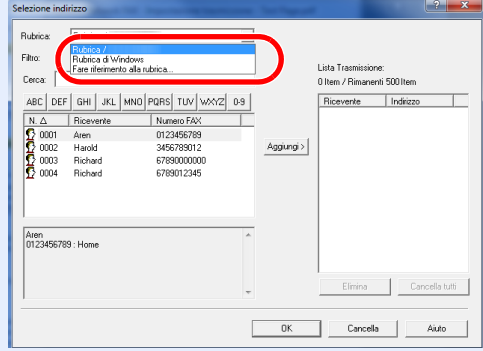

Per aggiungere una rubrica per i file dati Network FAX (.fdt), selezionare [**Fare riferimento alla rubrica**], fare clic su [**Aggiungi**], quindi selezionare [**File dati rubrica**].

#### 3 **Selezionare la destinazione.**

Le destinazioni registrate in Rubrica sono riportate nell'elenco visualizzato sul lato sinistro della finestra di dialogo. Per selezionare un gruppo di destinazioni, selezionare [**Gruppo**] dal menu a discesa Filtro.

Selezionare la destinazione desiderata e fare clic sul pulsante [**Aggiungi>**]. La destinazione selezionata sarà aggiunta a [**Lista trasmissione**] (sul lato destro).

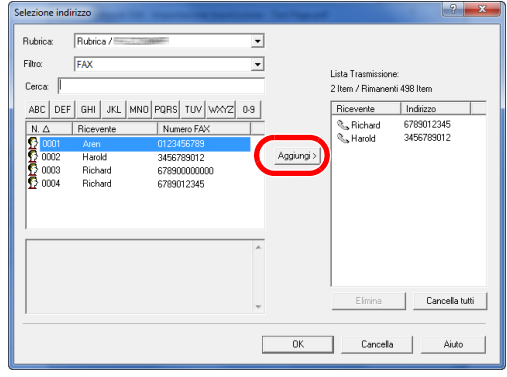

#### **QNOTA**

- È possibile ordinare la visualizzazione delle voci dell'elenco. Fare clic sulle voci dell'elenco che si desidera ordinare (N., Ricevente, Numero Fax, Indirizzo). Accanto alle voci classificate nell'ordine desiderato compaiono le frecce  $\triangle$  o  $\nabla$ . È inoltre possibile selezionare le destinazioni corrispondenti utilizzando le voci classificate anche digitando una stringa di ricerca nel campo Cerca.
- Quando si seleziona una destinazione, i relativi dettagli vengono visualizzati nel campo in fondo alla lista. Quando si seleziona un gruppo, i membri del gruppo vengono visualizzati nel campo in fondo alla lista. Se il gruppo include dei membri per i quali sono stati registrati più numeri di fax, si aprirà la schermata di selezione del numero di fax.

Per eliminare una destinazione dall'elenco delle destinazioni, selezionarla e fare clic su [**Elimina**]. Per eliminare tutte le destinazioni dall'elenco delle destinazioni, fare clic su [**Cancella tutti**].

#### 4 **Fare clic sul pulsante [OK].**

Viene di nuovo visualizzata la finestra di dialogo [**Impostazione trasmissione**].

#### **(2) Comunicazione con indirizzo secondario**

#### **QNOTA**

Per poter eseguire una comunicazione con indirizzo secondario, è necessario che il fax remoto supporti analoghe funzioni di comunicazione con indirizzo secondario.

#### 1 **Aprire la finestra di dialogo Impostazioni opzione.**

Fare clic su [**Impostazioni opzione**] nella scheda [**Impostaz. Indirizzo**] della finestra di dialogo [**Impostazione trasmissione**].

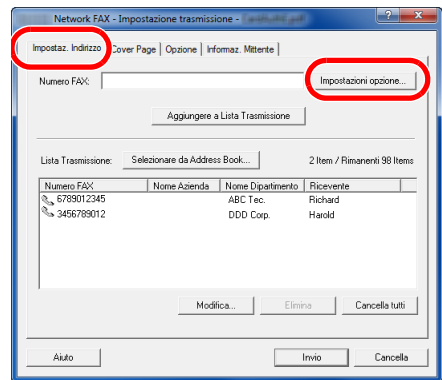

2 **Immettere indirizzo secondario e password nelle informazioni del fax di destinazione.**

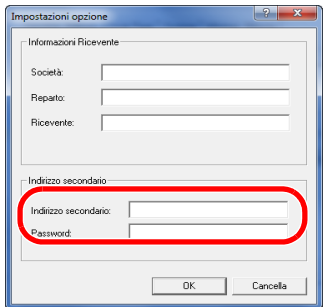

- Numero massimo di caratteri che si possono immettere: 20 caratteri
- Caratteri ammissibili: 0 9, #, \*, spazio (NON È AMMISSIBILE immettere uno spazio come primo carattere)

#### 3 **Fare clic sul pulsante [OK].**

Viene di nuovo visualizzata la finestra di dialogo [**Impostazione trasmissione**].

#### **(3) Impostazioni Cover Page**

Si può aggiungere una copertina come prima pagina della trasmissione fax. Si possono utilizzare i modelli standard di copertina oppure si possono creare e utilizzare dei modelli personalizzati di pagina di copertina.

Per allegare e trasmettere una pagina di copertina, attivare la casella di spunta accanto a [**Allega Cover Page**] in corrispondenza della scheda [**Cover Page**].

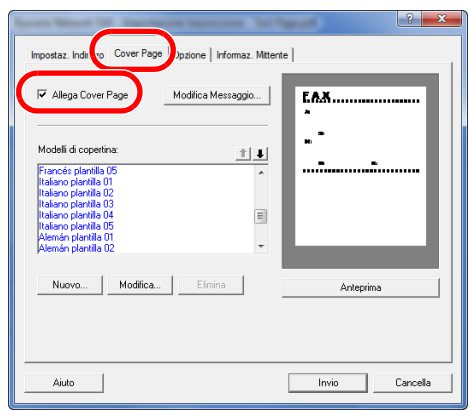

Per ulteriori informazioni sull'uso della copertina, vedere:

[Utilizzo delle copertine \(pagina 6-19\)](#page-119-0)

#### **(4) Impostazioni opzionali**

È possibile modificare le impostazioni che sono state selezionate in "(1) Scheda Opzioni Invio" facendo clic sulla scheda [**Opzione**].

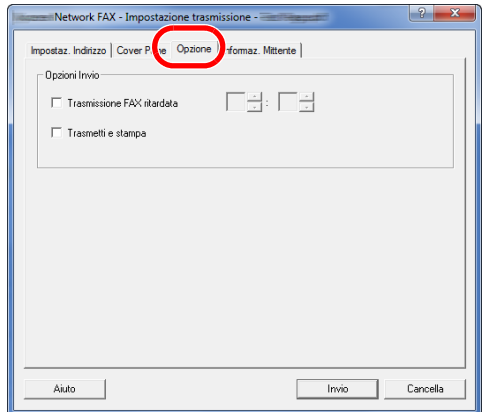

Per le procedure di impostazione, vedere:

[\(1\) Scheda Opzioni Invio \(pagina 6-11\)](#page-111-0)

### **(5) Dati TTI**

È possibile modificare le impostazioni che sono state selezionate in "(4) Scheda Informaz. Mittente" facendo clic sulla scheda [**Informaz. Mittente**].

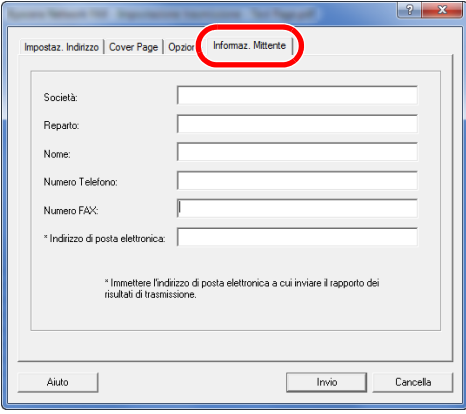

### <span id="page-119-0"></span>**Utilizzo delle copertine**

#### **Selezione della copertina (Impostazione trasmissione)**

La copertina viene allegata al fax e trasmessa come prima pagina.

#### **Informazioni sulle pagine di copertina**

Si può selezionare la copertina da un modello. La copertina riporta informazioni sulla destinazione e sul mittente come si evince dall'esempio.

#### **Esempio di modello in italiano 01**

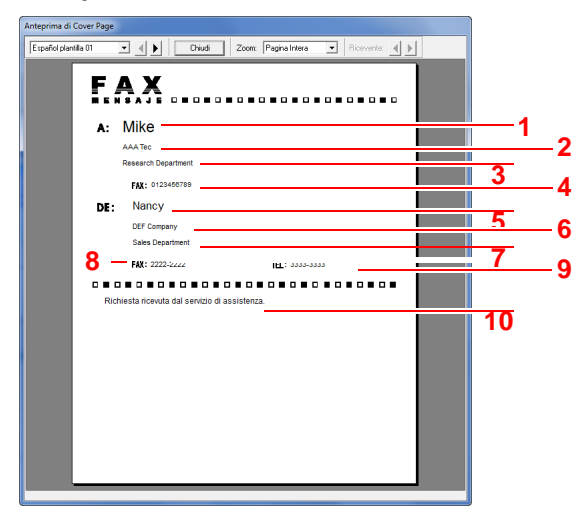

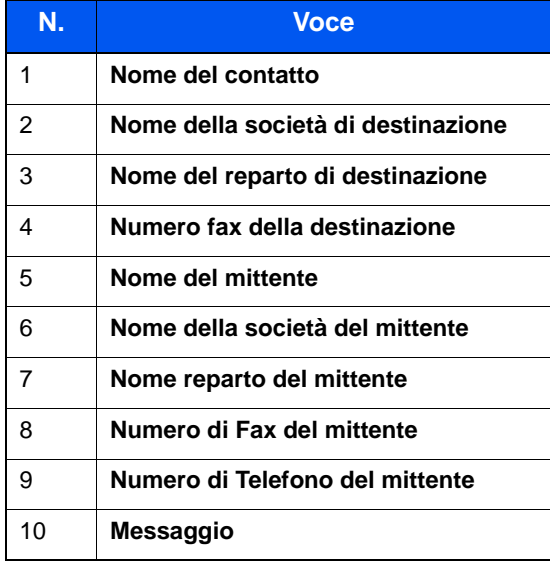

#### **Allegare e trasmettere una copertina**

#### 1 **Aprire la finestra di dialogo Impostazione trasmissione.**

Eseguire i punti da 1 a 7 della procedura descritta in Trasmissione di base per visualizzare la finestra di dialogo Impostazione trasmissione.

[Trasmissione di base \(pagina 6-7\)](#page-107-0)

Per selezionare la destinazione dalla Rubrica vedere "(1) Selezione di una destinazione dalla Rubrica", selezionare la destinazione e passare al punto 4.

 $\rightarrow$  [\(1\) Selezione di una destinazione dalla rubrica \(pagina 6-14\)](#page-114-1)

#### 2 **Immettere il numero di fax.**

Nella scheda [**Impostaz. Indirizzo**], immettere il numero di fax della destinazione e fare clic sul pulsante [**Impostazioni opzione**].

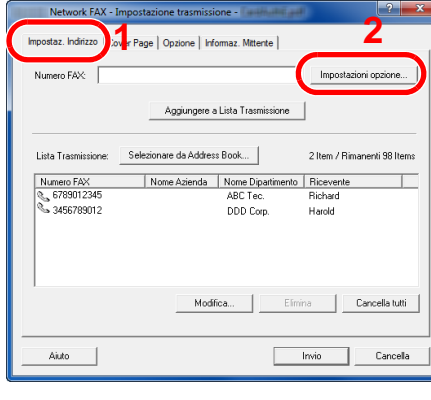

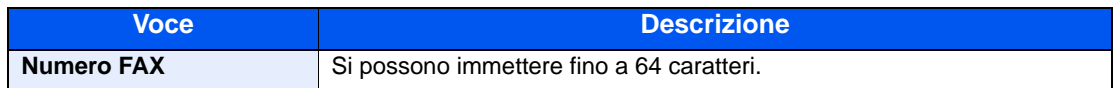

#### 3 **Immettere le informazioni contatto.**

Al termine, fare clic su [**OK**].

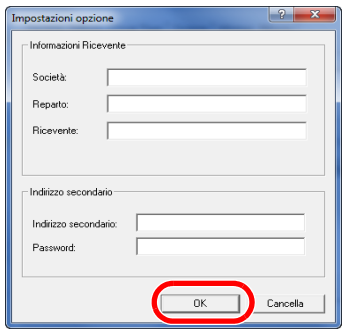

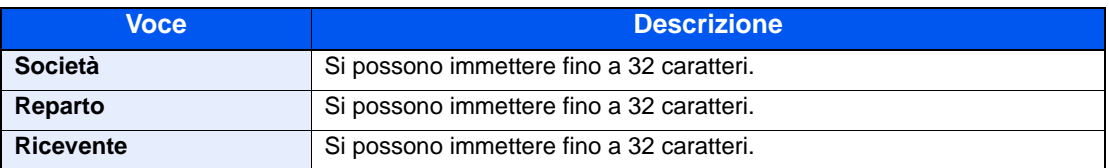

#### **<b>Q**</u> NOTA

Se non è impostata l'opzione [**Allega Cover Page**] nella scheda [**Cover Page**], verrà visualizzata la schermata di Conferma Cover Page.

Per aggiungere una copertina, fare clic su [**Allega Cover Page**].

4 **Aggiungere la destinazione all'elenco delle destinazioni.**

- 1 Aggiungere questa informazione alla **Lista Trasmissione** facendo clic sul pulsante **Aggiungere a Lista Trasmissione**.
- 2 Per modificare le informazioni di contatto di una destinazione inserita in [**Lista Trasmissione**], selezionare la destinazione da modificare e fare clic sul pulsante [**Modifica**]. Modificare le informazioni relative al contatto e fare clic su [**OK**].

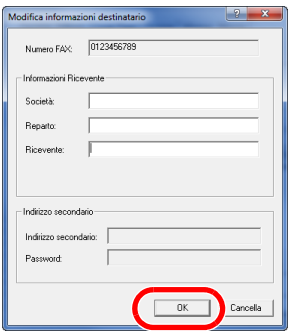

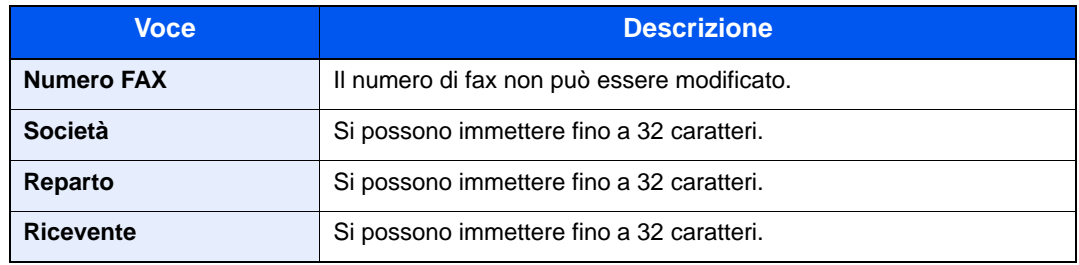

- 3 Se le informazioni del mittente non sono impostate nella finestra di dialogo [**Impostazioni predefinite**], fare clic sulla scheda [**Informaz. Mittente**] e impostare le informazioni desiderate.
	- [\(4\) Scheda Informaz. Mittente \(pagina 6-13\)](#page-113-0)

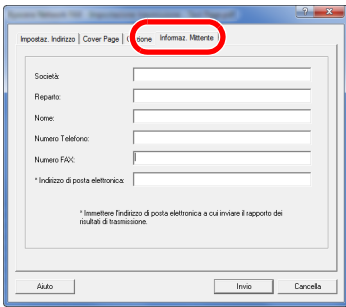

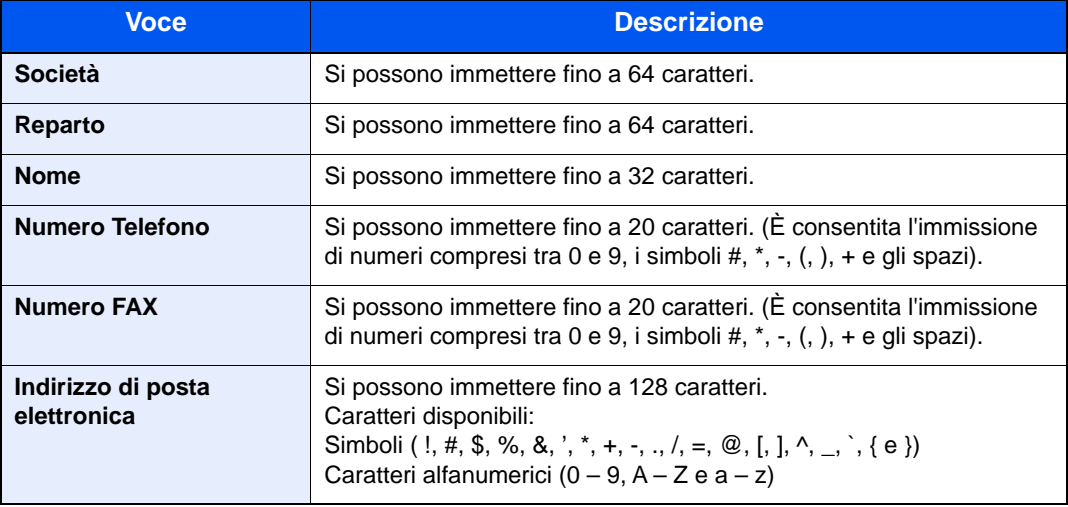

5 **Allegare una copertina.**

Fare clic sulla scheda [**Cover Page**] e attivare la casella di spunta [**Allega Cover Page**].

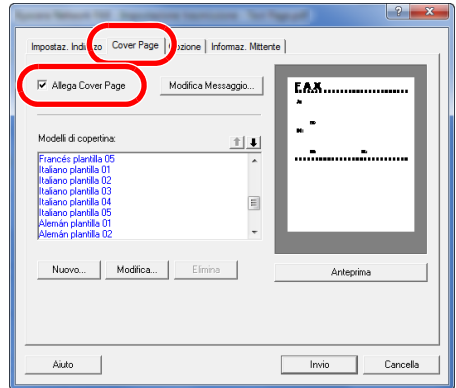

#### 6 **Selezionare la copertina da allegare.**

Selezionare un modello di copertina dall'elenco [**Modelli di copertina**].

#### **<b>NOTA**

Se la copertina è registrata nelle Impostazioni predefinite non è necessario selezionare la copertina ad ogni trasmissione.

[Registrazione della copertina \(Impostazioni predefinite\) \(pagina 6-24\)](#page-124-0)

Si può creare una copertina personalizzata.

[Creazione di nuovi modelli di copertina \(pagina 6-26\)](#page-126-0)

#### 7 **Controllare il contenuto della copertina.**

1 Fare clic su [**Anteprima**]. Viene visualizzata un'anteprima del modello selezionato.

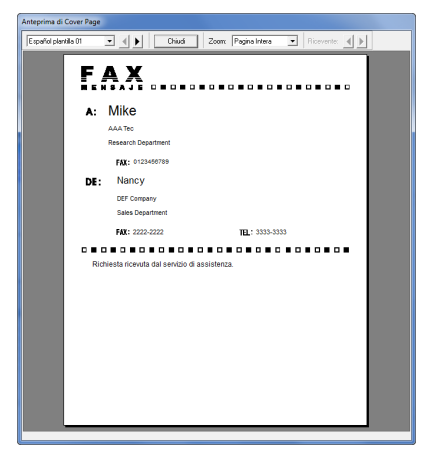

Per visualizzare un altro modello, utilizzare il menu a discesa nella parte superiore della finestra di dialogo oppure fare clic sul pulsante  $\blacksquare$  o  $\blacksquare$ . È anche possibile modificare l'ingrandimento del modello selezionando un valore compreso tra 25 e 250% dal menu a discesa.

#### **IMPORTANTE**

**Prima di trasmettere un fax, utilizzare l'anteprima per controllare la correttezza delle informazioni (nome ricevente, nome società, ecc.). Se il numero di caratteri delle informazioni inserite automaticamente è eccessivo, le informazioni possono eccedere i limiti del corrispondente campo e non vengono stampate correttamente.** 

**Se i caratteri non sono visualizzati correttamente, ridurre il numero di caratteri utilizzati nelle informazioni ricevente o mittente, oppure modificare il modello in uso.** 2 Fare clic su [**Chiudi**].

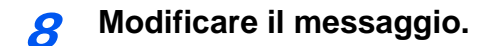

1 Fare clic su [**Modifica Messaggio**].

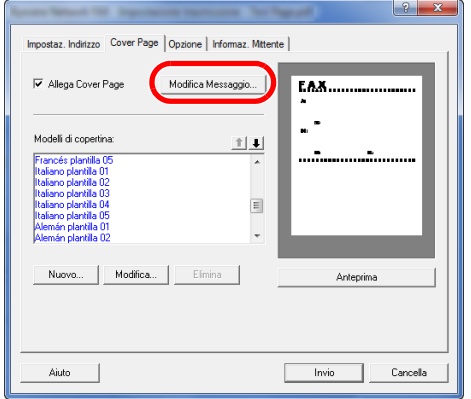

2 Immettere il messaggio da aggiungere sulla copertina e fare clic su [**OK**].

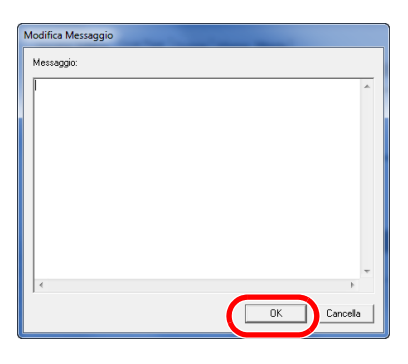

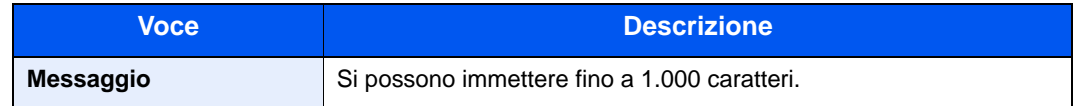

### 9 **Trasmettere il fax.**

Fare clic su [**Invio**] per avviare la trasmissione.

### <span id="page-124-0"></span>**Registrazione della copertina (Impostazioni predefinite)**

Se la copertina è registrata nelle Impostazioni predefinite, non è necessario selezionare la copertina ad ogni trasmissione.

#### **Selezione modello**

Selezionare il modello della copertina da registrare nelle Impostazioni predefinite. Per la registrazione, attenersi alla seguente procedura.

#### 1 **Aprire la finestra di dialogo Impostazioni predefinite**

Eseguire la procedura Finestra di dialogo di configurazione delle impostazioni predefinite, aprire la finestra di dialogo [**Impostazioni predefinite**].

[Finestra di dialogo di configurazione delle impostazioni predefinite \(pagina 6-11\)](#page-111-1)

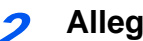

#### 2 **Allegare una copertina.**

Fare clic sulla scheda [**Cover Page**] e attivare la casella di spunta [**Allega Cover Page**].

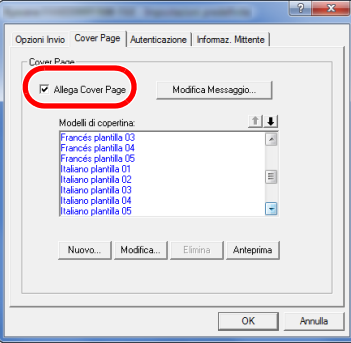

#### 3 **Selezionare la copertina da allegare.**

Selezionare un modello di copertina dall'elenco [**Modelli di copertina**].

**QNOTA** Si può creare una copertina personalizzata. [Creazione di nuovi modelli di copertina \(pagina 6-26\)](#page-126-0)

#### 4 **Controllare il contenuto della copertina.**

1 Fare clic su [**Anteprima**]. Viene visualizzata un'anteprima del modello selezionato.

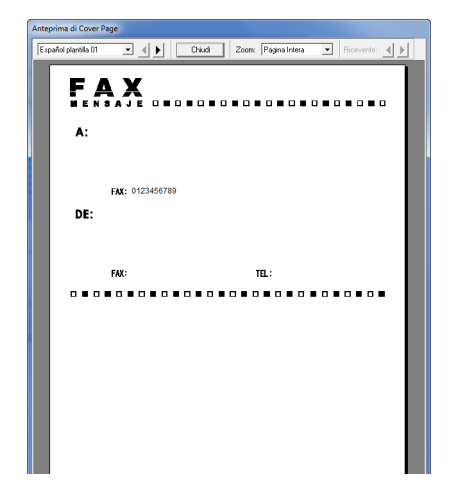

Per visualizzare un altro modello, utilizzare il menu a discesa nella parte superiore della finestra di dialogo oppure fare clic sul pulsante  $[$ ] o  $[$  $]$ . È anche possibile modificare l'ingrandimento del modello selezionando un valore compreso tra 25 e 250% dal menu a discesa.

2 Fare clic su [**Chiudi**].

#### 5 **Modificare il messaggio.**

1 Fare clic su [**Modifica Messaggio**].

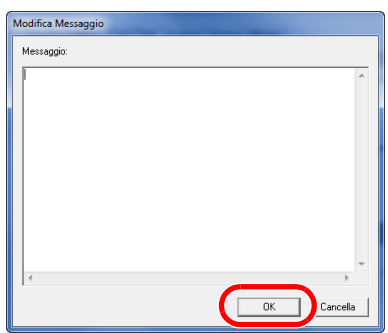

2 Immettere il messaggio da aggiungere sulla copertina e fare clic su [**OK**]. Si possono immettere fino a 1.000 caratteri.

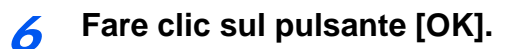

#### **Registrazione delle informazioni mittente**

Registrare le informazioni mittente da inserire nella copertina.

#### **QNOTA**

Per informazioni sul metodo di registrazione delle informazioni, vedere:

◆ [\(4\) Scheda Informaz. Mittente \(pagina 6-13\)](#page-113-0)

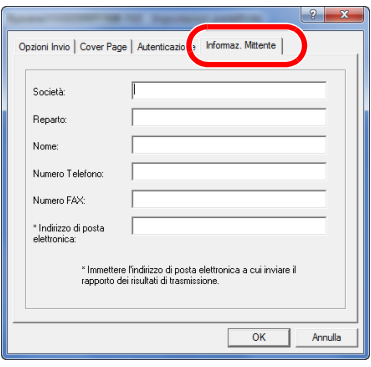

#### <span id="page-126-0"></span>**Creazione di nuovi modelli di copertina**

Attenersi alla seguente procedura per creare un modello di copertina personalizzata.

#### 1 **Aprire la finestra di dialogo Impostazioni predefinite.**

Eseguire la procedura Finestra di dialogo di configurazione delle impostazioni predefinite, aprire la finestra di dialogo [**Impostazioni predefinite**].

[Finestra di dialogo di configurazione delle impostazioni predefinite \(pagina 6-11\)](#page-111-1)

#### 2 **Modificare i modelli di Pagina di copertina.**

1 Selezionare la casella di spunta [**Allega Cover Page**] e fare clic sul pulsante [**Nuovo...**]. Compare la schermata [**Modifica frontespizio**].

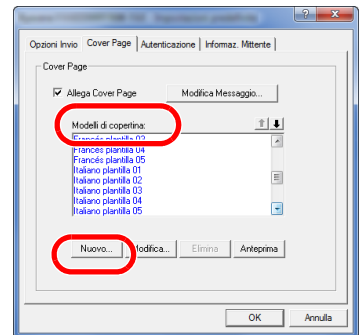

2 Immettere i caratteri.

Sulla barra Menu, fare clic su [**Inserisci**] e su [**Campo testo**]; posizionare quindi il campo di testo e immettere i caratteri.

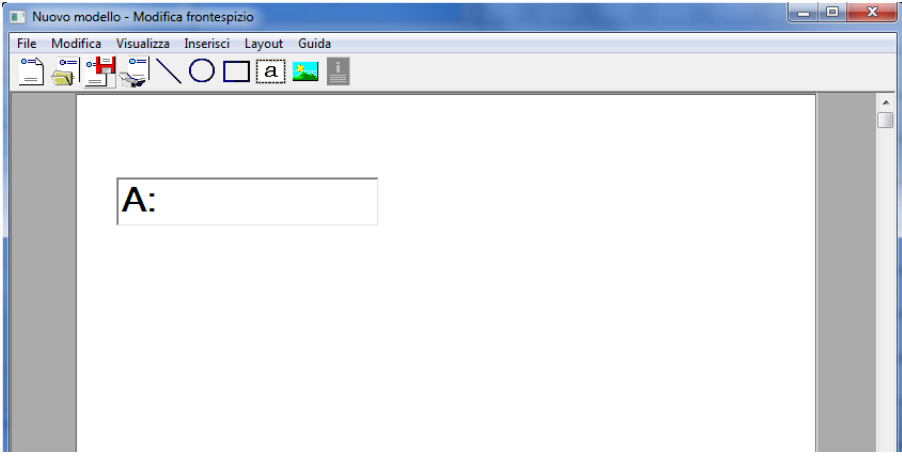

3 Posizionare il campo di testo. Sulla barra Menu, fare clic su [**Inserisci**] e selezionare il campo di testo da posizionare.

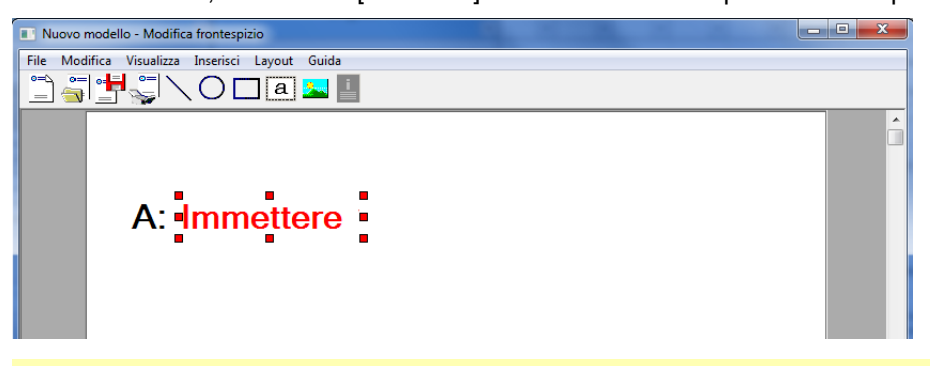

#### **IMPORTANTE**

**Se i caratteri delle informazioni immesse sono eccessivi, il nome del ricevente o il nome della società eccedono lo spazio del campo di testo e i caratteri in eccesso verranno tagliati. Quando si posiziona il campo di testo, assegnare una larghezza sufficiente e regolare la dimensione dei punti caratteri in modo che le informazioni immesse possano essere contenute nel campo.**

#### **QNOTA**

Quando si trasmette un fax, le informazioni immesse in Impostazioni predefinite e Impostazioni destinazione verranno automaticamente immesse nei campi.

Sono supportati i seguenti campi di testo. Utilizzarli come necessario.

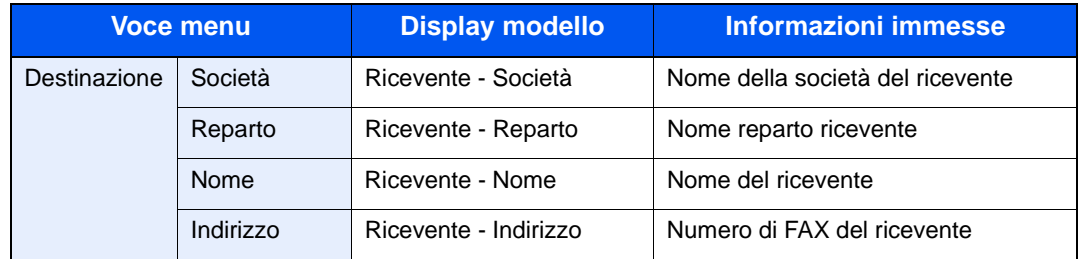

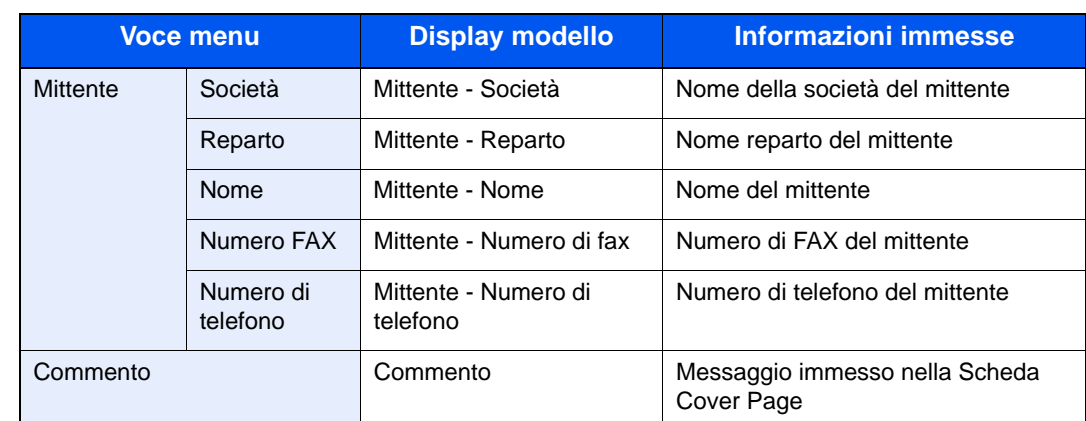

4 Posizionare i dati, i campi di testo ecc. per creare una pagina di copertina.

#### **QNOTA**

Per informazioni sul metodo operativo, vedere la Guida in linea (Help).

5 Sulla barra Menu, fare clic su [**File**], [**Salva con nome**], immettere il nome del file, quindi fare clic su [**Salva**].

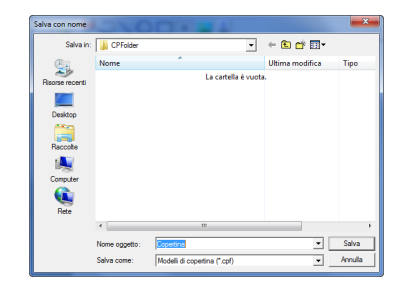

6 Chiudere la schermata [**Modifica frontespizio**].

7 Il nuovo modello verrà registrato in cima all'elenco e potrà essere selezionato.

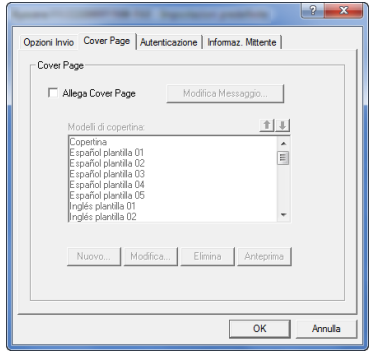

### **Controllo trasmissione**

Attenersi alla seguente procedura quando si desidera utilizzare il computer per controllare lo stato di una trasmissione fax in corso oppure per annullare la trasmissione.

Dopo l'avvio di una trasmissione fax, sulla barra delle applicazioni di Windows compare l'icona di Controllo trasmissione.

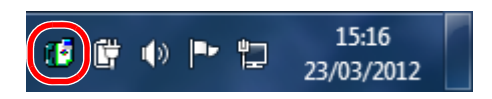

1 **Fare doppio clic sull'icona per accedere alla finestra Controllo trasmissione che visualizza lo stato di tutte le trasmissioni in corso.**

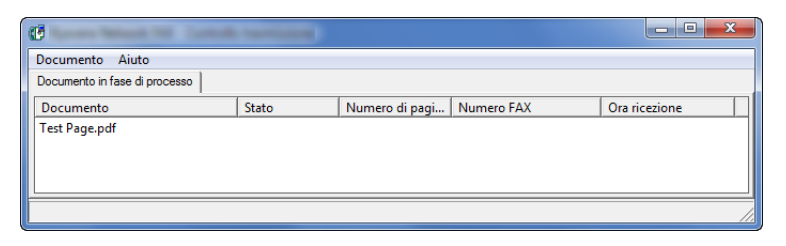

Per interrompere la trasmissione, selezionarla, quindi scegliere [**Annulla**] dal menu **Documento**.

#### **Per uscire da Controllo trasmissione**

Fare clic con il tasto destro del mouse sull'icona Controllo trasmissione, quindi selezionare [**Esci**].

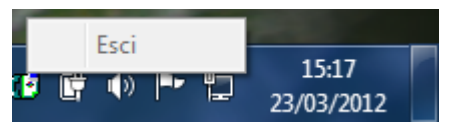

# 7 Gestione dei lavori

#### In questo capitolo vengono trattati i seguenti argomenti:

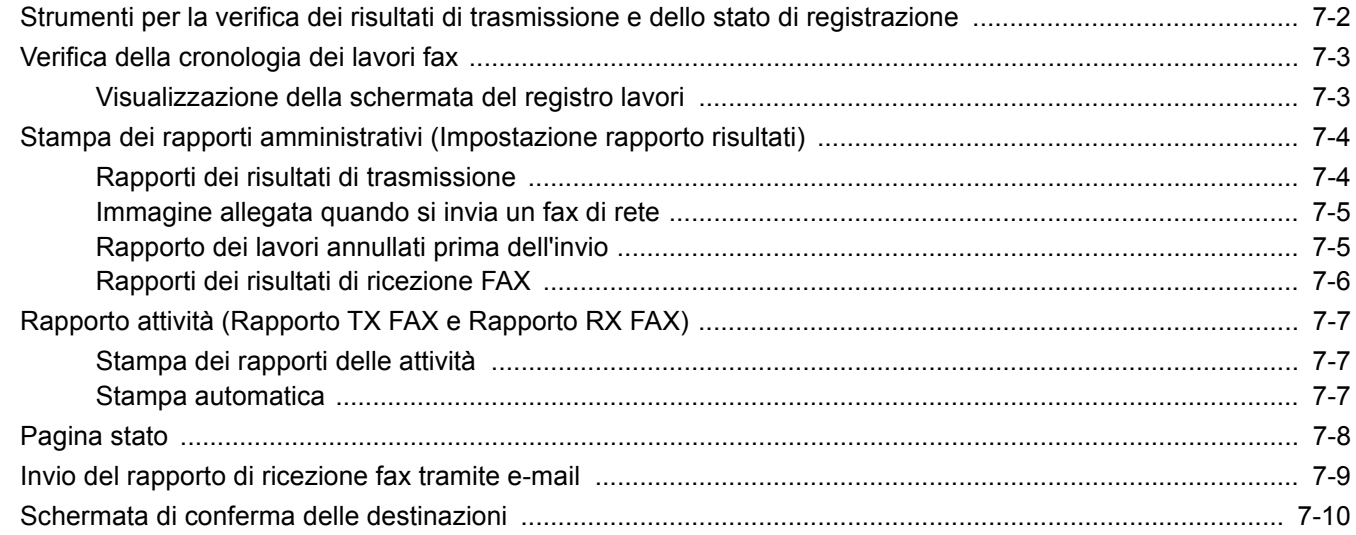

## <span id="page-131-0"></span>**Strumenti per la verifica dei risultati di trasmissione e dello stato di registrazione**

Controllare i risultati delle trasmissioni fax e lo stato di registrazione utilizzando i seguenti strumenti.

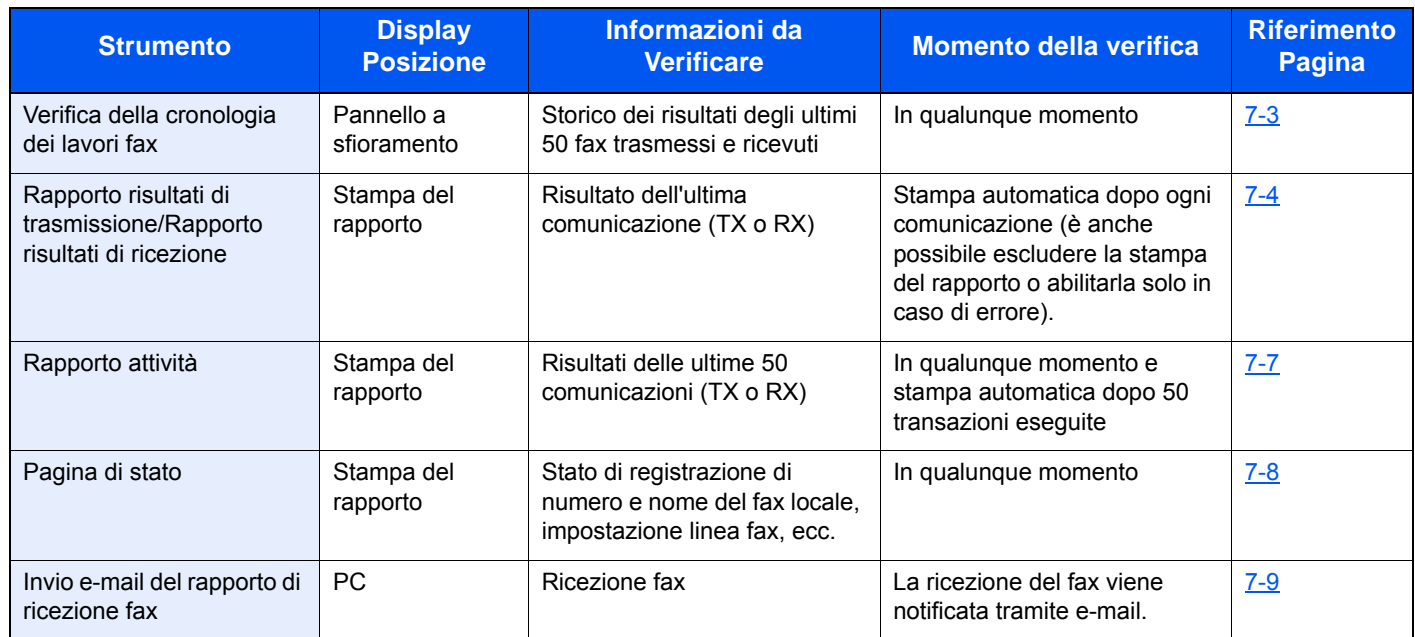

## <span id="page-132-0"></span>**Verifica della cronologia dei lavori fax**

Questi registri visualizzano sul display la cronologia dei risultati delle ultime 50 ricezioni e trasmissioni.

#### **QNOTA**

Anche quando è abilitata la funzione Job Accounting, vengono comunque visualizzati i risultati delle ultime 50 trasmissioni e ricezioni indipendentemente dall'ID account.

Per i dettagli sulla verifica della cronologia dei lavori fax, vedere:

*Guida alle funzioni* del sistema

### <span id="page-132-1"></span>**Visualizzazione della schermata del registro lavori**

#### 1 **Visualizzare la schermata.**

Tasto [**Status/Canc. Lav.**] > [**Registro lav.FAX**] > [**Reg. FAX TX**] o [**Registro FAX RX**]

#### **QNOTA**

Per verificare il registro lavori fax salvati, selezionare il tasto [**Status/Canc. Lav.**] > [**Reg. proc. mem.**].

#### 2 **Verificare.**

1 Selezionare [**…**] per il lavoro nell'elenco che si desidera controllare. Viene visualizzata una schermata che mostra i dettagli.

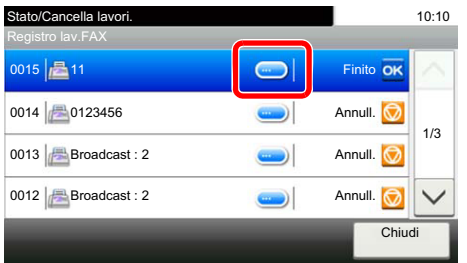

2 Premere [**Chiudi**] per uscire.

### <span id="page-133-0"></span>**Stampa dei rapporti amministrativi (Impostazione rapporto risultati)**

La stampa dei vari rapporti amministrativi consente di verificare i risultati della trasmissione dei fax oppure la configurazione delle funzioni.

### <span id="page-133-2"></span><span id="page-133-1"></span>**Rapporti dei risultati di trasmissione**

Stampa un rapporto dopo ogni trasmissione per confermare l'avvenuto invio. Sul rapporto dei risultati di trasmissione è anche possibile stampare l'immagine trasmessa.

#### 1 **Visualizzare la schermata.**

Tasto [**Menu Sistema/Contatore**] > [**Rapporto**] > [**Impostaz. Rapp. risultati**] > [**Invia rapporto risultati**] > [**FAX**]

#### 2 **Configurare la funzione.**

1 Selezionare [**Off**] (per non stamparlo, [**On**] (per stamparlo), [**Solo errore**] o [**Specifica per ogni lavoro**].

#### **QNOTA**

Quando si seleziona [**Specifica per ogni lavoro**] è possibile impostare l'invio del rapporto del risultato di trasmissione.

- [Rapporto TX FAX \(pagina 3-24\)](#page-55-0)
- 2 Se si seleziona [**On**], [**Solo errore**] o [**Specifica per ogni lavoro**], indicare se si desidera che sul rapporto venga anche stampata l'immagine trasmessa selezionando [**Off**] (per escludere la stampa), [**Immagine parziale**] (stampa parziale dell'immagine trasmessa in formato reale) oppure [**Immagine intera**] (stampa in formato ridotto dell'intera immagine trasmessa).

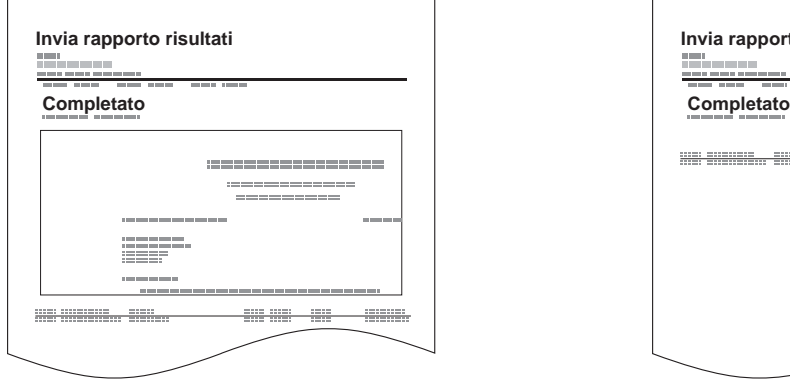

#### **Con l'immagine trasmessa Senza l'immagine trasmessa**

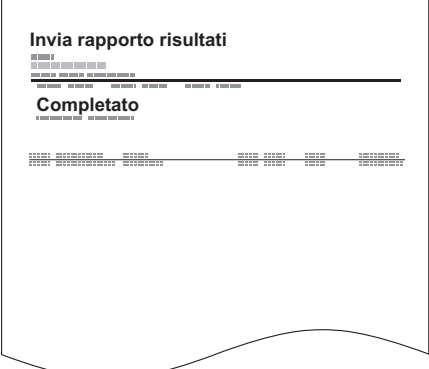

### <span id="page-134-1"></span>**Immagine allegata quando si invia un fax di rete**

Selezionare il tipo di immagine, [**Corpo**] o [**Copertina**], da allegare al Rapporto attività quando si utilizza il fax di rete.

#### 1 **Visualizzare la schermata.**

Pulsante [**Menu Sistema/Contatore**] > [**Rapporto**] > [**Impostaz. Rapp. risultati**] > [**Invia rapporto risultati**] > [**Allega immagine da FAX di rete**]

### 2 **Configurare le impostazioni.**

Selezionare [**Corpo**] o [**Copertina**].

### <span id="page-134-0"></span>**Rapporto dei lavori annullati prima dell'invio**

Quando un lavoro viene annullato prima dell'invio, il sistema stamperà questo rapporto.

#### **QNOTA**

Questa schermata non viene visualizzata se, in Invia rapporto risultati, le opzioni E-Mail/Cartella e Fax sono entrambe impostate su [**Off**].

#### 1 **Visualizzare la schermata.**

Tasto [**Menu Sistema/Contatore**] > [**Rapporto**] > [**Impostaz. Rapp. risultati**] > [**Invia rapporto risultati**] > [**Annullato prima dell'invio**]

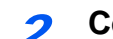

2 **Configurare la funzione.**

Selezionare [**Off**] oppure [**On**].

### **Formato destinatario**

Selezionare il Formato destinatario per l'invio del rapporto risultato.

Il nome e la destinazione che compaiono sul rapporto sono mutuati dalle informazioni registrate nella rubrica.

Se [**Nome o Destinazione**], sul rapporto verrà riportato il nome (nome della destinazione) oppure la destinazione (N. di FAX) registrati nella rubrica.

Se si seleziona [**Nome e Destinazione**], sul rapporto verranno riportati sia il nome (nome della destinazione) sia la destinazione (N. FAX).

Se la destinazione è stata immessa manualmente, sul rapporto compare solo la destinazione (N. FAX).

#### **QNOTA**

Questa schermata non viene visualizzata se, in Invia rapporto risultati, le opzioni E-Mail/Cartella e Fax sono entrambe impostate su [**Off**].

#### 1 **Visualizzare la schermata.**

Tasto [**Menu Sistema/Contatore**] > [**Rapporto**] > [**Impostaz. Rapp. risultati**] > [**Invia rapporto risultati**] > [**Formato destinatario**]

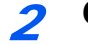

#### 2 **Configurare la funzione.**

Selezionare [**Nome o Destinazione**] oppure [**Nome e Destinazione**].

### <span id="page-135-1"></span><span id="page-135-0"></span>**Rapporti dei risultati di ricezione FAX**

Stampa un rapporto dopo ogni ricezione per confermare l'avvenuta ricezione.

#### **QNOTA**

La ricezione di un fax può anche essere notificata tramite e-mail, senza dover quindi stampare il rapporto di ricezione.

[Invio del rapporto di ricezione fax tramite e-mail \(pagina 7-9\)](#page-138-0)  $\blacktriangleright$ 

#### 1 **Visualizzare la schermata.**

Tasto [**Menu Sistema/Contatore**] > [**Rapporto**] > [**Impostaz. Rapp. risultati**] > [**Rapporto risultati RX FAX**] > [**FAX**]

#### 2 **Configurare la funzione.**

Selezionare [**Off]** (per non stamparlo), [**On**] (per stamparlo) oppure [**Errore/Ind. sec.**].

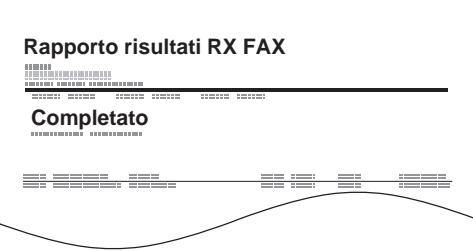

### <span id="page-136-3"></span><span id="page-136-0"></span>**Rapporto attività (Rapporto TX FAX e Rapporto RX FAX)**

I rapporti di attività riportano le trasmissioni e le ricezioni fax eseguite dal sistema. Elencano lo storico degli ultimi 50 fax inviati o ricevuti. Se è impostata la stampa automatica, il rapporto viene stampato automaticamente dopo ogni 50 fax inviati o ricevuti.

### <span id="page-136-1"></span>**Stampa dei rapporti delle attività**

Sul rapporto vengono stampate le informazioni sulle ultime 50 comunicazioni fax eseguite dal sistema.

#### 1 **Visualizzare la schermata.**

Tasto [**Status/Canc. Lav.**] > [**Registro lav.FAX**]

#### Stampare.

- 1 Selezionare [**Rapporto TX FAX**] per stampare il rapporto dei fax inviati e [**Rapporto RX FAX**I per stampare quello dei fax ricevuti.
- 2 Selezionare [**Sì**]. Il rapporto viene stampato.

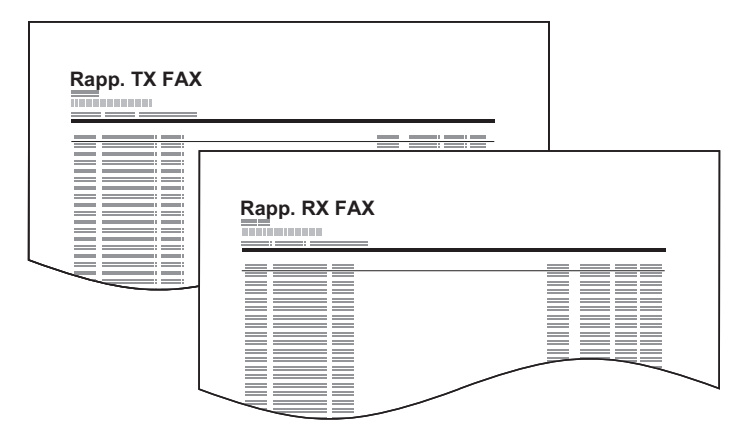

### <span id="page-136-2"></span>**Stampa automatica**

Il rapporto delle attività viene stampato automaticamente dopo ogni 50 fax inviati o ricevuti.

#### 1 **Visualizzare la schermata.**

Tasto [**Menu Sistema/Contatore**] > [**Rapporto**] > [**Impostaz.Rapp.Amministr.**] > [**Rapporto TX FAX**] o [**Rapporto RX FAX**]

#### 2 **Configurare la funzione.**

Selezionare [**Off**] (per non stamparlo) oppure [**On**] (per stamparlo).

## <span id="page-137-1"></span><span id="page-137-0"></span>**Pagina stato**

La pagina dello stato fornisce informazioni sui parametri configurati dall'utente. Le informazioni relative al fax includono il numero del fax locale, il nome del fax locale, l'impostazione della linea fax, ecc. Stampare questo rapporto quando necessario.

### 1 **Visualizzare la schermata.**

Tasto [**Menu Sistema/Contatore**] > [**Rapporto**] > [**Stampa rapporto**]

#### 2 **Stampare.**

[**Pagina stato**] > [**Sì**] Viene stampata una pagina di stato.

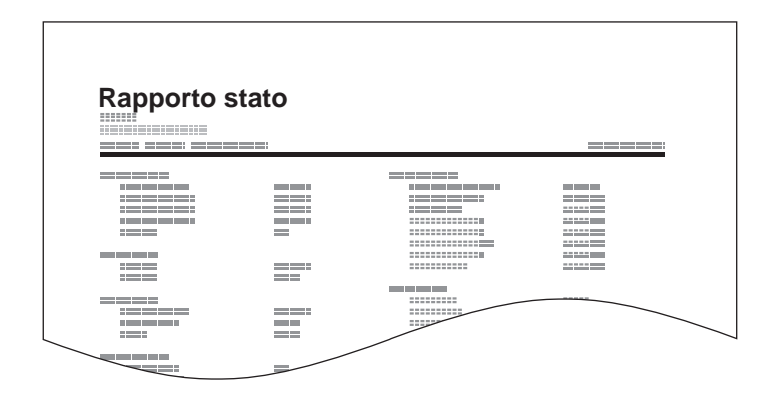

## <span id="page-138-0"></span>**Invio del rapporto di ricezione fax tramite e-mail**

La ricezione di un fax può anche essere notificata tramite e-mail, senza dover quindi stampare il rapporto di ricezione.

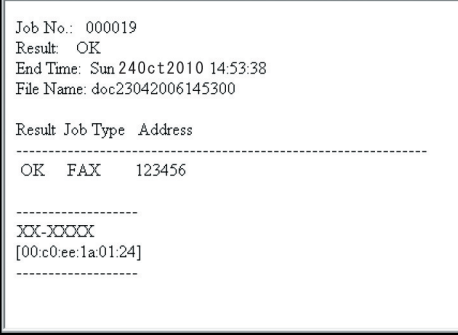

#### **QNOTA**

Questa impostazione viene visualizzata quando il parametro Rap. risultato FAX RX è impostato su [**On**] oppure su [**Errore/Ind. sec.**].

**► [Rapporti dei risultati di ricezione FAX \(pagina 7-6\)](#page-135-0)** 

Se la voce è impostata su [**Errore/Ind. sec.**], la notifica e-mail verrà inviata solo quando si verifica un errore oppure quando il fax viene ricevuto in una casella di indirizzo secondario.

#### 1 **Visualizzare la schermata.**

Tasto [**Menu Sistema/Contatore**] > [**Rapporto**] > [**Impostaz. Rapp. risultati**] > [**Rapporto risultati RX FAX**] > [**Tipo rapp. risultati RX**]

#### 2 **Selezionare la destinazione.**

**Selezione da rubrica**

- 1 [**E-mail**] > [**+**] > [**Rubrica**]
- 2 Selezionare la destinazione desiderata dalla rubrica e selezionare [**OK**].

#### **QNOTA**

Per ulteriori dettagli sulla selezione delle destinazioni, vedere:

[Selezione da rubrica \(pagina 3-9\)](#page-40-0)

#### **Immissione dell'e-mail.**

- 1 [**E-mail**] > [**+**] > [**Indirizzo**]
- 2 Immettere l'indirizzo della destinazione e selezionare [**OK**].

Per informazioni sull'inserimento dei caratteri, vedere:

[Metodo di immissione dei caratteri \(pagina 10-2\)](#page-175-0)

## <span id="page-139-0"></span>**Schermata di conferma delle destinazioni**

Quando si seleziona [**On**] per Controllo dest. pre-invio, dopo la pressione del tasto [**Avvio**] viene visualizzata una schermata di conferma.

*Guida alle funzioni* del sistema

Per confermare le destinazioni, attenersi alla seguente procedura.

#### 1 **Controllare tutte le destinazioni.**

Selezionare  $[\wedge]$  o  $[\vee]$  per confermare ogni singola destinazione. Selezionare [...] per visualizzare i dettagli della destinazione selezionata.

#### **QNOTA**

Confermare ogni singola destinazione visualizzandola sul pannello a sfioramento. Il pulsante [**Verifica**] è disponibile solo dopo la conferma di ogni singola destinazione.

#### 2 **Modificare una destinazione.**

#### **Eliminare una destinazione**

1 Per eliminare una destinazione, selezionarla, quindi selezionare  $\lceil \frac{m}{2} \rceil$ .

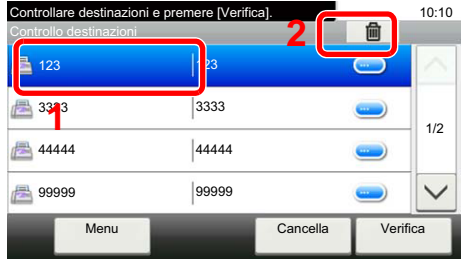

#### 2 Selezionare [**Sì**].

La destinazione viene eliminata.

#### **Aggiungere una destinazione**

Per aggiungere una destinazione, selezionare [**Cancella**] e ritornare alla schermata delle destinazioni.

#### 3 **Selezionare [Verifica].**

Dopo aver controllato tutte le destinazioni, selezionare [**Verifica**].

#### 4 **Premere il tasto [Avvio].**

Viene avviata la trasmissione.

### **Impostazioni fax** 8

#### In questo capitolo vengono trattati i seguenti argomenti:

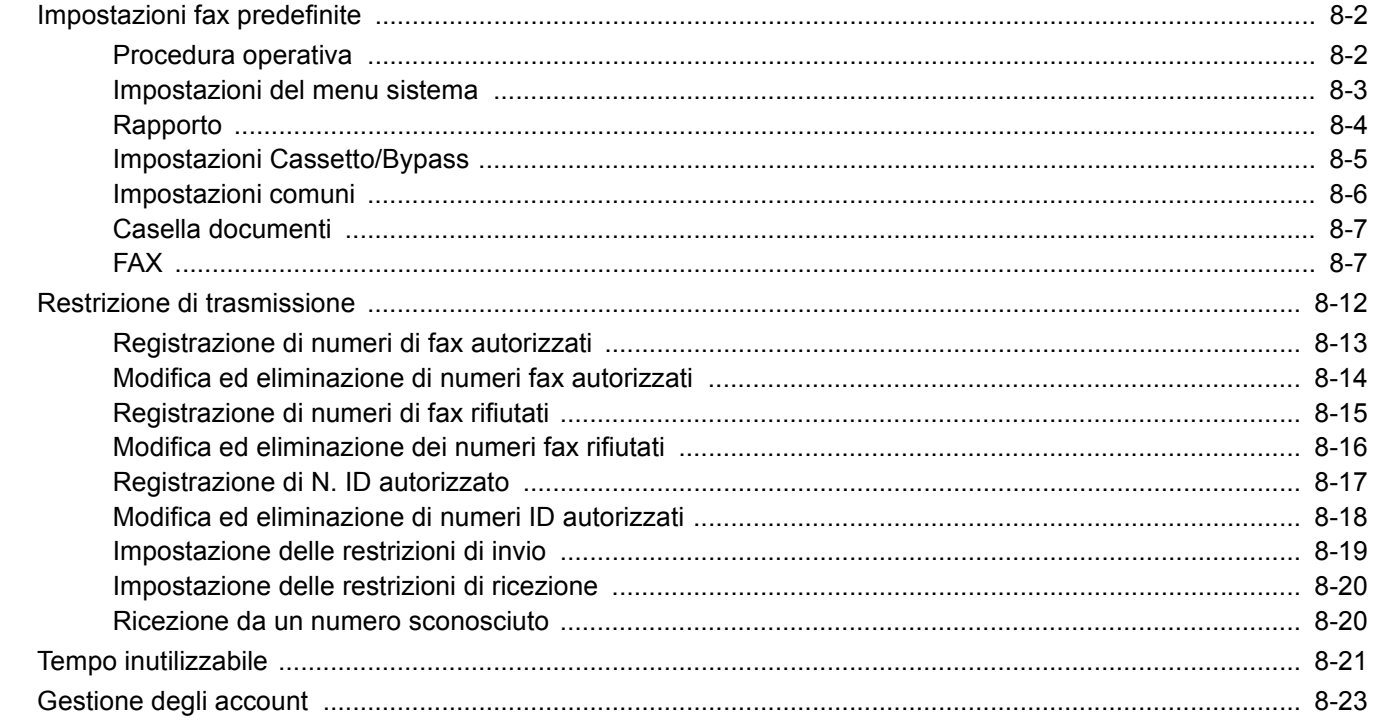

## <span id="page-141-0"></span>**Impostazioni fax predefinite**

Questa sezione illustra le impostazioni fax nel menu sistema.

### <span id="page-141-1"></span>**Procedura operativa**

Per accedere al menu di sistema, procedere come segue:

#### 1 **Visualizzare la schermata.**

Selezionare il tasto [**Menu Sistema/Contatore**].

#### 2 **Selezionare una funzione.**

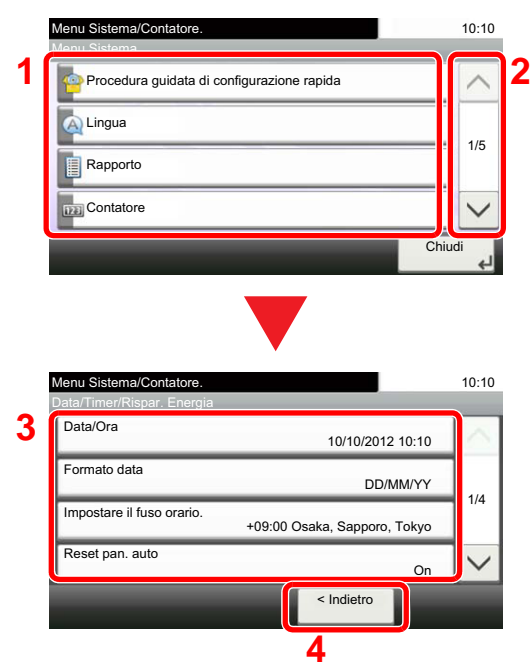

- **1** Visualizza le opzioni di Menu Sistema.
- **2** Si può scorrere l'elenco dei valori che non possono essere visualizzati interamente su una singola schermata.
- **3** Visualizza le opzioni di impostazione. Selezionare il tasto di una funzione per visualizzare la schermata di impostazione.
- **4** Premere per ritornare alla schermata precedente.

#### 3 **Configurare la funzione.**

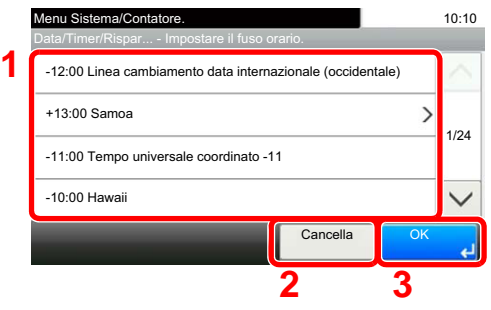

- **1** Selezione un valore da confermare.
- **2** Premere per ritornare alla schermata precedente senza apportare modifiche.
- **3** Premere per accettare le impostazioni e uscire.

### **QNOTA**

Se durante la procedura viene visualizzata la schermata di immissione del nome utente di login, accedere facendo riferimento alla *Guida alle funzioni* del sistema per nome utente e password amministratore.

Nome utente e password di login predefinite in fabbrica sono quelle di seguito descritte.

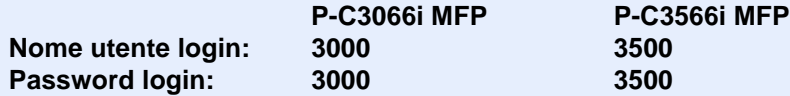

Se sono state modificate le impostazioni predefinite di una funzione, si può premere il tasto [**Reimposta**], sulla schermata delle singole funzioni, per applicare immediatamente la modifica delle impostazioni.

Vedere *[Impostazioni del menu sistema](#page-142-0)* alla pagina successiva e configurare le impostazioni necessarie.

### <span id="page-142-0"></span>**Impostazioni del menu sistema**

Di seguito vengono elencate le impostazioni per la funzione fax nel menu sistema.

#### **QNOTA**

Per la configurazione di parametri diversi da quelli dalla funzione fax, vedere:

*Guida alle funzioni* del sistema

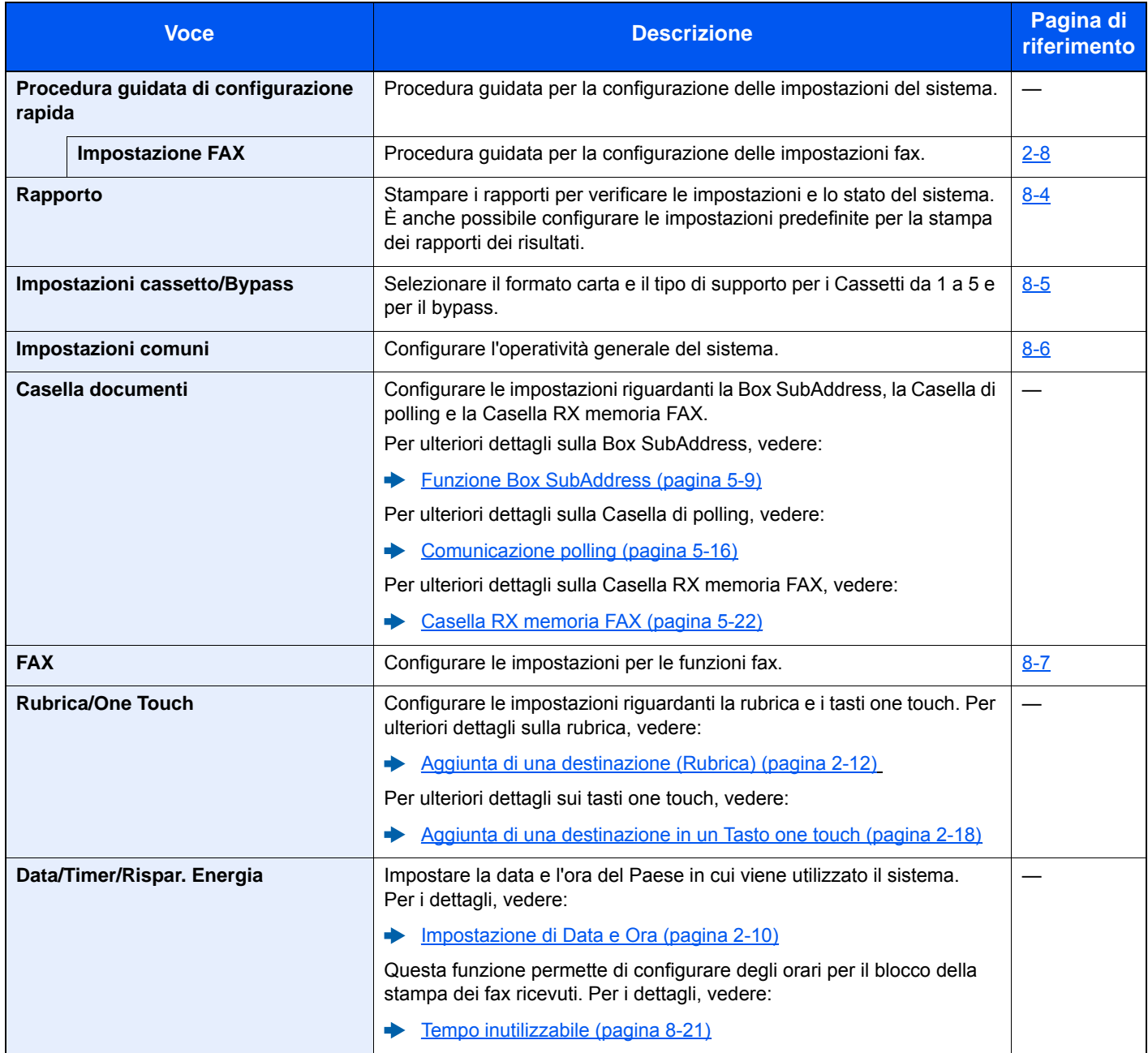

### <span id="page-143-0"></span>**Rapporto**

Stampare i rapporti per verificare le impostazioni e lo stato del sistema. È anche possibile configurare le impostazioni predefinite per la stampa dei rapporti dei risultati.

#### **Stampa rapporto**

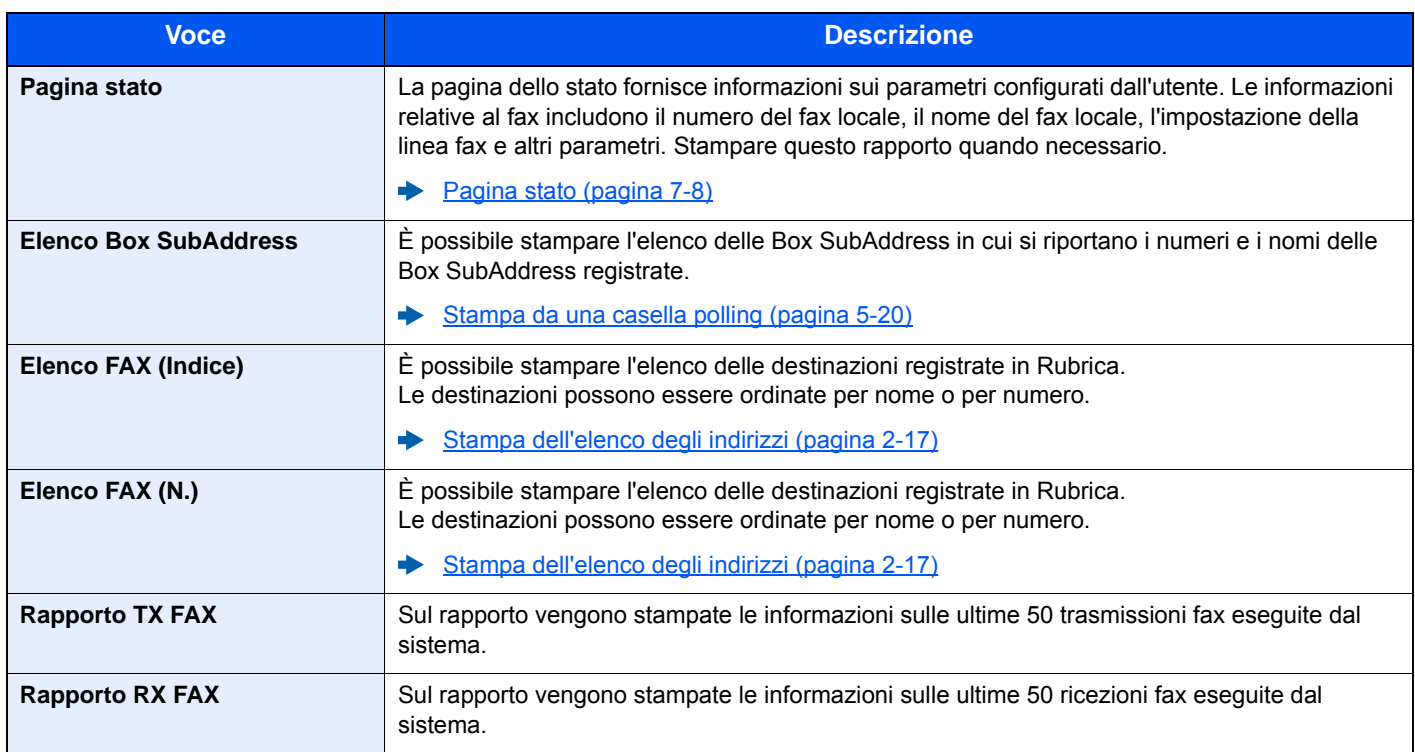

#### **Impostazioni del rapporto delle attività**

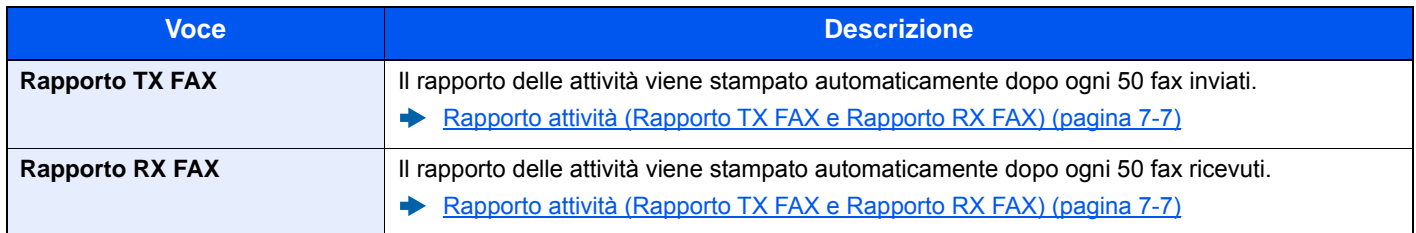

#### **Impostazioni rapporto risultati**

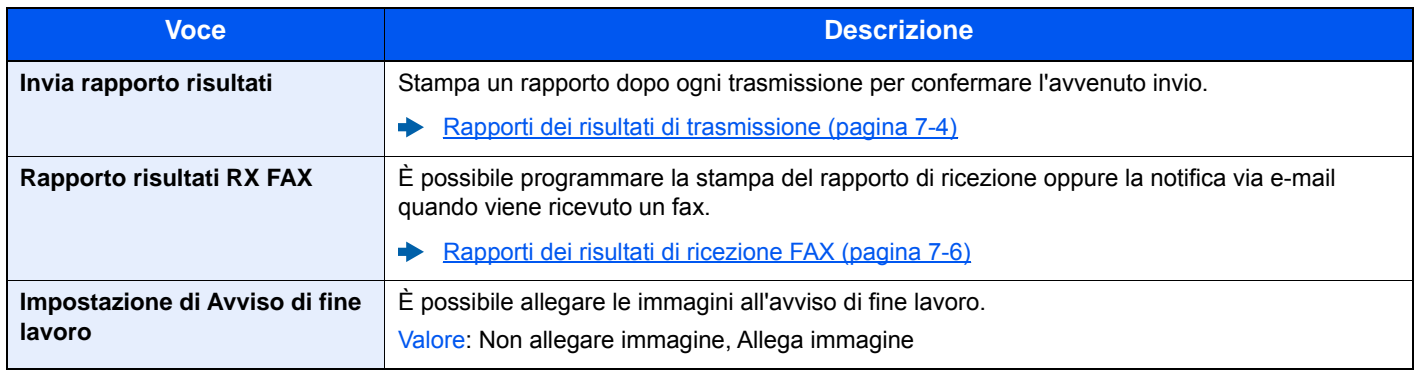
# **Impostazioni Cassetto/Bypass**

Selezionare il formato e il tipo di carta per i cassetti 1-4.

#### **Cassetti 1 (4)**

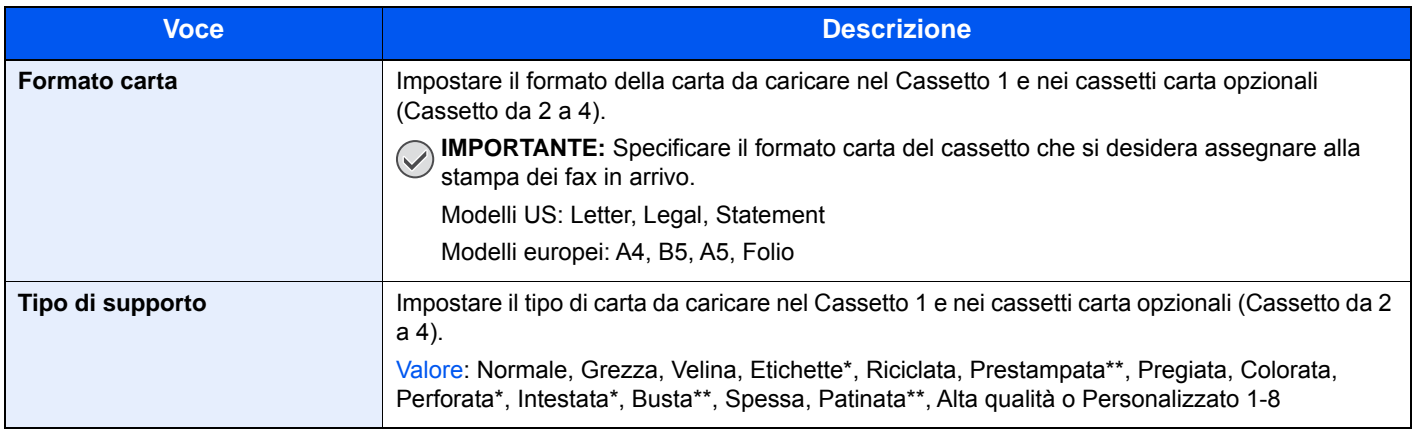

\* Non può essere utilizzato per la stampa dei fax ricevuti.

\*\* Solo per i cassetti da 2 a 4.

#### **Bypass**

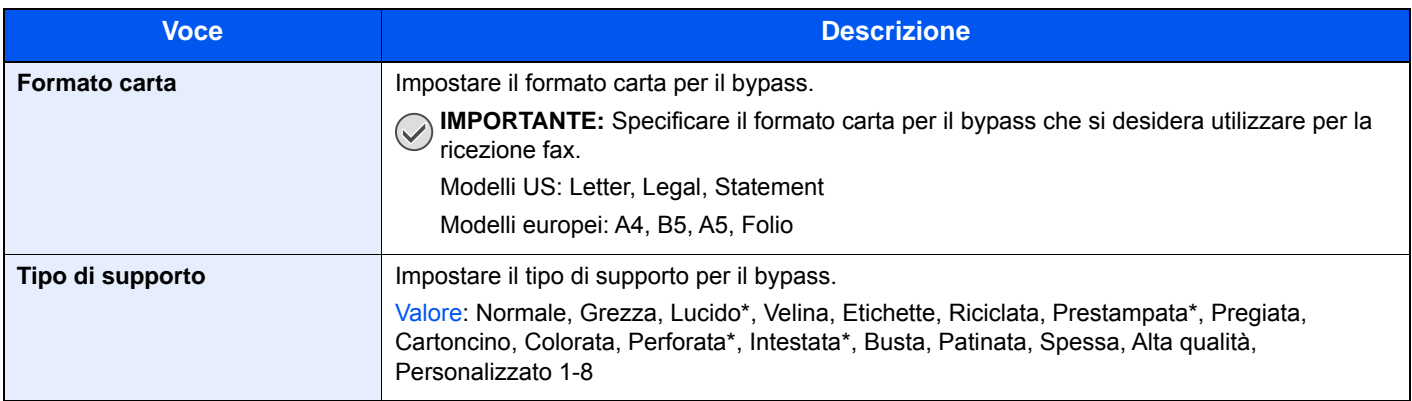

\* Non può essere utilizzato per la stampa dei fax ricevuti.

## **Impostazioni comuni**

Configurare l'operatività generale del sistema.

#### **Audio**

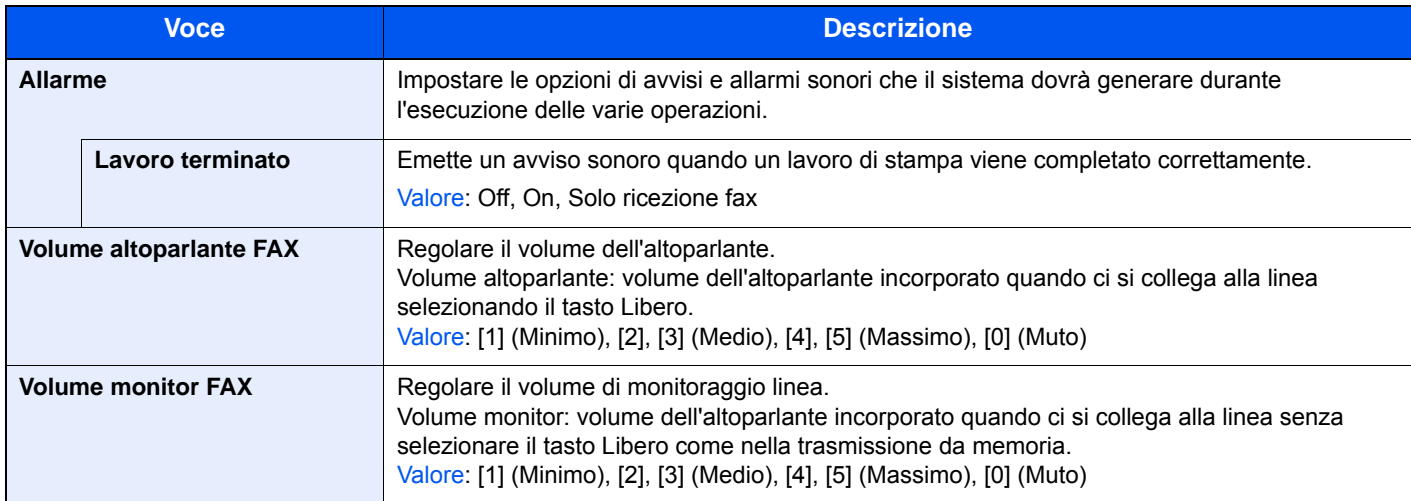

#### **Impostaz predefinite funz**

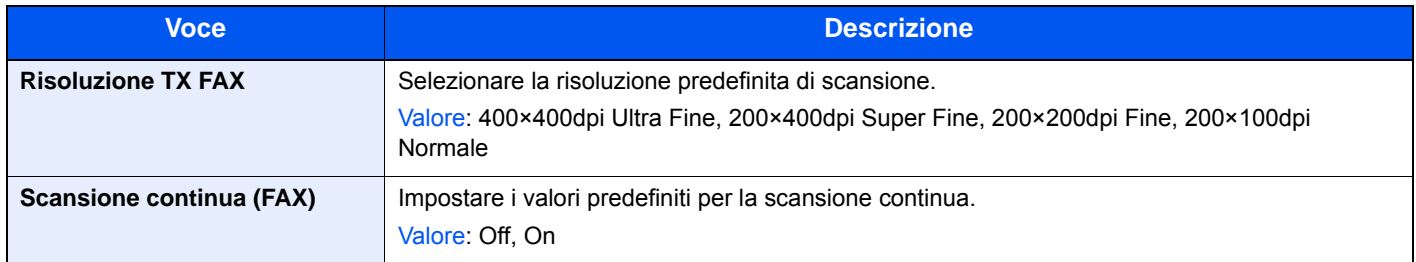

#### <span id="page-145-0"></span>**Visualizza Stato/Registro**

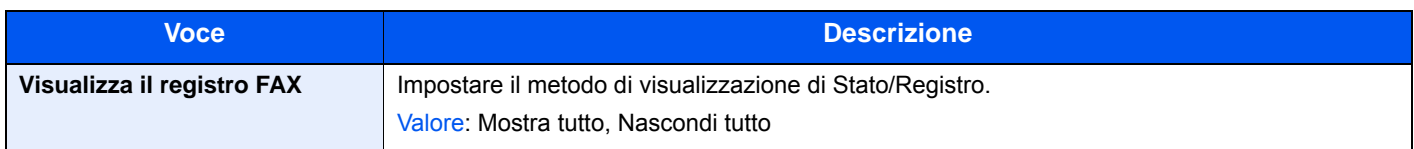

#### **Assegnazione Tasto Funzione**

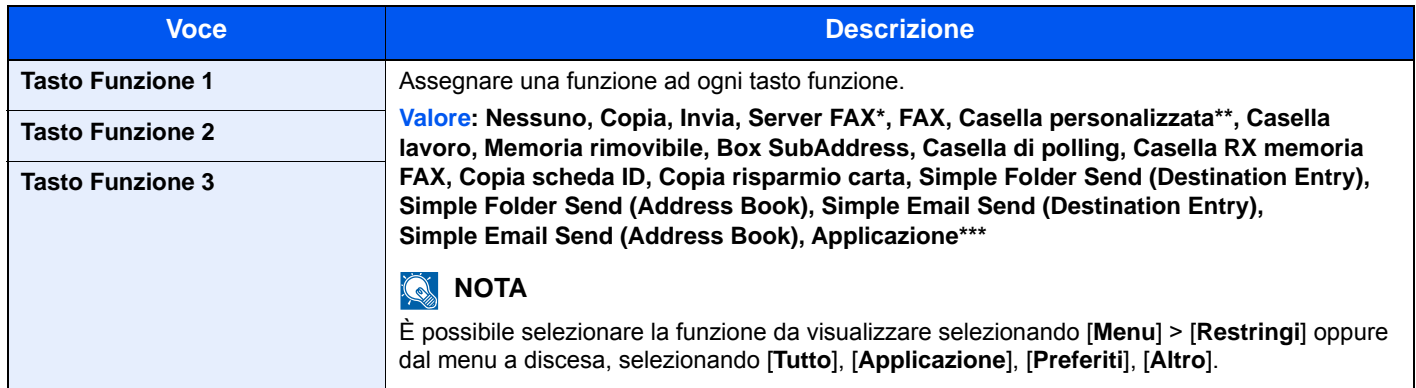

Visualizzata quando è impostato il server esterno (server FAX).

- Visualizzato quando il prodotto è dotato di un dispositivo di archiviazione di alta capacità opzionale (SSD).
- \*\*\* Viene visualizzato il nome dell'applicazione registrata.

#### <span id="page-146-0"></span>**Mostra Msg Spegnimento**

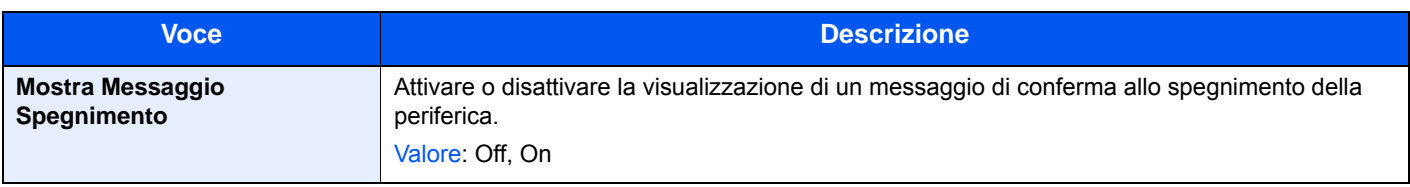

### **Casella documenti**

Configura le impostazioni per la Casella RX memoria FAX.

#### **Casella RX memoria FAX**

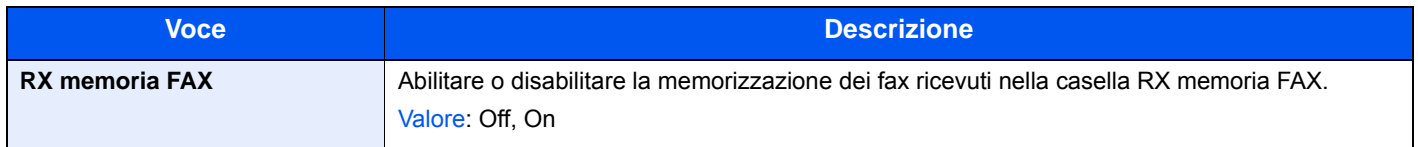

# **FAX**

Si possono configurare le impostazioni riguardanti la funzionalità fax.

#### **TX/RX comune**

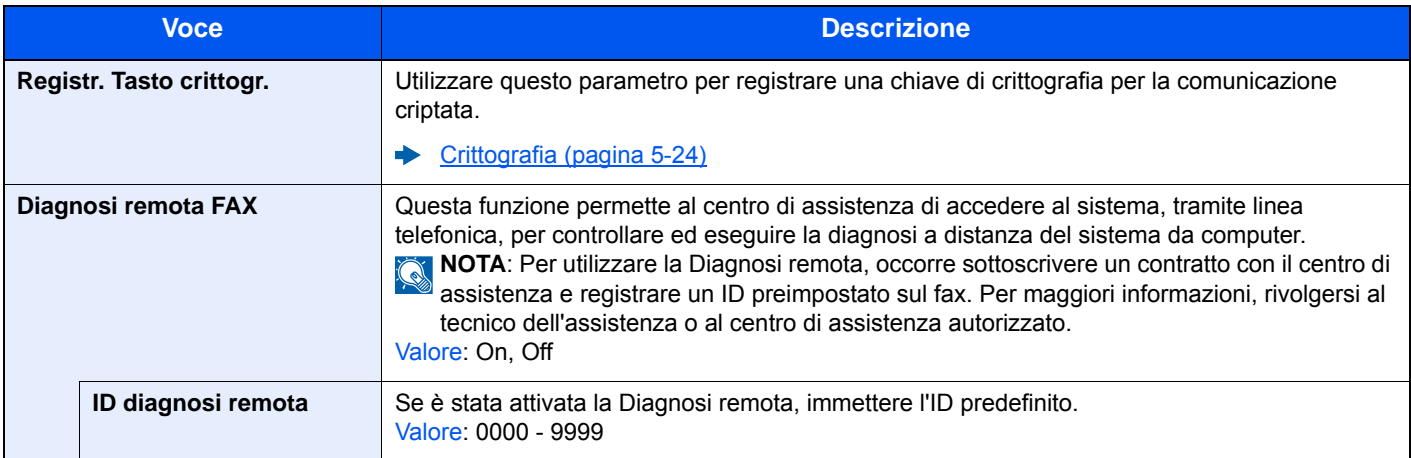

#### **Trasmissione**

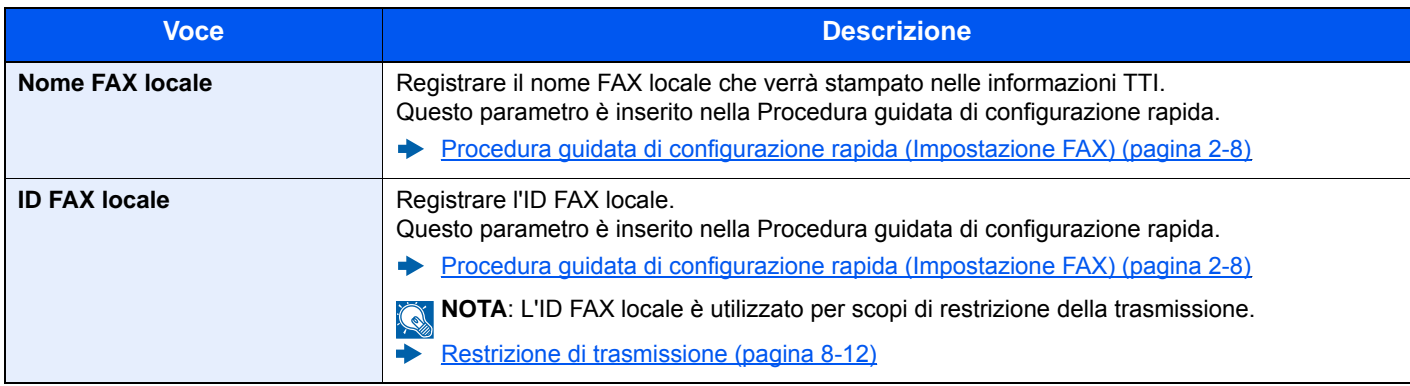

<span id="page-147-0"></span>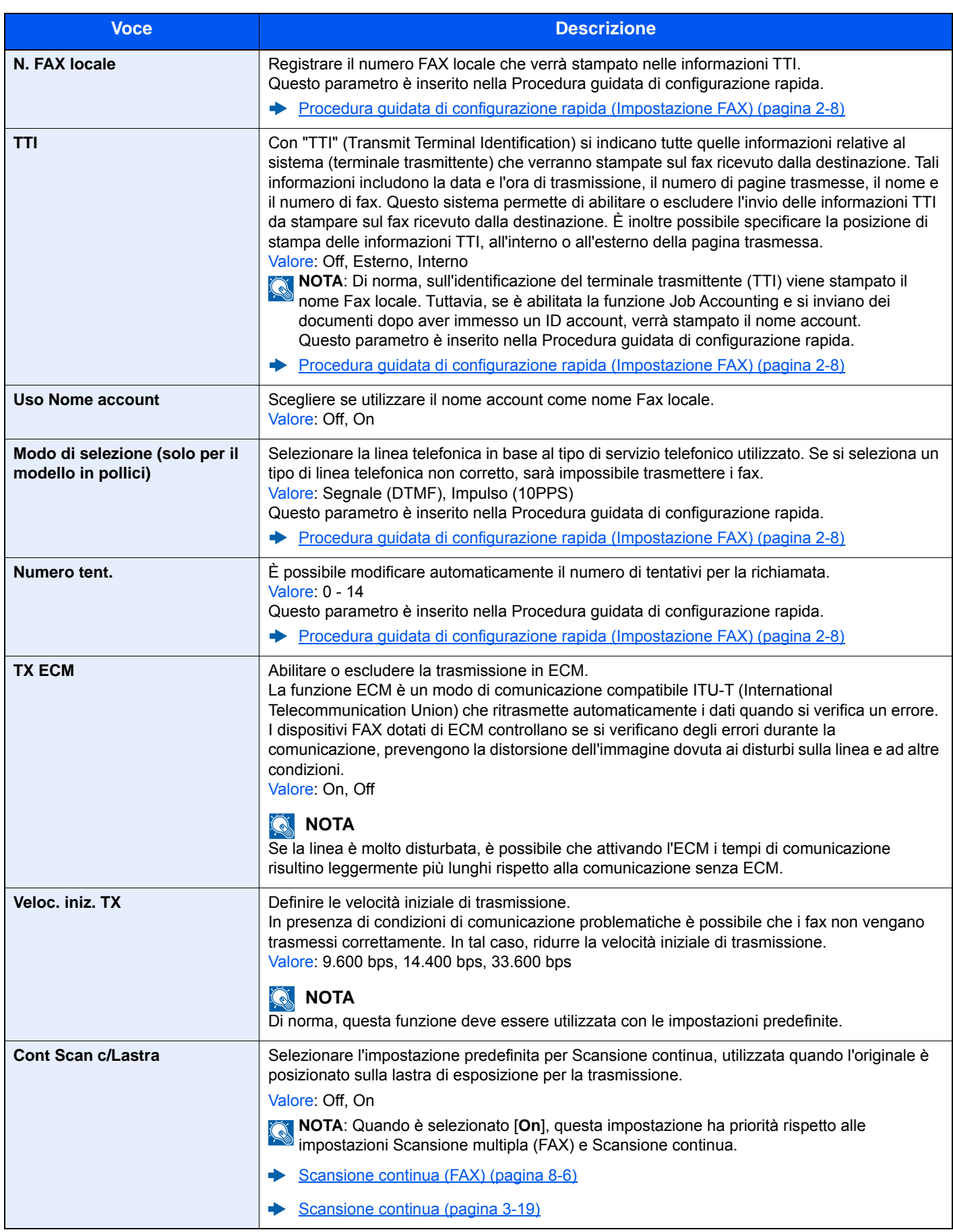

#### **Ricezione**

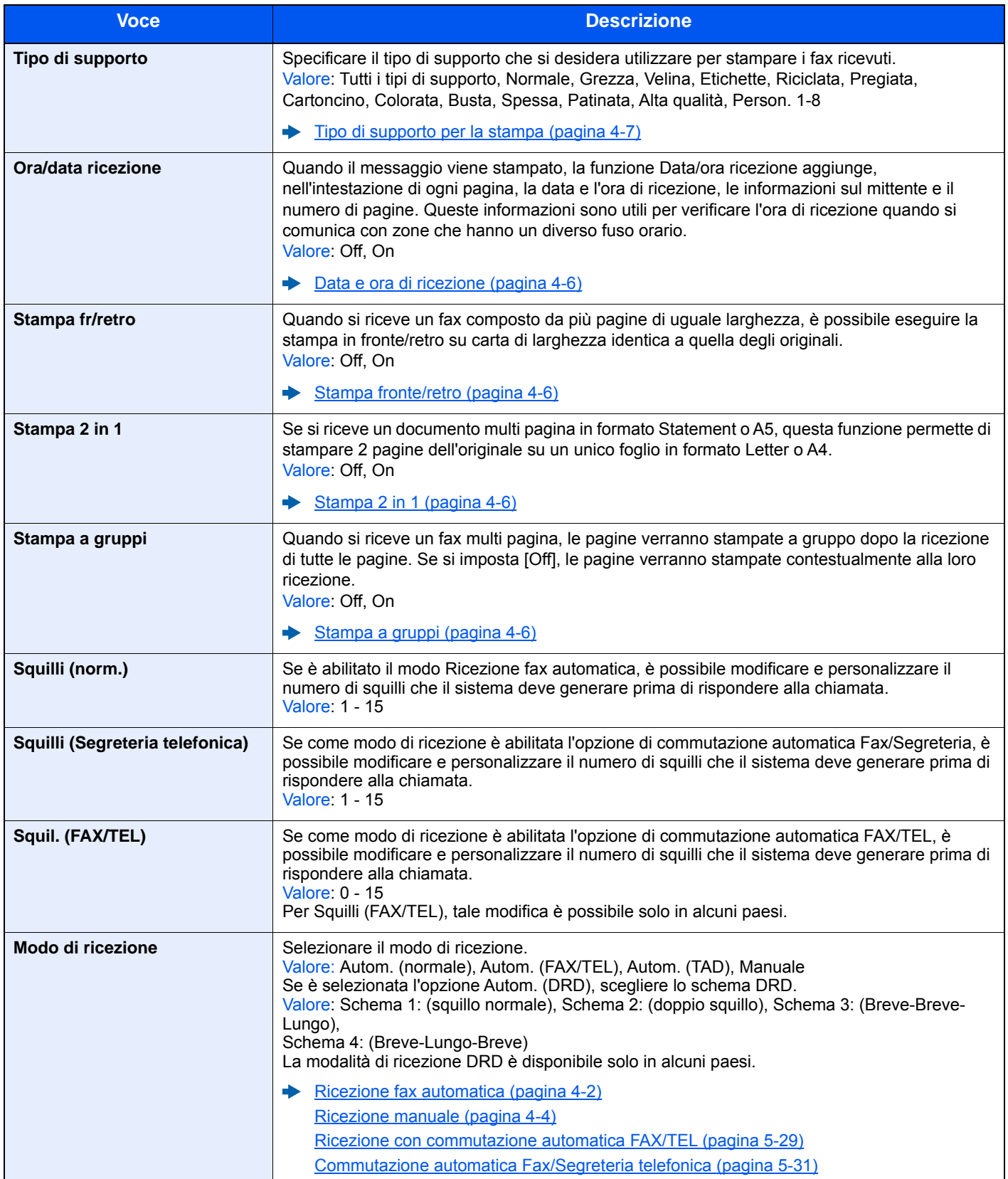

<span id="page-149-1"></span><span id="page-149-0"></span>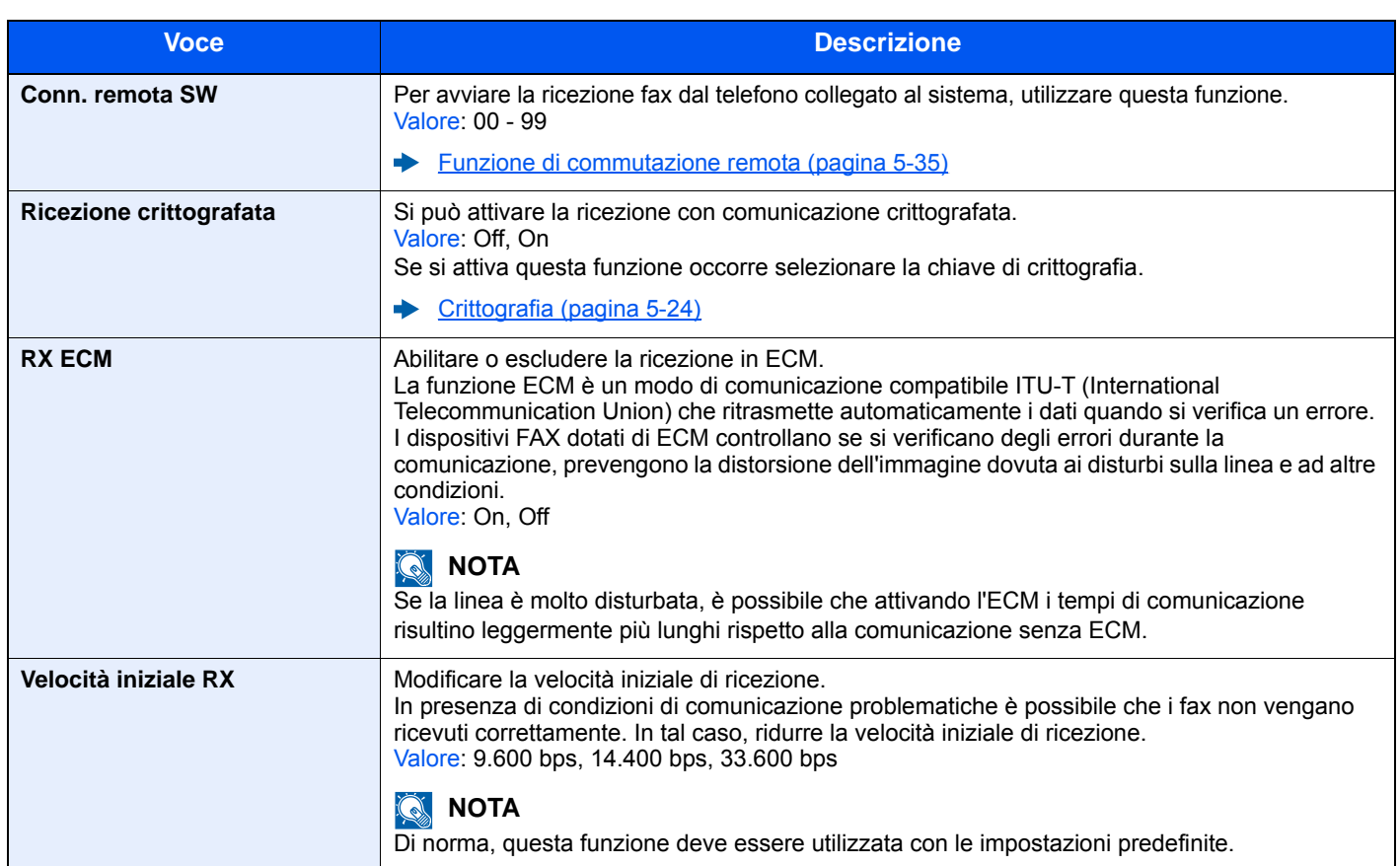

#### **Limitazione TX/RX**

Questa funzione consente di inviare o ricevere documenti solo se vengono rispettati i requisiti di comunicazione definiti.

[Restrizione di trasmissione \(pagina 8-12\)](#page-151-0)

#### **Impostazioni di inoltro**

È possibile inoltrare il documento ricevuto a un altro fax, a un computer oppure specificare il numero di copie.

 $\rightarrow$  [Impostazioni di inoltro \(pagina 5-3\)](#page-68-0)

#### **Immis. nuova destinazione (FAX)**

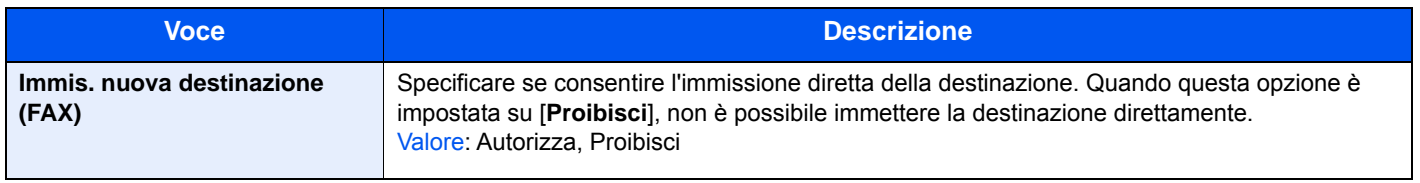

# <span id="page-151-1"></span><span id="page-151-0"></span>**Restrizione di trasmissione**

Questa funzione consente di inviare o ricevere documenti solo se vengono rispettate le regole di comunicazione definite. L'utilizzo di questa funzione può restringere il numero di interlocutori con i quali è possibile comunicare.

Per poter utilizzare questa funzione, si devono preventivamente configurare le regole di comunicazione (Elenco n. autor./ Elenco ID autor.) e le restrizioni di trasmissione. L'attivazione di questa funzione non influisce sulla normale attività di invio e ricezione del fax e non richiede alcun intervento da parte dell'operatore. All'avvio della trasmissione o della ricezione, il sistema esegue la transazione che risponde alle regole di comunicazione specificate; in caso contrario, la transazione non verrà eseguita e verrà generato un errore. Questa modalità consente di definire un [**Elenco rifiuti**] per Limitazione RX; la ricezione da mittenti inseriti in questo elenco o da mittenti il cui numero di fax locale non è registrato sul fax verrà rifiutata. (È possibile rifiutare o consentire la ricezione da un fax il cui numero non è registrato in "Ricez. da n. sconosciuto").

[Ricezione da un numero sconosciuto \(pagina 8-20\)](#page-159-1)

#### **<b>Q**<br>**NOTA**

Prima di utilizzare questa funzione, leggere attentamente i prerequisiti, le condizioni necessarie per stabilire la comunicazione o per rifiutare la ricezione e consultare i contatti con i quali si desidera comunicare.

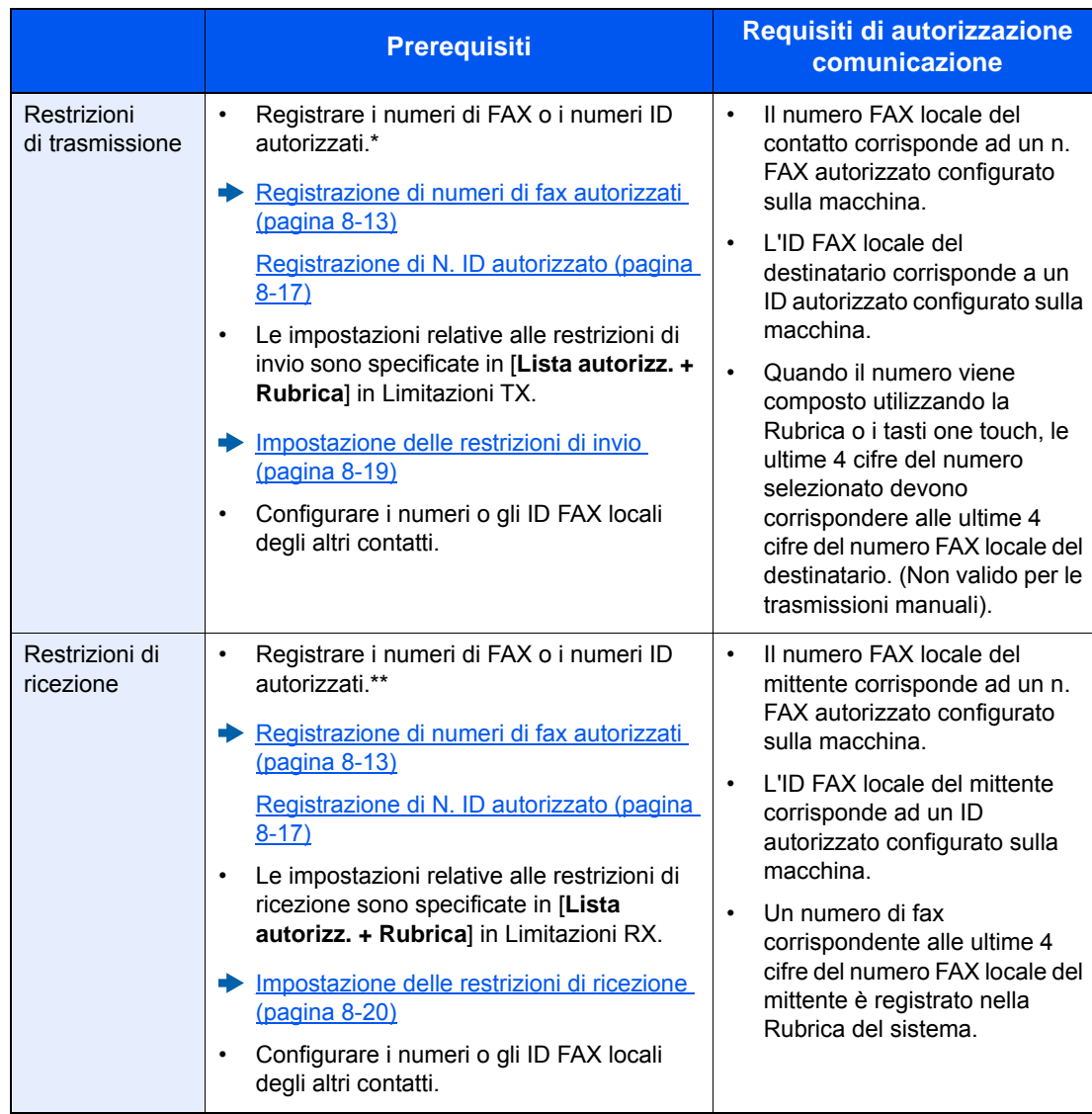

Se non viene registrato nessun numero FAX o n. ID autorizzato per il destinatario, l'invio non viene rifiutato.

Se non viene registrato nessun numero FAX o n. ID autorizzato per il mittente, la ricezione non viene rifiutata.

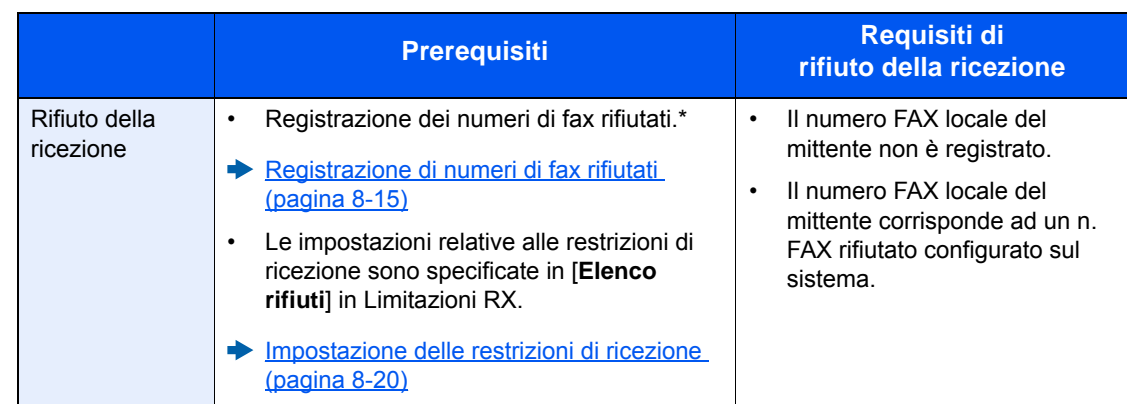

Se non sono stati configurati numeri FAX rifiutati, saranno rifiutate solo le chiamate provenienti da mittenti i cui numeri FAX locali (informazioni fax locale) non sono registrati sul sistema.

### <span id="page-152-0"></span>**Registrazione di numeri di fax autorizzati**

#### **QNOTA**

È possibile registrare fino a 25 numeri di fax autorizzati.

#### 1 **Visualizzare la schermata.**

Tasto [**Menu Sistema/Contatore**] > [**FAX**] > [**Limitazione TX/RX**] > [**Elenco n. autor.**]

#### 2 **Aggiungere un numero di fax autorizzato.**

1 Selezionare [**+**].

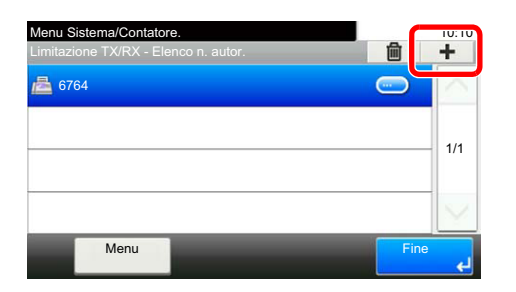

2 Utilizzare i tasti numerici per immettere il numero di fax autorizzato. Si possono immettere fino a 20 cifre.

#### **QNOTA**

Selezionare [**Pausa**] per inserire una pausa (-) tra i numeri.

Selezionare [**Spazio**] per inserire uno spazio.

Utilizzare [**<**] o [**>**] per spostare il cursore.

Selezionare [**Indietro**] per cancellare un carattere a sinistra del cursore.

3 Selezionare [**OK**].

**2** Per registrare un altro numero di fax autorizzato, ripetere i punti da 2-1 a 2-3.

# **Modifica ed eliminazione di numeri fax autorizzati**

#### 1 **Visualizzare la schermata.**

Tasto [**Menu Sistema/Contatore**] > [**FAX**] > [**Limitazione TX/RX**] > [**Elenco n. autor.**]

#### 2 **Modificare/eliminare.**

#### **Modifica**

1 Selezionare [**…**] accanto al numero di fax autorizzato che si desidera modificare, quindi immettere il nuovo numero.

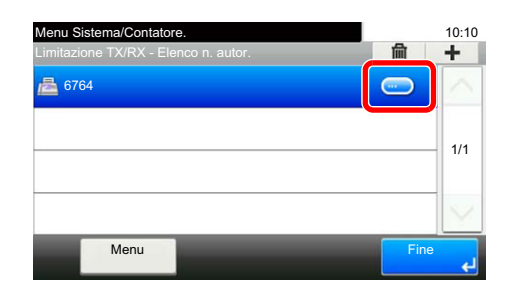

#### **QNOTA**

Per la procedura di immissione di un numero, vedere:

- [Registrazione di numeri di fax autorizzati \(pagina 8-13\)](#page-152-0)
- 2 [**OK**] > [**Sì**] La registrazione viene modificata.

#### **Eliminazione**

1 Selezionare il numero di fax autorizzato da eliminare, quindi selezionare [ $\blacksquare$ ].

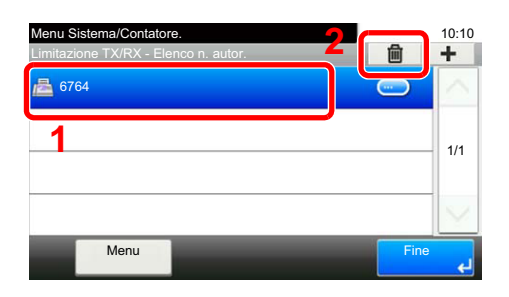

2 Selezionare [**Sì**]. La registrazione viene eliminata.

### <span id="page-154-0"></span>**Registrazione di numeri di fax rifiutati**

#### **NOTA**

È possibile registrare fino a 25 numeri di fax dai quali rifiutare la chiamata.

#### 1 **Visualizzare la schermata.**

Tasto [**Menu Sistema/Contatore**] > [**FAX**] > [**Limitazione TX/RX**] > [**El. N. rifiutati**]

#### 2 **Aggiungere un numero di fax dal quale rifiutare la chiamata.**

1 Selezionare [**+**].

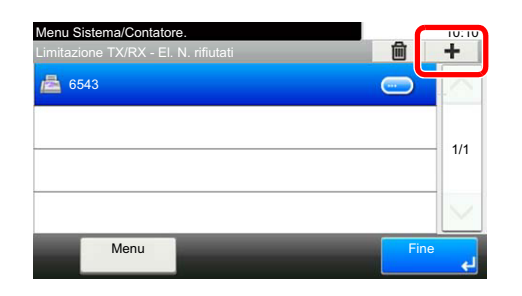

2 Utilizzare i tasti numerici per immettere il numero di fax rifiutato. Si possono immettere fino a 20 cifre.

#### **<b>Q**<br>**NOTA**

Selezionare [**Pausa**] per inserire una pausa (-) tra i numeri.

Selezionare [**Spazio**] per inserire uno spazio.

Utilizzare [**<**] o [**>**] per spostare il cursore.

Selezionare [**Indietro**] per cancellare un carattere a sinistra del cursore.

3 Selezionare [**OK**].

3 **Per registrare un altro numero di fax rifiutato, ripetere i punti da 2-1 a 2-3.**

# **Modifica ed eliminazione dei numeri fax rifiutati**

#### 1 **Visualizzare la schermata.**

Tasto [**Menu Sistema/Contatore**] > [**FAX**] > [**Limitazione TX/RX**] > [**El. N. rifiutati**]

#### 2 **Modificare/eliminare.**

#### **Modifica**

1 Selezionare [**…**] accanto al numero di fax rifiutato che si desidera modificare.

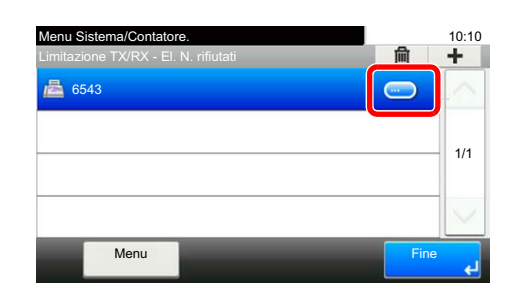

2 Inserire il nuovo numero.

#### **QNOTA**

Per la procedura di immissione di un numero, vedere:

- [Registrazione di numeri di fax rifiutati \(pagina 8-15\)](#page-154-0)
- 3 [**OK**] > [**Sì**] La registrazione viene modificata.

#### **Eliminazione**

1 Selezionare il numero di fax rifiutato che si desidera eliminare e selezionare  $[\mathbf{m}]$ .

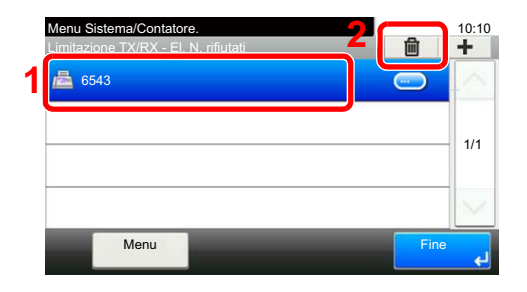

2 Selezionare [**Sì**]. La registrazione viene eliminata.

### <span id="page-156-0"></span>**Registrazione di N. ID autorizzato**

#### **NOTA**

È possibile registrare fino a 10 numeri ID autorizzati.

#### 1 **Visualizzare la schermata.**

Tasto [**Menu Sistema/Contatore**] > [**FAX**] > [**Limitazione TX/RX**] > [**Elenco ID autor.**]

#### 2 **Aggiungere un N. ID autorizzato.**

1 Selezionare [**+**].

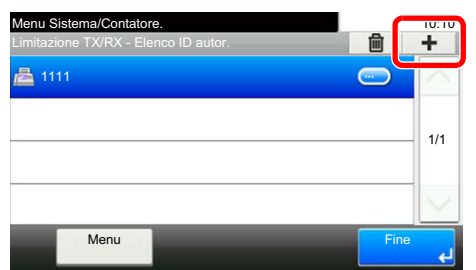

- 2 Utilizzare [**+**]/[**-**] o i tasti numerici per immettere il numero ID autorizzato (da 0000 a 9999).
- 3 Selezionare [**OK**].

3 **Per registrare un altro numero ID autorizzato, ripetere i punti da 2-1 a 2-3.**

# **Modifica ed eliminazione di numeri ID autorizzati**

#### 1 **Visualizzare la schermata.**

Tasto [**Menu Sistema/Contatore**] > [**FAX**] > [**Limitazione TX/RX**] > [**Elenco ID autor.**]

#### 2 **Modificare/eliminare.**

#### **Modifica**

1 Selezionare [**…**] accanto al numero di ID autorizzato che si desidera modificare.

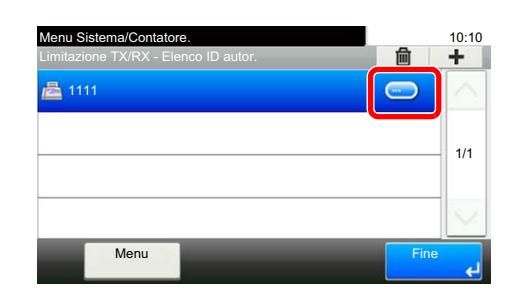

2 Inserire il nuovo numero.

#### **QNOTA**

Per la procedura di immissione di un numero, vedere:

- [Registrazione di N. ID autorizzato \(pagina 8-17\)](#page-156-0)
- 3 [**OK**] > [**Sì**] La registrazione viene modificata.

#### **Eliminazione**

1 Selezionare il numero di ID autorizzato da eliminare, quindi selezionare [ $\blacksquare$ ].

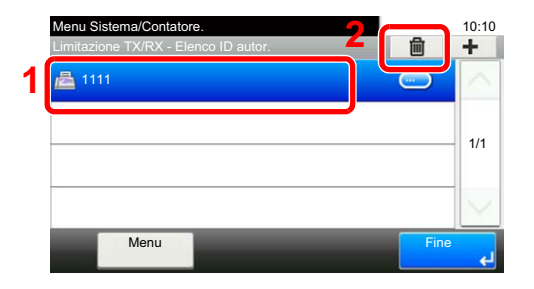

2 Selezionare [**Sì**]. La registrazione viene eliminata.

### <span id="page-158-0"></span>**Impostazione delle restrizioni di invio**

Limitare le destinazioni di invio solo ai contatti il cui numero di fax o ID è registrato tra le destinazioni autorizzate oppure ai contatti registrati in rubrica. Per modificare le restrizioni di invio, procedere nel modo seguente.

#### 1 **Visualizzare la schermata.**

Tasto [**Menu Sistema/Contatore**] > [**FAX**] > [**Limitazione TX/RX**] > [**Limitazione TX**]

#### 2 **Configurare la funzione.**

Se non si utilizza la restrizione di invio, selezionare [**Off**]. Per circoscrivere le destinazioni di invio a quelle autorizzate o a quelle registrate in rubrica, selezionare [**ElencoAutoriz. + Rubrica**].

### <span id="page-159-0"></span>**Impostazione delle restrizioni di ricezione**

Limitare la ricezione dei fax in arrivo in modo da ricevere documenti solo da mittenti il cui numero di fax o di ID è registrato tra i contatti autorizzati oppure ai mittenti registrati in rubrica. Questa modalità consente di definire un [**Elenco rifiuti**] per Limitazione RX; la ricezione da mittenti inseriti in questo elenco o da mittenti il cui numero di fax locale non è registrato sul fax verrà rifiutata. (È possibile rifiutare o consentire la ricezione da un fax il cui numero non è registrato in "Ricez. da n. sconosciuto").

[Ricezione da un numero sconosciuto \(pagina 8-20\)](#page-159-1)

Per modificare la restrizione di ricezione, procedere nel modo seguente.

#### 1 **Visualizzare la schermata.**

Tasto [**Menu Sistema/Contatore**] > [**FAX**] > [**Limitazione TX/RX**] > [**Limitazione RX**]

#### 2 **Configurare la funzione.**

Se non si desidera utilizzare la funzione di ricezione con restrizione, selezionare [**Off**]. Per limitare le destinazioni di invio solo ai contatti il cui numero di fax o ID è registrato tra le destinazioni autorizzate oppure ai contatti registrati in rubrica, selezionare [**Elenco autorizzaz + Rubrica**].

Per bloccare i fax provenienti da mittenti con numero di fax rifiutato, premere [**Elenco rifiuti**].

### <span id="page-159-1"></span>**Ricezione da un numero sconosciuto**

Specificare se consentire o proibire la ricezione di un fax inviato da un numero sconosciuto quando in Limitazione RX è impostata l'opzione [**Elenco rifiuti**].

Per modificare la restrizione di ricezione per il numero di fax sconosciuto, attenersi alla seguente procedura.

#### 1 **Visualizzare la schermata.**

Tasto [**Menu Sistema/Contatore**] > [**FAX**] > [**Limitazione TX/RX**] > [**Ricezione da un numero sconosciuto**]

#### 2 **Configurare la funzione.**

Per consentire la ricezione di fax dal numero sconosciuto, selezionare [**Autorizza**]. Per rifiutare la ricezione di fax dal numero sconosciuto, selezionare [**Rifiuta**].

# **Tempo inutilizzabile**

Questa funzione permette di configurare degli orari per il blocco della stampa dei fax ricevuti.

#### **IMPORTANTE**

**Quando è abilitata la funzione Tempo inutilizzabile, oltre alla stampa dei fax in arrivo, verranno bloccate anche tutte le altre attività di stampa, compresa la stampa dei lavori di copiatura, dei lavori di stampa e la stampa da memoria USB.**

**I fax e i lavori di stampa ricevuti negli orari in cui è attivata l'opzione Tempo inutiliz. verranno stampati allo scadere dell'intervallo definito per tale funzione, oppure quando detta funzione viene temporaneamente esclusa.**

#### **<b>R** NOTA

Se durante la procedura viene visualizzata la schermata di immissione del nome utente di login, accedere facendo riferimento alla *Guida alle funzioni* del sistema per nome utente e password amministratore.

Nome utente e password di login predefinite in fabbrica sono quelle di seguito descritte.

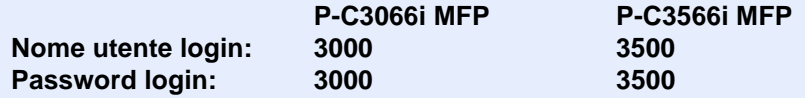

#### 1 **Visualizzare la schermata.**

Tasto [**Menu Sistema/Contatore**] > [**Data/Timer/Rispar. Energia**] > [**Tempo inutiliz.**]

#### 2 **Configurare la funzione.**

#### **Impostare gli orari di blocco del sistema.**

- 1 [**On**] > [**Tempo inutiliz.**]
- 2 Immettere l'ora di inizio.
- 3 Selezionare [**OK**].
- 4 Immettere l'ora di fine.

#### **QNOTA**

Se per ora di inizio e ora di fine si imposta lo stesso orario, il blocco sarà attivo per l'intero giorno.

5 Selezionare [**OK**].

#### **Impostare il codice di sblocco.**

Specificare il codice per escludere temporaneamente il blocco mentre è attiva la funzione Tempo inutilizzabile.

- 1 Selezionare [**Codice sblocco**].
- 2 Impostare il codice di sblocco (da 0000 a 9999).
- 3 Selezionare [**OK**].

#### **NOTA**

Per escludere temporaneamente il blocco, immettere il Codice di sblocco e premere [**Login**].

# **Gestione degli account**

La gestione degli account consiste nel controllo degli utenti che possono utilizzare il fax e nella contabilità che consente di verificare l'utilizzo del fax da parte degli account. Tramite l'accounting utenti, è possibile gestire fino a 100 utenti mediante un ID e una password.

In Job Accounting è possibile controllare lo stato di utilizzo del fax dei singoli account (fino a 100) relativamente all'invio e alla prenotazione di trasmissione con immissione di un ID account. Per ciascun metodo di gestione, vedere:

#### *Guida alle funzioni* del sistema

Se è abilitata la funzione di gestione utenti o di gestione reparto, sarà necessario eseguire la procedura di accesso.

Per il metodo di accesso, vedere:

[Login/Logout \(pagina 3-13\)](#page-44-0)

#### **Descrizione dell'accounting utenti**

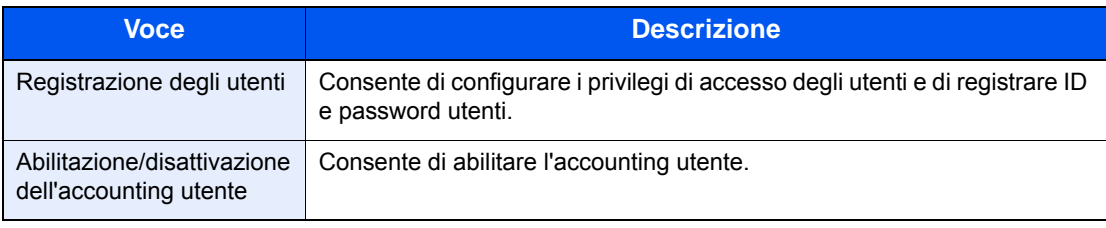

#### **NOTA**

*Guida alle funzioni* del sistema

#### **Descrizione di Job Accounting**

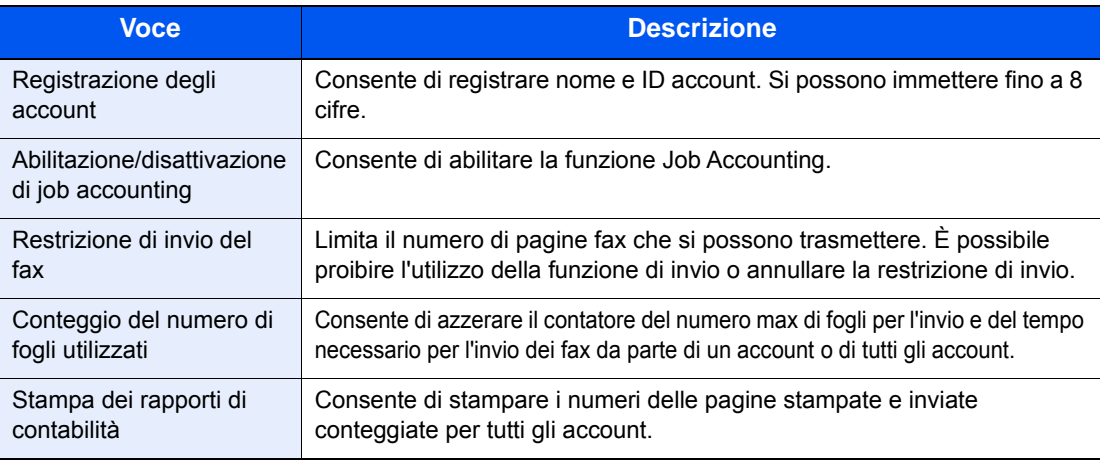

#### **QNOTA**

*Guida alle funzioni* del sistema

#### **Modalità di comunicazione soggette alla contabilità lavori**

- Trasmissione normale
- Trasmissione differita
- Trasmissione a più destinazioni
- Trasmissione tramite indirizzo secondario
- Trasmissione criptata
- Trasmissione manuale da questo fax ad un fax ricevente
- Ricezione polling
- Trasmissione di fax dal PC

#### **Funzione di restrizione dell'uso**

Se è abilitata la funzione Job Accounting, è necessario immettere un ID account per l'esecuzione delle seguenti operazioni.

- Trasmissione normale
- Trasmissione differita
- Trasmissione a più destinazioni
- Trasmissione tramite indirizzo secondario
- Output da Box SubAddress
- Trasmissione criptata
- Trasmissione manuale da questo fax ad un fax ricevente
- Ricezione polling
- Trasmissione di fax dal PC

Se è abilitata la funzione Job Accounting, la funzione di trasmissione a lotti è abilitata solo per le comunicazioni effettuate dallo stesso ID account. La comunicazione effettuata da ID account differenti non viene eseguita come trasmissione a lotti (batch).

Di norma, sull'identificazione del terminale trasmittente (TTI) viene stampato il nome Fax locale. Tuttavia, quando Uso Nome account è impostato su ON, verrà stampato il nome account.

# Problemi e soluzioni 9

#### In questo capitolo vengono trattati i seguenti argomenti:

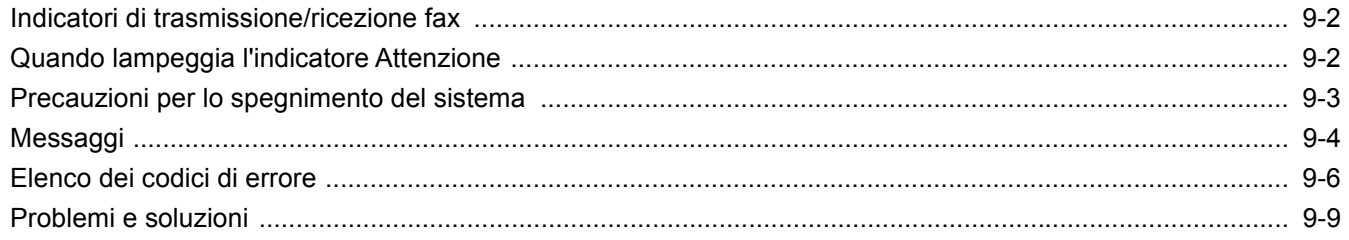

# <span id="page-165-0"></span>**Indicatori di trasmissione/ricezione fax**

Gli indicatori [**Elaborazione**] e [**Memoria**] indicano lo stato della trasmissione fax.

- L'indicatore [**Elaborazione**] lampeggia quando è in corso una trasmissione o una ricezione fax.
- L'indicatore [**Memoria**] lampeggia durante l'acquisizione in memoria dei dati per trasmissione da memoria.
- L'indicatore [**Memoria**] è acceso quando in memoria vi sono dei dati in attesa di trasmissione differita.

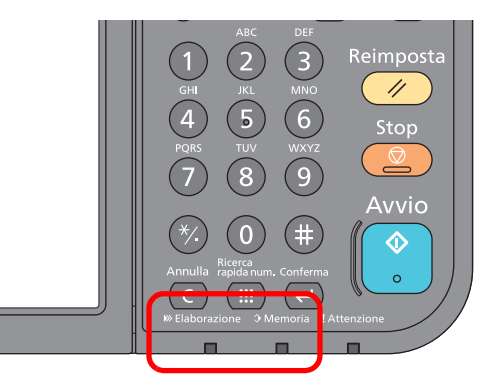

# <span id="page-165-1"></span>**Quando lampeggia l'indicatore Attenzione**

Se l'indicatore [**Attenzione**] lampeggia, selezionare il tasto [**Status/Canc. Lav.**] per controllare un messaggio di errore. Se, premendo [**Status/Canc. Lav.**], non compare alcun messaggio sul pannello a sfioramento oppure se l'indicatore lampeggia per 1,5 secondi, eseguire i seguenti controlli.

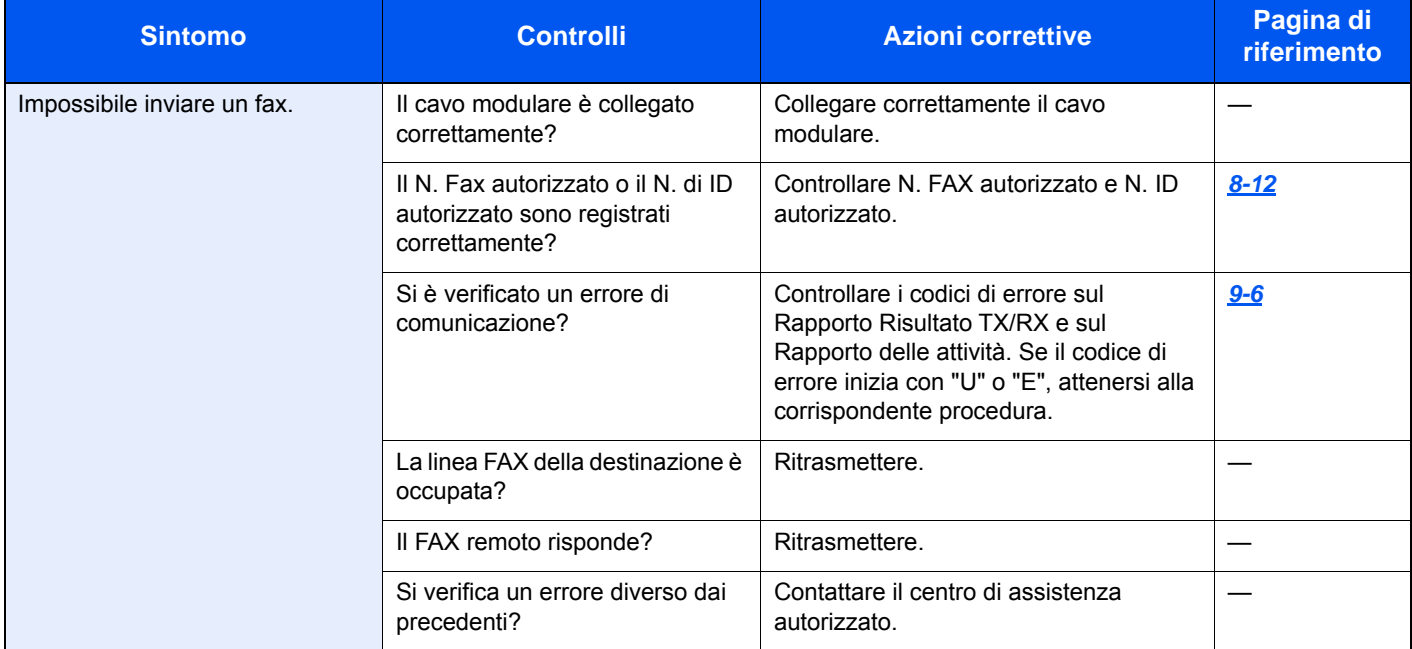

# <span id="page-166-0"></span>**Precauzioni per lo spegnimento del sistema**

Per spegnere la periferica, premere l'interruttore di alimentazione. Non è possibile ricevere automaticamente i fax se l'interruttore di alimentazione del sistema è spento.

Accertarsi che gli indicatori [**Elaborazione**] e [**Memoria**] siano spenti prima di spegnere l'interruttore di alimentazione principale.

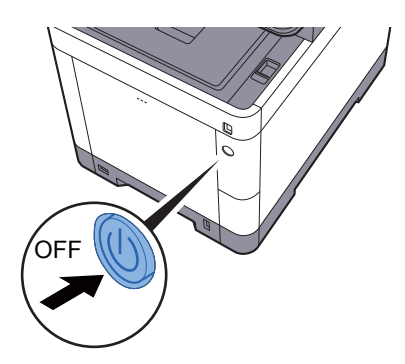

La schermata di conferma dello spegnimento del sistema viene visualizzata se [**Mostra MsgSpegnimento**] è impostato.

Lo spegnimento richiede 3 minuti circa.

**[Mostra Msg Spegnimento \(pagina 8-7\)](#page-146-0)** 

#### **QNOTA**

Quando gli indicatori [**Elaborazione**] o [**Memoria**] sono accesi, il sistema è in funzione. Lo spegnimento del sistema mentre vi è un processo in esecuzione può causare disfunzioni.

# <span id="page-167-0"></span>**Messaggi**

Quando si verifica un errore, il display visualizza uno dei messaggi sotto elencati. Questi messaggi consentono di identificare e risolvere il problema.

#### **QNOTA**

Quando si verifica un errore di trasmissione, viene generato un rapporto di risultato di invio/ricezione.

Prendere nota del codice di errore indicato sul rapporto e vedere:

**[Elenco dei codici di errore \(pagina 9-6\)](#page-169-0)** 

Per stampare il rapporto del risultato di trasmissione/ricezione, vedere:

[Rapporti dei risultati di trasmissione \(pagina 7-4\)](#page-133-0) [Rapporti dei risultati di ricezione FAX \(pagina 7-6\)](#page-135-0)

I codici di errore sono indicati anche sul rapporto delle attività.

**► [Rapporto attività \(Rapporto TX FAX e Rapporto RX FAX\) \(pagina 7-7\)](#page-136-0)** 

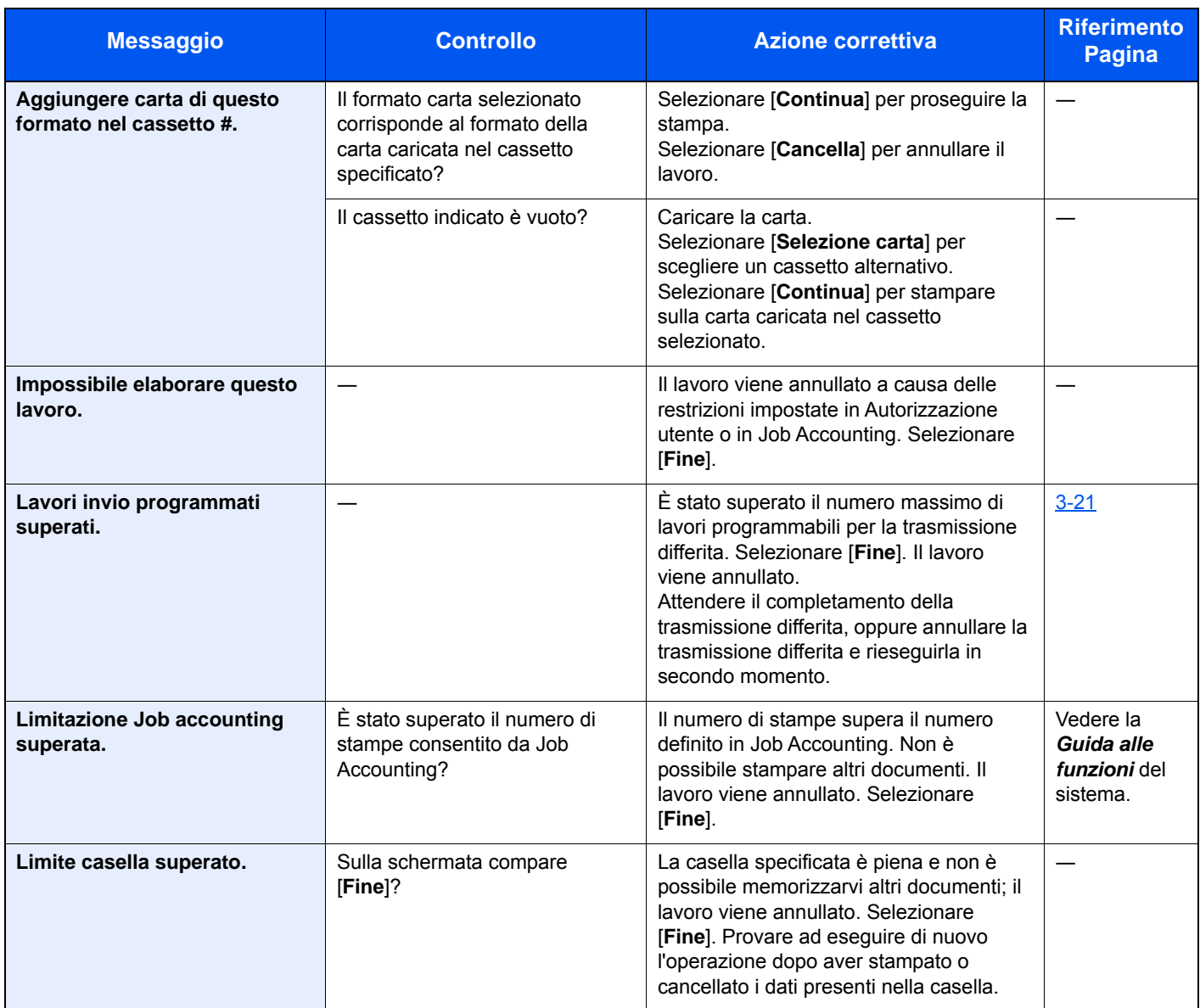

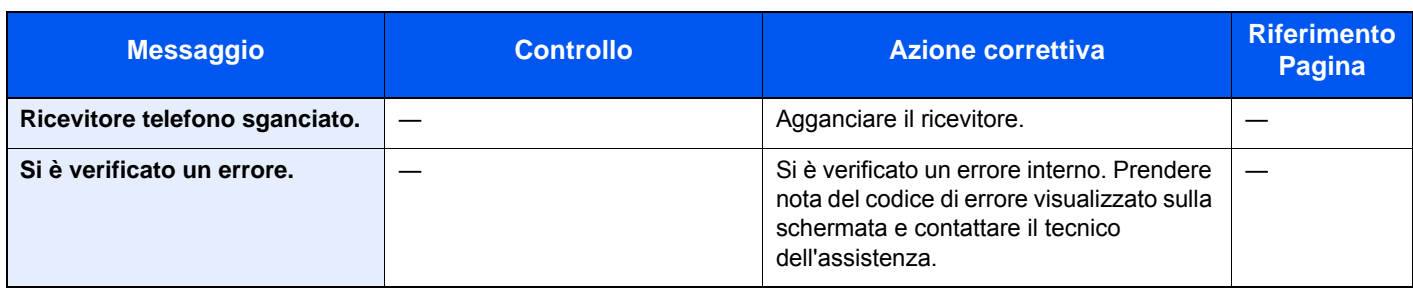

# <span id="page-169-0"></span>**Elenco dei codici di errore**

Quando si verifica un errore, sul rapporto dei risultati TX/RX e sul rapporto delle attività viene registrato uno dei seguenti codici di errore.

**QNOTA** 

"U" o "E" appariranno nel codice di errore in funzione dell'impostazione velocità di comunicazione.

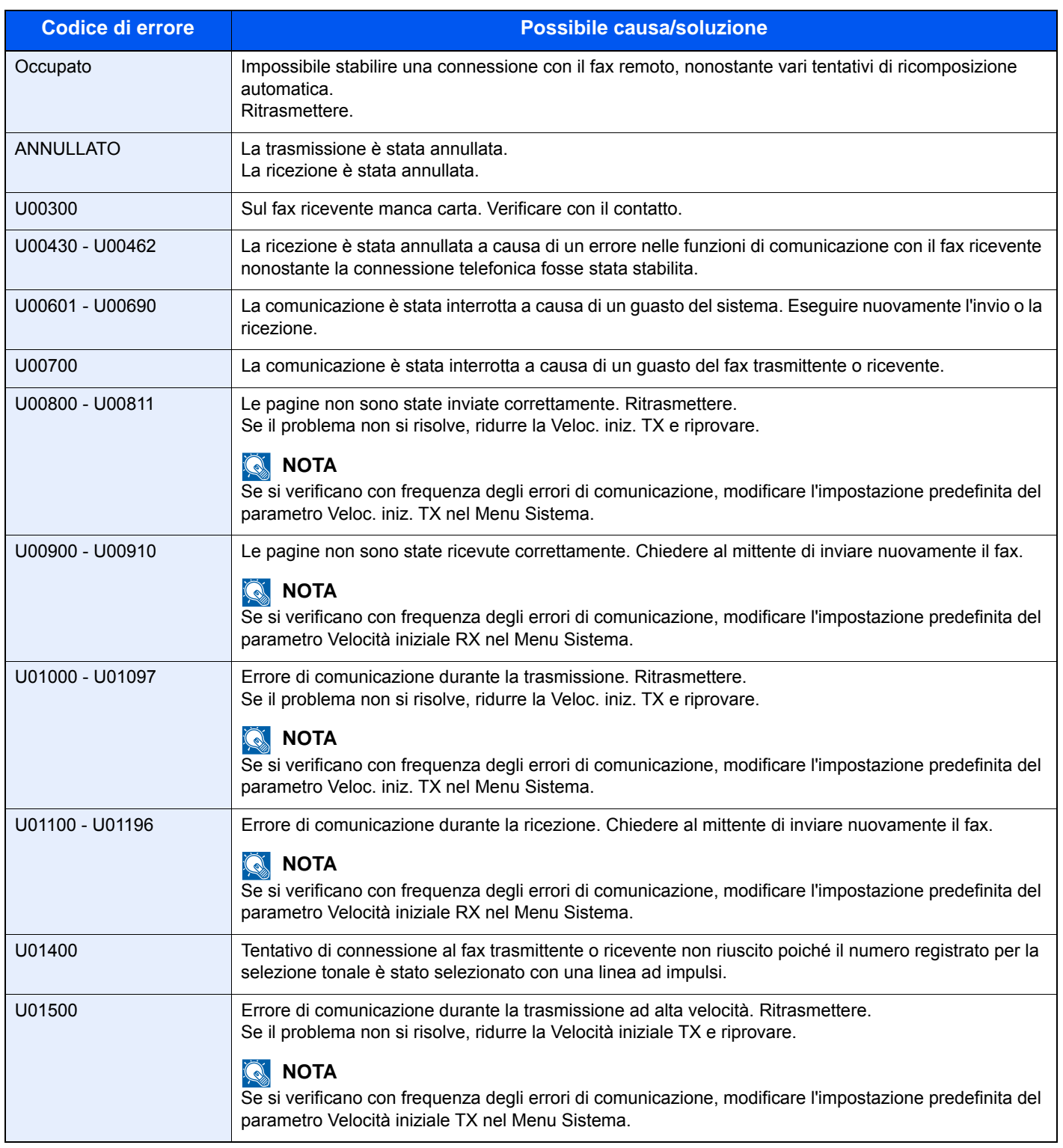

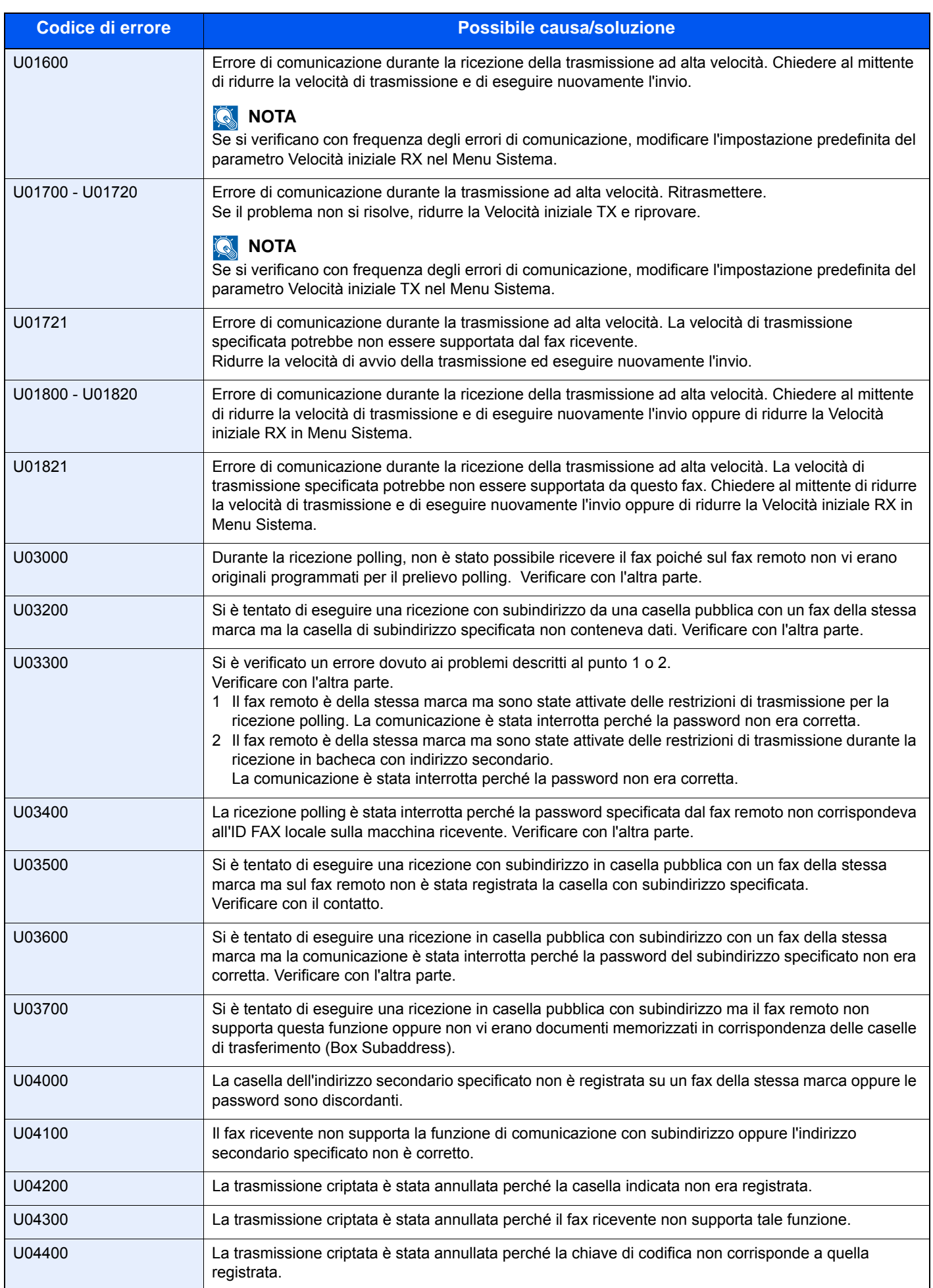

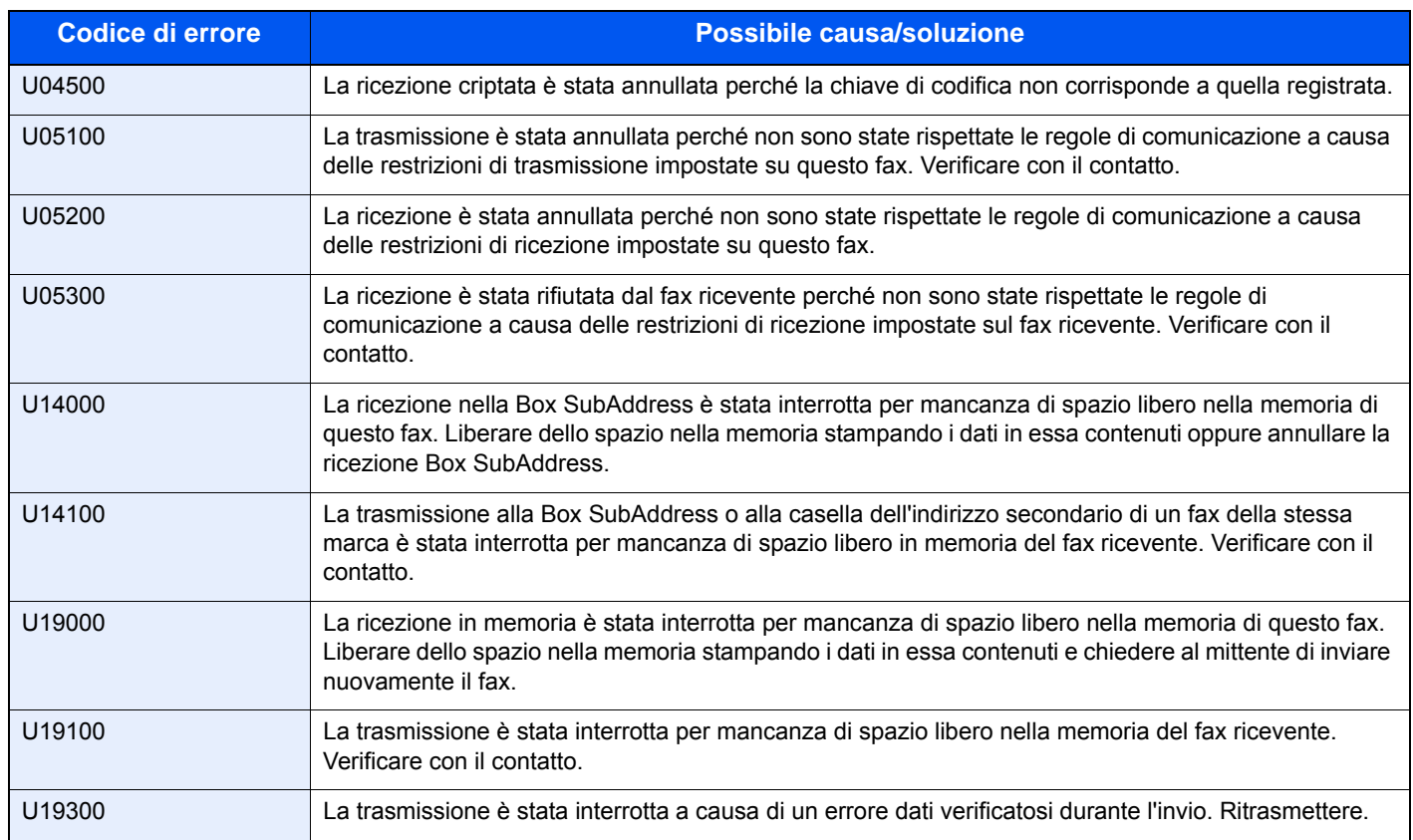

# <span id="page-172-0"></span>**Problemi e soluzioni**

Quando si verifica un problema eseguire innanzitutto le verifiche indicate. Se il problema non si risolve, contattare il rivenditore o il centro assistenza.

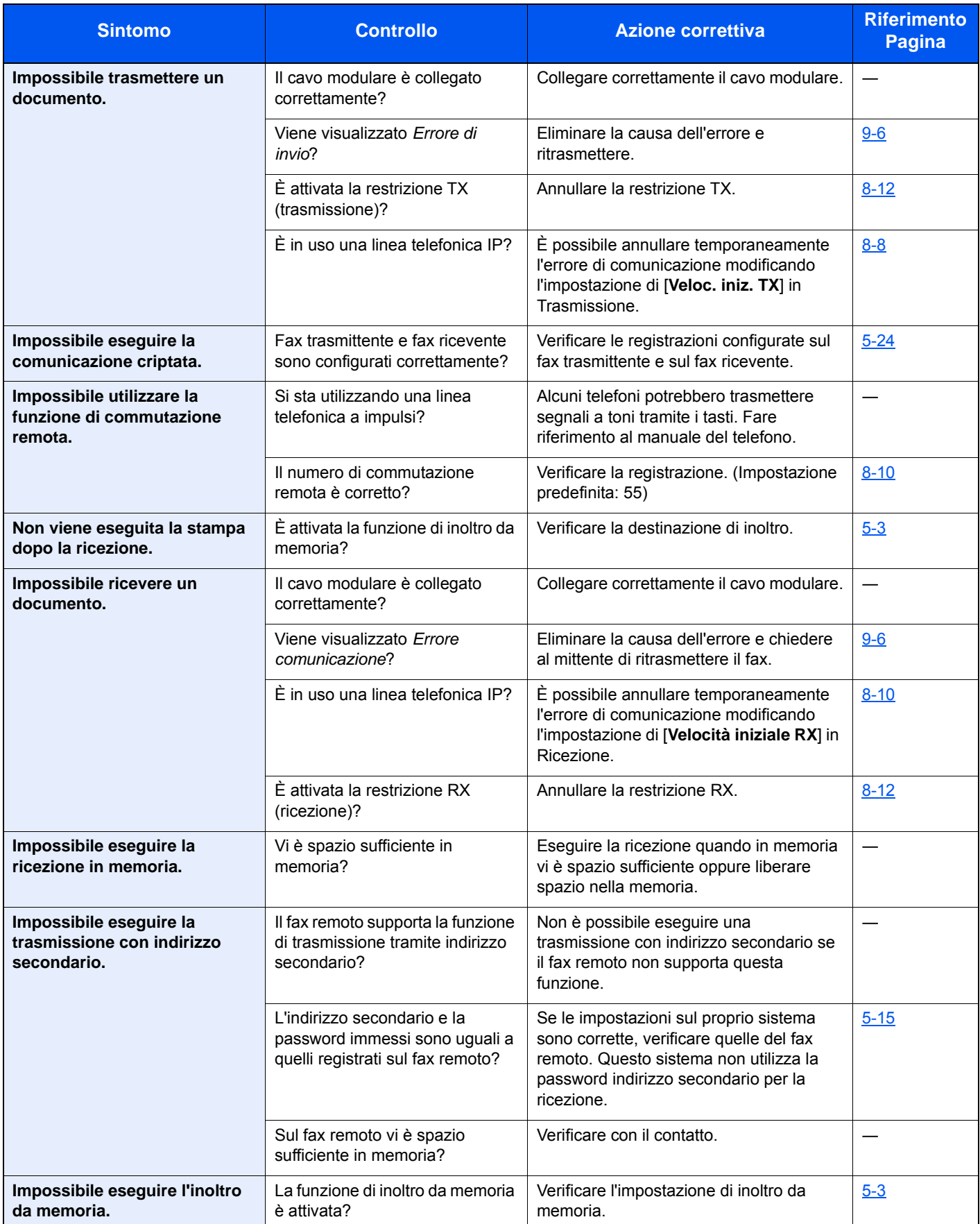

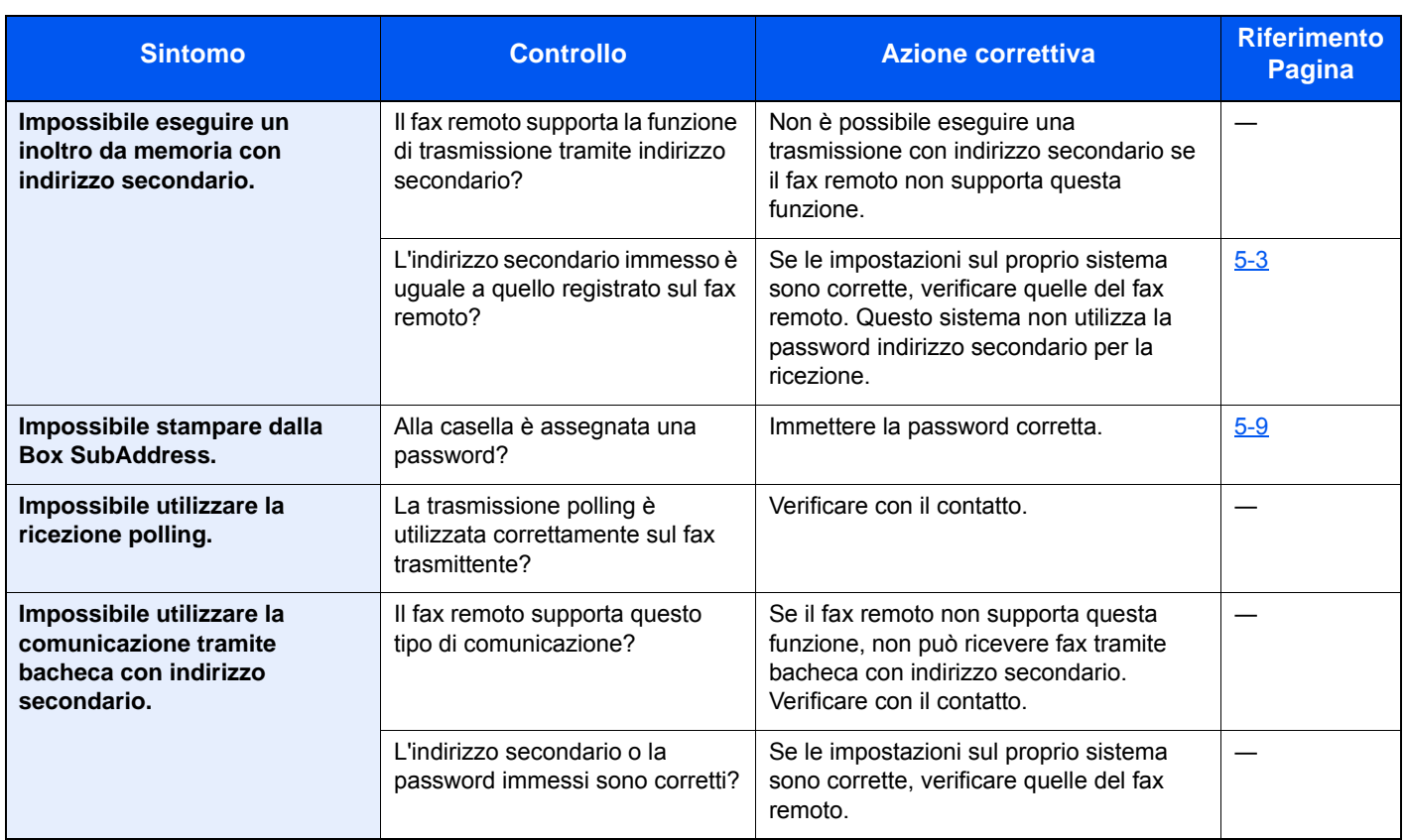

# 10 Appendice

#### In questo capitolo vengono trattati i seguenti argomenti:

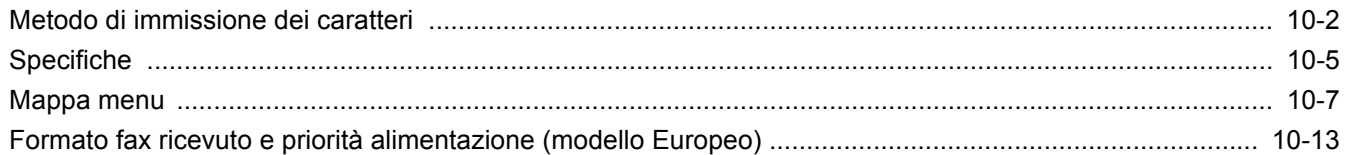

# <span id="page-175-0"></span>**Metodo di immissione dei caratteri**

Per immettere i caratteri di un nome, utilizzare la tastiera visualizzata sullo schermo a sfioramento e procedere come segue.

#### **<b>NOTA**

Per la tastiera, sono disponibili i layout QWERTY, QWERTZ e AZERTY come per la tastiera di un normale PC. Se necessario, cambiare disposizione. Per informazioni su come modificare la disposizione della tastiera, vedere la:

*Guida alle funzioni* del sistema  $\blacktriangleright$ 

Come esempio viene riportata la tastiera con layout QWERTY. Con qualunque layout tastiera si applica la procedura qui descritta.

### **Schermate di immissione**

#### **Schermata per l'immissione di lettere minuscole**

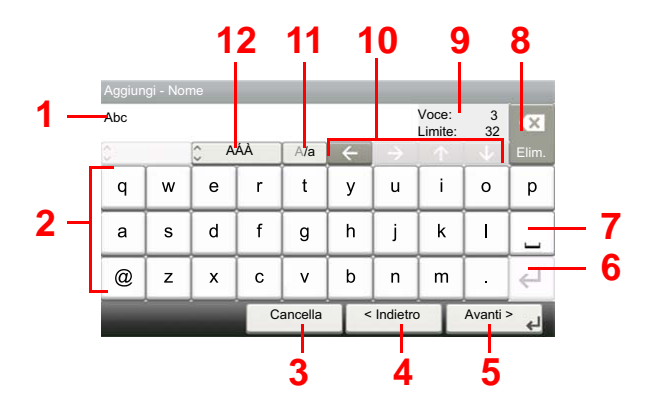

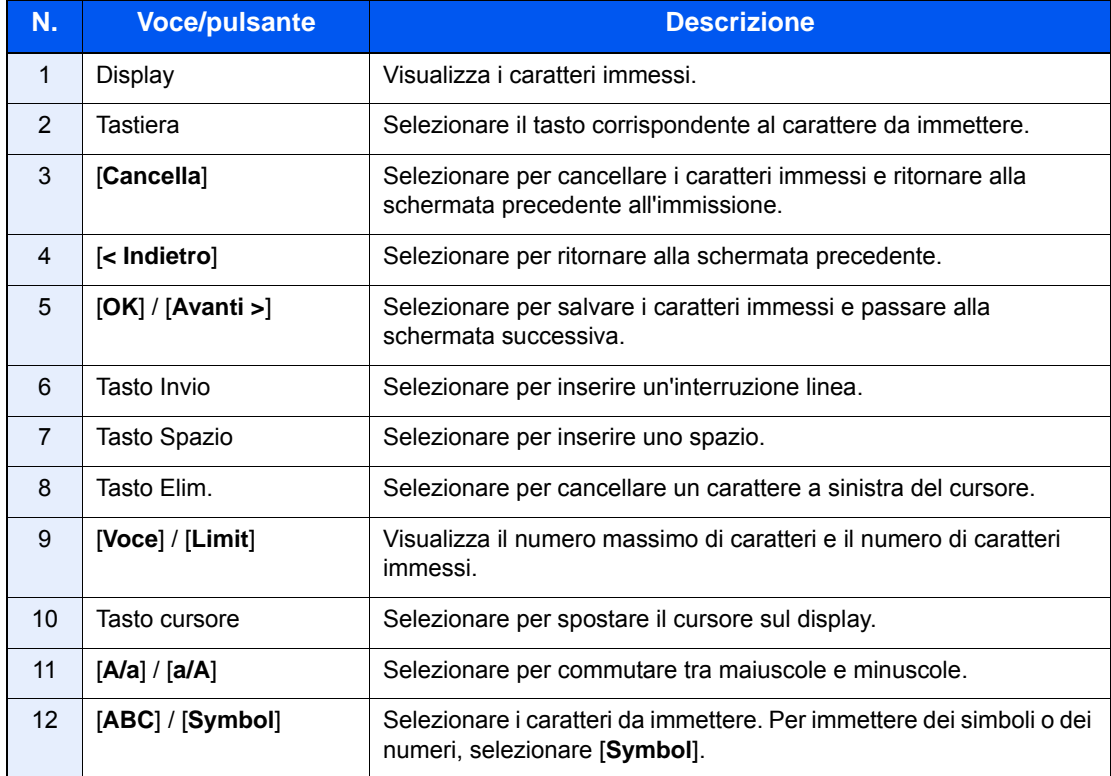

#### **Schermata per l'immissione delle lettere maiuscole**

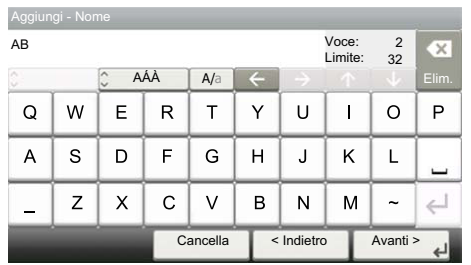

#### **Schermata per l'immissione di numeri/simboli**

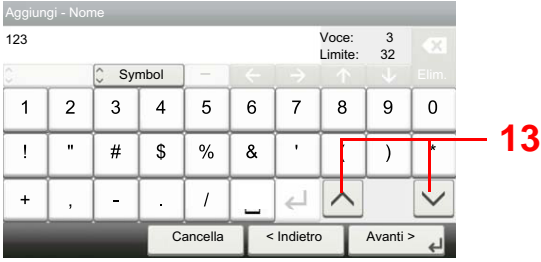

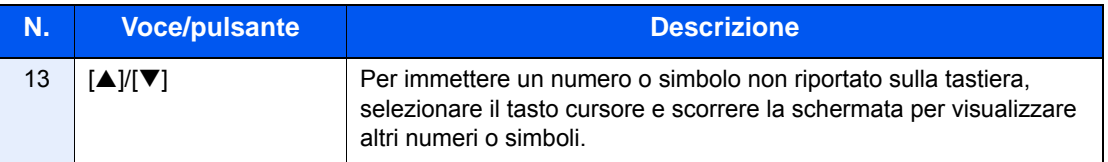

### **Immissione dei caratteri**

Seguire questa procedura per immettere, ad esempio, "List A-1".

#### **1** Immettere "List", (spazio).

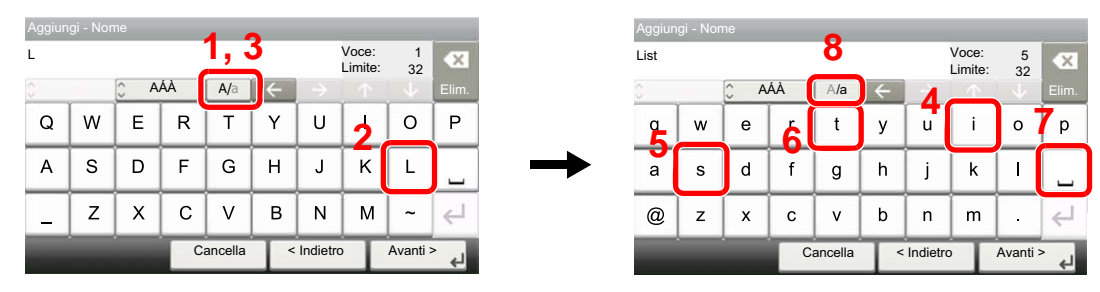

Per passare da maiuscolo a minuscolo, selezionare [**a/A**]. Per passare da maiuscolo a minuscolo, selezionare [**A/a**].

#### 2 **Immettere "A-1".**

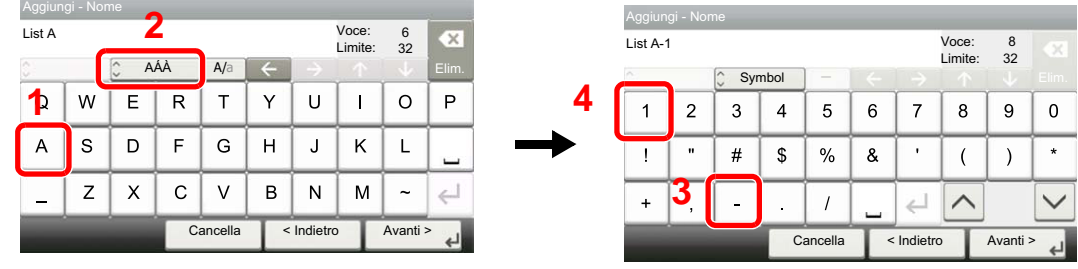

Per immettere dei numeri o dei simboli, selezionare [**ABC**] per visualizzare [**Symbol**].

#### 3 **Salvare i caratteri immessi.**

| Aggiungi - Nome |                          |   |                         |          |   |            |                  |          |         |
|-----------------|--------------------------|---|-------------------------|----------|---|------------|------------------|----------|---------|
| List A-1        |                          |   |                         |          |   |            | Voce:<br>Limite: | 8<br>32  | CХ      |
| ¢               |                          |   | $\hat{\cdot}$<br>Symbol |          |   |            |                  |          | Elim.   |
| 1               | $\overline{2}$           | 3 | 4                       | 5        | 6 | 7          | 8                | 9        | O       |
|                 | $\mathbf{u}$             | # | \$                      | %        | & | ٠          |                  |          | $\star$ |
| $\ddot{}$       | $\overline{\phantom{a}}$ |   | ٠                       |          |   |            |                  |          |         |
|                 |                          |   |                         | Cancella |   | < Indietro |                  | Avanti > |         |

Selezionare [**Avanti>**]. I caratteri immessi vengono salvati.

# <span id="page-178-0"></span>**Specifiche**

#### **IMPORTANTE**

**Le specifiche sono soggette a modifiche senza preavviso.**

#### **Funzioni FAX**

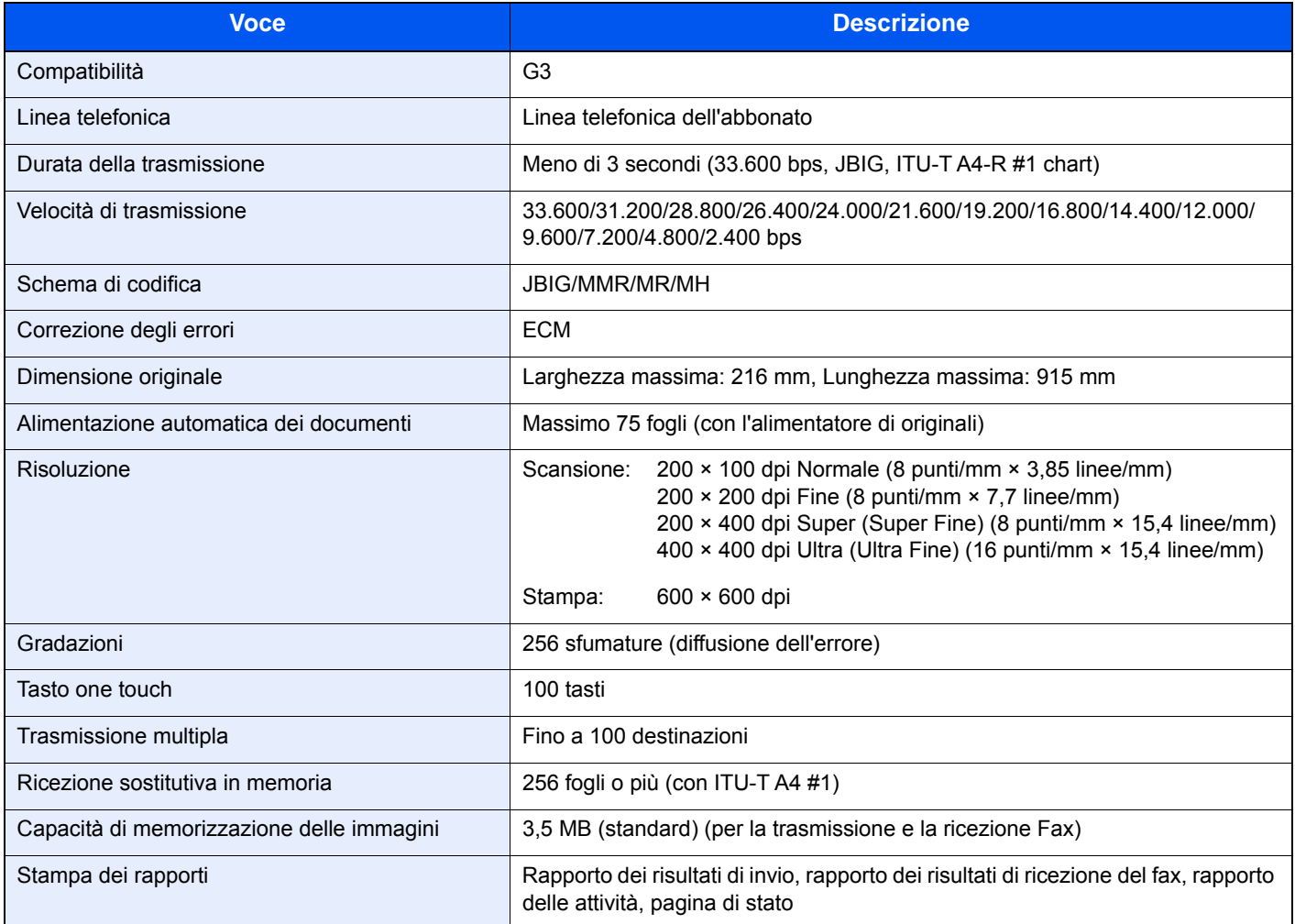

#### **Funzioni FAX di rete**

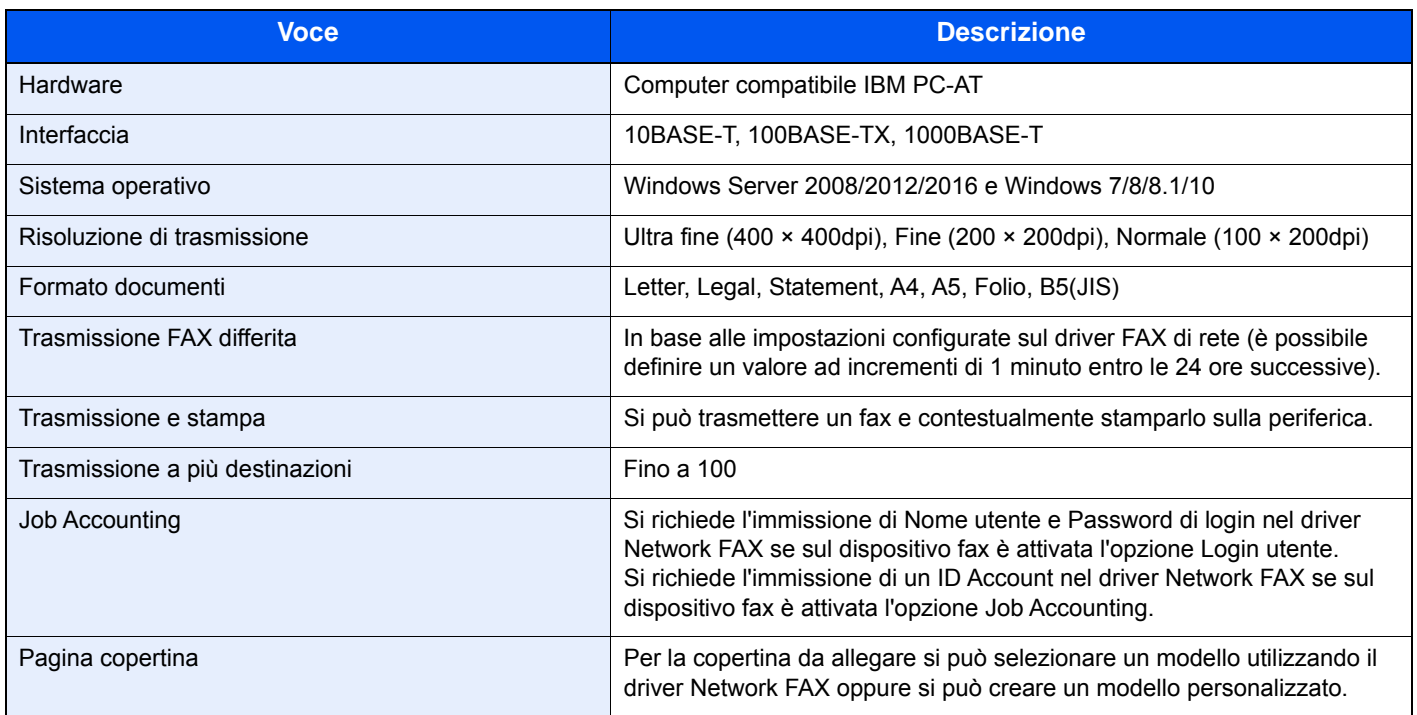
# **Mappa menu**

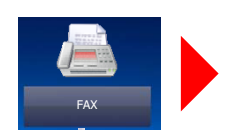

<span id="page-180-0"></span>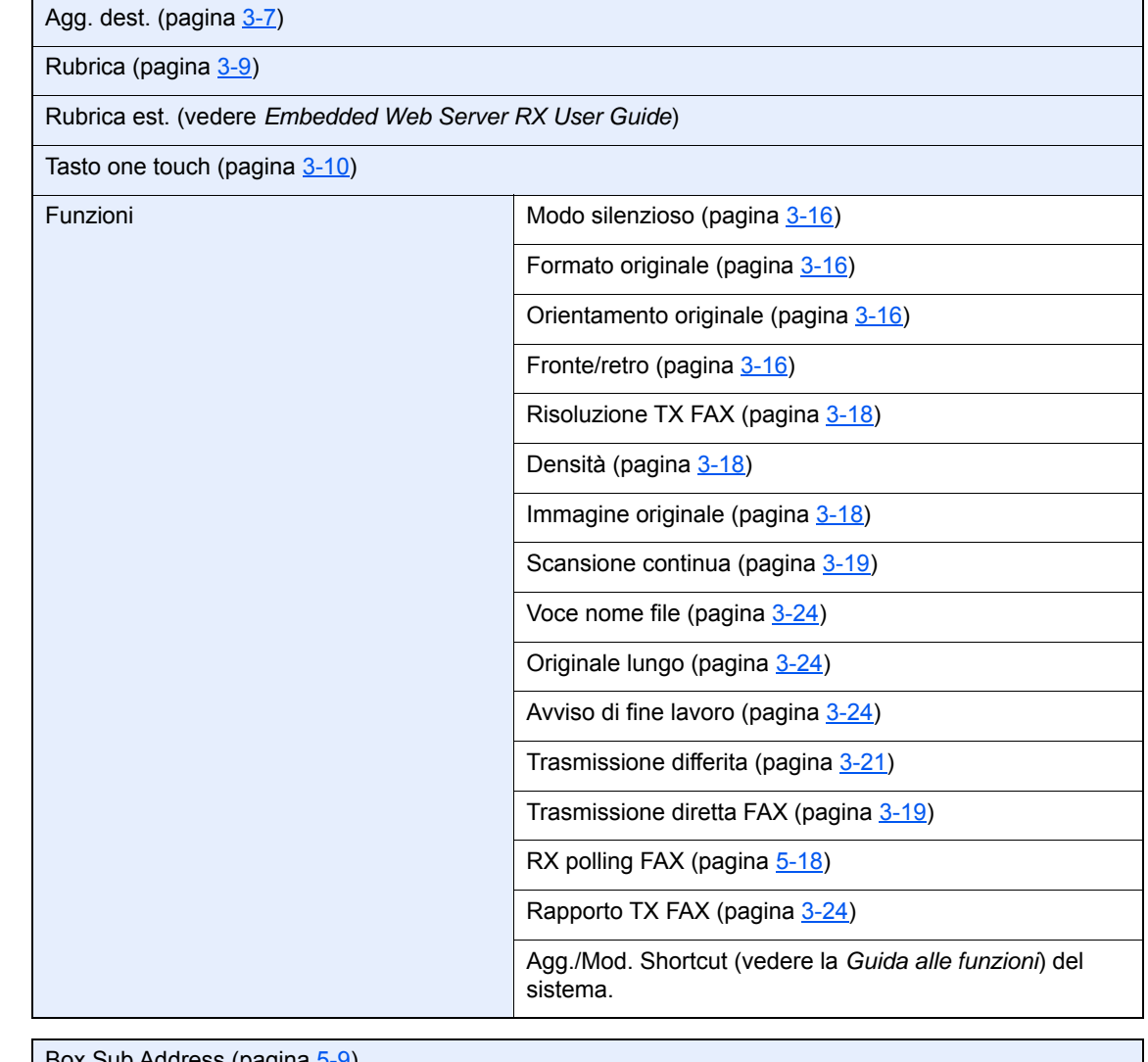

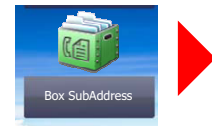

Box Sub Address (pagina <u>5-9</u>)

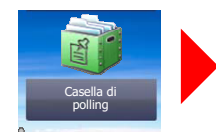

Casella di polling (pagina [5-16\)](#page-81-0)

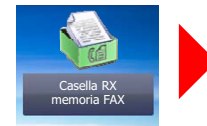

Casella RX memoria FAX (pagina [5-22\)](#page-87-0)

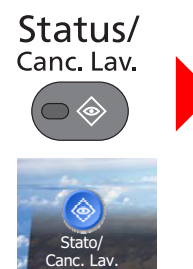

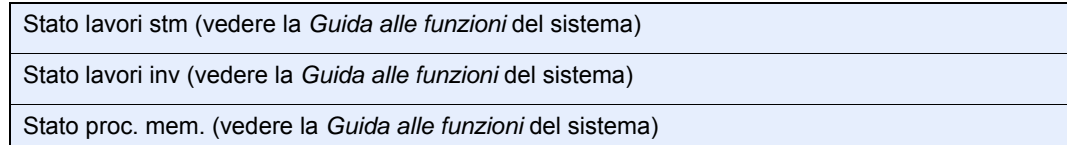

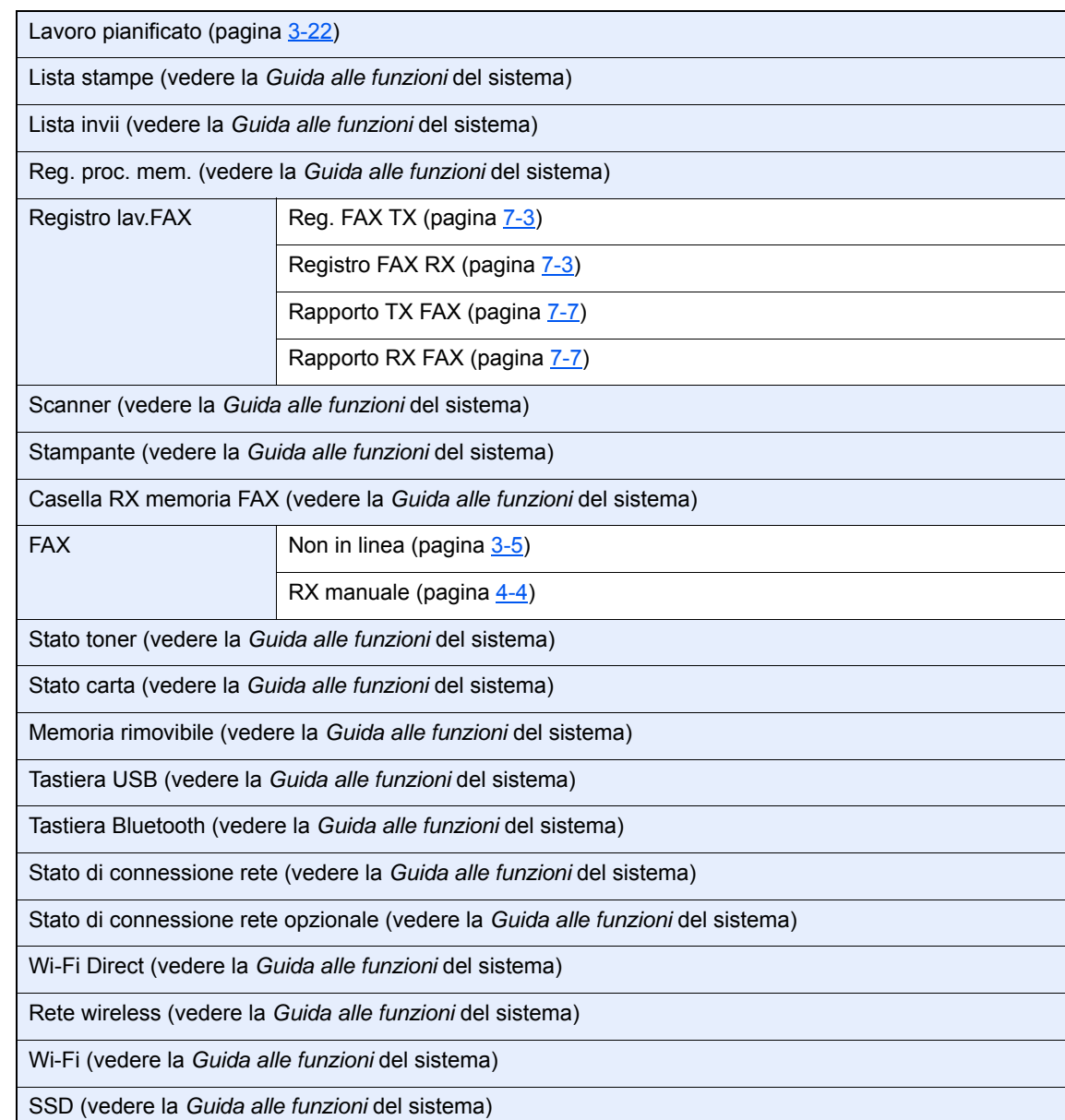

Menu Sistema/<br>Contatore

 $\bullet$ 

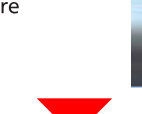

Menu Sistema

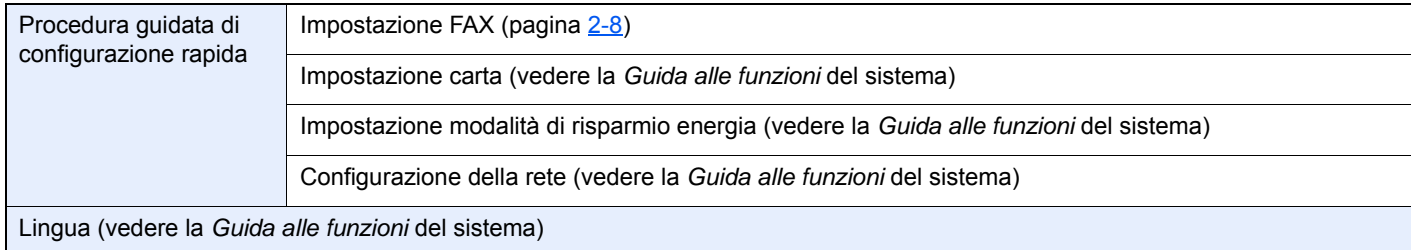

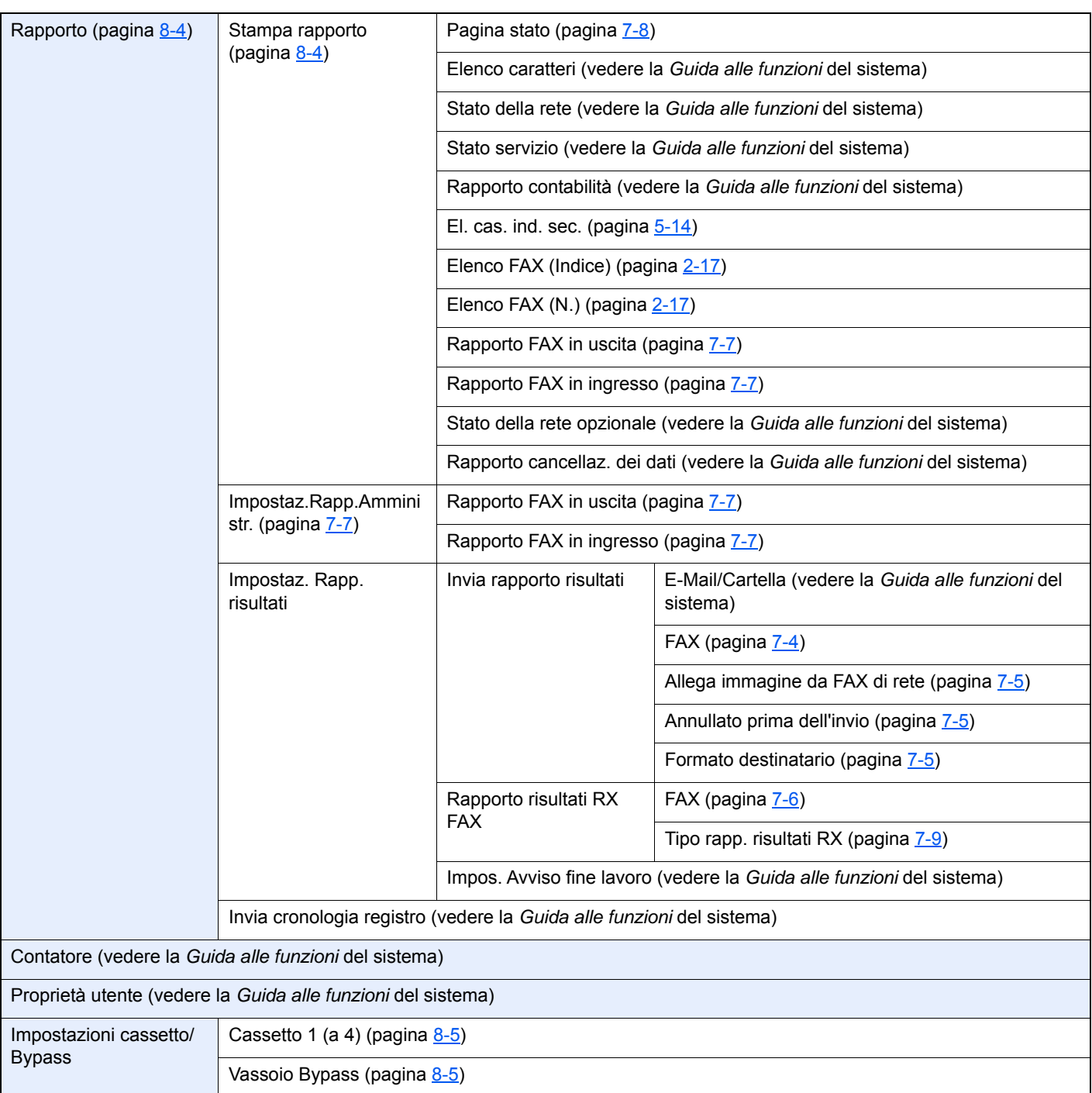

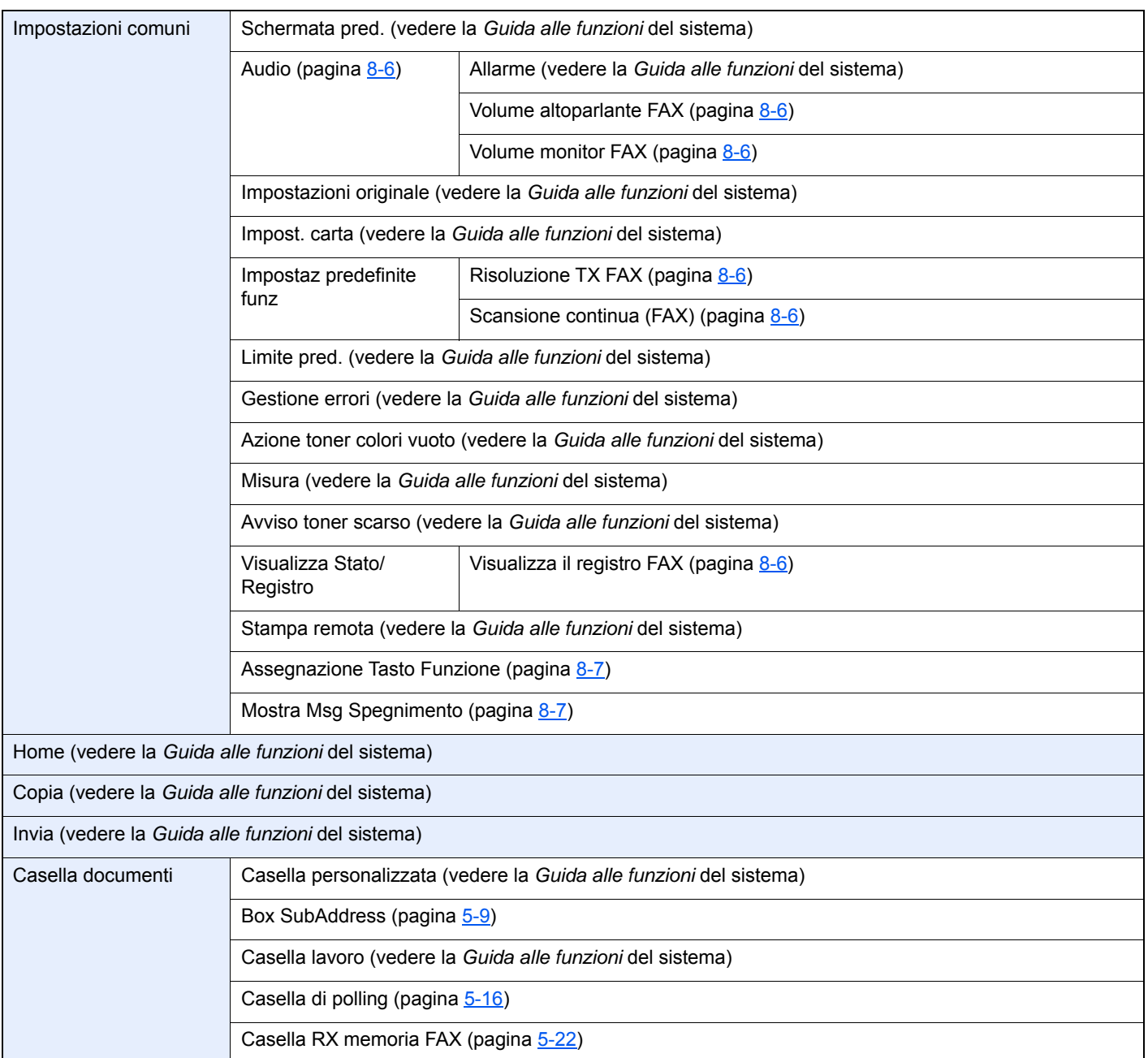

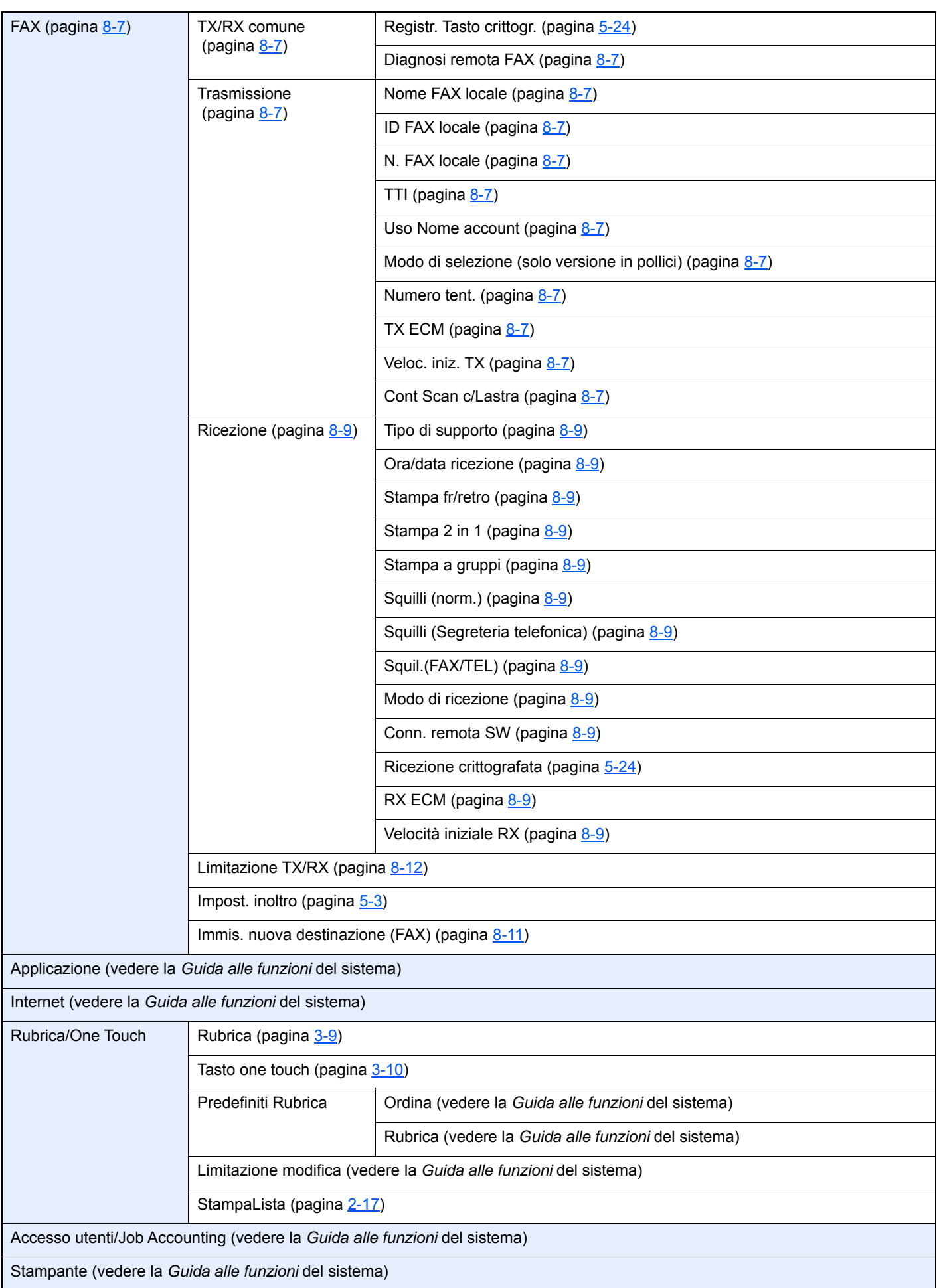

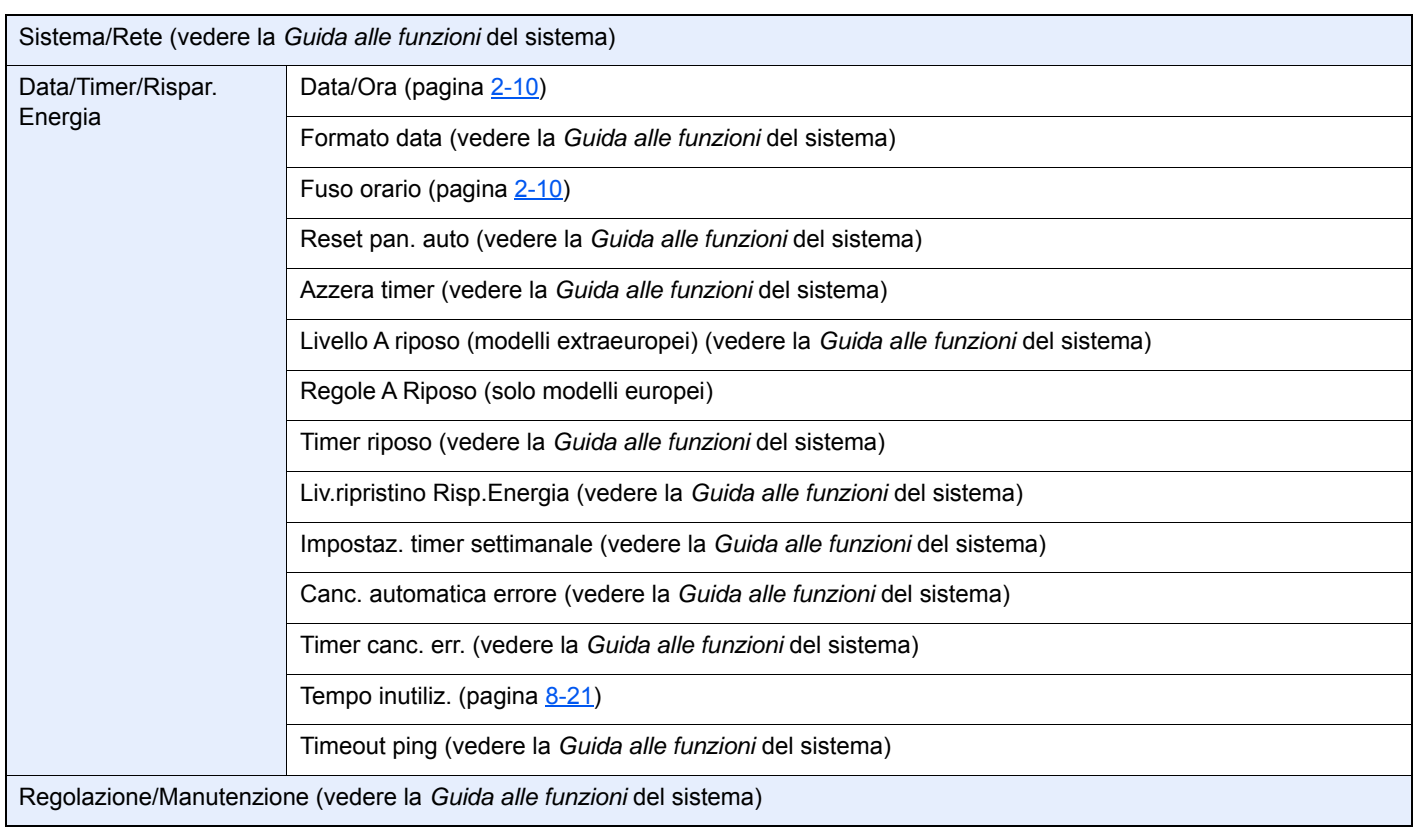

# <span id="page-186-1"></span>**Formato fax ricevuto e priorità alimentazione (modello Europeo)**

Se nei cassetti non è caricata della carta con formato e orientamento identici a quelli del fax ricevuto, il sistema seleziona automaticamente la carta secondo le seguenti priorità.

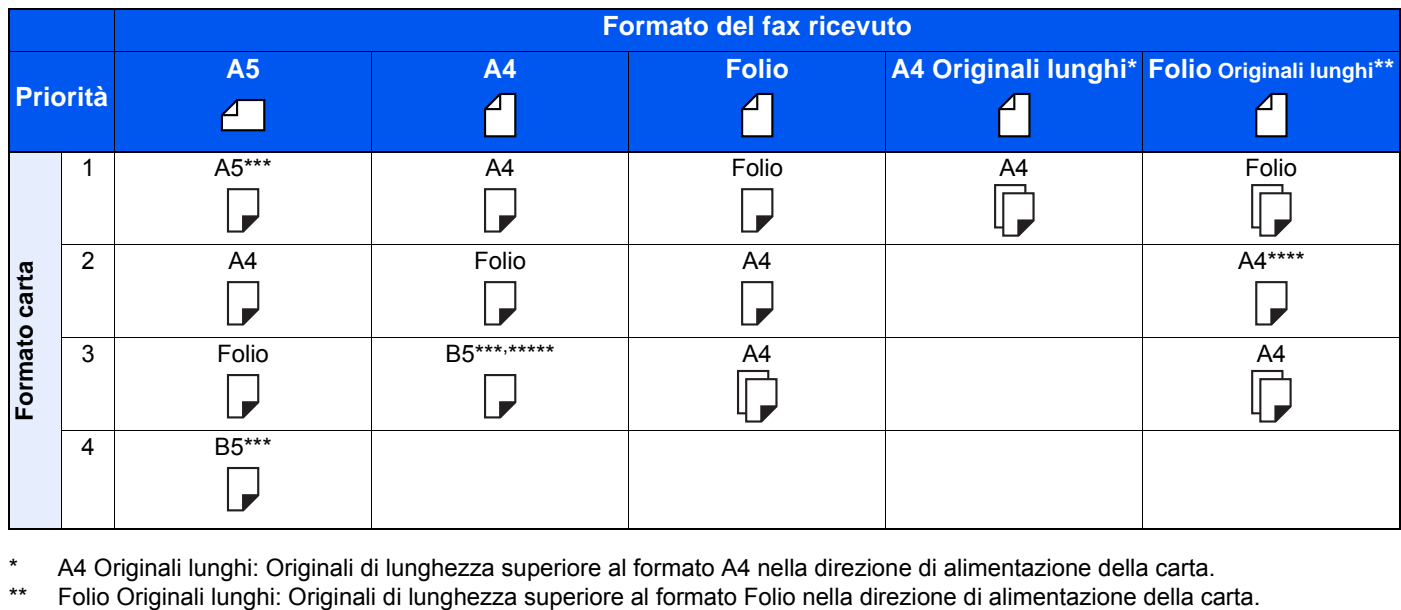

- \* A4 Originali lunghi: Originali di lunghezza superiore al formato A4 nella direzione di alimentazione della carta.
- 
- <span id="page-186-0"></span>\*\*\* Paper orientation is different from the received document. The image is printed after being rotated 90°automatically.
- \*\*\*\* Le immagini la cui lunghezza supera la lunghezza del formato Folio (330 mm) vengono ricevute e stampate su carta A4 senza essere suddivise.
- \*\*\*\*\*Le immagini di lunghezza inferiore alla lunghezza verticale del formato A4 (297 mm) vengono ricevute e ridotte, quindi stampate su carta B5 (larghezza orizzontale pari a 182 mm).
- $\Box$ : indica la stampa su due fogli.

## **QNOTA**

Se è selezionato il tipo di carta in *Tipo di supporto*, il documento ricevuto viene stampato utilizzando l'alimentazione carta corrispondente.

 $\rightarrow$  [Tipo di supporto per la stampa \(pagina 4-7\)](#page-65-0)

Se si seleziona [**Tutti i tipi di supporti**], non è possibile specificare un tipo di carta per la stampa dei fax.

# **Indice analitico**

# **A**

Accounting utenti Contenuto [8-23](#page-162-0) Login [3-13](#page-44-0) Alimentatore di originali [2-3](#page-15-0) Annulla Annullamento delle trasmissioni polling [5-17](#page-82-0) Annullamento Annullamento della trasmissione da memoria [3-5](#page-36-1) Annullamento di una trasmissione differita [3-22](#page-53-1) Annullamento di una trasmissione diretta [3-19](#page-50-2) Annullamento trasmissione (scollegamento della comunicazione) [3-5](#page-36-2) Assegnazione Tasto Funzione [8-6](#page-145-3) Audio Lavoro terminato [8-6](#page-145-4) Volume altoparlante FAX [8-6](#page-145-5) Volume monitor FAX [8-6](#page-145-6)

# **C**

Casella RX memoria FAX [5-22](#page-87-0) Eliminazione di un fax ricevuto nella casella RX memoria FAX [5-23](#page-88-0) Stampa di un fax ricevuto nella casella RX memoria FAX [5-22](#page-87-1) Chiamata a catena [3-25](#page-56-0) Commutazione automatica Fax/Segreteria telefonica [5-31](#page-96-0) Comunicazione con indirizzo secondario [5-9](#page-74-1) Password indirizzo secondario [5-9](#page-74-2) Sub Address [5-9](#page-74-3) Trasmissione tramite indirizzo secondario [5-15](#page-80-0) Comunicazione criptata [5-24](#page-89-1) Impostazione della ricezione criptata [5-28](#page-93-0) Modifica ed eliminazione dei contenuti di registrazione della chiave di crittografia [5-26](#page-91-0) N. casella crittografia [5-24](#page-89-2) N. chiave di crittografia [5-24](#page-89-3), [5-25](#page-90-0) Registrazione della chiave di crittografia [5-25](#page-90-0) Utilizzo della trasmissione criptata [5-27](#page-92-0) Comunicazione polling [5-16](#page-81-1) Eliminazione di documenti in una casella polling [5-21](#page-86-0) Ricezione polling [5-18](#page-83-1) Ricezione tramite bacheca con indirizzi secondari [5-18](#page-83-2) Stampa da una casella polling [5-20](#page-85-0) Trasmissione polling [5-16](#page-81-2) Verifica [5-21](#page-86-1) Convenzioni utilizzate in questa guida [vi](#page-6-0) Cronologia dei lavori fax [7-3](#page-132-1) Cronologia lavori fax Schermata registro lavori [7-3](#page-132-2)

## **D**

Data [2-10](#page-22-1)

Data e ora di ricezione [4-6](#page-64-0), [8-9](#page-148-1) Densità [3-18](#page-49-3) Driver FAX Configurazione [6-3](#page-103-0) Installazione del driver FAX [6-3](#page-103-1) Procedura di invio [6-2](#page-102-0) Procedura di ricezione [6-2](#page-102-1) Trasmissione di base [6-7](#page-107-0)

# **E**

Elenco dei codici di errore [9-6](#page-169-0) e-mail di avviso Avviso di fine lavoro [3-24](#page-55-4)

# **F**

Formato del fax ricevuto e priorità alimentazione [10-13](#page-186-1) Formato originale [3-16](#page-47-4) Fronte/retro [3-16](#page-47-5) Funzione Box Sub Address Cancellazione [5-11](#page-76-0) Modifica [5-11](#page-76-1) Registrazione [5-10](#page-75-0) Funzione Box SubAddress [5-9](#page-74-4) Cancellazione degli originali da una Box SubAddress [5-14](#page-79-1) Cancellazione degli originali da una Box SubAddress dopo la stampa [5-13](#page-78-0) Stampa degli originali da una Box SubAddress [5-12](#page-77-0) Stampa dell'elenco delle Box SubAddress [5-14](#page-79-2) Verifica [5-13](#page-78-1) Funzione di commutazione remota [5-35](#page-100-0), [8-10](#page-149-0) Registrazione [8-10](#page-149-0) Utilizzo [5-35](#page-100-1) Funzione per la trasmissione a lotti [3-21](#page-52-1)

# **G**

Gestione degli account [8-23](#page-162-1)

# **I**

ID FAX locale [2-8](#page-20-1), [8-7](#page-146-4) Immagine allegata Immagine allegata quando si invia un fax di rete [7-5](#page-134-3) Immagine originale [3-18](#page-49-4) Impossibile eseguire la trasmissione con indirizzo secondario [9-9](#page-172-0) Impossibile ricevere un documento [9-9](#page-172-1) Impossibile trasmettere un documento [9-9](#page-172-2) Impostazione PBX [2-11](#page-23-0) Impostazioni di inoltro [5-3](#page-68-1) Embedded Web Server RX [5-8](#page-73-0) Indicazione della destinazione per l'inoltro [5-3](#page-68-2) Impostazioni fax predefinite [8-2](#page-141-0) Indicatori [9-2](#page-165-0)

## **J**

Job Accounting [8-23](#page-162-0) Comunicazione soggetta alla contabilità lavori [8-23](#page-162-2) Contenuto [8-23](#page-162-3)

```
Limite 8-24
Login 3-14
```
#### **L**

Limitazione TX N. di fax autorizzati [8-13](#page-152-0) N. ID autorizzato [8-17](#page-156-0) Numeri di fax rifiutati [8-15](#page-154-0) Linea telefonica [2-8](#page-20-2), [8-8](#page-147-0)

#### **M**

Mappa menu [10-7](#page-180-0) Messaggi [9-4](#page-167-0) Metodo di immissione dei caratteri [10-2](#page-175-0) Modalità di ricezione [4-2](#page-60-0), [8-9](#page-148-2) Modo silenzioso [3-16](#page-47-6)

#### **N**

N. FAX locale [2-8](#page-20-3), [8-8](#page-147-1) N. ID autorizzato Modifica/Eliminazione [8-18](#page-157-0) Registrazione [8-17](#page-156-0) Network FAX Configurazione [6-3](#page-103-2) Installazione del driver FAX [6-3](#page-103-3) Procedura di invio [6-2](#page-102-2) Procedura di ricezione [6-2](#page-102-3) Trasmissione di base [6-7](#page-107-0) Nome FAX locale [2-8](#page-20-4), [8-7](#page-146-5) Nomi e funzioni dei componenti [2-2](#page-14-0) Non viene eseguita la stampa [9-9](#page-172-3) Notifica e-mail Invio del rapporto di ricezione fax [7-9](#page-138-1) Numeri di fax autorizzati Modifica/Eliminazione [8-14](#page-153-0) Registrazione [8-13](#page-152-0) Numeri di fax rifiutati Modifica/Eliminazione [8-16](#page-155-0) Registrazione [8-15](#page-154-0)

## **O**

Ora [2-10](#page-22-2) Orientamento originale [3-16](#page-47-7) Originale lungo [3-24](#page-55-5)

## **P**

Pannello a sfioramento [2-5](#page-17-0) Pannello comandi [2-4](#page-16-0) Precauzioni per lo spegnimento del sistema [9-3](#page-166-0) Problemi e soluzioni [9-9](#page-172-4) Procedura guidata di configurazione rapida [2-8](#page-20-5)

## **R**

Rapporto Formato destinatario [7-9](#page-138-1) Rapporti dei risultati di ricezione FAX [7-6](#page-135-1) Rapporti dei risultati di trasmissione [7-4](#page-133-1) Rapporto attività [7-7](#page-136-2)

Rapporto dei lavori annullati prima dell'invio [7-5](#page-134-4) Stampa dell'elenco delle Box SubAddress [5-14](#page-79-0) Rapporto TX FAX [3-24](#page-55-6) Restrizione di invio Impostazione restrizioni di invio [8-19](#page-158-0) Impostazione restrizioni di ricezione [8-20](#page-159-0) Ricezione da un numero sconosciuto [8-20](#page-159-1) Restrizione di trasmissione [8-12](#page-151-1) Prerequisiti [8-12](#page-151-2) Requisiti di autorizzazione comunicazione [8-12](#page-151-3) Requisiti di rifiuto della ricezione [8-13](#page-152-1) Ricezione con commutazione automatica FAX/TEL [5-29](#page-94-0) Ricezione fax automatica [4-2](#page-60-1), [8-9](#page-148-3) Ricezione in memoria [4-3](#page-61-0) Ricezione manuale [4-4](#page-62-1), [5-34](#page-99-0) Ricezione tramite bacheca con indirizzi secondari [5-18](#page-83-2) Richiamata Modifica numero tentativi [8-8](#page-147-2) Riselezione [3-6](#page-37-0) Risoluzione TX FAX [3-18](#page-49-5) Rubrica [2-12](#page-24-0), [3-9](#page-40-1) Aggiunta di un contatto [2-12](#page-24-1) Aggiunta di un gruppo [2-14](#page-26-0) Modifica/Eliminazione [2-15](#page-27-0) Ricerca [3-9](#page-40-2) Selezione di una destinazione [3-9](#page-40-1) Stampa dell'elenco degli indirizzi [2-17](#page-29-1) RX crittografia [8-10](#page-149-1) RX ECM [8-10](#page-149-2)

# **S**

Scansione continua [3-19](#page-50-3) Schermata di conferma delle destinazioni [7-10](#page-139-0) Schermata Home [2-5](#page-17-1) Selezione del TTI (Transmit Terminal Identification - Identificativo terminale trasmittente) [2-8](#page-20-6) Selezione del TTI (Transmit Terminal Identification) [8-8](#page-147-3) Sistema (nomi dei componenti) [2-2](#page-14-1) Specifiche [10-5](#page-178-0) Squil. FAX/TEL [8-9](#page-148-4) **Squilli** Normale [8-9](#page-148-5) Segreteria telefonica [8-9](#page-148-6) Stampa 2 in 1 [4-6](#page-64-1), [8-9](#page-148-7) Stampa a gruppi [4-6](#page-64-2), [8-9](#page-148-8) Stampa fr/retro [8-9](#page-148-9) Stampa fronte/retro [4-6](#page-64-3) Stato della trasmissione [3-4](#page-35-0)

## **T**

Tasto Conferma [2-7](#page-19-0) Tasto di composizione rapida Selezione destinazione [3-10](#page-41-1) Tasto one touch [2-18](#page-30-0) Inserimento di una destinazione [2-18](#page-30-1) Modifica/eliminazione [2-19](#page-31-0) Selezione di una destinazione [3-10](#page-41-2) Tasto Ricerca rapida num. [2-7](#page-19-1) Tempo inutilizzabile [8-21](#page-160-1)

Tipo di supporto FAX [4-7](#page-65-0) Tipo di supporto per la stampa [4-7](#page-65-1), [8-9](#page-148-10) Trasmissione a più destinazioni [3-11](#page-42-0) Trasmissione con interruzione [3-23](#page-54-0) Trasmissione da memoria [3-2](#page-33-0) Annullamento [3-5](#page-36-1) Trasmissione di un lavoro fax prioritario [3-4](#page-35-1) Trasmissione differita Trasmissione immediata [3-22](#page-53-1) Trasmissione diretta Annullamento [3-19](#page-50-2) Trasmissione FAX differita [3-21](#page-52-2) Trasmissione immediata [3-22](#page-53-1) Trasmissione FAX diretta [3-19](#page-50-4) Annullamento [3-19](#page-50-2) Trasmissione manuale [3-20](#page-51-0), [5-33](#page-98-0) Trasmissione standby [3-22](#page-53-2) TX ECM [8-8](#page-147-4)

#### **U**

Uso Nome account [8-8](#page-147-5) Utilizzo dei preferiti [3-27](#page-58-0)

#### **V**

Veloc. iniz. TX [8-8](#page-147-6) Velocità iniziale RX [8-10](#page-149-3) Verifica dei risultati di trasmissione e dello stato di registrazione [7-2](#page-131-0) Voce nome file [3-24](#page-55-7) Volume audio Avviso sonoro di fine lavoro [2-8](#page-20-7) Volume altoparlante FAX [2-8](#page-20-8) Volume monitor FAX [2-8](#page-20-9)

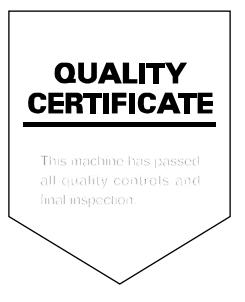

TA Triumph-Adler GmbH<br>Betriebsstätte Norderstedt Ohechaussee 235 22848 Norderstedt Germany